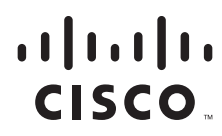

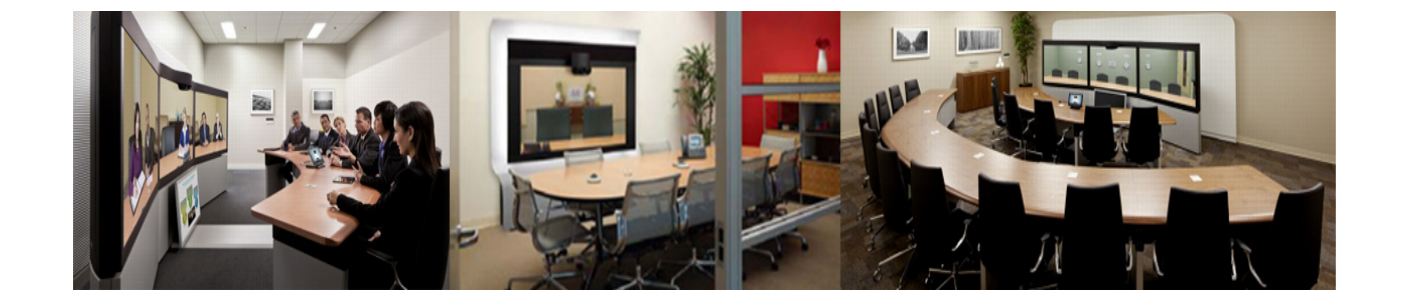

### **Cisco WebEx Enabled TelePresence**  構成ガイド

2013 年 4 月 30 日

Cisco TelePresence Management Suite(TMS)14.3.1 Cisco WebEx Meeting Center WBS29

### シスコシステムズ合同会社

〒 107-6227 東京都港区赤坂 9-7-1 ミ ッ ド タウン ・ タワー http://www.cisco.com/jp お問い合わせ先: シスコ コンタクトセンター 0120-092-255 (フリーコール、携帯·PHS 含む) 電話受付時間 : 平日 10 : 00 ~ 12 : 00、 13 : 00 ~ 17 : 00 http://www.cisco.com/jp/go/contactcenter/

Text Part Number: OL-21352-02-J

【注意】シスコ製品をご使用になる前に、安全上の注意 (www.cisco.com/jp/go/safety\_warning/) をご確認ください。

本書は、米国シスコシステムズ発行ドキュメントの参考和訳です。 リンク情報につきましては、日本語版掲載時点で、英語版にアップ デートがあり、リンク先のページが移動 / 変更されている場合があ りますことをご了承ください。 あくまでも参考和訳となりますので、正式な内容については米国サ イトのドキュメントを参照ください。

また、契約等の記述については、弊社販売パートナー、または、弊 社担当者にご確認ください。

このマニュアルに記載されている仕様および製品に関する情報は、予告なしに変更されることがあります。このマニュアルに記載されている表現、情報、および 推奨事項は、すべて正確であると考えていますが、明示的であれ黙示的であれ、一切の保証の責任を負わないものとします。このマニュアルに記載されている製 品の使用は、すべてユーザ側の責任になります。

対象製品のソフトウェア ライセンスおよび限定保証は、製品に添付された『Information Packet』に記載されています。添付されていない場合には、代理店にご連絡 く ださい。

The Cisco implementation of TCP header compression is an adaptation of a program developed by the University of California, Berkeley (UCB) as part of UCB's public domain version of the UNIX operating system. All rights reserved. Copyright © 1981, Regents of the University of California.

ここに記載されている他のいかなる保証にもよらず、各社のすべてのマニュアルおよびソフトウェアは、障害も含めて「現状のまま」として提供されます。シスコ およびこれら各社は、商品性の保証、特定目的への準拠の保証、および権利を侵害しないことに関する保証、あるいは取引過程、使用、取引慣行によって発生する 保証をはじめとする、明示されたまたは黙示された一切の保証の責任を負わないものとします。

いかなる場合においても、シスコおよびその供給者は、このマニュアルの使用または使用できないことによって発生する利益の損失やデータの損傷をはじめと する、間接的、派生的、偶発的、あるいは特殊な損害について、あらゆる可能性がシスコまたはその供給者に知らされていても、それらに対する責任を一切負わな いものとします。

CCDE, CCENT, CCSI, Cisco Eos, Cisco Explorer, Cisco HealthPresence, Cisco IronPort, the Cisco logo, Cisco Nurse Connect, Cisco Pulse, Cisco SensorBase, Cisco StackPower, Cisco StadiumVision, Cisco TelePresence, Cisco TrustSec, Cisco Unified Computing System, Cisco WebEx, DCE, Flip Channels, Flip for Good, Flip Mino, Flipshare (Design), Flip Ultra, Flip Video, Flip Video (Design), Instant Broadband, and Welcome to the Human Network are trademarks; Changing the Way We Work, Live, Play, and Learn, Cisco Capital, Cisco Capital (Design), Cisco:Financed (Stylized), Cisco Store, Flip Gift Card, and One Million Acts of Green are service marks; and Access Registrar, Aironet, AllTouch, AsyncOS, Bringing the Meeting To You, Catalyst, CCDA, CCDP, CCIE, CCIP, CCNA, CCNP, CCSP, CCVP, Cisco, the Cisco Certified Internetwork Expert logo, Cisco IOS, Cisco Lumin, Cisco Nexus, Cisco Press, Cisco Systems, Cisco Systems Capital, the Cisco Systems logo, Cisco Unity, Collaboration Without Limitation, Continuum, EtherFast, EtherSwitch, Event Center, Explorer, Follow Me Browsing, GainMaker, iLYNX, IOS, iPhone, IronPort, the IronPort logo, Laser Link, LightStream, Linksys, MeetingPlace, MeetingPlace Chime Sound, MGX, Networkers, Networking Academy, PCNow, PIX, PowerKEY, PowerPanels, PowerTV, PowerTV (Design), PowerVu, Prisma, ProConnect, ROSA, SenderBase, SMARTnet, Spectrum Expert, StackWise, WebEx, and the WebEx logo are registered trademarks of Cisco and/or its affiliates in the United States and certain other countries.

Cisco and the Cisco Logo are trademarks of Cisco Systems, Inc. and/or its affiliates in the U.S. and other countries. A listing of Cisco's trademarks can be found at [www.cisco.com/go/trademarks.](http://www.cisco.com/go/trademarks) その他の商標はそれぞれの権利者の財産です。The use of the word partner does not imply a partnership relationship between Cisco and any other company. (1005R)

このマニュアルで使用している IP アドレスおよび電話番号は、実際のアドレスおよび電話番号を示すものではありません。マニュアル内の例、コマンド出力、 ネットワークトポロジ図、およびその他の図は、説明のみを目的として使用されています。説明の中に実際のアドレスおよび電話番号が使用されていたとして も、それは意図的なものではなく、偶然の一致によるものです。

*Cisco WebEx Enabled TelePresence* 構成ガ イ ド © 2013 Cisco Systems, Inc. All rights reserved.

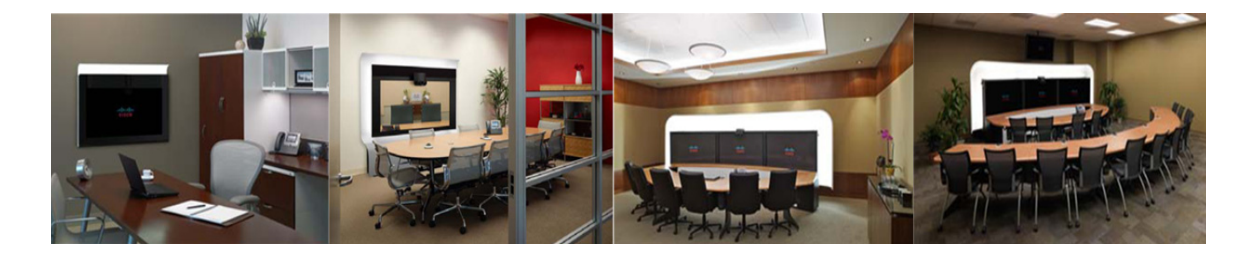

### CONTENTS

#### [はじめに](#page-8-0) **1**

[全般的な機能](#page-8-1) **1** [対象読者と用途](#page-8-2) **1** Cisco WebEx [の機能と重要事項](#page-9-0) **2** [サポー ト される機能](#page-9-1) **2** [機能の制約事項](#page-11-0) **4** [前提条件](#page-11-1) **4** ガイドの構成 5 [関連資料](#page-13-0) **6** [マニ ュアルの入手方法およびテ クニ カル](#page-14-0) サポー ト **7**

#### **[Cisco WebEx Enabled TelePresence](#page-16-0)** 機能について **1-1**

#### [目次](#page-16-1) **1-1**

[Cisco WebEx Enabled TelePresence](#page-16-2) エクスペリエンス **1-1** 会議のスケジュール 1-1 会議の開始 / [会議への参加](#page-17-0) **1-2** Cisco TelePresence [会議エ クスペ リ エンス](#page-17-1) **1-2** Cisco WebEx [会議エ クスペ リ エンス](#page-17-2) **1-2** [Cisco WebEx Enabled TelePresence](#page-21-0) の展開方法について **1-6** SIP [ビデオ、 プレゼンテーシ ョ ン、 音声](#page-21-1) **1-6** SIP [ビデオ、 プレゼンテーシ ョ ン、](#page-22-0) PSTN 音声 **1-7** Cisco TMS [スケジ ュール権限](#page-24-0) **1-9** [TelePresence Server](#page-24-1) および MCU の権限 **1-9** [プレゼン ターが複数いる場合のプレゼンテーシ ョ ンの表示の詳細](#page-24-2) **1-9** 会議参加者リスト 1-9 WebEx Enabled TelePresence で使用されるポートとプロトコル 1-10 [Cisco WebEx Enabled TelePresence](#page-25-1) スケジ ュールの流れについて **1-10** [Cisco WebEx and TelePresence Integration to Outlook](#page-26-0) を使用したスケジ ュール **1-11** Cisco Smart Scheduler [を使用し たスケジ ュール](#page-28-0) **1-13** [Cisco WebEx Scheduling Mailbox](#page-30-0) を使用し たスケジ ュール **1-15** [Cisco WebEx Enabled TelePresence](#page-31-0) コール フローについて **1-16** SIP [音声コール](#page-32-0) フロー **1-17** [待合室をアンロ ッ クする](#page-34-0) API コ マン ド を使用し た TSP 音声コール フロー **1-19**

待合室および MCU/TelePresence Server [をホス ト と し て使用する](#page-36-0) TSP 音声コール フ [ロー](#page-36-0) **1-21** WebEx 音声 (PSTN[\) コール](#page-38-0) フロー **1-23** 初回設定チェックリスト 2-1 [目次](#page-40-1) **2-1** [サーバおよびサイ トのアクセス](#page-40-2) チェックリスト **2-1** 設定作業チェックリスト 2-3 [Cisco MCU](#page-42-1) **2-3** [Cisco TelePresence Server](#page-43-0) **2-4** [Cisco Video Communications Server](#page-44-0) **2-5** [Cisco Unified Communications Manager](#page-44-1) **2-5** [Cisco TelePresence Management Suite](#page-45-0) **2-6** [Cisco TelePresence Management Suite Extension for Microsoft Exchange](#page-46-0) **2-7** [Cisco TelePresence Management Suite Provisioning Extension](#page-46-1) **2-7** [Cisco WebEx Enabled TelePresence](#page-47-0) の音声の設定 **2-8** [Cisco WebEx Site Administration](#page-48-0) **2-9 Cisco MCU** および **[TelePresence Server](#page-50-0)** の設定 **3-1** [目次](#page-50-1) **3-1** [はじめに](#page-50-2) **3-1** MCU [の必須設定](#page-51-0) **3-2** [SIP](#page-51-1) **3-2** [コンテンツ](#page-51-2) モード **3-2** ビデオ コーデックとオーディオ コーデック 3-2 自動コ ンテンツ [ハン ド オーバー](#page-52-0) **3-3** MCU [の推奨設定](#page-52-1) **3-3 自動的にコンテンツ チャネルを重要として設定 3-4** 発信トランスコード コーデック 3-4 **適応型ゲイン制御 3-4** [参加と退席の通知音](#page-54-0) **3-5** [暗号化](#page-54-1) **3-5** [TelePresence Server](#page-55-0) の必須設定 **3-6** [SIP](#page-55-1) **3-6 ローカル管理モード 3-6** 自動コ ンテンツ [ハン ド オーバー](#page-56-0) **3-7** [TelePresence Server](#page-56-1) の推奨設定 **3-7** [表示設定](#page-56-2) **3-7**

### [コール制御の設定](#page-58-0) **4-1** [はじめに](#page-58-1) **4-1** [Cisco TelePresence Video Communication Server Control](#page-58-2) と Expressway の設定 **4-1** [前提条件](#page-59-0) **4-2** [VCS Expressway](#page-60-0) での WebEx 向けの新しい DNS ゾーンの作成 **4-3** 暗号化が有効な MCU [での ト ラバーサル](#page-61-0) ゾーンの設定 **4-4** [Cisco Unified Communications Manager](#page-61-1) の設定 **4-4** [前提条件](#page-61-2) **4-4** Unified CM と VCS Control 間の SIP [ト ラ ン クの設定](#page-62-0) **4-5 [Cisco VCS Expressway](#page-64-0)** の証明書の設定 **5-1** [はじめに](#page-64-1) **5-1** VCS Expressway X8.1 [の暗号化の問題と回避策](#page-64-2) **5-1** [使用可能なビデオ](#page-65-0) **5-2** [サポー ト される証明書](#page-65-1) **5-2** [証明書署名要求 \(](#page-66-0)CSR) の生成 **5-3** VCS Expressway への SSL サーバ証明書のインストール 5-7 VCS Expressway での信頼された CA [証明書 リ ス ト の設定](#page-75-0) **5-12** [VCS Expressway X7.2.2](#page-76-0) での信頼された CA 証明書 リ ス ト の設定 **5-13** X7.2.2 から X8.1 [にアップグレード した](#page-82-0) VCS Expressway での信頼された CA 証明書 リ [ス ト の設定](#page-82-0) **5-19** VCS Expressway X8.1 での信頼された CA [証明書 リ ス ト の設定](#page-86-0) **5-23 [Cisco TelePresence Management Suite](#page-92-0)** の設定 **6-1** [目次](#page-92-1) **6-1** [前提条件](#page-92-2) **6-1** Cisco TMS での [Cisco WebEx](#page-93-0) 機能の設定 **6-2** Cisco TMS での WebEx [ユーザの設定](#page-95-0) **6-4** WebEx [対応会議のスケジ ュールに関するユーザ要件](#page-95-1) **6-4** Active Directory [からの自動ユーザ参照の設定](#page-96-0) **6-5** WebEx [予約の仕組み](#page-97-0) **6-6** Cisco TMS での [Cisco WebEx Enabled TelePresence](#page-97-1) ユーザの設定 **6-6** Cisco TMS での MCU および TelePresence Server [のポー ト 予約の設定](#page-98-0) **6-7** MCU [のポー ト 予約の有効化](#page-98-1) **6-7** TelePresence Server [のポー ト 予約の有効化](#page-98-2) **6-7** Cisco TMS での MCU のハイブリッド コンテンツ モードの設定 6-8 Cisco TMS でのロビー画面の [TelePresence Server](#page-99-1) の設定 **6-8**

WebEx Welcome [画面が無効な場合の会議における最初の](#page-100-0) TelePresence 参加者へのロ [ビー画面の表示](#page-100-0) **6-9**

Cisco TMS [での会議の設定](#page-100-1) **6-9** [デフ ォル トのセ ッ ト ア ップ](#page-100-2) バッ フ ァ とテ ィ アダウン バッファ **6-9** デフォルト画像モード 6-10 会議接続 / 切断オプション 6-10 Cisco TMS でのシングル サインオンの設定 6-12 [前提条件](#page-103-1) **6-12** [Cisco TMS](#page-104-0) での SSO の設定 **6-13** WebEx [の証明書の生成](#page-104-1) **6-13** WebEx サイトでのパートナー委任認証の有効化 6-17 [Cisco TMS](#page-109-0) での SSO の有効化 **6-18** TMS が WebEx [ホス ト 代理と し てスケジ ュールでき る設定](#page-110-0) **6-19 [Cisco TelePresence Management Suite Extension for Microsoft Exchange](#page-112-0)** の設定 **7-1** [目次](#page-112-1) **7-1** [前提条件](#page-112-2) **7-1** 展開のベスト [プラクティス](#page-113-0) 7-2 TMSXE [のスケジュール](#page-113-1) オプション 7-2 [WebEx and TelePresence Integration to Outlook](#page-113-2) のための Cisco TMSXE の設定 **7-2** [Cisco TMS Booking Service](#page-113-3) のインス ト ール **7-2** WebEx サイトと TMSXE [間の通信の設定](#page-116-0) 7-5 [WebEx Scheduling Mailbox](#page-118-0) のための Cisco TMSXE の設定 **7-7** Microsoft Exchange で [WebEx Scheduling Mailbox](#page-118-1) を設定し ます。 **7-7** Cisco TMSXE への WebEx [メ ールボ ッ クスの追加](#page-118-2) **7-7** [その他の推奨事項](#page-119-0) **7-8 [Cisco TelePresence Management Suite Provisioning Extension](#page-120-0)** の設定 **8-1** [目次](#page-120-1) **8-1** [前提条件](#page-120-2) **8-1** [はじめに](#page-121-0) **8-2** [Cisco TMSPE](#page-121-1) へのユーザ アクセス **8-2**

Smart Scheduler へのリダイレクトの作成<br>8-3

[ア クセス権と権限](#page-122-1) **8-3**

タイム [ゾーンの表示](#page-122-2) **8-3**

[Smart Scheduler](#page-122-3) のし くみ **8-3**

[制限事項](#page-123-0) **8-4**

#### [音声の設定](#page-124-0) **9-1**

[目次](#page-124-1) **9-1** [前提条件](#page-124-2) **9-1**

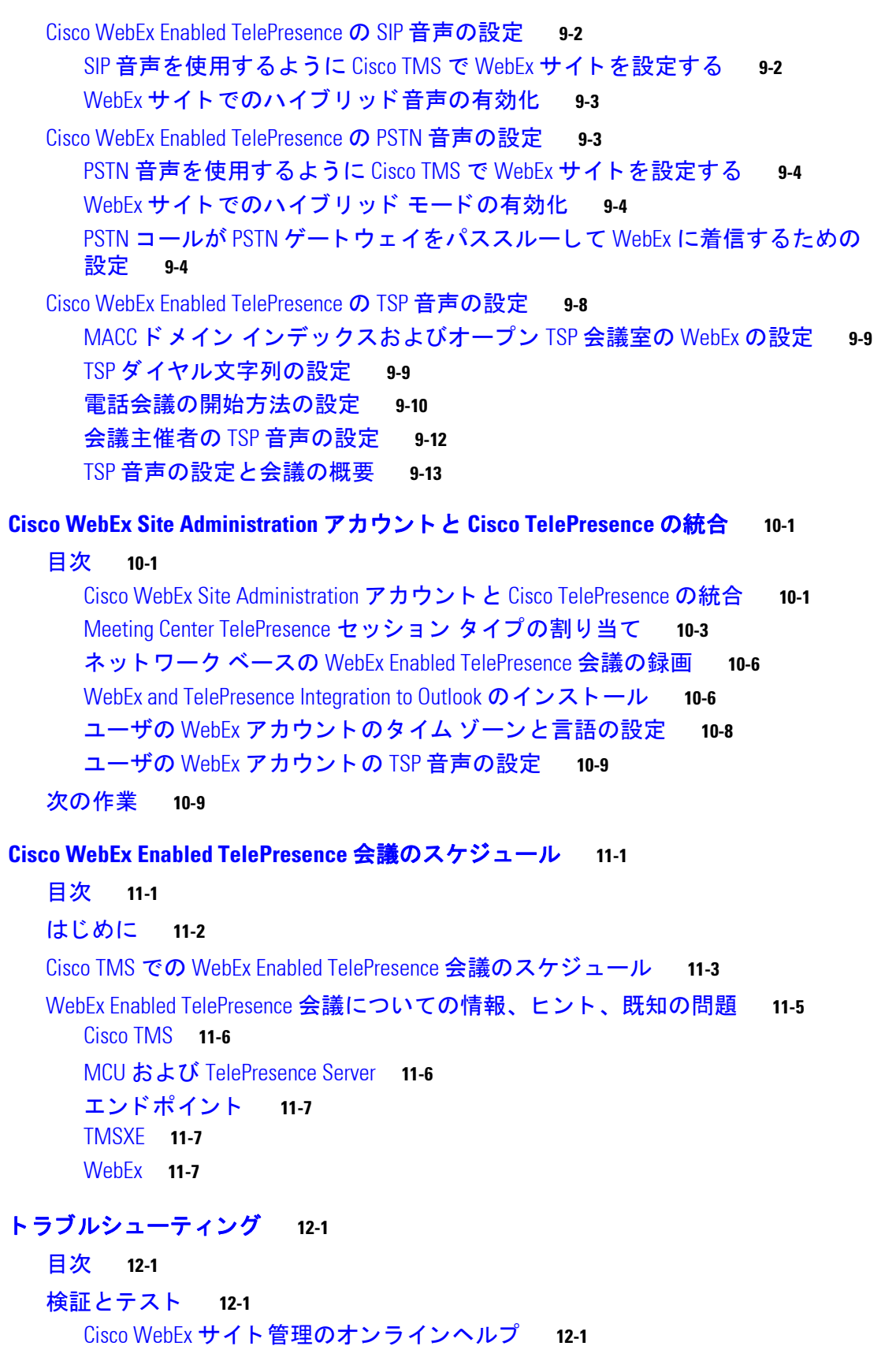

[ト ラブルシューテ ィ ングのヒ ン ト](#page-156-4) **12-1** [会議のスケジ ュールに関する問題](#page-157-0) **12-2** [会議の開始または参加に関する問題](#page-158-0) **12-3** [会議の進行中に発生する問題](#page-159-0) **12-4** TSP [音声会議に関する問題](#page-162-0) **12-7** [TelePresence Server](#page-165-0) および MCU に関する問題 **12-10** [システム動作の管理](#page-165-1) **12-10**

Cisco WebEx [ビデオ表示ウ ィ ン ド ウの管理](#page-165-2) **12-10**

 $\overline{\phantom{a}}$ 

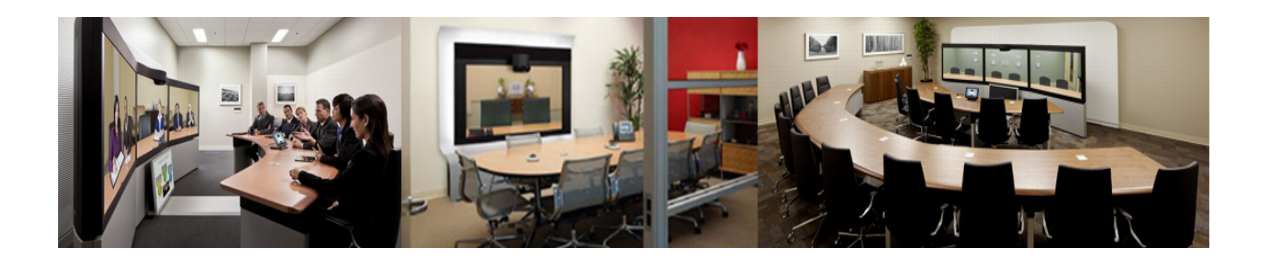

# <span id="page-8-0"></span>はじめに

#### 改訂日:**2014** 年 **4** 月

こ こ では、『Cisco WebEx Enabled TelePresence 構成ガ イ ド - TMS 14.3.1 - WebEx Meeting Center WBS29』の目的、対象読者、組織、および表記法について説明し、また、新機能と関連資料の取得方 法について説明し ます。

ここでは、次の内容について説明します。

- **•** [全般的な機能\(](#page-8-1)1 ページ)
- **•** [対象読者 と用途\(](#page-8-2)1 ページ)
- **•** Cisco WebEx [の機能 と重要事項\(](#page-9-0)2 ページ)
- **•** [前提条件\(](#page-11-1)4 ページ)
- ガイドの構成(5ページ)
- **•** [関連資料\(](#page-13-0)6 ページ)
- マニュアルの入手方法およびテクニカル サポート(7ページ)

# <span id="page-8-1"></span>全般的な機能

このマニ ュアルでは、Cisco WebEx と Cisco TelePresence の相互運用性を実現する Cisco TelePresence アプ リ ケーシ ョ ンの設定方法について説明 し ます。『Cisco WebEx Enabled TelePresence 構成ガイド - TMS 14.3.1 - WebEx Meeting Center WBS29』では、Cisco TelePresence System (CTS)、Cisco TelePresence Server または MCU マルチポイント会議、Cisco TMS、 Cisco Unified Communications Manager(Cisco Unified CM)、Cisco Video Communication Server (VCS)、お よび Cisco WebEx Meeting Center. 間でス ケジ ュール された会議の相互運用性を管理お よび監視する方法について説明し ます。

# <span id="page-8-2"></span>対象読者と用途

『*Cisco WebEx Enabled TelePresence* 構成ガ イ ド *- TMS 14.3.1 - WebEx Meeting Center WBS29*』は、 TelePresence Server、MCU、Cisco TMS、Cisco VCS、または Cisco Unified CM を設定して Cisco TelePresence 会議で Cisco WebEx 機能を使用する管理者を対象 と し ています。

# <span id="page-9-0"></span>**Cisco WebEx** の機能と重要事項

ここでは、次の機能情報について説明します。

- **•** [サポー ト される機能\(](#page-9-1)2 ページ)
- **•** [機能の制約事項\(](#page-11-0)4 ページ)

## <span id="page-9-1"></span>サポー ト される機能

Cisco WebEx Enabled TelePresence は次の主要な機能を提供し ます。

- **•** WebEx クライアン ト と TelePresence エン ド ポ イ ン ト の間の最大 720p 画面解像度での双方向 ビデオ共有
- **•** 音声 と プレゼンテーシ ョ ンの統合共有(会議に参加するすべてのユーザのアプ リ ケーシ ョ ン およびデスクトップ コンテンツの共有機能を含む)
- **•** TelePresence Management Suite(Cisco TMS)を使用し た統合会議ス ケジ ュール(これに よ り 、 ユーザは Cisco WebEx Enabled TelePresence 会議を容易にス ケジ ュールで き ます)
- **•** Cisco VCS Expressway が提供する メデ ィ ア暗号化によ って実現 される安全な コール制御お よび接続
- サードパーティの TelePresence エンドポイントとの相互運用性
- 表 1 に、Cisco WebEx Enabled TelePresence の機能を示し ます。

#### 表 *1 Cisco WebEx Enabled TelePresence* の機能

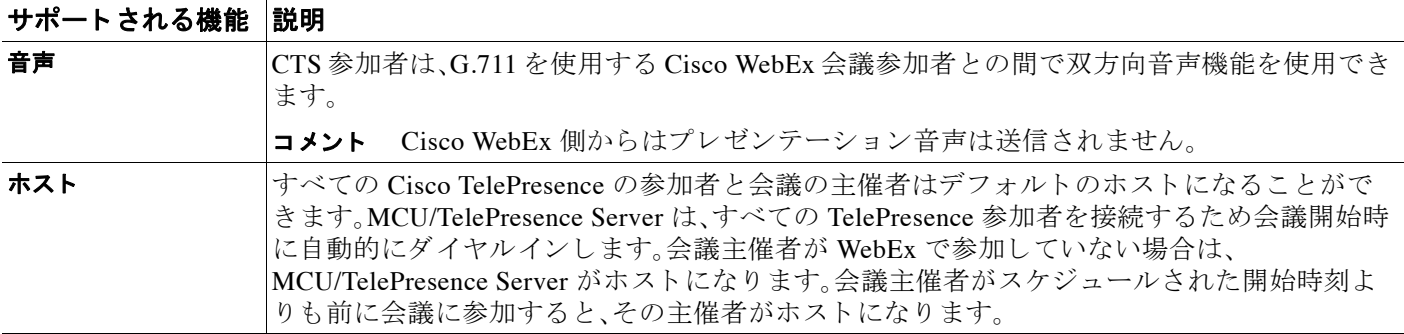

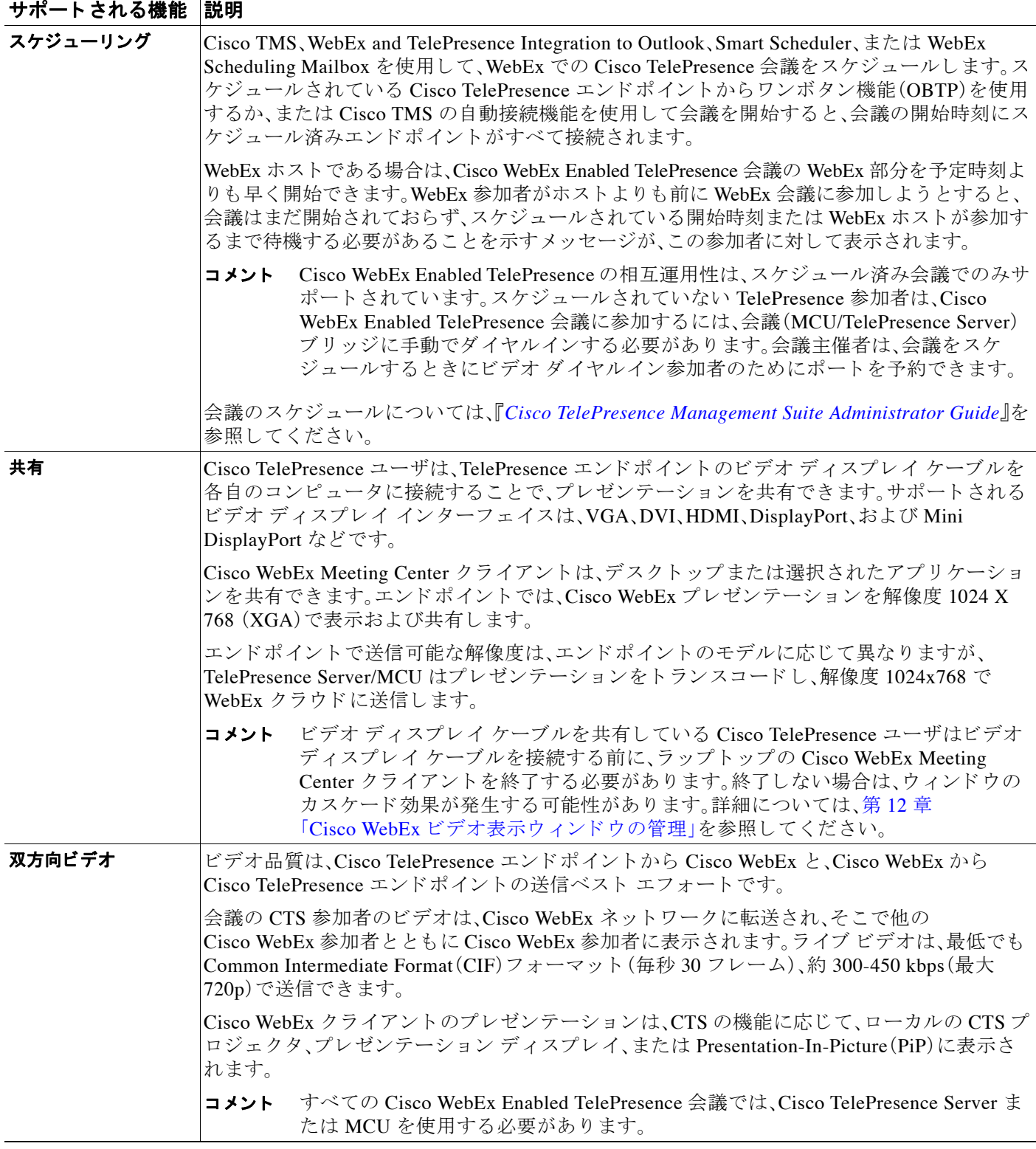

#### 表 *1 Cisco WebEx Enabled TelePresence* の機能

### <span id="page-11-0"></span>機能の制約事項

Cisco WebEx Enabled TelePresence のすべての制約事項 と既知の問題の リ ス ト については、Cisco WebEx Enabled TelePresence のリリース ノートを参照してください。

# <span id="page-11-1"></span>前提条件

表 2 に、Cisco WebEx Enabled TelePresence 機能の前提条件を示し ます。

表 *2 Cisco WebEx* と *Cisco TelePresence System* の前提条件

| 要件                                                                                       | 説明                                                                                                    |
|------------------------------------------------------------------------------------------|----------------------------------------------------------------------------------------------------|
| Cisco TelePresence Management<br>Suite (Cisco TMS)                                       | Cisco TMS は、Cisco WebEx Enabled TelePresence 会議をスケジュールするために<br>必要です。                                                                                                    |
|                                                                                          | リリース 14.3.1 以降が必要です(リリース 14.3 以降は、Cisco TelePresence Server<br>による TSP音声のサポートにも必要です)。                                                                                                    |
| Cisco TelePresence Management<br>Suite Extension for Microsoft<br>Exchange (Cisco TMSXE) | Cisco TMSXE は、WebEx Productivity Tools プラグインまたは WebEx Scheduling<br>Mailbox を使用して Microsoft Outlook で Cisco WebEx Enabled TelePresence 会議を<br>スケジュールするために必要です。                                                                                                    |
|                                                                                          | リリース 3.1 以降が必要です。                                                                                                    |
| Cisco TelePresence Management<br>Suite Provisioning Extension<br>(Cisco TMSPE)           | Cisco TMSPE は、Smart Scheduler を使用して Cisco WebEx Enabled TelePresence 会<br>議をスケジュールするために必要です。                                                                                                    |
|                                                                                          | リリース 1.1 以降が必要です。                                                                                                    |
|                                                                                          | Smart Scheduler を使用する際に、TMS プロビジョニング オプション<br>コメント<br>キーは必要ありません。                                                                                                    |
| Cisco TelePresence Video<br>Communication Server (VCS)                                   | コール制御ソリューションとして VCS Control および Expressway が必要です。                                                                                                    |
|                                                                                          | リリース X7.2.2 以降が必要です。                                                                                                    |
|                                                                                          |                                                                                                    |
|                                                                                          | VCS Expressway X7.2.2 のスタティック NAT を使用しているお客様は、<br>注意<br>X8.1 にアップグレードしないことを強く推奨します。VCS Expressway<br>X8.1 が SDP のメディア パーツにイーサネット 2 IP アドレスを使用す<br>るため、コールのメディア パーツが失敗します。すでに X8.1 でスタ<br>ティック NAT を使用している場合は、第5章「VCS Expressway X8.1の<br>暗号化の問題と回避策」の推奨回避策を参照してください。 |
| <b>Cisco Unified Communications</b><br>Manager (Unified CM)                              | Unified CM は、Unified CM に登録されているエンドポイントと合わせて展開する場<br>合に VCS とともに使用可能な、オプションのコール制御ソリューションです。                                                                                                    |
|                                                                                          | リリース8.6.2 以降が必要です9.1.1 が推奨されています。                                                                                                    |
| Cisco TelePresence Server                                                                | TelePresence Server は、Cisco WebEx Enabled TelePresence 会議の会議ブリッジと<br>して使用できます。                                                                                                    |
|                                                                                          | リリース3.0以降が必要です。サードパーティの相互運用キーを持つリリース3.1<br>以降は、TSP音声のサポートに必要です。                                                                                                    |

٠

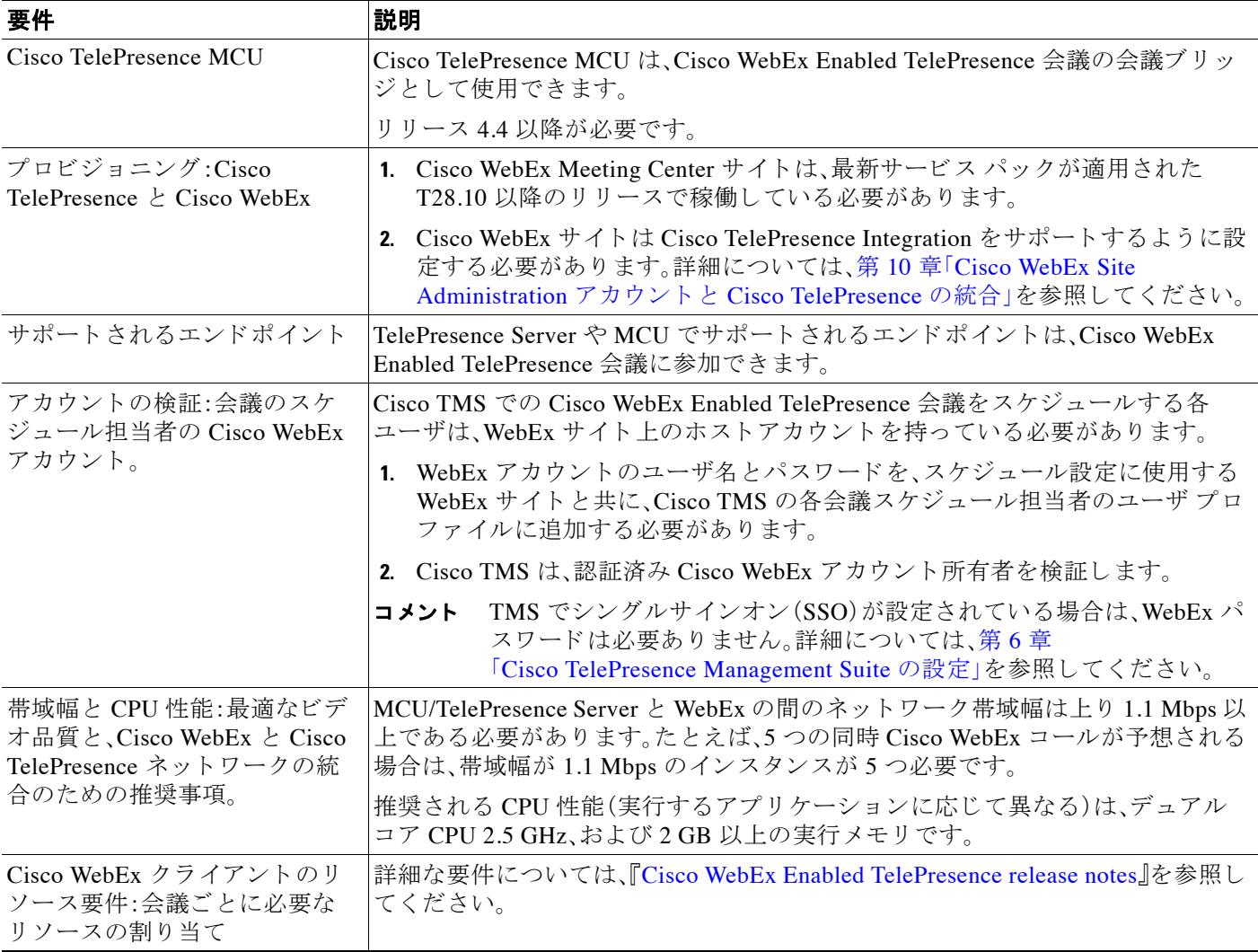

#### 表 *2 Cisco WebEx* と *Cisco TelePresence System* の前提条件

# <span id="page-12-0"></span>ガイドの構成

Cisco WebEx Enabled TelePresence の設定 と 使用法に関する情報は、次の章に記載 されています。

- **•** 第 1 章「[Cisco WebEx Enabled TelePresence](#page-16-4) 機能について」
- **•** 第 2 [章「初回設定チェ ッ ク リ ス ト 」](#page-40-3)
- **•** 第 3 章「Cisco MCU および [TelePresence Server](#page-50-3) の設定」
- **•** 第 4 [章「コール制御の設定」](#page-58-3)
- **•** 第 5 章「[Cisco VCS Expressway](#page-64-4) の証明書の設定」
- **•** 第 6 章「[Cisco TelePresence Management Suite](#page-92-3) の設定」
- **•** 第 7 章「[Cisco TelePresence Management Suite Extension for Microsoft Exchange](#page-112-3) の設定」
- **•** 第 8 章「[Cisco TelePresence Management Suite Provisioning Extension](#page-120-3) の設定」
- **•** 第 9 [章「音声の設定」](#page-124-3)
- **•** 第 10 章「[Cisco WebEx Site Administration](#page-138-3) アカウン ト と Cisco TelePresence の統合」
- **•** 第 11 章「[Cisco WebEx Enabled TelePresence](#page-148-2) 会議のス ケジ ュール」
- 第12章「トラブルシューティング」

# <span id="page-13-0"></span>関連資料

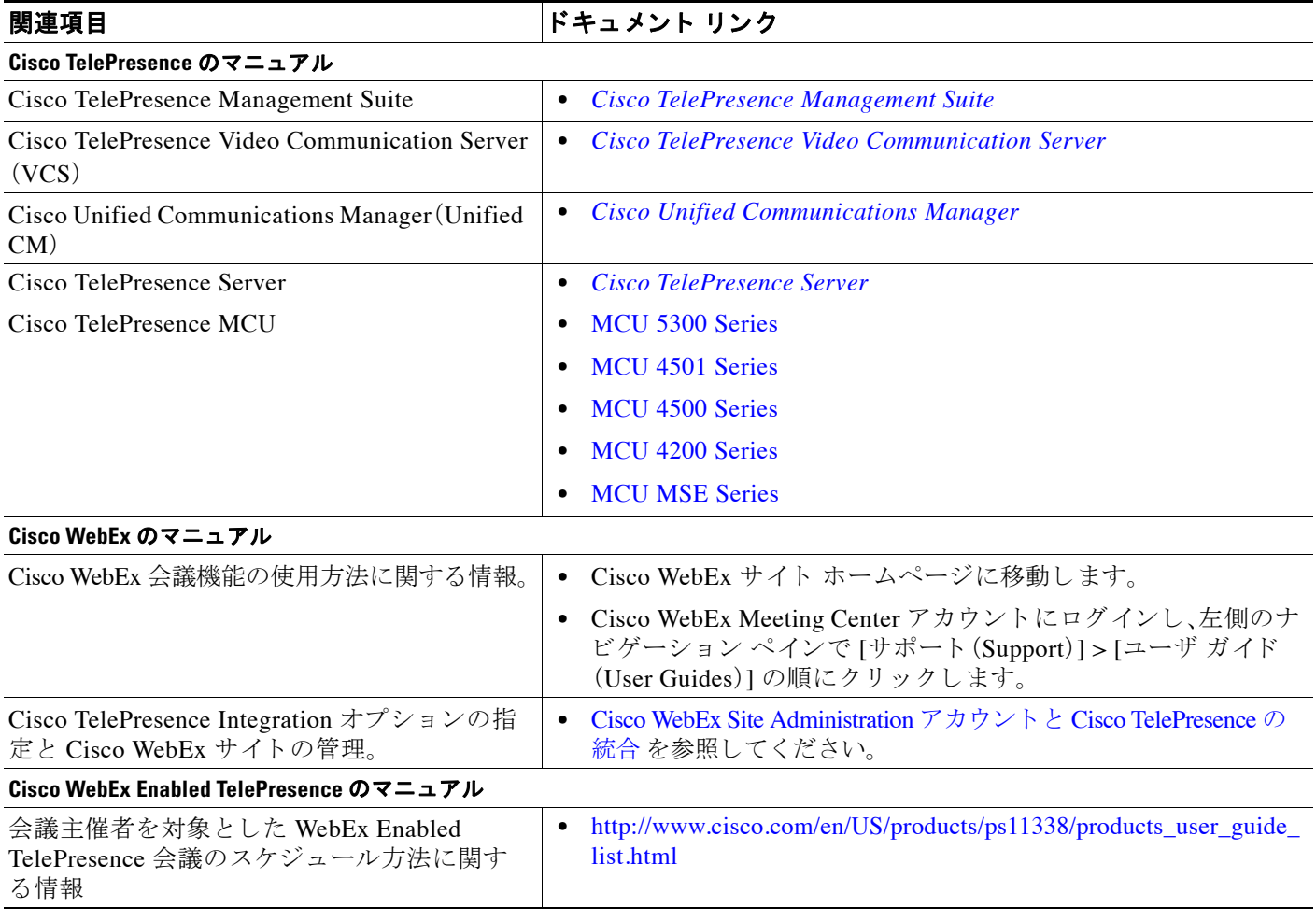

# <span id="page-14-0"></span>マニュアルの入手方法およびテクニカル サポート

マニュアルの入手方法、テクニカル サポート、その他の有用な情報について、次の URL で、毎月 更新される『*What's New in Cisco Product Documentation*』を参照 し て く だ さ い。シ ス コの新規お よ び改訂版の技術マニュアルの一覧も示されています。

<http://www.cisco.com/en/US/docs/general/whatsnew/whatsnew.html>

『*What's New in Cisco Product Documentation*』は RSS フ ィ ー ド と し て購読で き ます。また、リ ーダー アプリケーションを使用してコンテンツがデスクトップに直接配信されるように設定することも でき ます。RSS フ ィ ー ド は無料のサービ スです。シ ス コは現在、RSS バージ ョ ン 2.0 をサポー ト して います。

 $\blacksquare$ 

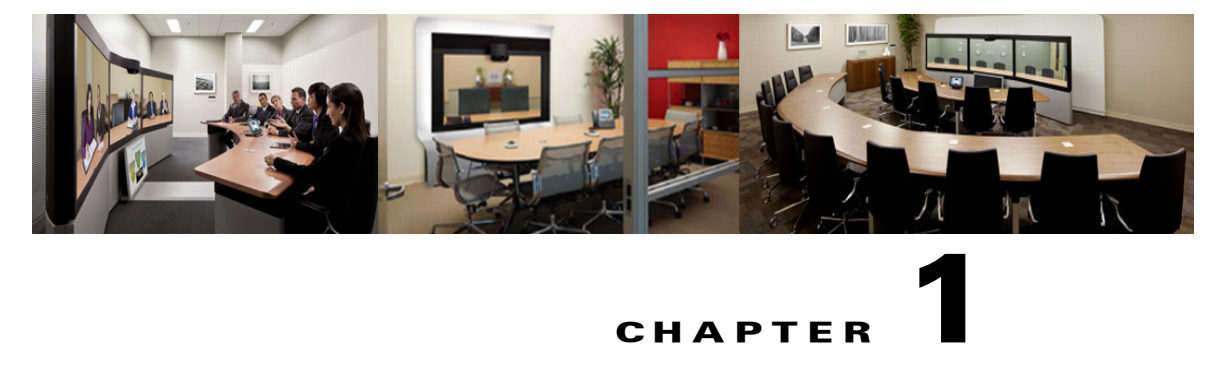

**CHAPTER**

# <span id="page-16-4"></span><span id="page-16-0"></span>**Cisco WebEx Enabled TelePresence** 機能につ いて

改訂日:**2014** 年 **8** 月

# <span id="page-16-1"></span>目次

この章では、Cisco WebEx Enabled TelePresence ソ リ ューシ ョ ンの概要を示 し ます。次の よ う な構 成になっています。

- **•** [Cisco WebEx Enabled TelePresence](#page-16-2) エクスペリエンス(1-1 ページ)
- **•** [Cisco WebEx Enabled TelePresence](#page-21-0) の展開方法について(1-6 ページ)
- **•** [Cisco WebEx Enabled TelePresence](#page-25-1) スケジ ュールの流れについて(1-10 ページ)
- **•** [Cisco WebEx Enabled TelePresence](#page-31-0) コール フ ローについて(1-16 ページ)

# <span id="page-16-2"></span>**Cisco WebEx Enabled TelePresence** エクスペリエンス

ここでは、Cisco WebEx Enabled TelePresence 会議エクスペリエンスに関する次の情報を説明し ます。

- **•** [会議のス ケジ ュール\(](#page-16-3)1-1 ページ)
- **•** 会議の開始/[会議への参加\(](#page-17-0)1-2 ページ)
- **•** Cisco TelePresence [会議エ ク スペ リ エン ス\(](#page-17-1)1-2 ページ)
- **•** Cisco WebEx [会議エ ク スペ リ エン ス\(](#page-17-2)1-2 ページ)

## <span id="page-16-3"></span>会議のスケジュール

会議主催者は、Cisco WebEx and TelePresence Integration to Outlook、Cisco Smart Scheduler、Cisco TelePresence Management Suite (Cisco TMS)、または Cisco WebEx Scheduling Mailbox を使用して 会議を ス ケジ ュールでき ます。

さまざまなスケジュール オプションを使用した会議のスケジューリング方法の詳細について は、第11章「[Cisco WebEx Enabled TelePresence](#page-148-2) 会議のスケジュール」を参照してください。

### <span id="page-17-0"></span>会議の開始**/**会議への参加

会議は、以下の方法で開始 されます。

- **•** 会議のス ケジ ュール された開始時刻に、MCU/TelePresence Server が WebEx にコールし ます。
	- **–** WebEx ホ ス ト が会議に参加し ていない場合、MCU/TelePresence Server がデフ ォル ト の WebEx ホストになります。
	- **–** WebEx ホ ス ト が会議の ス ケジ ュール された開始時刻 よ り も前に参加する場合、そのホ ス トが WebEx ホストになります。
- **•** TelePresence 参加者が会議に参加し ます。
	- **–** 自動接続を使用し て ス ケジ ュール された会議の場合、Cisco TMS はサポー ト されている 各エンドポイントにダイヤルして接続します。
	- **–** ワ ンボ タ ン機能(OBTP)を使用し て ス ケジ ュール された会議の場合、OBTP に対応し たエ ンドポイントを使用する参加者が、エンドポイントのボタンを押して会議に参加します。
	- **–** 自動接続 と OBTP のいずれ もサポー ト されていないエン ド ポ イ ン ト を使用する参加者 は、会議への招待状にリストされているビデオ ダイヤルイン番号をダイヤルして会議に 参加し ます。
- **•** WebEx 参加者は、会議への招待状にあ る リ ン ク を使用 し て会議に参加 し ます。

### <span id="page-17-1"></span>**Cisco TelePresence** 会議エ クスペ リ エンス

Cisco TelePresence 会議で Cisco WebEx ブ リ ッ ジ機能を設定および管理するには、Cisco TMS を使 用 し ます。会議中、TelePresence 参加者には WebEx 参加者 と TelePresence 参加者の両方のビデオ が表示されます。

Cisco WebEx のブ リ ッ ジ機能に よ り 、Cisco TelePresence MCU または Cisco TelePresence Server の マルチポ イ ン ト 会議 と 、Cisco WebEx 会議サーバが統合されます。Cisco TelePresence 発信者はワ ンボタン機能(OBTP)または自動接続テクノロジーを使用して会議に接続します。

MCU/TelePresence Server は会議の開始時刻に接続し、Cisco WebEx 会議に自動的に接続し、2 つ の会議に参加します。Cisco WebEx との接続時に、Cisco TelePresence プレゼンテーション画面に ウェルカム ページが表示されます。

プレゼンテーションを共有する場合、TelePresence ユーザはビデオ ディスプレイのケーブルをコ ンピュータに接続し、(必要な場合は)ボタンを押して、TelePresence 参加者および WebEx 参加者 と のプレゼンテーシ ョ ン共有を開始し ます。Cisco TelePresence システムで現在発言中の参加者 のビデオが、Cisco WebEx Web クライアントにストリーミング配信されます。

### <span id="page-17-2"></span>**Cisco WebEx** 会議エ クスペ リ エンス

リモート参加者は Cisco WebEx Meeting Center の Web やモバイル クライアント\* にログインする ことで、Cisco WebEx ミーティングに参加します。Cisco TelePresence エンドポイントと共有するコ ンテンツが Cisco WebEx Meeting Center クライアントに自動的に表示され、Cisco WebEx 参加者は各 自のデスクトップまたはアプリケーションを Cisco TelePresence エンドポイントと共有できます。 Cisco WebEx ユーザに対し、現在発言中の Cisco TelePresence 参加者または WebEx 参加者の ラ イブ ビデオが表示 されます。WebEx 参加者は全画面ビ ューに し て、WebEx と TelePresence の他のすべて の会議参加者を見ることができます。全画面モードのとき、WebEx 参加者は、ビデオをオンにして いるすべての WebEx 参加者を確認できます。全画面モード中、参加者は、TelePresence 参加者が発 言者の と きに TelePresence か ら送信されたビデオを視聴でき ます。Cisco WebEx ユーザには、すべ ての Cisco WebEx 会議参加者の統合 リ ス ト も表示 されます。WebEx 注釈機能がサポー ト されてい

ます。WebEx 参加者は標準的な WebEx Meeting Center クライアント注釈ツールを使って注釈を付 ける こ とができ、WebEx 参加者 と TelePresence 参加者はどち ら も注釈を見る こ と がで き ます。ただ し、TelePresence 参加者は注釈ツールを使用できません。

WebEx の最初の参加者が加わると、「TelePresence システム(TelePresence systems)」が WebEx 参 加者 リ ス ト (図 1-1(1-4 [ページ\)\)](#page-19-0) と全画面ビ ューの WebEx 参加者の行(図 1-2(1-5 [ページ\)](#page-20-0))に表 示 されます。これは、Cisco WebEx Enabled TelePresence 会議であ る こ と を示 し ます。個々の TelePresence ユーザは、WebEx 参加者 リ ス ト には表示 されません。代わ り に「TelePresence システ ム(TelePresence systems)」 と だけ リ ス ト されます。ま た、TelePresence 参加者が発言中にな る と 、 発言中の参加者のウィンドウにこれが表示されます。

Cisco WebEx 参加者がプレゼンテーシ ョ ン を TelePresence 参加者 と 共有するには、以下の操作を 行う必要があります。

- **1.** Cisco WebEx Web クライアントにラップトップからログインします。
- **2.** ボールを取得するか、WebEx ホ ス ト か らプレゼン ター と し て指定される よ う に し ます。
- **3.** アプリケーションまたはデスクトップの共有を開始します。
- \* サポートされているモバイル クライアントのリストについては、Cisco WebEx Enabled TelePresence リリース ノー ト を参照し て く だ さい。

### プレゼンテーション共有に推奨される画面解像度

プレゼンテーション中に全画面ビューを使用するには、コンピュータを4:3の縦横比の画面解 像度に設定することを推奨します。推奨される画面解像度は次のとおりです。

- **•** 1024 X 768
- **•** 1152 X 864
- **•** 1280 X 1024
- **•** 1600 X 1200

### ボールの受け渡し

WebEx ユーザは、ボールを受け取り、プレゼンテーションする内容を選択することで、プレゼン テーションを共有します。WebEx サイトで参加者がボールを受け取ることができないように設 定されている場合、WebEx ホス トが WebEx 参加者にボールを渡す必要があ り ます。あ るいは、参 加者がホスト キーを使用して新しいホストになることができます。新しいホストは、プレゼン テーションを行うためにプレゼンター ボールを自分自身に割り当てることができます。 Cisco WebEx 会議機能の使用の詳細については、Cisco WebEx Meeting Center アカウン トにログ インし、左側のナビゲーション ペインで [サポート (Support)] をクリックしてください。

### **WebEx** での会議の表示

WebEx Meeting Center Web クライアン ト(Windows または Mac)を使用し て会議に参加する際に、 会議を体験する方法 と し て 2 つの基本的な方法があ り ます。

- デフォルト ビュー(1-4 ページ)
- **•** [全画面ビ ュー\(](#page-19-2)1-4 ページ)

### <span id="page-19-1"></span>デフォルト ビュー

会議にログインすると、WebEx クライアントにデフォルト ビューが表示されます(図[1-1](#page-19-0) を参 照)。デフォルト ビューでは、ビデオ ウィンドウと参加者リストが右側に表示され、共有するプ レゼンテーションが左側に表示されます。ビデオ ウィンドウには、現在発言中の参加者 (TelePresence または WebEx)が表示 されます。

<span id="page-19-0"></span>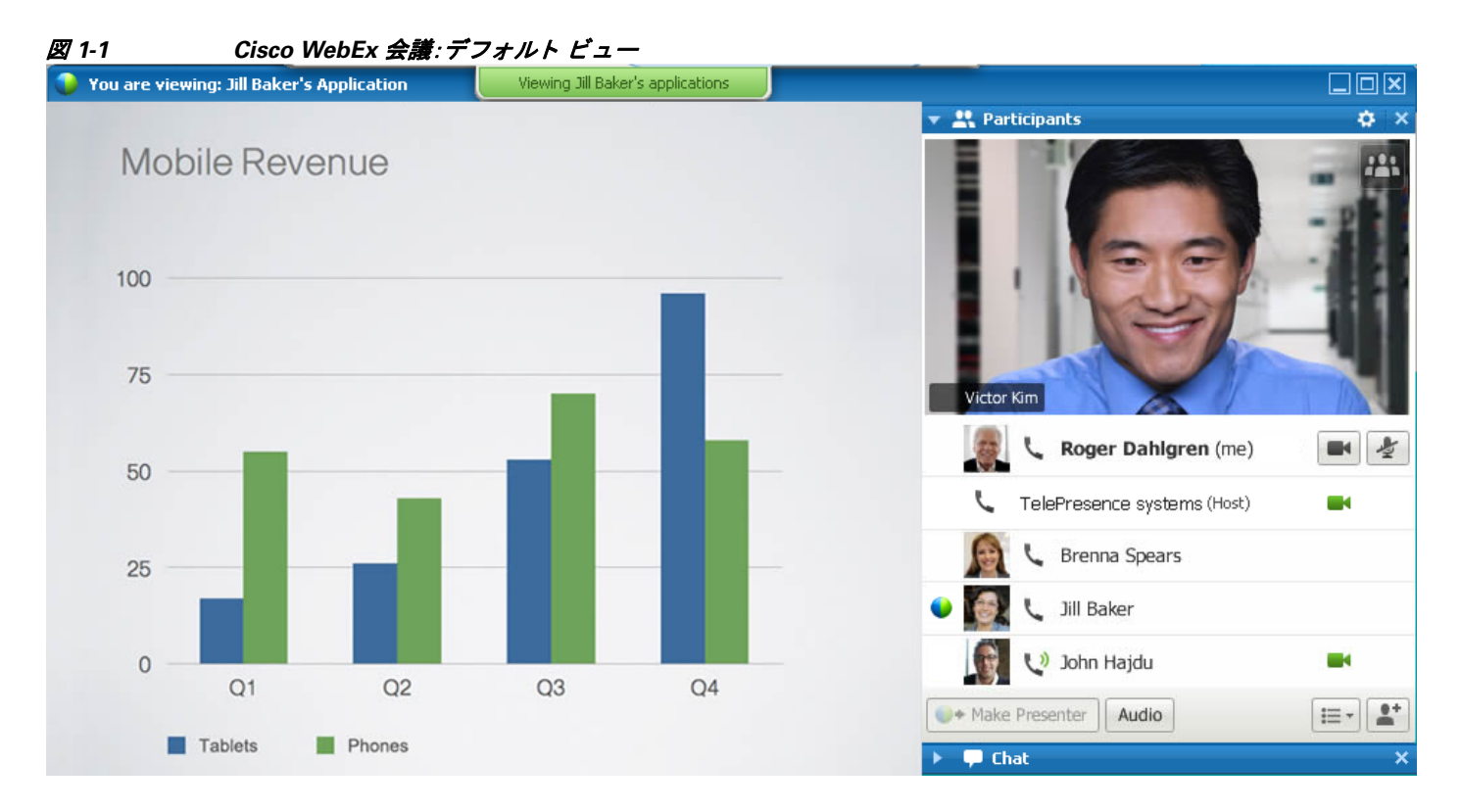

### <span id="page-19-2"></span>全画面ビ ュー

全画面ビューでは、ウィンドウ上部に発言中の参加者の大きな画像が表示され、ウィンドウ下部 に WebEx 参加者が表示されます(図 [1-2](#page-20-0) を参照)。全画面モードではプレゼンテーションは表示 されません。

全画面モードに切り替えるには、デフォルト ビューのビデオ ウィンドウで [全画面(Full Screen)] ボタンをクリックします。

### $H<sup>2</sup>$

発言中の参加者のウィンドウにその他の TelePresence 参加者が表示されるように、Cisco TelePresence Server または MCU を設定でき ます。TelePresence Server でデフ ォル ト で有効なア ク ティブ プレゼンスの例については、図 [1-3](#page-21-2) を参照してください。MCU は全画面レイアウトを送 信し ます。

#### <span id="page-20-0"></span>図 *1-2 Cisco WebEx* 会議:全画面ビ ュー

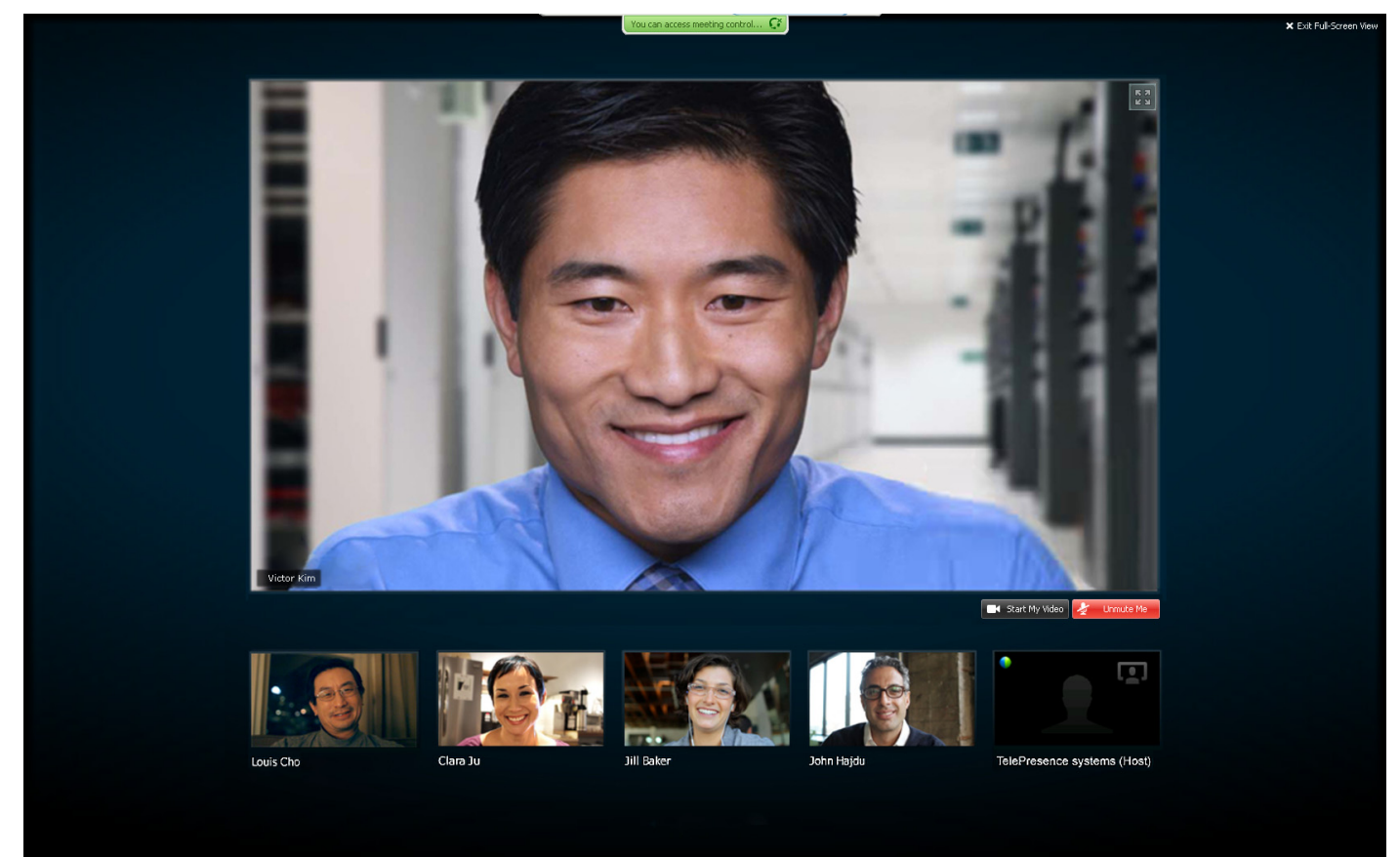

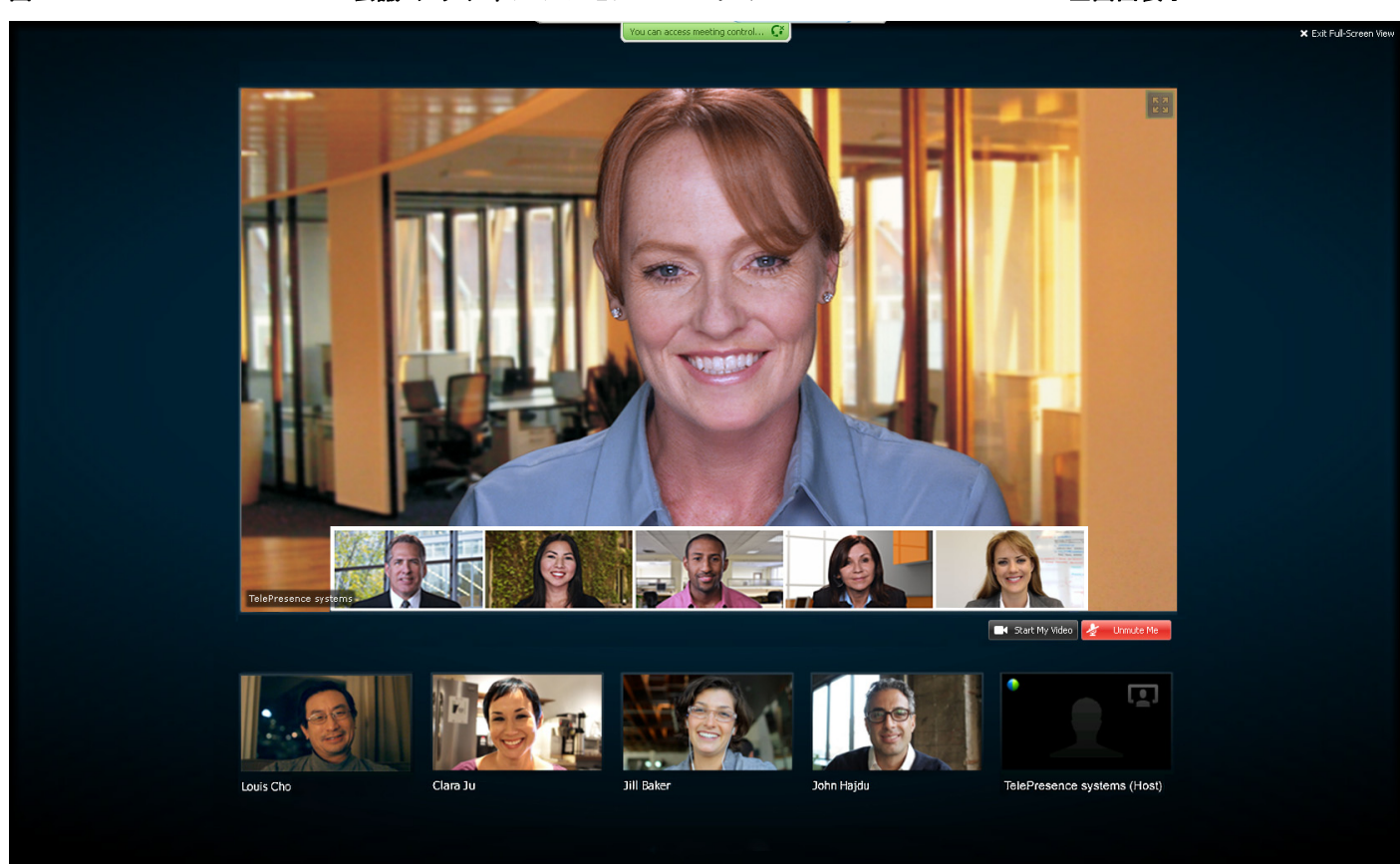

#### <span id="page-21-2"></span>図 *1-3 Cisco WebEx* 会議:ア ク テ <sup>ィ</sup> ブ プレゼンス モードの *Cisco TelePresence Server* 全画面表示

# <span id="page-21-0"></span>**Cisco WebEx Enabled TelePresence** の展開方法について

Cisco WebEx Enabled TelePresence には、3 つのネ ッ ト ワーク ト ポ ロ ジが考え られます。

- SIP ビデオ、プレゼンテーション、音声(1-6ページ)
- SIP ビデオ、プレゼンテーション、PSTN 音声(1-7ページ):
	- **–** Unified CM 登録ゲー ト ウ ェ イ を使用する
	- **–** Cisco VCS Control 登録ゲー ト ウ ェ イ を使用する

# <span id="page-21-1"></span>**SIP ビデオ、プレゼンテーション、音声**

WebEx は WebEx Audio を使用して展開されます。WebEx クラウドへの(または WebEx クラウド からの)メイン ビデオ、コンテンツ、音声は、顧客サイトの Cisco VCS Expressway と WebEx クラ ウドの間でネゴシエートされます。IP 経由でのメディア (メイン ビデオ、コンテンツ、および音 声)フローはすべて SIP を使用してネゴシエートされます。青と緑のボールは、WebEx 対応エン ド ポ イントを示します(エンドポイント ディスプレイにボールが表示されます)(OBTP)。

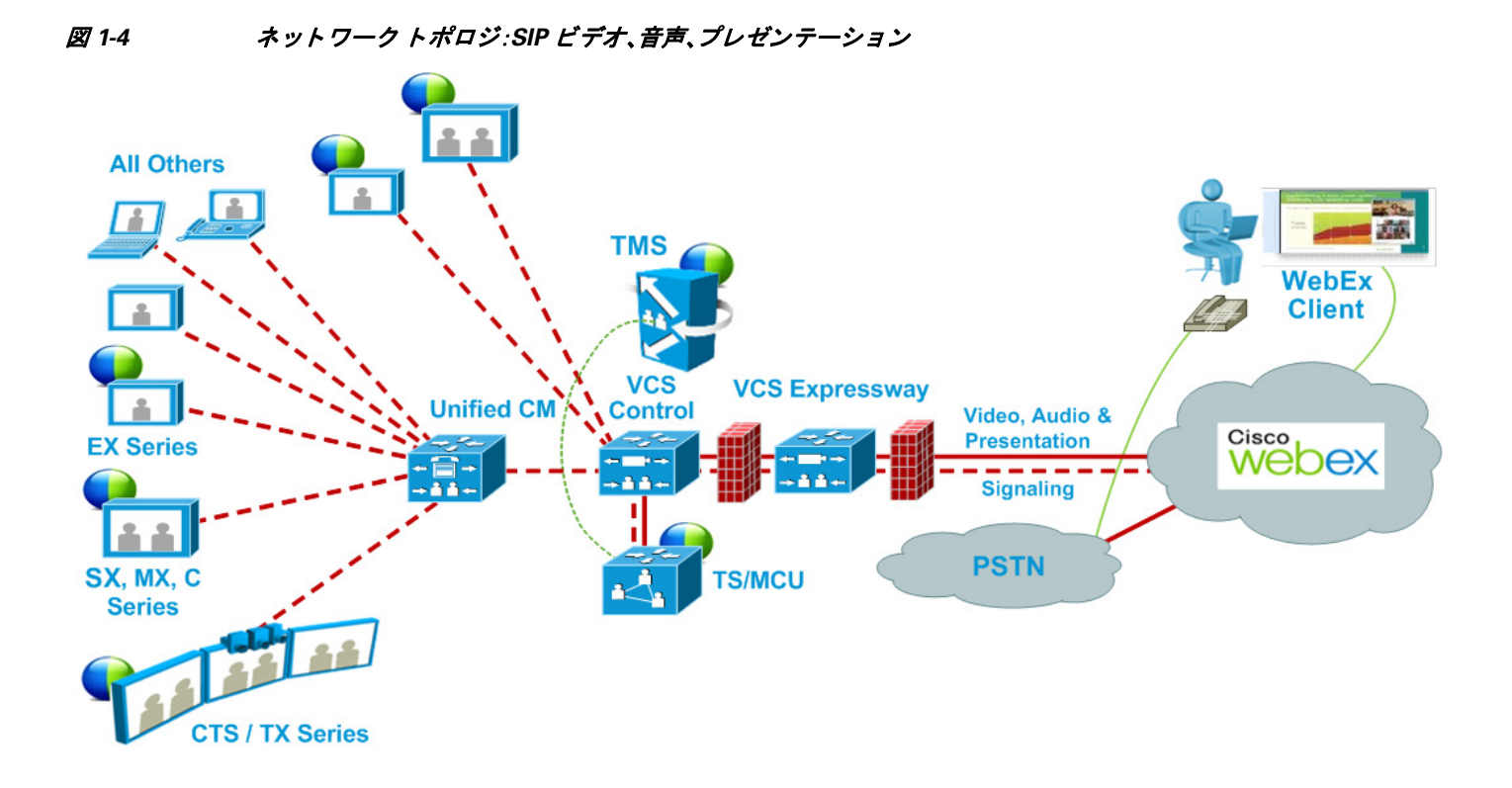

## <span id="page-22-0"></span>**SIP** ビデオ、プレゼンテーシ ョ ン、**PSTN** 音声

WebEx は、PSTN を使用する WebEx 音声を使用して展開されます。顧客サイトの VCS Expressway と WebEx クラウド (SIP/IP) で、メイン ビデオとコンテンツだけがネゴシエートされ ます。

スケジュール時に、Cisco TMS から MCU PSTN アクセス情報(ダイヤル番号、会議 ID、出席者 ID) が提供されます。Cisco MCU がコールし、PSTN 経由での WebEx クラウドへの音声のみのコール を設定し、DTMF を使用し て会議 ID と参加者 ID を受け渡し ます。

この展開環境は、次のいずれかの方法でセットアップできます。

- **•** Unified CM に登録 された PSTN ゲー ト ウ ェ イ を使用する:図 [1-5](#page-23-0) を参照し て く だ さい。
- **•** VCS に登録された PSTN ゲー ト ウ ェ イ を使用する:図 [1-6](#page-23-1) を参照し て く だ さい。

この展開タイプは、Cisco TelePresence Server ではサポートされません。

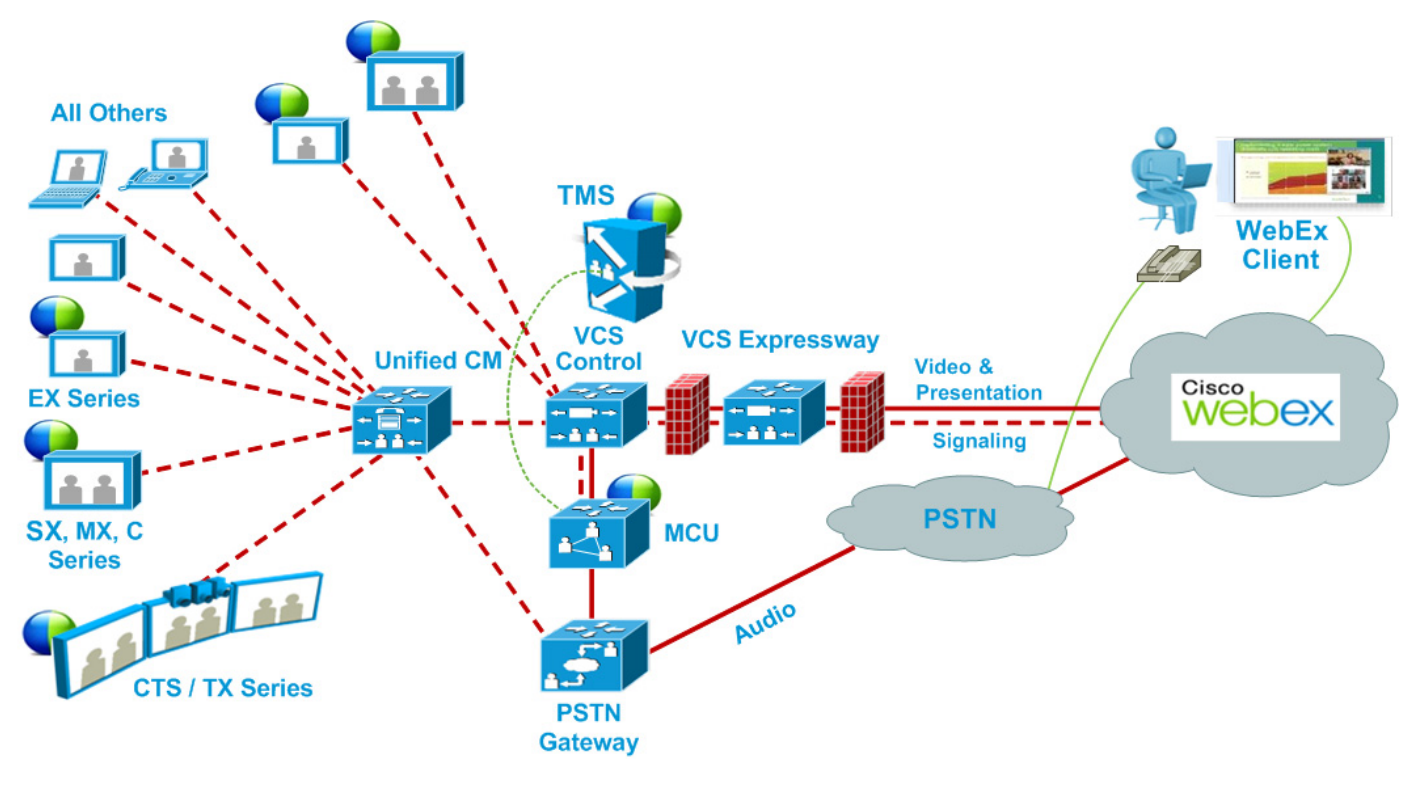

<span id="page-23-0"></span>図 *1-5* ネッ ト ワーク トポロジ:*Unified CM* を使用し た *PSTN* 音声の *SIP* ビデオおよびプレゼンテーシ <sup>ョ</sup> ン

<span id="page-23-1"></span>図 *1-6* ネッ ト ワーク トポロジ:*VCS Control* を使用し た *PSTN* 音声の *SIP* ビデオおよびプレゼンテーシ <sup>ョ</sup> ン

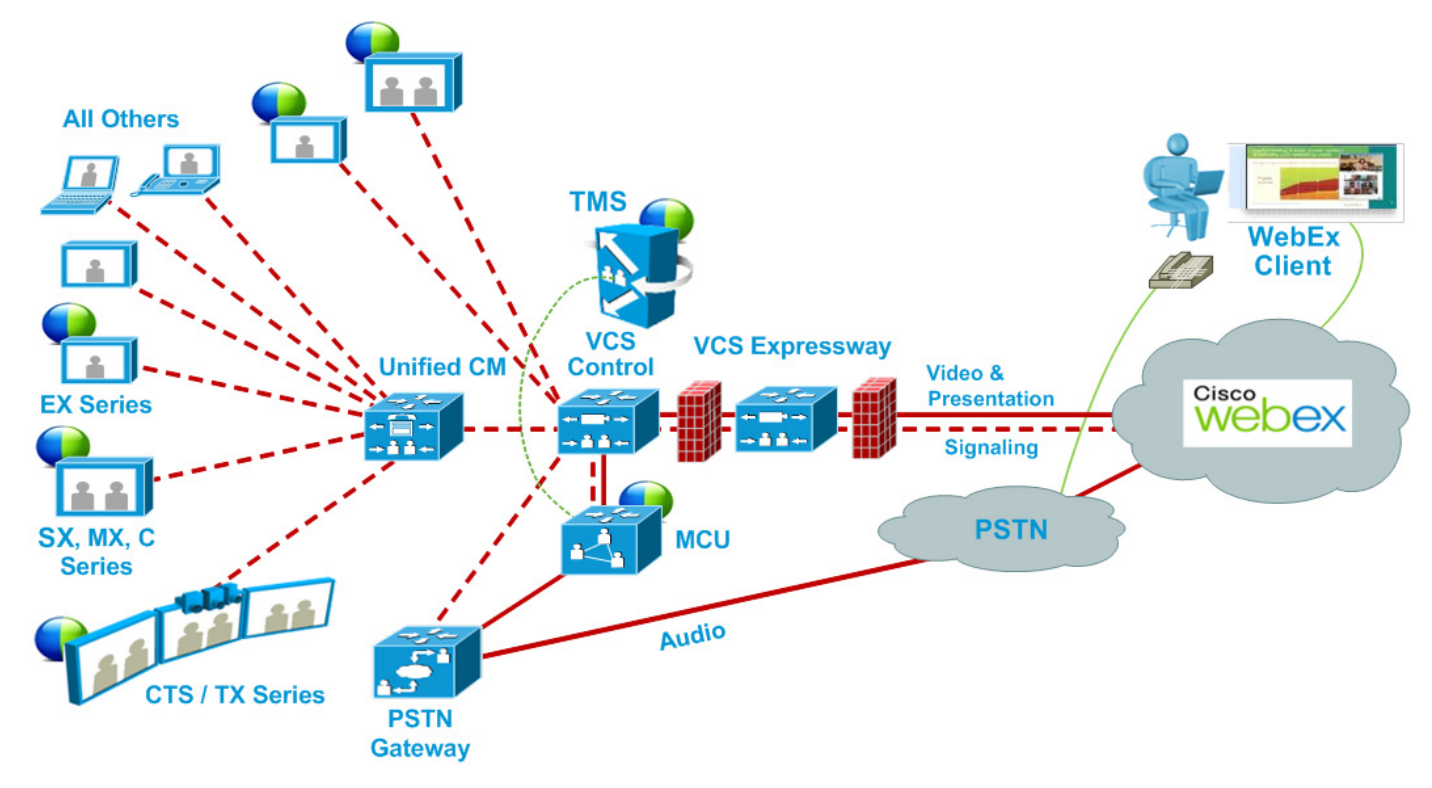

### <span id="page-24-0"></span>**Cisco TMS** スケジ ュール権限

Cisco TMS は Cisco WebEx サイトへのコントロール リンクを提供します。このインターフェイ スでは、Cisco TMS が WebEx 対応会議を WebEx ホストの代わりに予約でき、会議参加者に配信 される Cisco WebEx 会議情報を取得でき ます。Cisco TMS は、その後で、TelePresence Server/MCU に Cisco WebEx 会議の詳細をプッシュします。

### <span id="page-24-1"></span>**TelePresence Server** および **MCU** の権限

Cisco TelePresence Server/MCU は WebEx Meeting Center クライアン ト と TelePresence エンドポイ ン ト 間で最大 720p30 の双方向 メ イ ン ビデオを送受信でき ます。MCU/TelePresence Server は WebEx Meeting Center クライアントに単一トランスコード ビデオ ストリームを送信します。

MCU/TelePresence Server は TelePresence 会議参加者の単一の混合音声ストリームを WebEx クラ ウ ド に送信 し ます。同様に、MCU/TelePresence Server はすべての WebEx 参加者(PSTN または VoIP 経由で参加する WebEx Meeting Center 参加者を含む)からの単一の混合音声ストリームを 受信し ます。

TelePresence エンドポイントと WebEx クライアント間での双方向コンテンツ共有の解像度とし て XGA(1024x768)がサポー ト されています。

各会議では、Transmission Control Protocol(TCP)の輻輳 と TCP ウ ィ ン ド ウの問題の発生を回避す る ため、専用の SIP 接続が作成されます。

## <span id="page-24-2"></span>プレゼン ターが複数いる場合のプレゼンテーシ ョ ンの表示の詳細

プレゼンテーシ ョ ンを行 う TelePresence ユーザのために、プレゼン ターはビデオ ディ スプレイ ケーブルをエンドポイントに接続し、(必要に応じて)エンドポイントのプレゼンテーション ボ タ ン を押 し ます。複数の TelePresence ユーザが同時にプレゼンテーシ ョ ン を行 う 場合、最後にプ レゼンテーションを開始したエンドポイントが表示されます。ケーブルが抜かれたら、次のプレ ゼン ターがプレゼンテーシ ョ ン を再び開始する必要があ り ます。

プレゼンテーションを行う WebEx ユーザは、ボールを受け取りプレゼンテーションするコンテ ンツを選択します。WebEx ユーザがボールを受け取ることができない場合、ホストがボールを ユーザに受け渡す必要があります。あるいは、ユーザがホスト キーを使用して新しいホストにな る こ と ができ ます。

ホストがボールを受け渡すことや、ホスト キーを使用することなく、すべての WebEx 参加者が ボールを受け取ることができるように、WebEx サイトをプロビジョニングできます。

### <span id="page-24-3"></span>会議参加者リスト

TelePresence 参加者 リ ス ト 、つま り TelePresence Server(使用する場合)に現在接続 されてい るエ ンドポイント名のリストが、TelePresence エンドポイント ディスプレイ デバイスに表示されま す。MCU および特定のエンドポイント モデルではこの機能はサポートされていません。

ただし TelePresence 参加者リストは、WebEx ユーザに表示される参加者リストには表示されま せん。WebEx ユーザに対 し ては、他の WebEx 参加者 と 、会議のすべての TelePresence 参加者を表 す 1 つの「TelePresence システム(TelePresence systems)」 と い う 参加者だけが表示 されます。

## <span id="page-25-0"></span>**WebEx Enabled TelePresence で使用されるポートとプロトコル**

WebEx Enabled TelePresence ソリューションの各種コンポーネント間では次のポートとプロトコ ルが使用されます。

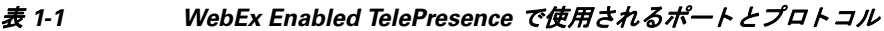

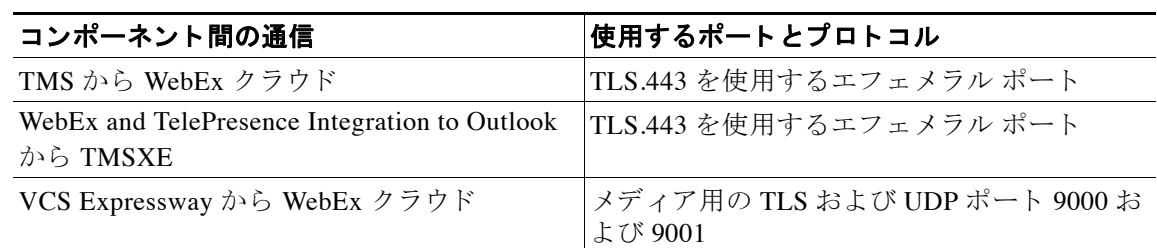

## <span id="page-25-1"></span>**Cisco WebEx Enabled TelePresence** スケジュールの流れに ついて

ここでは、次の機能を使用して Cisco WebEx Enabled TelePresence 会議をスケジュールする際の 処理について説明し ます。

- **•** [Cisco WebEx and TelePresence Integration to Outlook](#page-26-0) を使用し た ス ケジ ュール(1-11 ページ)
- **•** Cisco Smart Scheduler [を使用し た スケジ ュール\(](#page-28-0)1-13 ページ)
- **•** [Cisco WebEx Scheduling Mailbox](#page-30-0) を使用し た スケジ ュール(1-15 ページ)

複数の展開を同時に実行できます。たとえば、Smart Scheduler を使用する場合、Microsoft Exchange が展開されていると、会議に予約された会議室のカレンダーが会議の詳細で更新され ます。

### <span id="page-26-0"></span>**Cisco WebEx and TelePresence Integration to Outlook** を使用したスケ ジュール

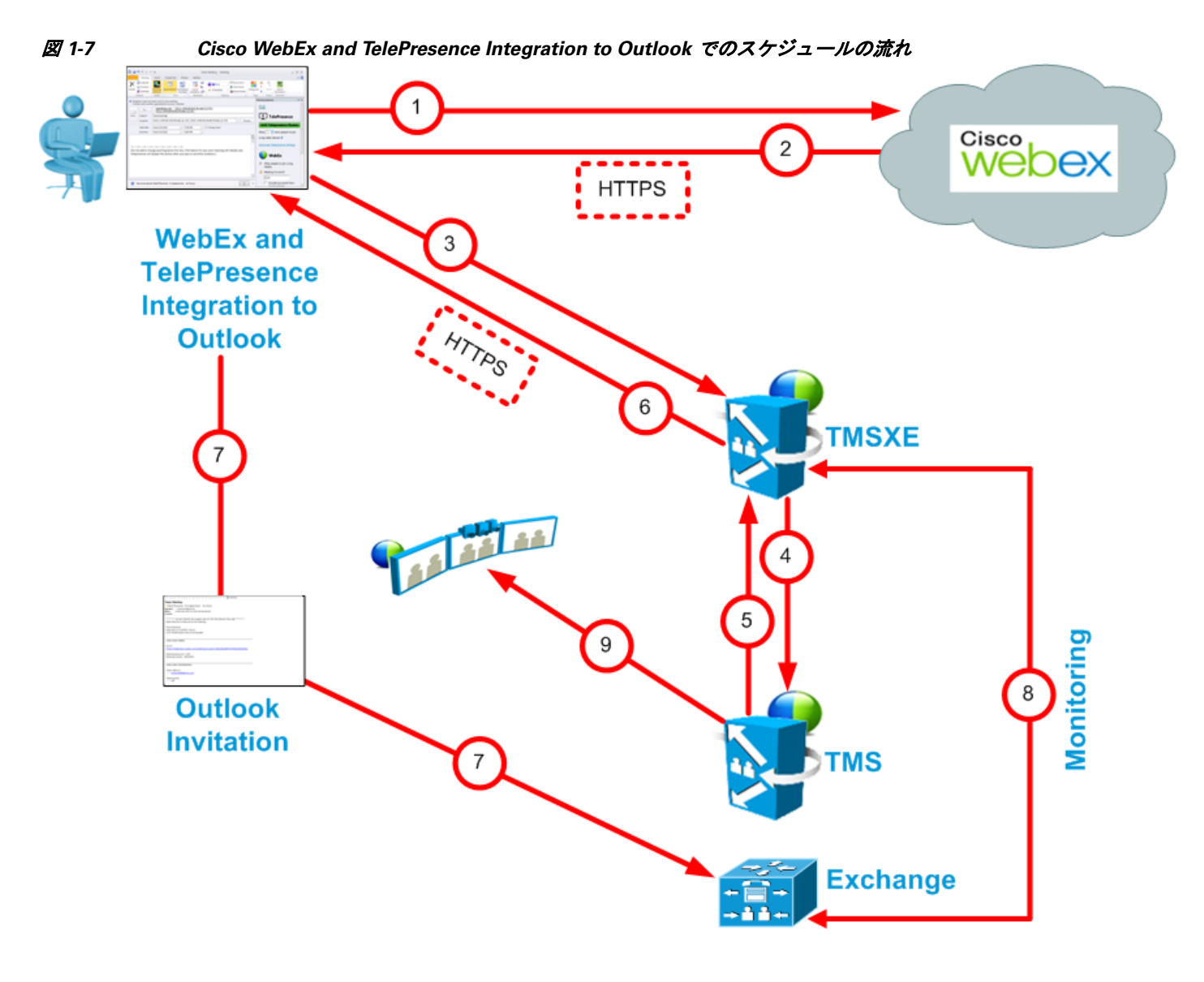

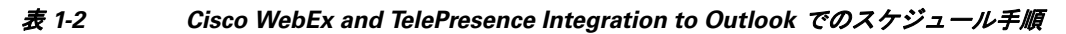

 $\blacksquare$ 

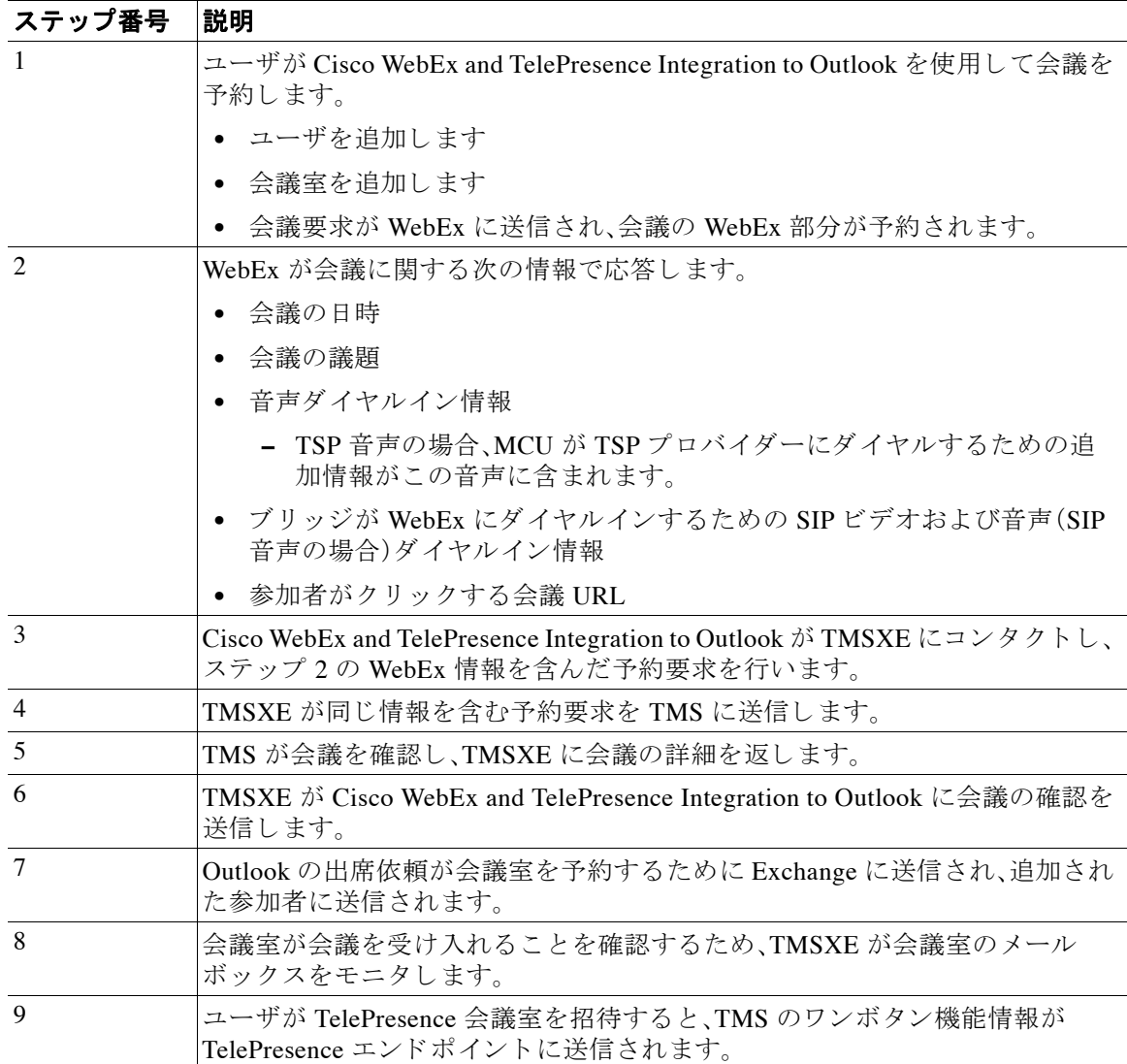

## <span id="page-28-0"></span>**Cisco Smart Scheduler** を使用したスケジュール

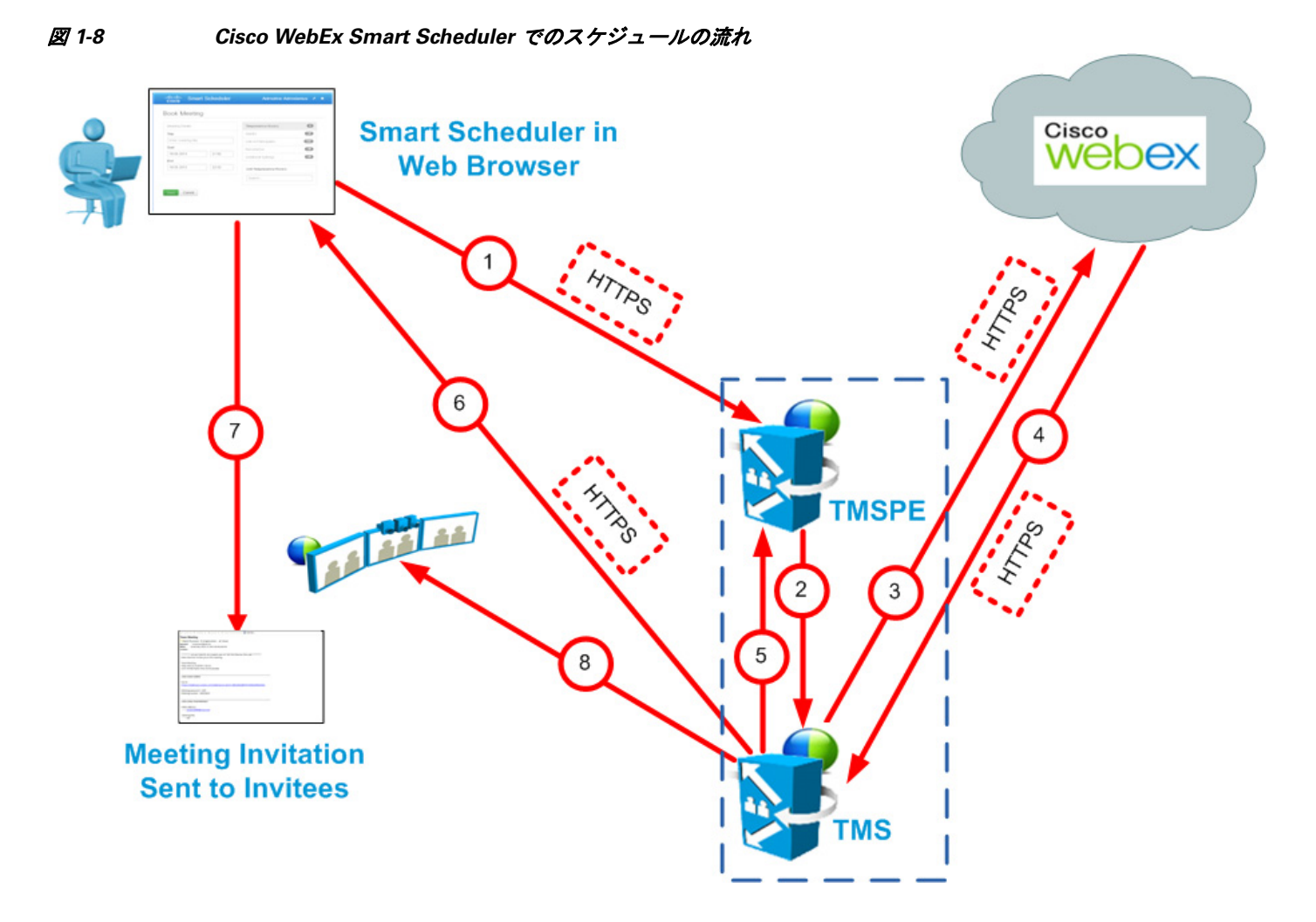

表 *1-3 Cisco Smart Scheduler* でのスケジ ュール手順

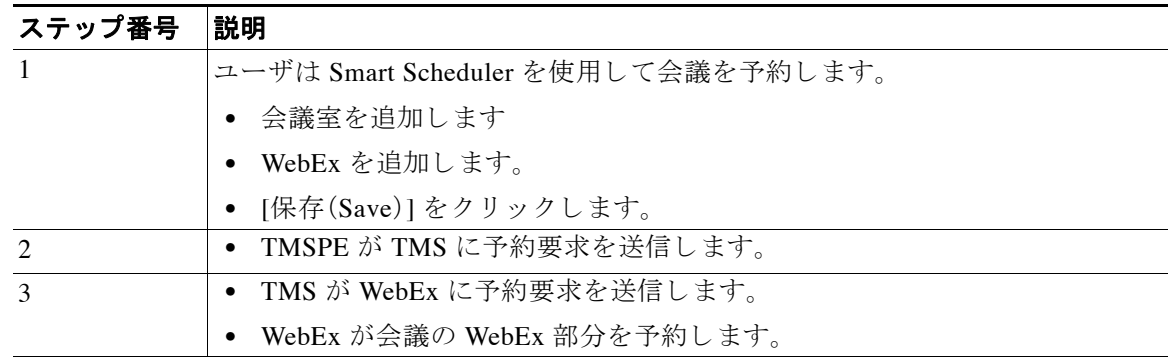

Ħ

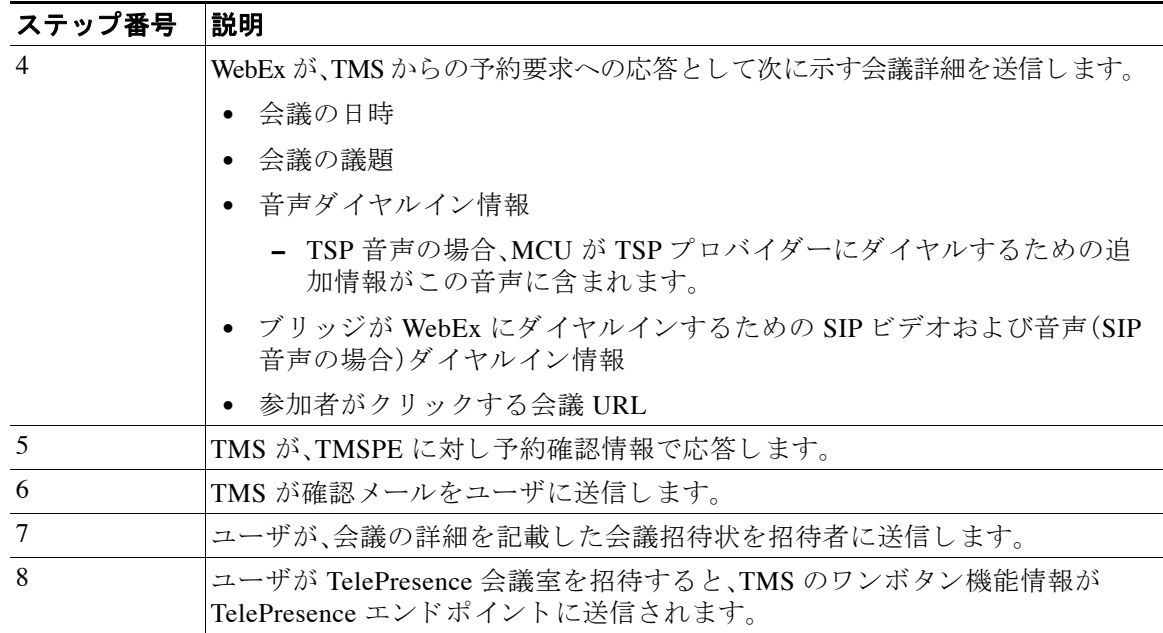

## <span id="page-30-0"></span>**Cisco WebEx Scheduling Mailbox** を使用したスケジ ュール

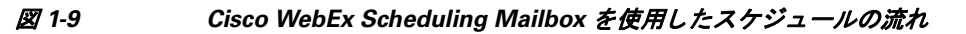

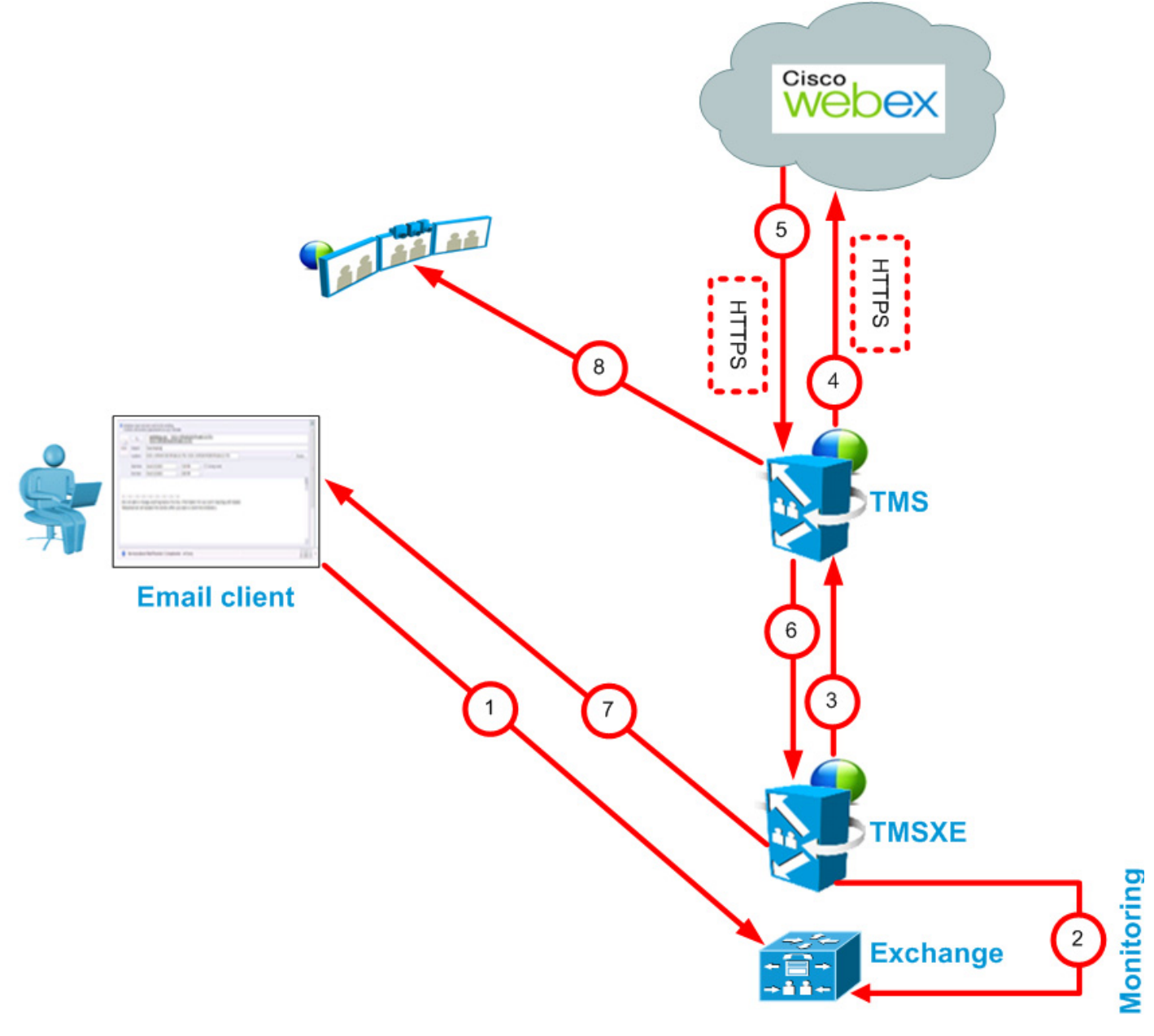

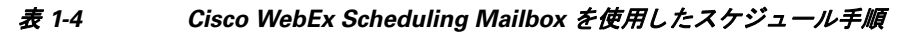

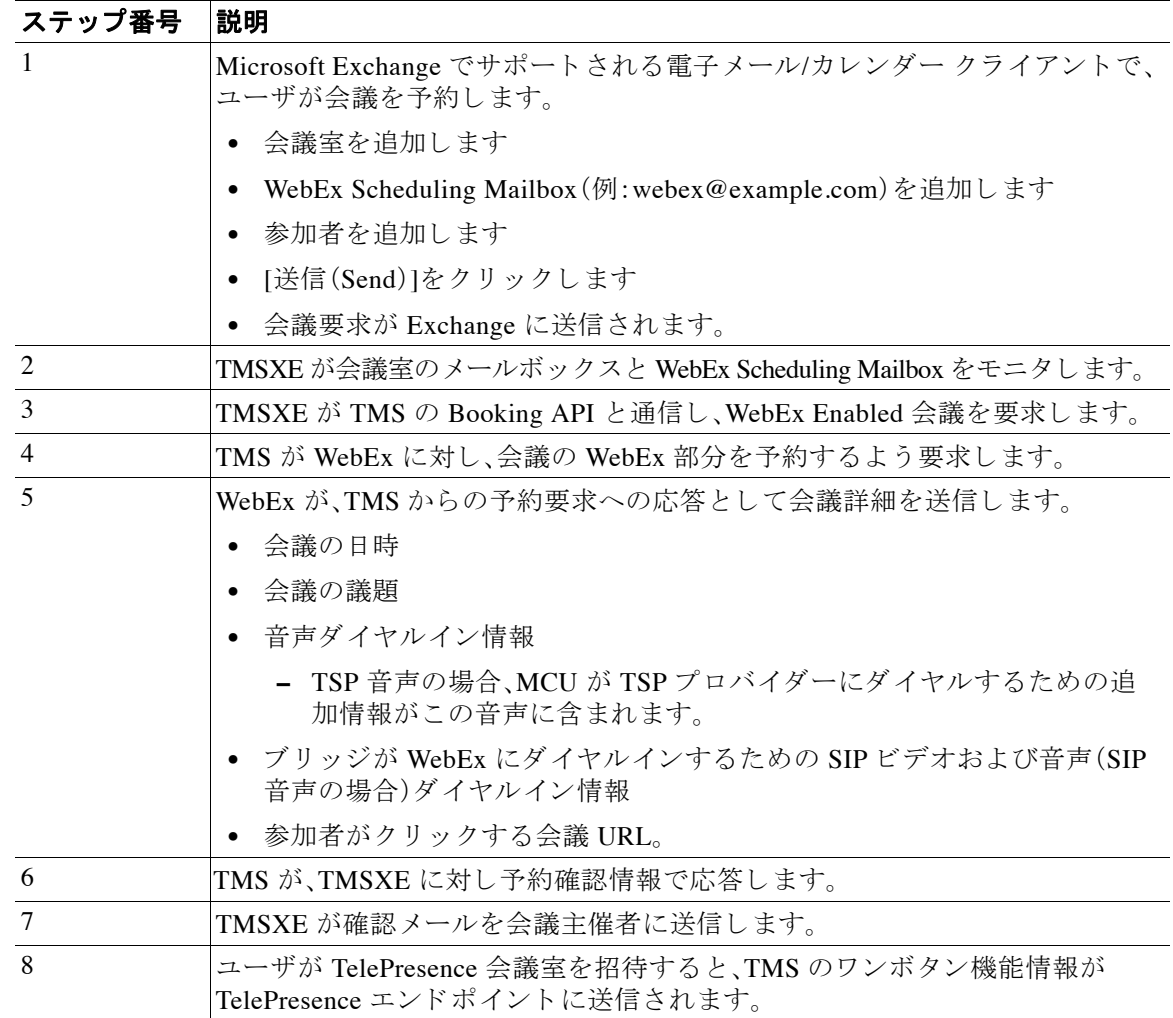

# <span id="page-31-0"></span>**Cisco WebEx Enabled TelePresence** コール フローについて

こ こ では、次の Cisco WebEx Enabled TelePresence 会議のコール フ ローについて説明し ます。

- **•** SIP [音声コール](#page-32-0) フ ロー(1-17 ページ)
- **•** [待合室をアン ロ ッ クする](#page-34-0) API コマン ド を使用し た TSP 音声コール フ ロー(1-19 ページ)
- **•** 待合室および [MCU/TelePresence Server](#page-36-0) をホ ス ト と し て使用する TSP 音声コール フロー  $(1-21 \sim -\nu)$
- **•** WebEx 音声(PSTN)コール フ ロー(1-23 [ページ\)](#page-38-0)

## <span id="page-32-0"></span>**SIP** 音声コール フロー

<span id="page-32-1"></span>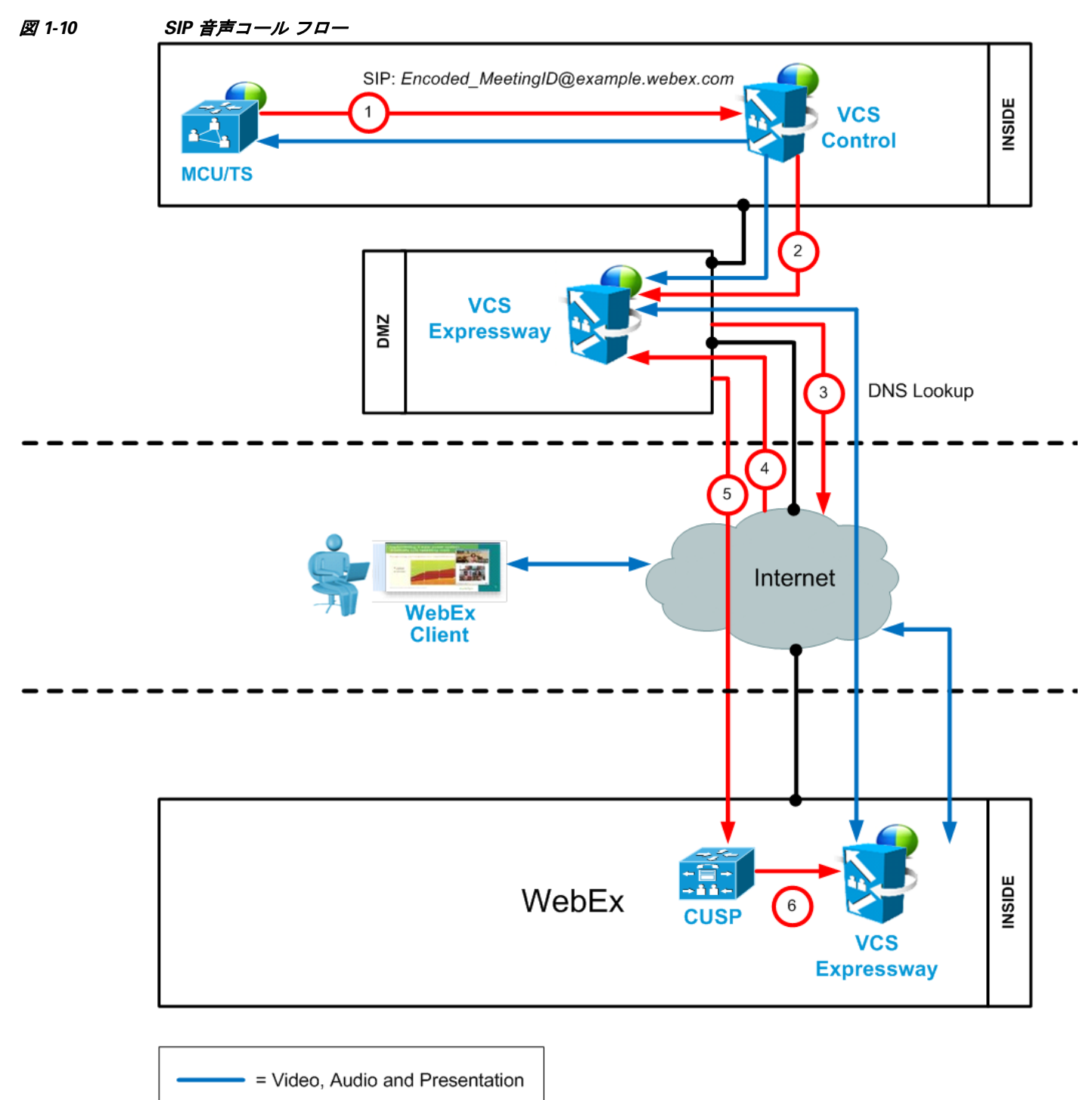

- = Network Connection

H

| ステップ番号                      | 説明                                                                              |
|-----------------------------|---------------------------------------------------------------------------------|
| 1                           | MCU が SIP URI を使用して WebEx にコールし、このコールが VCS Control を<br>介してルーティングされます。          |
| $\mathcal{D}_{\mathcal{L}}$ | VCS Control は、トラバーサル ゾーンを介して VCS-E にコールを送信します。                                  |
| 3                           | VCS Expressway が example.webex.com の DNS ルックアップを実行します。                          |
| $\overline{4}$              | DNS が example.webex.com を CUSP サーバに解決します。                                       |
| $\overline{5}$              | VCS Expressway が CUSP にコールを送信します。このステップは常に暗号化<br>されます(必須)(前のステップでは暗号化はオプションです)。 |
|                             | - VCS Expressway および CUSP サーバが相互の証明書を確認します。                                     |
| 6                           | CUSP がコールを WebEx dmz 内の VCS Expressway に転送します。                                  |
|                             | - このレッグも暗号化されます(必須)。                                                            |
| 7                           | メディアが接続されます。                                                                    |
|                             | - メディアは(インターネット上で)2つの VCS Expressway 間で暗号化されます。                                 |
|                             | - MCU と顧客サイト内の VCS Expressway の間での暗号化はオプションです。                                  |

表 1-5 SIP 音声コール フローのステップ

### <span id="page-34-0"></span>待合室をアンロ ッ クする **API** コマン ド を使用し た **TSP** 音声コール フロー

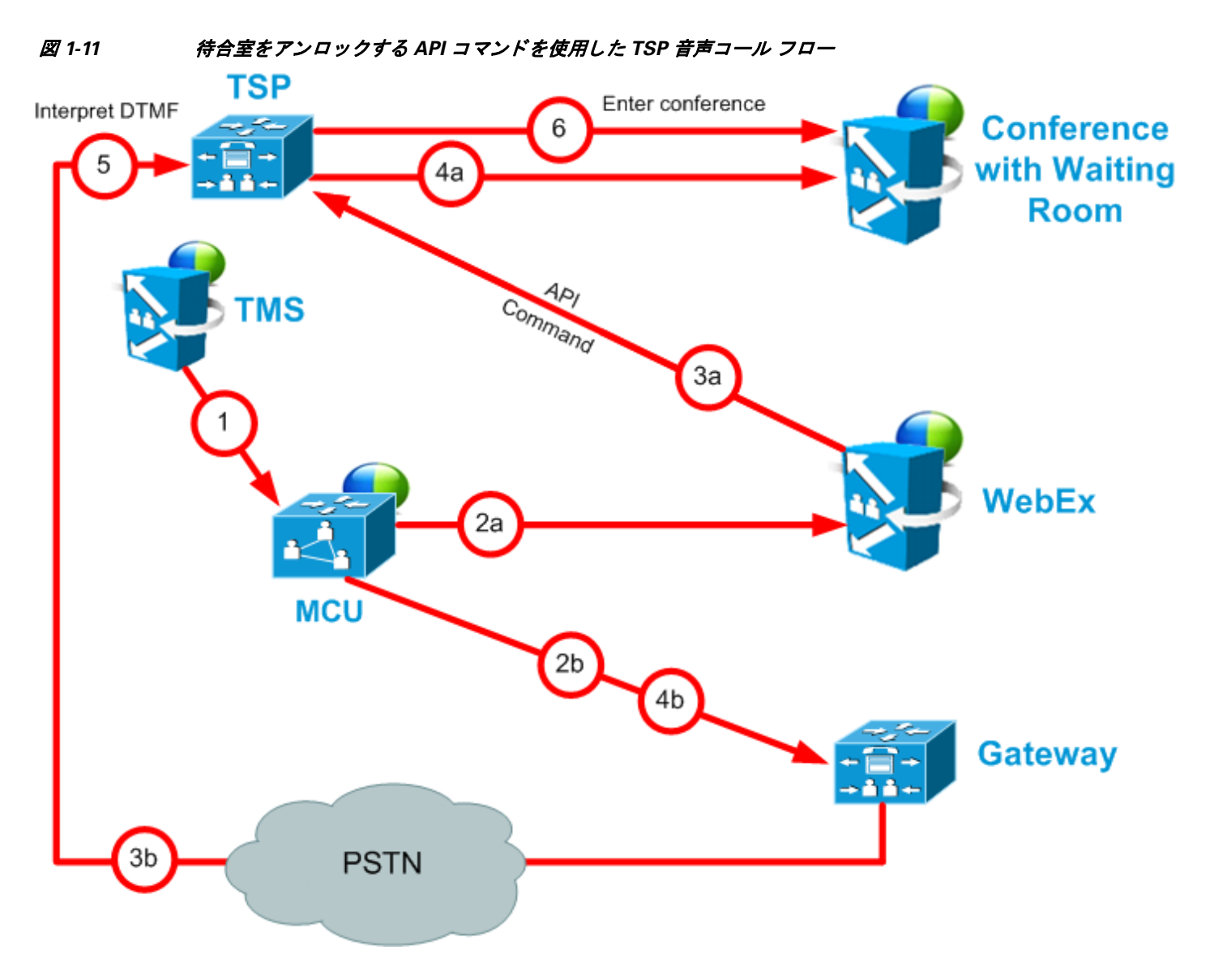

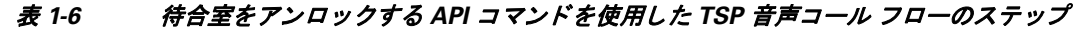

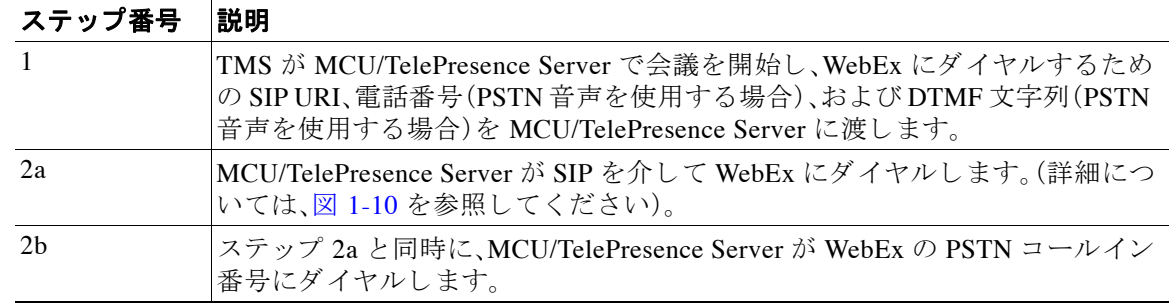

Ħ

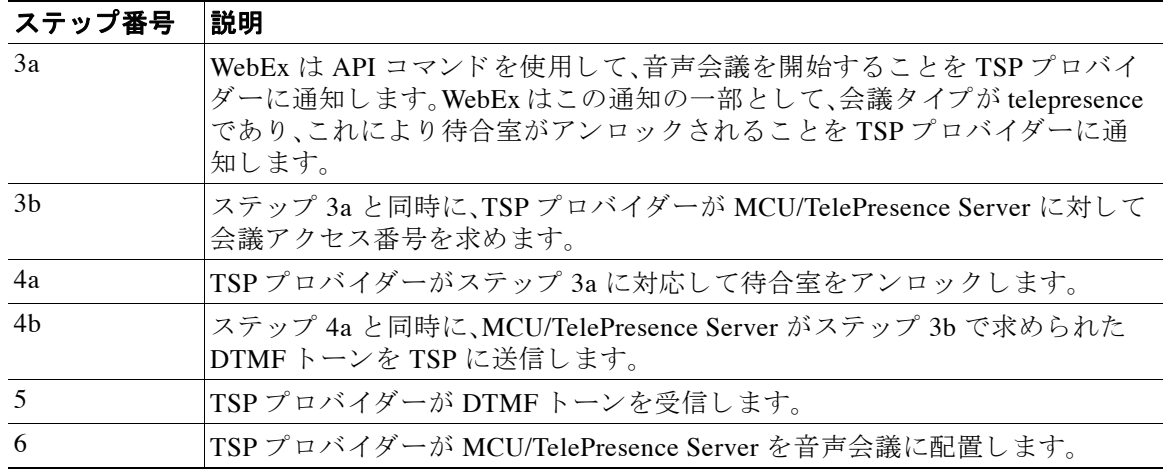
## 待合室および **MCU/TelePresence Server** をホス ト と し て使用する **TSP** 音 声コール フロー

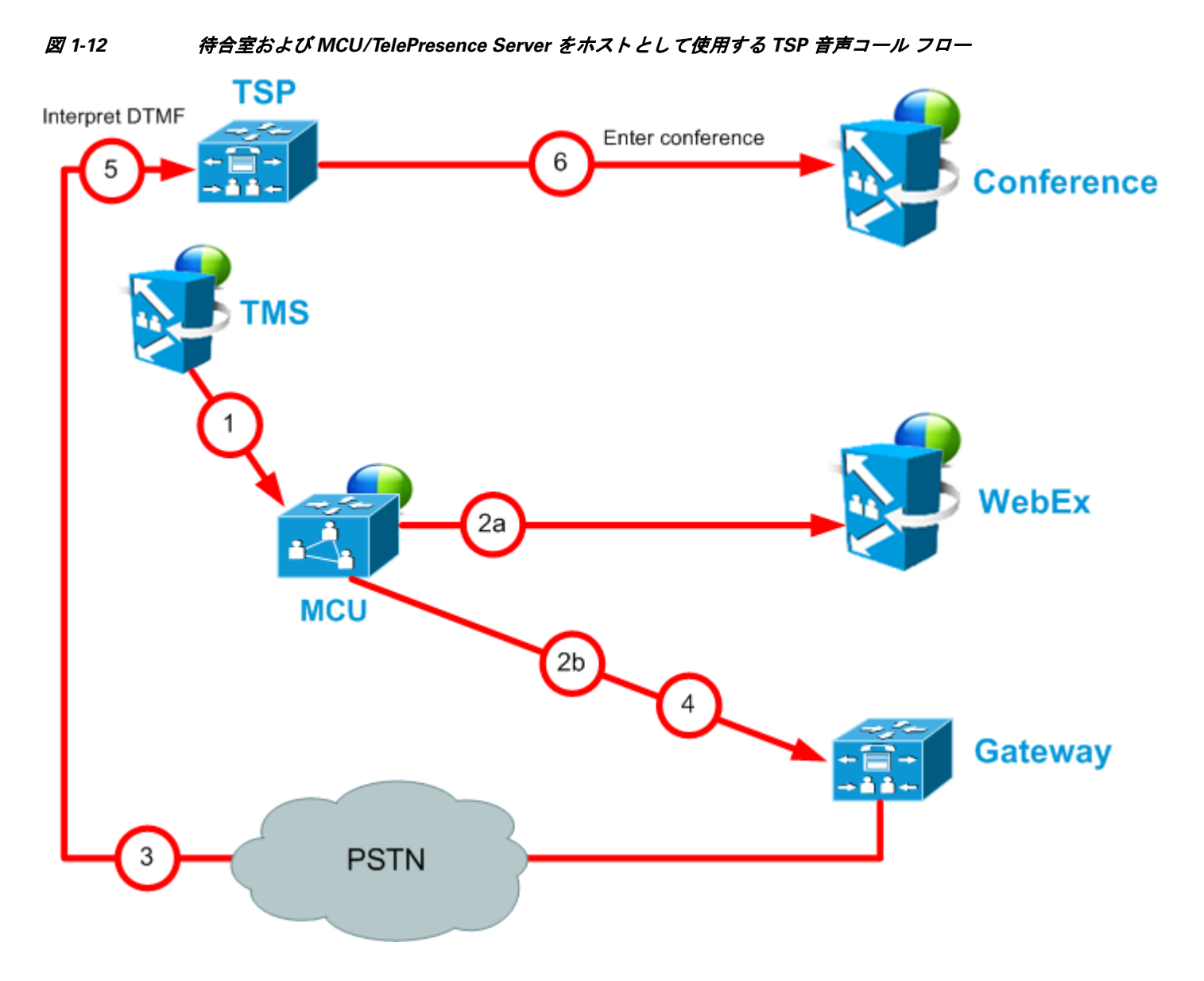

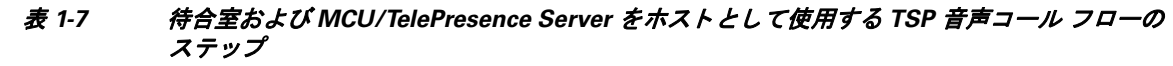

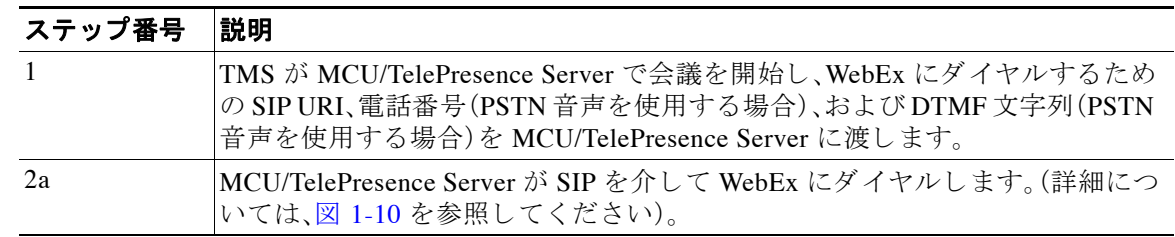

Ħ

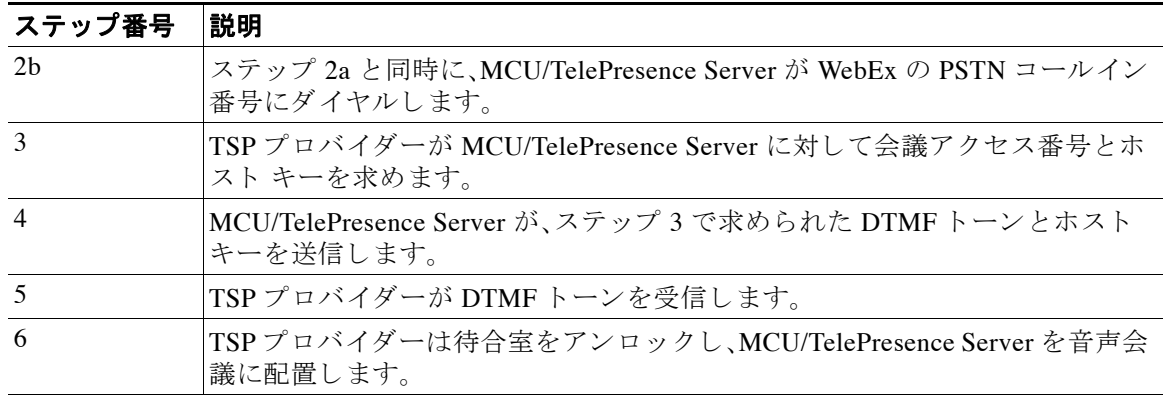

# **WebEx** 音声(**PSTN**)コール フロー

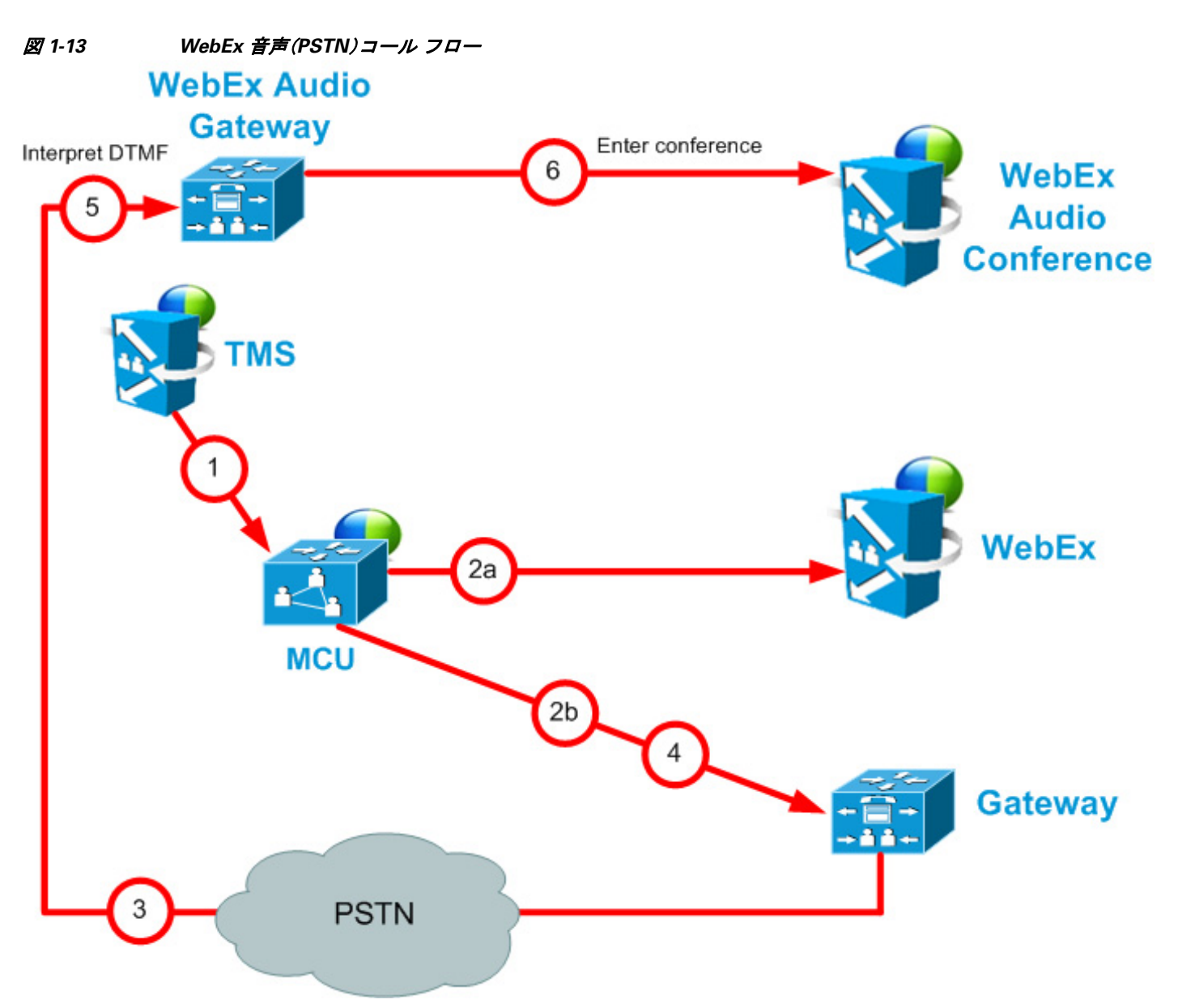

表 1-8 WebEx 音声コール フローのステップ

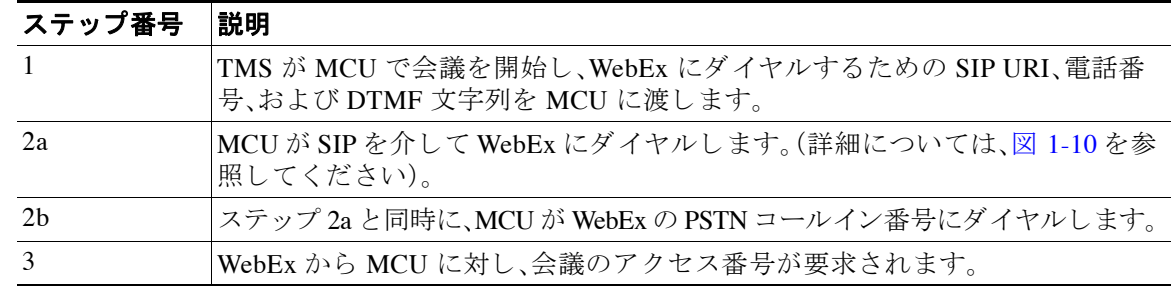

Ħ

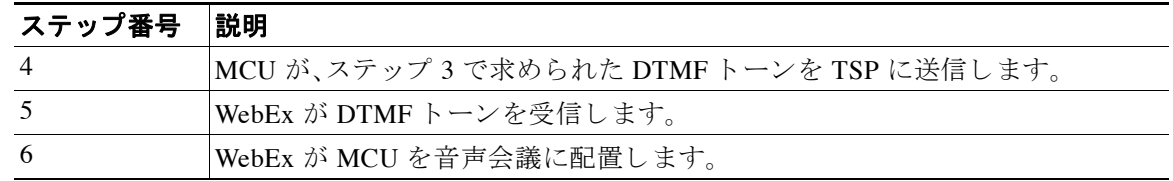

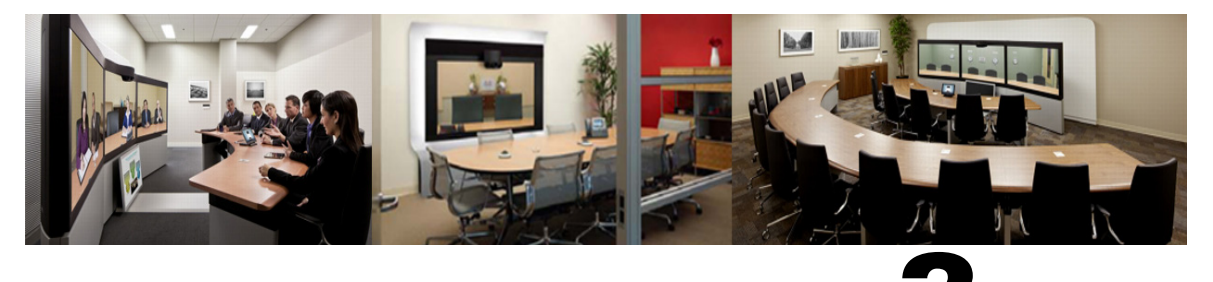

# **CHAPTER 2**

# 初回設定チェックリスト

改訂日:**2013** 年 **12** 月

目次

この章では、Cisco WebEx Enabled TelePresence を展開する ために必要な項目 と設定作業について 説明します。次のような構成になっています。

- サーバおよびサイトのアクセス チェックリスト (2-1 ページ)
- **•** [設定作業チェ ッ ク リ ス ト \(](#page-42-0)2-3 ページ)

# <span id="page-40-0"></span>サーバおよびサイトのアクセス チェックリスト

表 [2-1](#page-40-1) に、Cisco WebEx Enabled TelePresence を初めて設定する前に、必要な情報を示します。

#### <span id="page-40-1"></span>表 *2-1* 必要な情報の確認

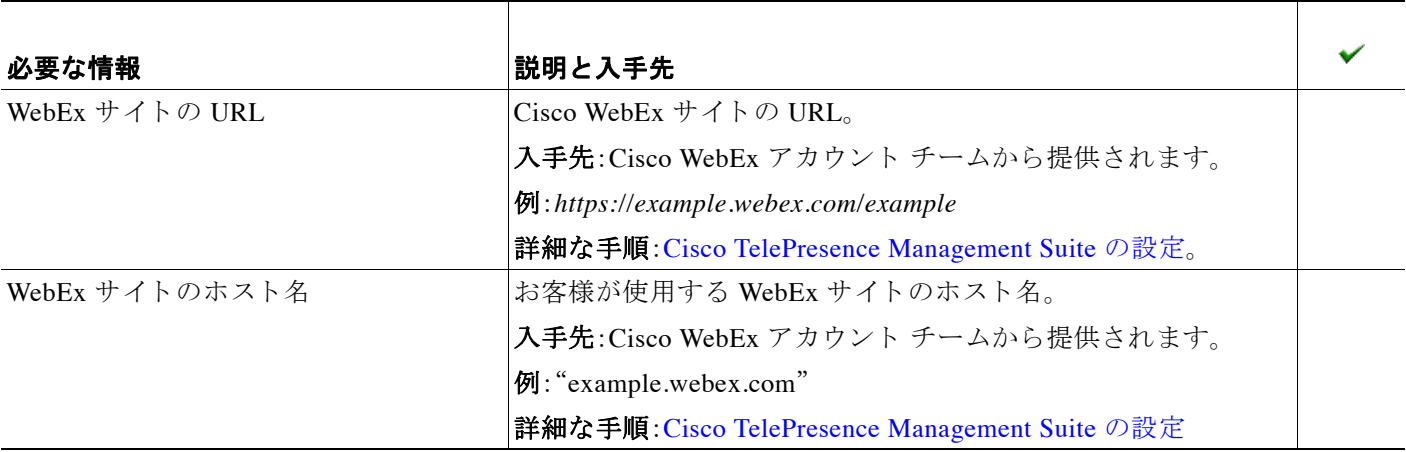

#### 表 *2-1* 必要な情報の確認

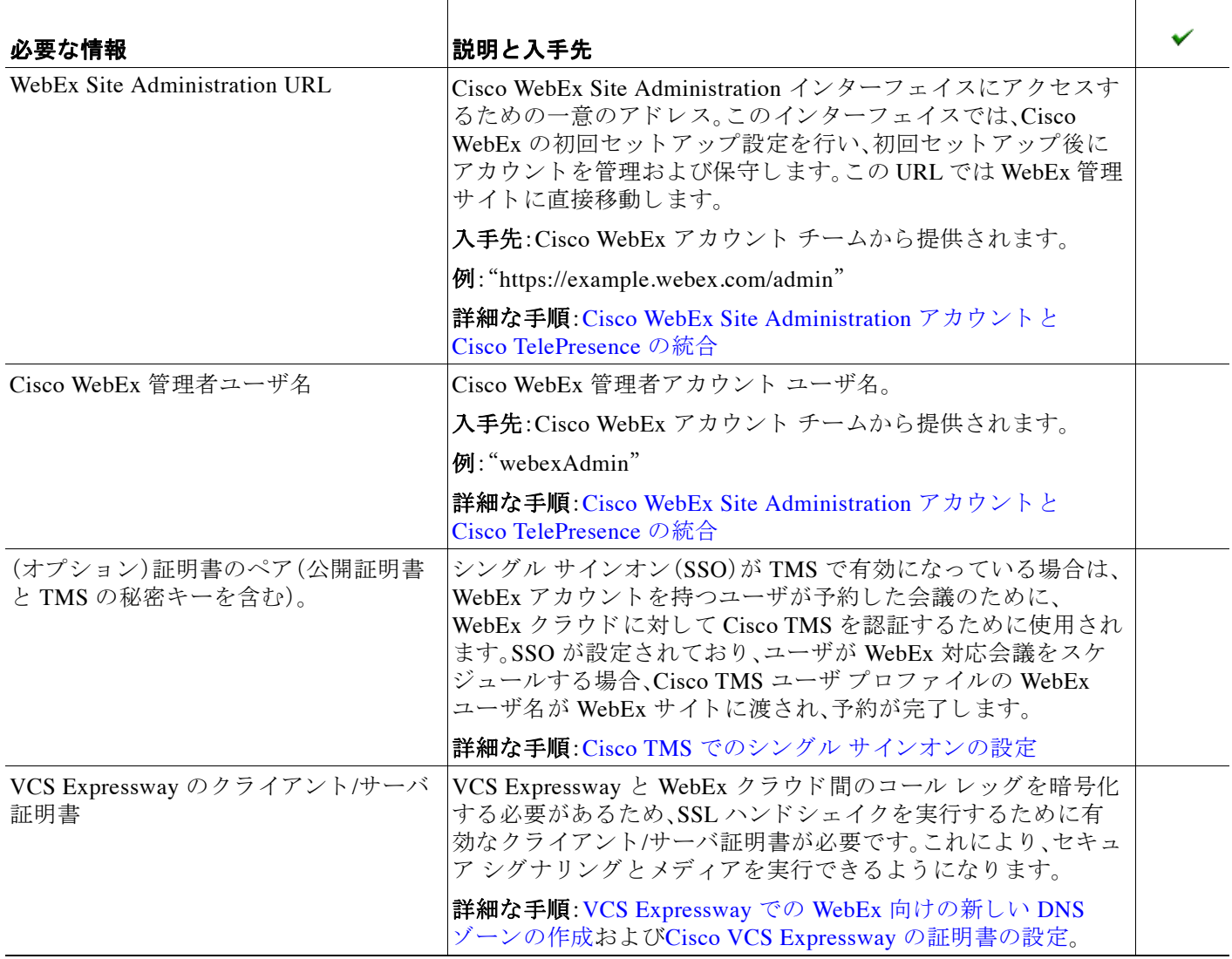

# <span id="page-42-0"></span>設定作業チェックリスト

Cisco WebEx Enabled TelePresence 向けに Cisco TelePresence コ ンポーネン ト を設定する順序を選 択できます。次に示す順序は参考用ですが、この機能を有効にするには、このチェックリストの すべての設定ステップを実行する必要があり、Cisco WebEx Site Administration を設定する前に この機能 と Cisco TelePresence を有効にする必要があ り ます。

- **1.** 会議ブ リ ッ ジ
	- **–** [Cisco MCU](#page-42-1)(2-3 ページ)
	- **–** [Cisco TelePresence Server](#page-43-0)(2-4 ページ)
- **2.** コール制御:
	- **–** [Cisco Video Communications Server](#page-44-0)(2-5 ページ)
	- **–** [Cisco Unified Communications Manager](#page-44-1)(2-5 ページ)
- **3.** スケジューリング:
	- **–** [Cisco TelePresence Management Suite](#page-45-0)(2-6 ページ)
	- **–** [Cisco TelePresence Management Suite Extension for Microsoft Exchange](#page-46-0)(2-7 ページ)
	- **–** [Cisco TelePresence Management Suite Provisioning Extension](#page-46-1)(2-7 ページ)
- **4.** 音声:
	- **–** [Cisco WebEx Enabled TelePresence](#page-47-0) の音声の設定(2-8 ページ)
- **5.** WebEx サイ ト:
	- **–** [Cisco WebEx Site Administration](#page-48-0)(2-9 ページ)

### <span id="page-42-1"></span>**Cisco MCU**

#### 表 *2-2* チェックリスト:*MCU* での *Cisco WebEx Enabled TelePresence* 初回設定

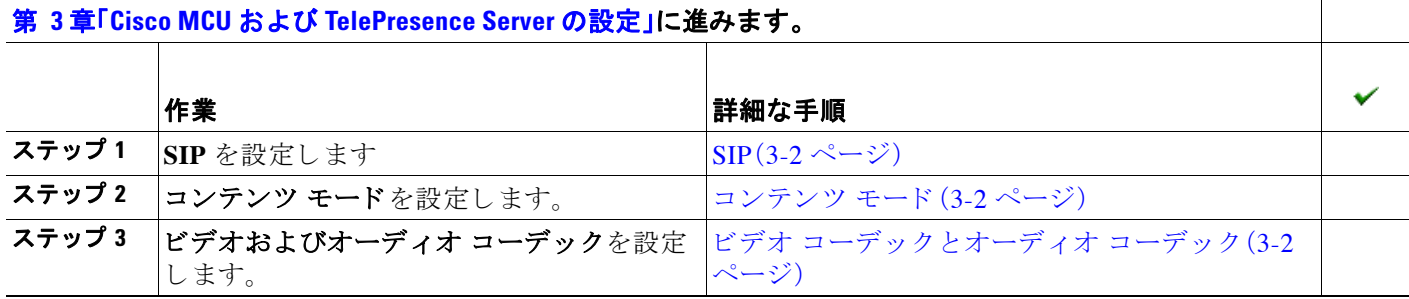

**The Second Service** 

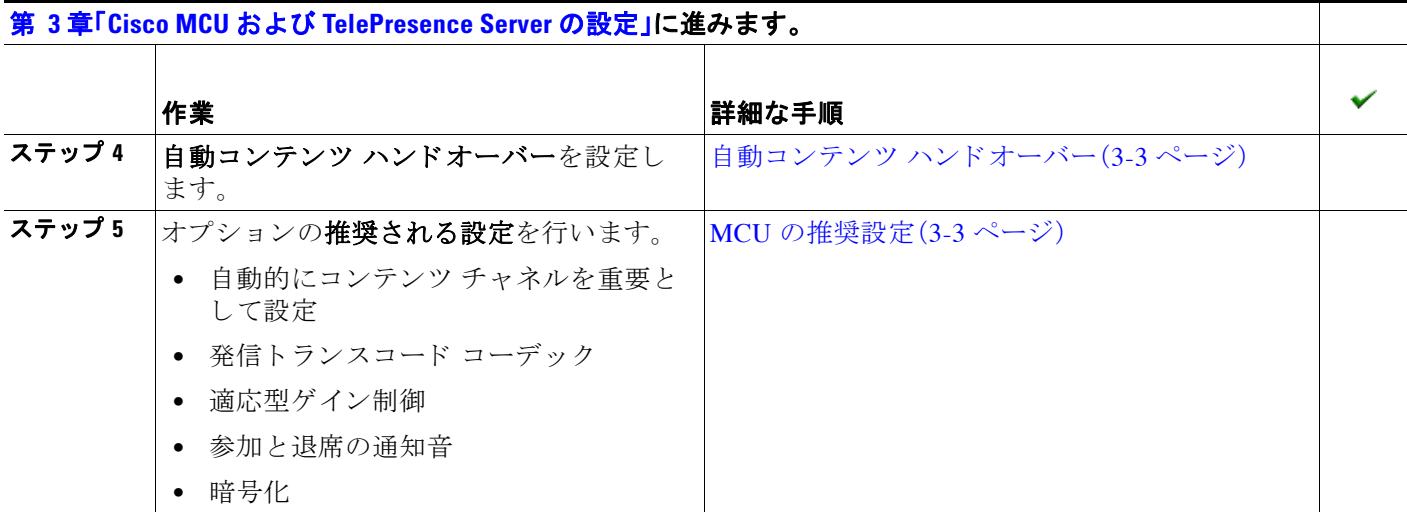

### <span id="page-43-0"></span>**Cisco TelePresence Server**

#### 表 *2-3* チェックリスト:*TelePresence Server* での *Cisco WebEx Enabled TelePresence* 初回設定

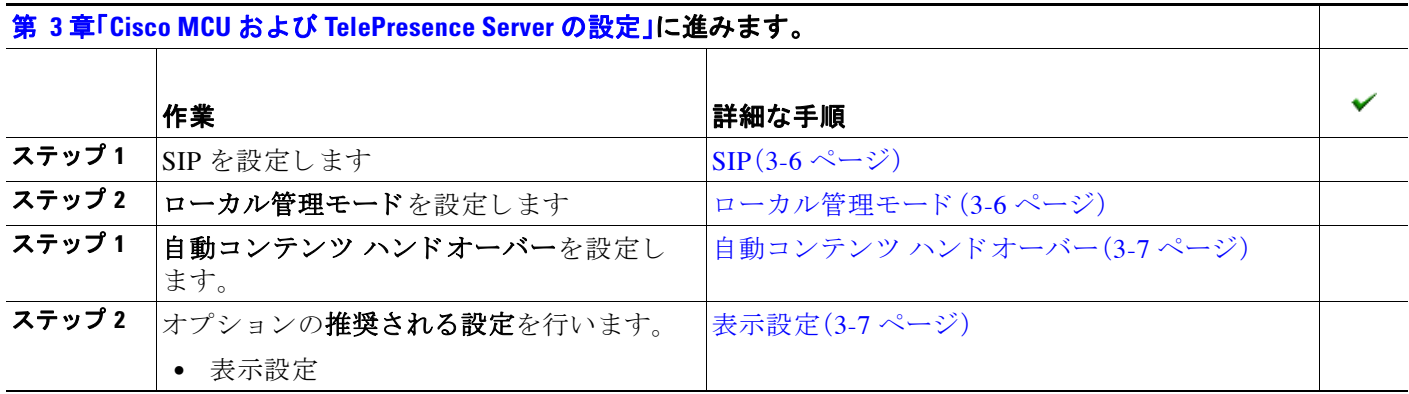

 $\blacksquare$ 

## <span id="page-44-0"></span>**Cisco Video Communications Server**

#### 表 *2-4* チェックリスト:*Cisco Unified CM* での *Cisco WebEx Enabled TelePresence* 初回設定

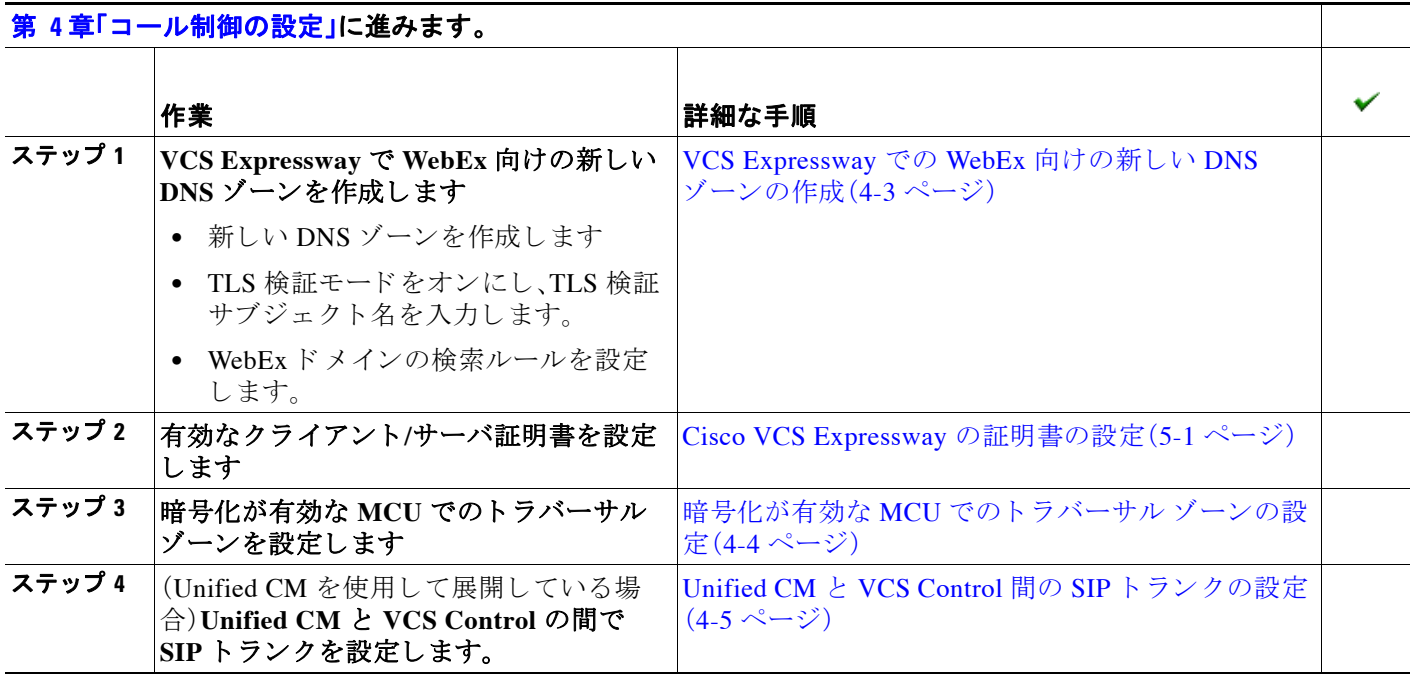

## <span id="page-44-1"></span>**Cisco Unified Communications Manager**

#### 表 *2-5* チェックリスト:*Cisco Unified CM* での *Cisco WebEx Enabled TelePresence* 初回設定

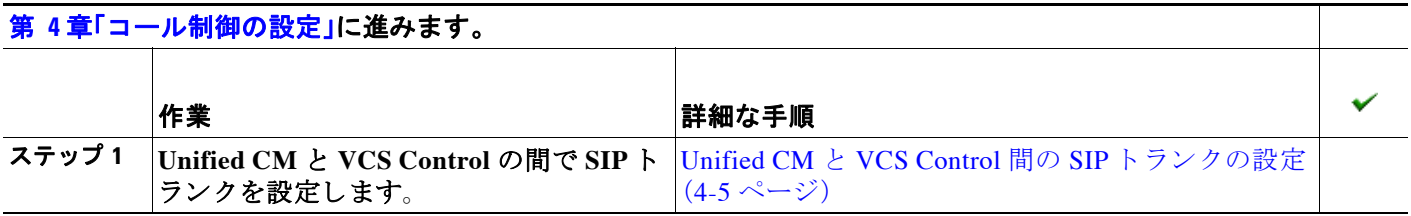

**The Second** 

# <span id="page-45-0"></span>**Cisco TelePresence Management Suite**

#### 表 *2-6* チェックリスト:*Cisco TMS* での *Cisco WebEx Enabled TelePresence* 初回設定

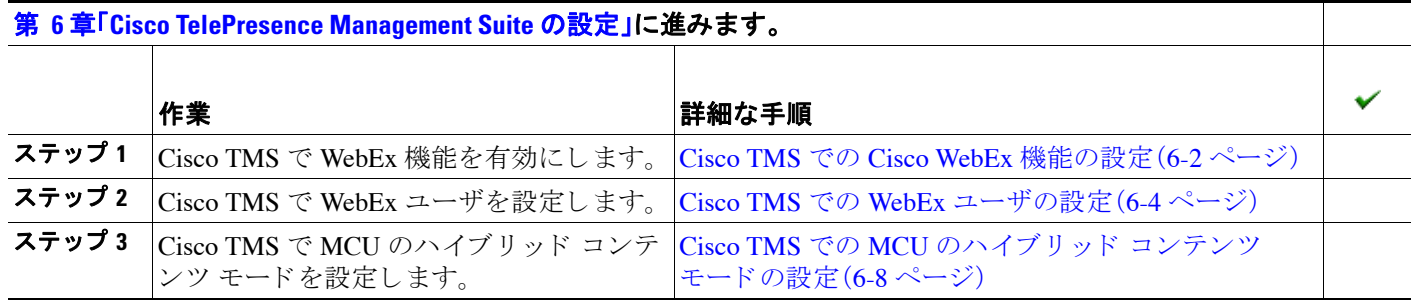

### <span id="page-46-0"></span>**Cisco TelePresence Management Suite Extension for Microsoft Exchange**

Microsoft Outlook を使用して WebEx Enabled TelePresence 会議のスケジュール機能を展開する場合 は、次の手順を実行します。次のスケジュール オプションのいずれかまたは両方を設定できます。

- **•** WebEx および TelePresence か ら Outlook
- **•** WebEx Scheduling Mailbox

#### 表 *2-7* チェックリスト:*Cisco TMSXE* での *Cisco WebEx Enabled TelePresence* 初回設定

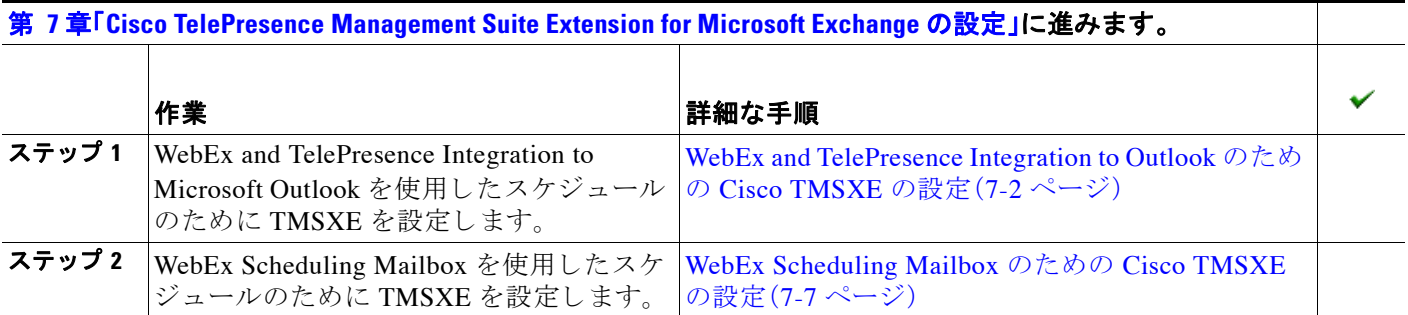

## <span id="page-46-1"></span>**Cisco TelePresence Management Suite Provisioning Extension**

Smart Scheduler を使用し て Cisco WebEx Enabled TelePresence 会議のス ケジ ュール機能を展開す る場合は、次の手順を実行します。

#### 表 *2-8* チェックリスト:*Cisco TMSPE* での *Cisco WebEx Enabled TelePresence* 初回設定

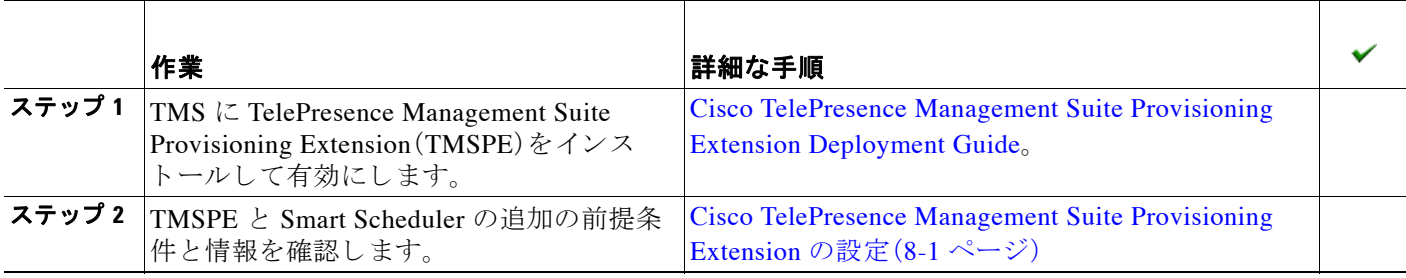

**The Second Service** 

# <span id="page-47-0"></span>**Cisco WebEx Enabled TelePresence** の音声の設定

#### 表 *2-9* チェックリスト:*Cisco WebEx Enabled TelePresence* の音声の設定

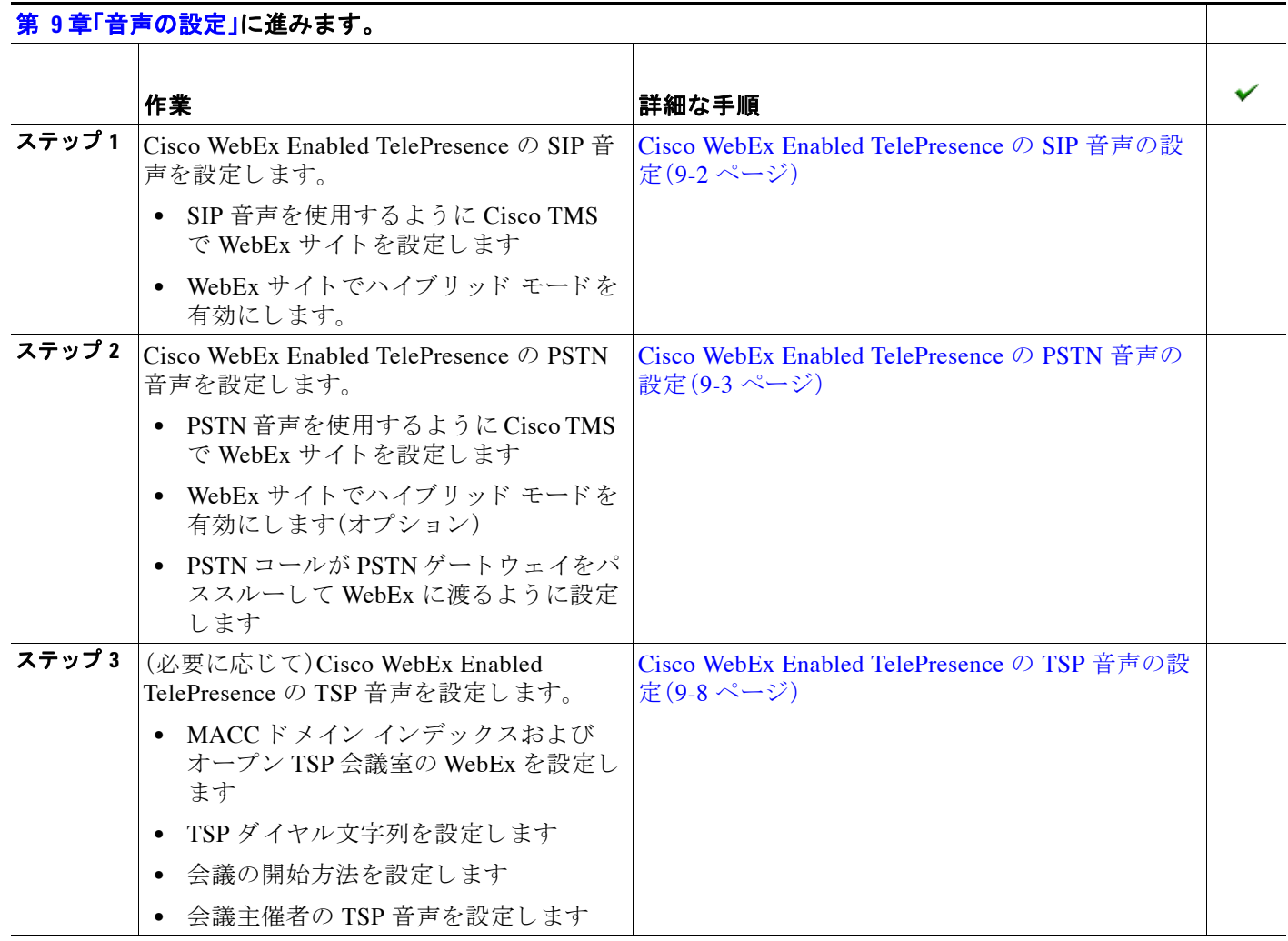

## <span id="page-48-0"></span>**Cisco WebEx Site Administration**

WebEx による WebEx Enabled TelePresence のサイトのプロビジョニングが完了したら、以下のス テップに従います。

#### 表 *2-10* チェックリスト:*Cisco WebEx Site Administration* の初回設定

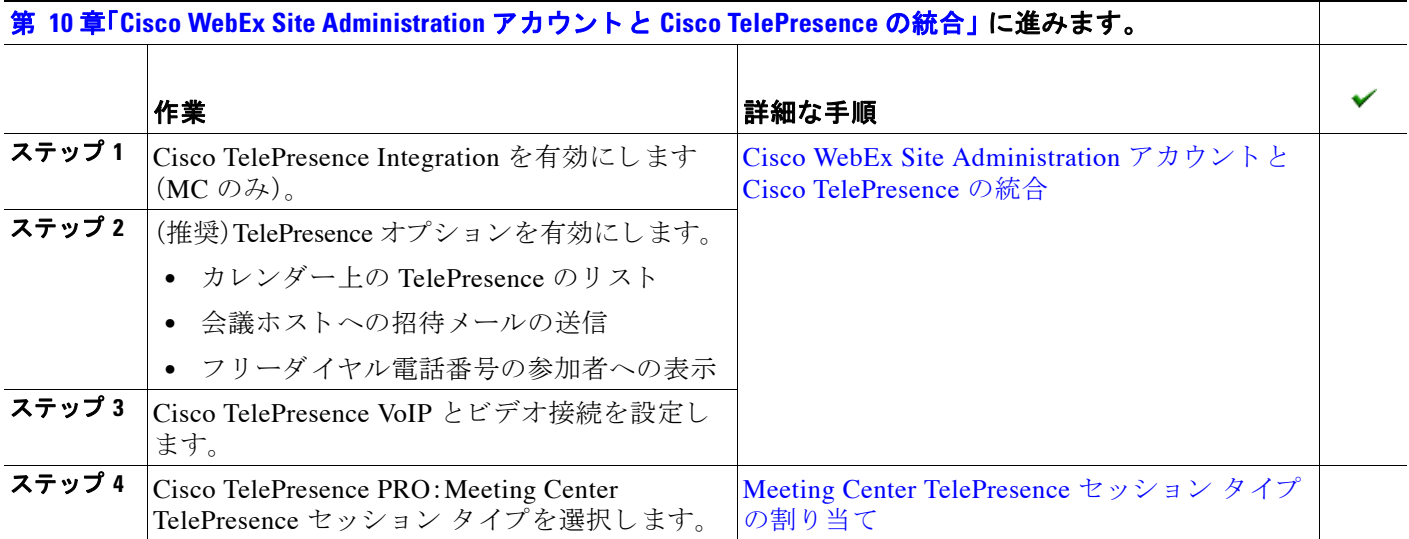

■ 設定作業チェックリスト

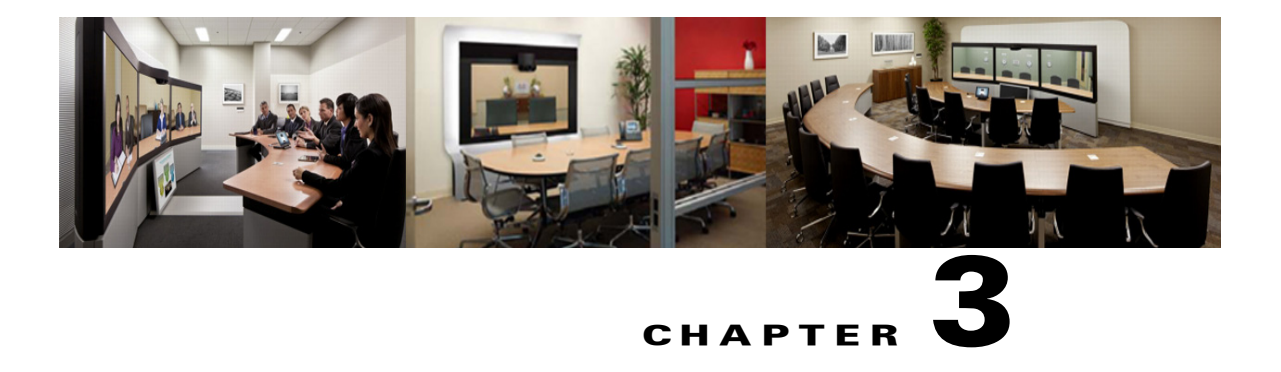

# <span id="page-50-0"></span>**Cisco MCU** および **TelePresence Server** の設定

**CHAPTER**

#### 改訂日 : **2014** 年 **7** 月

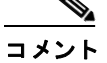

Cisco WebEx Enabled TelePresence の機能を使用するには、MCU ソフトウェア リリース 4.4 以降 または TelePresence Server 3.0 以降を実行する必要があ り ます。

# 目次

この章では、Cisco WebEx Enabled TelePresence 会議向けに MCU と TelePresence Server を設定す る方法について説明し ます。 次の よ う な構成になっています。

- **•** MCU [の必須設定 \(](#page-51-3)3-2 ページ)
- **•** MCU [の推奨設定 \(](#page-52-2)3-3 ページ)
- **•** [TelePresence Server](#page-55-2) の必須設定 (3-6 ページ)
- **•** [TelePresence Server](#page-56-2) の推奨設定 (3-7 ページ)

# はじめに

この章では、 MCU と TelePresence Server の両方で、 Cisco WebEx Enabled TelePresence 会議で使 用する必要がある設定と使用が推奨される設定について説明します。

導入に関して、MCU および TelePresence Server の両方を VCS に直接登録する必要があります。 Unified CM にトランクすることはできません。

ユーザ エクスペリエンスの観点では、TelePresence から MCU または TelePresence Server への発 言中の参加者は、 WebEx ユーザに対し て表示され、 WebEx か ら MCU または TelePresence Server への発言中の参加者は、 TelePresence に対し て表示 されます。 TelePresence Server は、 デ フォルトでは ActivePresence という機能を使用して、発言中の参加者を全画面ビューで表示し、 画面下部に最大 9 人までの他の TelePresence 参加者を横並べに表示でき ます。 MCU は、 デフ ォ ルトでは発言中の参加者を全画面ビューで表示します。使用可能な画面レイアウト オプション の詳細については、TelePresence Server および MCU のマニュアルを参照してください。

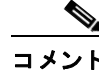

コメント WebEx Enabled TelePresence では、 シス コのマルチパーテ ィ ブリ ッジ (Cisco TelePresence Server、 Cisco TelePresence MCU など) だけがサポー ト されます。

# <span id="page-51-3"></span>**MCU** の必須設定

Cisco WebEx Enabled TelePresence に必要な MCU の設定を次に示し ます。

- **•** SIP (3-2 [ページ\)](#page-51-4)
- **•** [コンテンツ](#page-51-5) モード (3-2 ページ)
- ビデオ コーデックとオーディオ コーデック (3-2 ページ)
- 自動コンテンツ ハンドオーバー (3-3 ページ)

MCU ソフトウェアの詳細については、次のリンクを参照してください。 [http://www.cisco.com/en/US/products/ps12283/prod\\_release\\_notes\\_list.html](http://www.cisco.com/en/US/products/ps12283/prod_release_notes_list.html)

### <span id="page-51-4"></span><span id="page-51-0"></span>**SIP**

MCU から WebEx へのコールでは SIP だけがサポートされています。MCU で SIP が正しく設定 されている こ と を確認し ます。 MCU/TelePresence Server、 VCS Control、 VCS Expressway、 およ び WebEx クラウド間のコール レッグを相互接続することはできません。

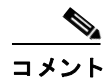

SIP の設定方法の詳細については、MCU のヘルプを参照してください。

## <span id="page-51-5"></span><span id="page-51-1"></span>コンテンツ モード

ハイブリッド モードでは、受信コンテンツ ストリームがパススルーされ、HD エンドポイント に可能な最高品質が提供されます。また、受信コンテンツ ストリームがデコードされ、これを 使用して、パススルー ストリームを受信できないすべてのユーザ (SD エンドポイント) を対 象とした2番目の解像度が低いストリームが作成されます。このためビデオ ポートが使用され ますが、ユーザはトランスコードとパススルーの両方のメリットを得ることができます。

コンテンツ モードが [ パス スルー (Passthrough) ] に設定 されている場合、 会議のすべての参 加者に 1 つのビデオ ストリームが送信されます。すべての参加者が HD エンドポイントの場 合、 可能な最高品質で受信し ます。 受信でき る ビデオが SD ビデオのみの参加者が 1 人以上い る場合、 すべての参加者が SD ビデオを受信し ます。

MCU でコンテンツ モードを設定できますが、TMS を使用して設定することを推奨します。 TMS で MCU のハイブリッド コンテンツ モードを設定するには、次の項を参照してください。 Cisco TMS での MCU のハイブリッド コンテンツ モードの設定 (6-8 ページ)

# <span id="page-51-6"></span><span id="page-51-2"></span>ビデオ コーデックとオーディオ コーデック

WebEx では、ビデオとコンテンツに H.264、音声に G.711 が必要です。 MCU でビデオ コーデックとオーディオ コーデックを設定するには、次の手順を実行します。

- ステップ 1 MCU にログインします。
- ステップ **2** [ 設定 (Settings) ] を ク リ ッ ク し ます。
- ステップ **3** [ 設定 (Settings) ] ページが表示され、 [ 会議 (Conferences) ] タブが表示 されます。
- ステップ **4** [ 詳細設定 (Advanced Settings) ] セ ク シ ョ ンの次の項目で [H.264] がオンになっている こ と を 確認します。
	- **•** [MCU か らのビデオコーデ ッ ク (Video codecs from MCU) ]
	- [MCUへのビデオコーデック (Video codecs to MCU) ]
- ステップ **5** [ 詳細設定 (Advanced Settings) ] セ ク シ ョ ンの次の項目で [G.711] がオンになっている こ と を確 認し ます。
	- [MCU からのオーディオコーデック (Audio codecs from MCU) ]
	- [MCU へのオーディオコーデック (Audio codecs to MCU) ]
- ステップ **6** ページの下部にあ る [ 変更を適用する (Apply changes) ] を ク リ ッ ク し ます。

# <span id="page-52-3"></span><span id="page-52-0"></span>自動コンテンツ ハンドオーバー

Cisco WebEx Enabled TelePresence 会議中に TelePresence エン ド ポ イ ン ト が共有でき る よ う にす る ためには、 この機能を有効にする必要があ り ます。

MCU で自動コンテンツ ハンドオーバーを有効にするには、次の手順を実行します。

- ステップ 1 MCU にログインします。
- **ステップ2** [設定 (Settings) ] をクリックします。
- ステップ **3** [ 設定 (Settings) ] ページが表示され、 [ 会議 (Conferences) ] タブが表示 されます。
- ステップ **4** [ コンテンツ (Content) ] タブを ク リ ッ ク し ます。
- **ステップ 5** [ 自動コンテンツハンドオーバー(Automatic content handover)] の [ 有効(Enabled)] を選択し ます。
- ステップ **6** ページの下部にあ る [ 変更を適用する (Apply changes) ] を ク リ ッ ク し ます。

# <span id="page-52-2"></span><span id="page-52-1"></span>**MCU** の推奨設定

Cisco WebEx Enabled TelePresence で最適な結果を得るため、MCU で次の設定を行 う こ と を推奨 し ます。

- **•** 自動的にコ ンテン ツ [チャネルを重要 と し て設定 \(](#page-53-0)3-4 ページ)
- **発信トランスコード コーデック (3-4 ページ)**
- **適応型ゲイン制御 (3-4 ページ)**
- **•** [参加 と退席の通知音 \(](#page-54-0)3-5 ページ)
- **•** [暗号化 \(](#page-54-1)3-5 ページ)

### <span id="page-53-0"></span>自動的にコンテンツ チャネルを重要として設定

コンテンツ チャネルを自動的に重要として扱うように会議を設定することを推奨します。会議 の新しいコンテンツ チャネルはすべて重要として扱われ、会議レイアウトにコンテンツ チャ ネルが表示されるすべての参加者に対し、 すぐわかる よ う に表示 されます。

コンテンツ チャネルを自動的に重要として設定する機能を有効にするには、次の手順を実行し ます。

- ステップ 1 MCU にログインします。
- **ステップ2** [設定 (Settings)]をクリックします。 [設定 (Settings) ] ページが表示され、[会議 (Conferences) ] タブが表示されます。
- ステップ 3 [ 詳細設定 (Advanced Settings) ] セクションで、[ 自動的にコンテンツ チャネルを重要として 設定する (Automatically make content channel important) ] をオンに し ます。
- ステップ **4** ページの下部にあ る [ 変更を適用する (Apply changes) ] を ク リ ッ ク し ます。

## <span id="page-53-1"></span>発信トランスコード コーデック

発信トランスコード コーデックを H.264 に設定することを推奨します。これにより、MCU は発 信トランスコード コンテンツ チャネルに H.264 ビデオ コーデックを使用するようになります。 発信トランスコード コーデックを H.264 に設定するには、次の手順を実行します。

- ステップ **1** MCU にロ グ イ ン し ます。
- **ステップ2** ページの上部にある [ 会議 (Conferences) ] をクリックします。 [ 会議 (Conferences) ] ページが表示 され、 [ 会議 リ ス ト (Conference list) ] タブが表示 されます。
- ステップ 3 「テンプレート (Templates) 1タブをクリックします。 [会議テンプレート (Conference Templates) ] ページが表示されます。
- ステップ **4** [ ト ップレベル (Top level) ] の リ ン ク を ク リ ッ ク し ます。 [トップレベルのテンプレートの設定 (Top level template configuration) ] ページが表示されます。
- ステップ **5** [ コンテンツ (Content) ] セ クシ ョ ンで、 [ 発信 ト ラ ン ス コー ド コーデ ッ ク (Outgoing transcoded codec) | メニューを使用して、[H.264] を選択します。
- **ステップ 6** ページの下部にある [ 変更を適用する(Apply changes) ] をクリックします。

### <span id="page-53-2"></span>適応型ゲイン制御

参加時の適応型ゲイン制御を有効に設定することを推奨します。適応型ゲイン制御 (ACG) で は、すべての参加者の音量レベルを統一するため、各参加者の音声のゲインが変更されます。 参加時の適応型ゲイン制御を有効に設定するには、次の手順を実行します。

ステップ 1 MCU にログインします。

- **ステップ2** ページの上部にある [ 会議(Conferences)] をクリックします。 [ 会議 (Conferences) ] ページが表示 され、 [ 会議 リ ス ト (Conference list) ] タブが表示 されます。
- **ステップ 3** [ テンプレート(Templates) ] タブをクリックします。

[会議テンプレート (Conference Templates) ] ページが表示されます。

- ステップ **4** [ ト ップレベル (Top level) ] の リ ン ク を ク リ ッ ク し ます。 [トップレベルのテンプレートの設定 (Top level template configuration) ] ページが表示されます。
- **ステップ 5** [パラメータ (Parameters) ] セクションで [参加時の適応型ゲイン制御 (Adaptive Gain Control on join) | メニューを使用して、[ 有効 (Enabled) | を選択します。
- **ステップ 6** ページの下部にある [ 変更を適用する (Apply changes) ] をクリックします。

### <span id="page-54-0"></span>参加と退席の通知音

この設定は、 会議中に発生する さ まざ まな音を制御し ます。 Cisco WebEx Enabled TelePresence 会議で特に注意する設定 と し て、 参加 と退席の通知があ り ます。 これは、 他の参加者が会議に 参加し た こ と と 、 会議か ら退席し た こ と を通知する メ ッ セージ音です。 デフ ォル ト では、 有効 (オン) です。

WebEx にも参加と退席の通知がありますが、これは MCU の設定からは独立しています。MCU と WebEx の両方で この通知が有効になっている場合、 MCU 側 と WebEx 側で参加者が会議に参 加または退席する たびに通知が聞こ え ます。 このため、 MCU または WebEx のいずれかまたは 両方で、 参加 と退席の通知を無効にする こ と があ り ます。

MCU で参加 と退席の通知音を無効にするには、 次の手順を実行し ます。

- ステップ **1** MCU にロ グ イ ン し ます。
- **ステップ2** [設定 (Settings) ] をクリックします。 [ 設定 (Settings) ] ページが表示され、 [ 会議 (Conferences) ] タブが表示 されます。
- ステップ **3** [ 会議設定 (Conference Settings) ] セクシ ョ ンの [ 通知音 (Audio Notifications) ] で、 [ 参加 と退 席の通知 (Join and leave indications) ] をオフに し ます。
- **ステップ 4** ^ ページの下部にある [ 変更を適用する(Apply changes)] をクリックします。

### <span id="page-54-1"></span>暗号化

暗号キーを使用する MCU では、会議設定でメディアの暗号化をオプションとして設定するこ とを推奨します。すべてのメディアで暗号化を必須に設定すると、WebEx に送信されるメイン ビデオ とコンテンツ ビデオが 1 つのストリームにマージされ、1人の参加者として扱われます。 暗号化をオプションとして設定するには、次の手順を実行します。

- ステップ 1 MCU にログインします。
- **ステップ2** ページの上部にある [ 会議 (Conferences) ] をクリックします。 [ 会議 (Conferences) ] ページが表示 され、 [ 会議 リ ス ト (Conference list) ] タブが表示 されます。
- ステップ 3 [テンプレート (Templates) ] タブをクリックします。 [ 会議テンプレー ト (Conference Templates) ] ページが表示されます。
- ステップ **4** [ ト ップレベル (Top level) ] の リ ン ク を ク リ ッ ク し ます。 [トップレベルのテンプレートの設定 (Top level template configuration) ] ページが表示されます。
- **ステップ 5** [ パラメータ (Parameters) ] セクションで、[ 暗号化 (Encryption) ] メニューを使用して [ オプ ション (Optional) ] を選択し ます。
- ステップ **6** ページの下部にあ る [ 変更を適用する (Apply changes) ] を ク リ ッ ク し ます。

# <span id="page-55-2"></span>**TelePresence Server** の必須設定

Cisco WebEx Enabled TelePresence に必要な TelePresence Server の設定を次に示し ます。

- **•** SIP (3-6 [ページ\)](#page-55-3)
- ローカル管理モード (3-6ページ)
- 自動コンテンツ ハンドオーバー (3-7 ページ)

TelePresence Server ソフトウェアの詳細については、次のリンクを参照してください。 [http://www.cisco.com/en/US/products/ps11339/prod\\_release\\_notes\\_list.html](http://www.cisco.com/en/US/products/ps11339/prod_release_notes_list.html)

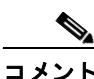

TSP 音声のサポートには、サードパーティの相互運用キーを持つ TelePresence Server リリース 3.1 が必要です。

### <span id="page-55-3"></span><span id="page-55-0"></span>**SIP**

TelePresence Server から WebEx へのコールでは SIP だけがサポートされています。TelePresence Server で SIP が正しく設定されていることを確認します。

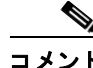

SIP の設定方法の詳細については、 TelePresence Server のヘルプを参照してください。

### <span id="page-55-4"></span><span id="page-55-1"></span>ローカル管理モード

TMS で TelePresence Server を制御するには、 TelePresence Server を ローカル管理モー ド に設定 する必要があ り ます。 動作モー ド を設定するには、 以下の手順を実行し ます。

TelePresence Server でローカル管理モードを有効にするには、次の手順を実行します。

- ステップ **1** TelePresence Server に ロ グ イ ン し ます。
- **ステップ2** [設定 (Configuration) ] > [動作モード (Operation mode) ] の順に移動します。
	- [動作モード (Operation mode) ] ページが表示されます。
- **ステップ 3** [動作モード (Operation mode) ] メニューを使用して、[ローカル管理 (Locally managed) ] を 選択します。

**ステップ 4** ページの下部にある [ 変更を適用する (Apply changes) ] をクリックします。

## <span id="page-56-3"></span><span id="page-56-0"></span>自動コンテンツ ハンドオーバー

Cisco WebEx Enabled TelePresence 会議中に TelePresence エン ド ポ イ ン ト が共有でき る よ う にす る ためには、 この機能を有効にする必要があ り ます。

TelePresence Server で自動コンテンツ ハンドオーバーを有効にするには、次の手順を実行します。

- ステップ 1 TelePresence Server にログインします。
- **ステップ2** [設定 (Configuration) ]>[システム設定 (System Settings) ] に進みます。
	- [ システム設定 (System Settings) ] ページが表示 されます。
- **ステップ 3** [ 自動コンテンツハンドオーバー (Automatic content handover) ] がオンになっていることを確 認します。
- ステップ **4** ページの下部にあ る [ 変更を適用する (Apply changes) ] を ク リ ッ ク し ます。

## <span id="page-56-2"></span>**TelePresence Server** の推奨設定

Cisco WebEx Enabled TelePresence で最適な結果を得るため、TelePresence Server で次の設定を行 う こ と を推奨し ます。

### <span id="page-56-1"></span>表示設定

TelePresence Server の表示設定を全画面に設定することを推奨します。これにより、マルチス クリーン エンドポイントで WebEx ビデオを全画面で表示できます。

TelePresence Server で全画面表示を有効にするには、 次の手順を実行し ます。

- ステップ 1 TelePresence Server にログインします。
- **ステップ2** [ 設定 (Configuration) ] > [ デフォルトのエンドポイント設定 (Default Endpoint Settings) ] の順 に進みます。
- **ステップ3** [ 表示 (Display) ] セクションで、シングルスクリーン エンドポイントの全画面ビューの [ 許可 (Allowed) ] を選択し ます。
- ステップ **4** ページの下部にあ る [ 変更を適用する (Apply changes) ] を ク リ ッ ク し ます。

Ħ

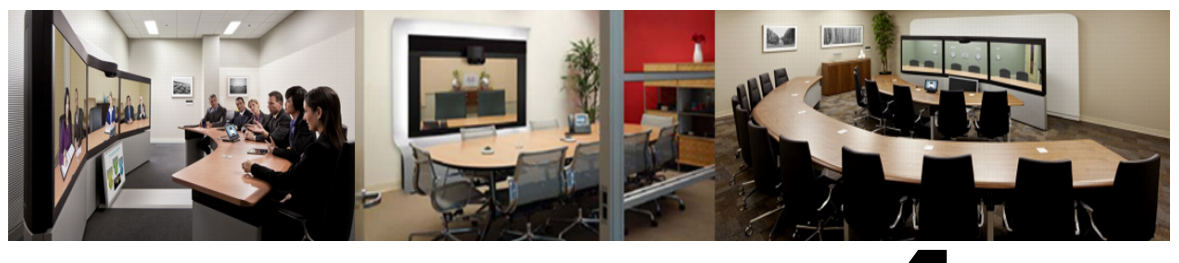

# **CHAPTER 4**

# <span id="page-58-0"></span>コール制御の設定

改訂日:**2014** 年 **2** 月

# はじめに

この章では、Cisco WebEx Enabled TelePresence 会議のコール制御を設定する方法について説明し ます。

Cisco WebEx Enabled TelePresence の使用を開始するには、ビデオ ネ ッ ト ワー クで使用される コール制御製品を設定する必要があります。

3 通りのコール制御シナリオが考えられます。

**•** Cisco TelePresence VCS Control と Expressway

エンドポイントは、VCS Control および/または Expressway のみに登録されます。

**•** Cisco Unified CM、VCS Control と Expressway あ り

エンドポイントは、Unified CM のみに登録されます。

**•** Cisco TelePresence VCS Control と Expressway、Unified CM あ り

エンドポイントは、VCS Control/Expressway および Unified CM に登録されます。

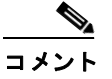

コール制御ソリューションとして Unified CM を使用するには、エンドポイントが VCS Control と Expressway に登録 されているかど う かに関係な く 、WebEx と通信する ために VCS Control と Expressway を導入する必要があ り ます。

# **Cisco TelePresence Video Communication Server Control**  と **Expressway** の設定

こ こでは、Cisco WebEx Enabled TelePresence で Cisco TelePresence Video Communication Server Control と Expressway を設定するために必要な手順を説明し ます。

ここでは、次の作業について説明します。

- **•** [前提条件\(](#page-59-0)4-2 ページ)
- **•** [VCS Expressway](#page-60-1) での WebEx 向けの新しい DNS ゾーンの作成(4-3 ページ)
- **•** 暗号化が有効な MCU [での ト ラバーサル](#page-61-1) ゾーンの設定(4-4 ページ)

## <span id="page-59-0"></span>前提条件

Cisco TelePresence VCS で WebEx を設定するには、次のコンポーネントが必要です。

- Cisco TelePresence Video Communication Server (VCS) で、ファームウェア リリース X7.2.2 以 降が稼動している必要があります。
- **•** ネ ッ ト ワークのエン ド ポ イ ン ト が、VCS Control または Expressway、あ るいは Unified CM に 登録されています。

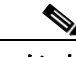

- コメント<br>
コメント エンドポイントが Unified CM に登録されている場合、Unified CM と VCS Control 間に SIP トランクを設定する必要があります。詳細については、Cisco Unified [Communications Manager](#page-61-2) の設定(4-4 ページ)を参照し て く だ さい。
- Expressway にスタティック IP アドレスが割り当てられている必要があります
- Expressway にアクセスできるように、ファイアウォールでポート 5061 が開いている必要が あ り ます。
	- **–** こ のポー ト が正 し く 設定 されていない場合、コールは正 し く 実行 されません。
- **•** 使用する会議ブ リ ッ ジ(MCU または TelePresence Server)がネ ッ ト ワー ク上ですでに稼働し ています。
- VCS Control がプライベート ネットワークに含まれています。
- VCS Expressway が DMZ にあり、インターネットにアクセスできます。
- **•** WebEx コールに 1.1 Mbps 以上の帯域幅を許可する ため、(ネ ッ ト ワー ク の要件に基づいて) ゾーン と パ イ プを適切に設定 し ます。帯域幅制御の詳細については、次の URL にある『Cisco VCS Administrator Guide』を参照し て く だ さい。

[http://www.cisco.com/en/US/docs/telepresence/infrastructure/vcs/admin\\_guide/Cisco\\_VCS\\_Admi](http://www.cisco.com/en/US/docs/telepresence/infrastructure/vcs/admin_guide/Cisco_VCS_Administrator_Guide_X7-2.pdf) nistrator\_Guide\_X7-2.pdf

**•** VCS Control は SIP レジス ト ラ/H.323 ゲー ト キーパー と し て設定 されます。

Cisco WebEx Enabled TelePresence が機能で き る よ う にするには、VCS Control を SIP レジス トラとして設定し、VCS Control が SIP デバイスを登録してコールをこれらのデバイスに ルーティングできるようにします。VCS Control は H.323 ゲートキーパーと SIP レジストラ の両方として機能します。

VCS を SIP レジストラとして設定するには、1つ以上の SIPドメインを設定します。VCS はこ れらのドメインの SIP レジストラおよびプレゼンス サーバとして機能し、これらのドメイン を含むエイリアスの登録を試みるすべての SIP エンドポイントの登録要求を受け入れます。

VCS Control の SIP ドメインを設定する方法の詳細については、次の『Cisco TelePresence Video Communication Server Basic Configuration(Control with Expressway)Deployment Guide』 を参照してください。

https://www.cisco.com/en/US/docs/telepresence/infrastructure/vcs/config\_guide/Cisco\_VCS\_Basi [c\\_Configuration\\_Cisco\\_VCS\\_Control\\_with\\_Cisco\\_VCS\\_Expressway\\_Deployment\\_Guide\\_X7-2.](http://www.cisco.com/en/US/docs/telepresence/infrastructure/vcs/config_guide/Cisco_VCS_Basic_Configuration_Control_with_Expressway_Deployment_Guide_X7-2.pdf) pdf

**•** 企業間 TelePresence 参加者:他の企業の参加者が TelePresence を介し て参加でき る よ う にす るには、設定 し た SIP ド メ インの VCS Expressway に解決される有効な SIP SRV(セキュア SIP)、非セキュア SIP SRV、または複数の SIP および H323 SRV レコードが必要です。これに より、TelePresence 参加者は VCS Expressway にルーティングできます。

## <span id="page-60-1"></span><span id="page-60-0"></span>**VCS Expressway** での **WebEx** 向けの新しい **DNS** ゾーンの作成

デフォルトでは、VCS ソリューションはローカル ドメインを処理し、非ローカル ドメイン宛て のコールを VCS Expressway にルーティングして、これらのコールを DNS ゾーン経由でイン ターネットにルーティングします。

WebEx クラウドへの接続では新しい DNS ゾーンを使用します。この DNS ゾーンを VCS Expressway で設定する必要があ り ます。

Cisco WebEx Enabled TelePresence 用に VCS Expressway を設定するには、次の手順を実行 し ます。

- ステップ **1** 新しい DNS ゾーン を作成し ます。
	- **a.** [H.323] を [オフ(Off)] に設定し ます。
	- **b.** [SIP メデ ィ ア暗号化モー ド (SIP Media encryption mode)] を [強制暗号化(Force encrypted)] に 設定し ます。
	- **c.** [TLS 検証モード (TLS Verify mode)] を有効にします。
	- **d.** [TLS 検証サブジェ ク ト 名(TLS verify subject name)] フ ィール ド に、**sip.webex.com** と入力し ます。
	- **e.** [ゾーンの作成(Create Zone)] を ク リ ッ ク し ます。
- ステップ **2** WebEx の ド メ イ ン内の既存の DNS ゾーン(低い優先度)の検索ルールよ り も高い優先度の検索 ルールを設定し ます。

次のように設定する必要があります。

- **•** [プ ロ ト コル(Protocol)]:[SIP]
- **•** [ソース(Source)]:**<**管理者定義**>**、デフ ォル ト は [いずれか(Any)]
- **•** [モード (Mode)]:[エ イ リ ア スパターンマ ッチ(Alias Pattern Match)]
- **•** [パターン タ イプ(Pattern Type)]:[正規表現(Regex)]
- **•** [パ ターン文字列(Pattern String)]:**(.\*)@(.\*)(\.webex\.com).\***
- **•** [パ ターン動作(Pattern Behavior)]:[置換(Replace)]
- **•** [置換文字列(Replace String)]:**\ 1@ \ 2 \ 3**
- **•** [正常に一致する場合(On Successful Match)]:[停止(Stop)]
- **•** [ターゲ ッ ト (Target)]:<WebEx 向けに作成し た DNS ゾーン>
- **•** [状態(State)]:[有効(Enabled)]

DNS ゾーンの検索ルールの作成お よび設定方法の詳細については、次の『Cisco TelePresence Video Communication Server Basic Configuration (Control with Expressway) Deployment Guide』を参 照してください。

[https://www.cisco.com/en/US/docs/telepresence/infrastructure/vcs/config\\_guide/Cisco\\_VCS\\_Basic\\_C](https://www.cisco.com/en/US/docs/telepresence/infrastructure/vcs/config_guide/Cisco_VCS_Basic_Configuration_Cisco_VCS_Control_with_Cisco_VCS_Expressway_Deployment_Guide_X7-1.pdf) onfiguration\_Cisco\_VCS\_Control\_with\_Cisco\_VCS\_Expressway\_Deployment\_Guide\_X7-1.pdf

ステップ **3** 企業の有効な ク ラ イ アン ト /サーバ証明書を設定 し ます。通常、証明書の CName は社内の VCS Expressway へのルーティング可能なドメインです。これは、WebEx によってサポートされる公開 CA が発行した CA レベルの証明書名でなければなりません。

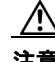

注意 自己署名証明書はサポートされません。

サポー ト される証明書 と VCS Expressway で証明書を設定する方法の詳細については、第 [5](#page-64-0) 章 「[Cisco VCS Expressway](#page-64-0) の証明書の設定」を参照してください。

## <span id="page-61-1"></span><span id="page-61-0"></span>暗号化が有効な **MCU** での ト ラバーサル ゾーンの設定

ここでは、暗号化が有効な(デフォルト設定)MCU をサポートするために VCS で必要な設定につ いて詳しく説明します。

∕∖

注意 次の設定を行わない場合、暗号化が有効な MCU では、プレゼンテーション コンテンツが個々の ストリームではなくメイン ビデオ チャネルで配信されます。

暗号化が有効な MCU をサポートするには、次の手順を実行します。

ステップ **1** VCS Control か ら VCS Expressway への新しい ト ラバーサル クライアン ト ゾーン を設定し ます。

コメント 新しいゾーンでは異な るポー ト 番号が使用 される こ と を確認し て く だ さい。

- ステップ **2** VCS Expressway で、前のス テ ッ プで設定 し た VCS Control ト ラバーサル ゾーンに接続する新し いトラバーサル サーバ ゾーンを設定します。
- ステップ 3 この新しい VCS Expressway トラバーサル サーバ ゾーンで、メディア暗号化を [強制暗号化解除 (Force unencrypted)] に設定し ます。
- **ステップ 4** VCS Control で、WebEx トラフィックに一致する検索ルール(例:match = .\*@example.webex.com) を、デフォルトのトラバーサル ゾーンを使用する検索ルールよりも高い優先度で設定します。

上記の設定では、MCU 暗号化が有効であるかどうかに関係なく、ビデオとプレゼンテーション が個別のチャネルで配信されます。また、WebEx からのコンテンツは、MCU に送信される場合は (インターネット上で暗号化されても)暗号化されません。

# <span id="page-61-2"></span>**Cisco Unified Communications Manager** の設定

こ こでは、Cisco WebEx Enabled TelePresence 向けに Cisco Unified Communications Manager (Unified CM)を設定するために必要な手順を説明します。この設定では、エンドポイントが Unified CM だけに登録 されている展開 と 、Unified CM と VCS Control/Expressway の両方に登録 されている展開もサポー ト されます。

ここでは、次の作業について説明します。

- **•** [前提条件\(](#page-61-3)4-4 ページ)
- Unified CM と VCS Control 間の SIP トランクの設定(4-5 ページ)

### <span id="page-61-3"></span>前提条件

Cisco Unified Communications Manager(Unified CM)で WebEx を設定するには、次の コ ンポーネ ン ト が必要です。

- **•** Cisco Unified CM 8.6.2 または 9.1.1。
- ネットワーク上のエンドポイントは Unified CM に登録されています。
- **•** 使用する会議ブ リ ッ ジ(MCU または TelePresence Server)がネ ッ ト ワー ク上ですでに稼働し ていて、VCS に登録されています。
- VCS Control がプライベート ネットワークに配備されています。
- **•** MCU および TelePresence Server と WebEx ク ラ ウ ド間で最適な SIP 音声およびビデオ接続を 実現するため、1.3 Mbps 以上を許可するようにリージョンを設定することを推奨します。
- **•** DNS ゾーンが設定 された VCS Expressway。

### <span id="page-62-1"></span><span id="page-62-0"></span>**Unified CM** と **VCS Control** 間の **SIP** ト ラ ン クの設定

ここでは、Cisco TelePresence Video Communication Server(Cisco VCS)バージョン X7.2.1 以降と Cisco Unified Communications Manager(Unified CM)バージ ョ ン 6.1、7 または 8 が SIP ト ランクを 介し て イ ン ターワーキングする よ う に設定する方法を説明し ます。

これは、Unified CM に登録 されているエン ド ポ イ ン ト が Cisco WebEx Enabled TelePresence 会議 に参加し、VCS Control に登録されているエンドポイントにコールするために必要です。また Cisco VCS の Unified CM ネイバー ゾーンが BFCP 対応に設定されていることを確認します。

設定手順の詳細については、次の URL にある『Cisco TelePresence Cisco Unified Communications Manager with Cisco VCS (SIP Trunk) Deployment Guide』を参照してください。

[Cisco VCS and Unified CM Deployment Guide \(Unified CM 8.6.x, 9.x and VCS X7.2\).](http://www.cisco.com/en/US/docs/telepresence/infrastructure/vcs/config_guide/Cisco_VCS_Cisco_Unified_Communications_Manager_Deployment_Guide_CUCM_8_9_and_X7-2.pdf)

Ħ

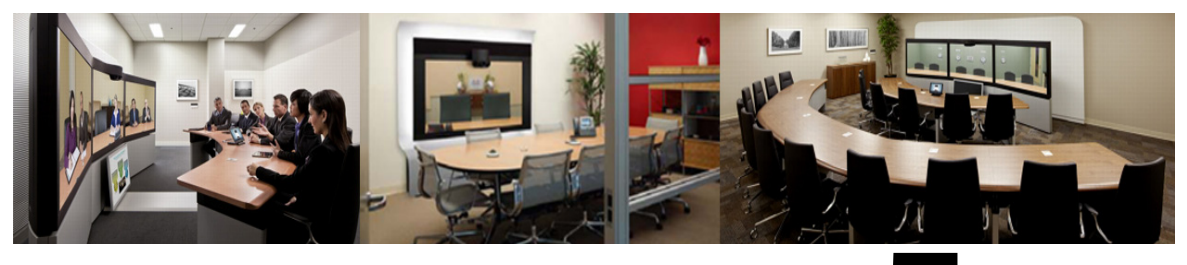

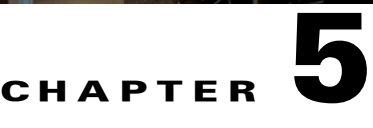

# <span id="page-64-0"></span>**Cisco VCS Expressway** の証明書の設定

改訂日:**2014** 年 **4** 月

# はじめに

この章では、Cisco VCS Expressway で証明書を設定するためのベスト プラクティスについて説 明し ます。

設定は 3 段階で行われます。

- **•** 証明書署名要求(CSR)の生成
- VCS Expressway への SSL サーバ証明書のインストール
- **•** VCS Expressway での信頼 された CA リ ス ト の設定

VCS Expressway X7.2.2 および X8.1 の両方がサポー ト されます。それぞれの設定方法には重要な 違いがあります。これらの違いは、以降の手順に記載されています。

注意 VCS Expressway X7.2.2 のスタティック NAT を使用しているお客様は、X8.1 にアップグレードし ない こ と を強 く 推奨し ます。X8.1 でスタティ ッ ク NAT を使用 し てい る場合は、「[VCS Expressway](#page-64-1)  X8.1 の暗号化の問題と回避策」の推奨回避策を参照してください。

### <span id="page-64-1"></span>**VCS Expressway X8.1** の暗号化の問題と回避策

スタティック NAT を使用するときの VCS Expressway X8.1 の代理暗号化機能に問題がありま す。VCS Expressway X8.1 が SDP のメディア パーツにイーサネット 2 IP アドレスを使用するた め、コールのメディア パーツが失敗します。(Caveat ID:CSCum90139)。X7.2.2 を実行する VCS Expressway でスタティック NAT を使用しているお客様は、メンテナンス リリースでこの問題が 解決されるまで、X8.1 にアップグレードしないでください。

VCS Expressway X8.1 でスタティ ッ ク NAT を使用 し てい る場合は、次のいずれかの回避策を推 奨します。

- **•** VCS Expressway を X7.2.2 にダウングレードする。
- **•** スタティ ック NAT を使用し ない よ う に VCS Expressway X8.1 を再設定する。
- **•** VCS Expressway ではな く VCS Control を使用し て代理暗号化する。

代理暗号化に VCS Control を使用する には、次の手順を実行 し ます。

- ステップ **1** MCU で、すべての電話会議の暗号化をオフに し ます。
- ステップ **2** VCS Control で、専用の WebEx ト ラバーサル ゾーンを強制暗号化に変更し ます。
- ステップ **3** VCS Expressway で、専用の WebEx DNS ゾーンを暗号化自動に変更し ます。

# 使用可能なビデオ

VCS Expressway 7.2.2 の設定手順全体については、次のビデオシリーズでも例を挙げて説明され ています。

[Configuring Certificates on Cisco VCS Expressway for WebEx Enabled TelePresence](http://www.cisco.com/en/US/docs/telepresence/infrastructure/tms/config_guide/webex_enabled_telepresence/config_vcse_certs/vcse_certs_part_1.html)

# サポー ト される証明書

WebEx でサポートされる証明書を発行する公開認証局に対し、証明書署名要求を送信してくだ さい。

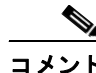

自己署名証明書はサポートされません。

WebEx は、特定のルート認証局が発行した証明書をサポートします。証明書プロバイダーに複数 のルート認証局があり、その一部が WebEx ではサポートされていないことがあります。使用す る証明書は、以下の認証局のいずれか(またはこれらの中間認証局のいずれか)によって発行さ れた も のでなければな り ません。そ う でない場合、WebEx は VCS Expressway か らのコールを受 け入れません。

- **•** entrust\_ev\_ca
- **•** digicert\_global\_root\_ca
- **•** verisign\_class\_2\_public\_primary\_ca\_-\_g3
- **•** godaddy\_class\_2\_ca\_root\_certificate
- **•** Go Daddy Root Certification Authority G2
- **•** verisign\_class\_3\_public\_primary\_ca\_-\_g5
- **•** verisign\_class\_3\_public\_primary\_ca\_-\_g3
- dst\_root\_ca\_x3
- **•** verisign\_class\_3\_public\_primary\_ca\_-\_g2
- **•** equifax\_secure\_ca
- entrust 2048 ca\*
- **•** verisign\_class\_1\_public\_primary\_ca\_-\_g3
- **•** ca\_cert\_signing\_authority
- **•** geotrust\_global\_ca
- **•** globalsign\_root\_ca
- **•** thawte\_primary\_root\_ca
- **•** geotrust\_primary\_ca
- **•** addtrust\_external\_ca\_root

このリストは、時間の経過に伴い変更されることがあります。最新情報については、 WebEx にお問い合わせください。

\* Cisco VCS Expressway で、entrust\_2048\_ca によ り 生成 される証明書を使用するには、Cisco VCS Expressway の信頼された CA のリストで、Entrust ルート CA 証明書を Entrust から入手可能な最 新バージョンに置き換える必要があります。

新しい entrust 2048 ca.cer ファイルは、次の URL の Entrust Web サイトのルート証明書リストか らダウンロードできます。

[https://www.entrust.net/downloads/root\\_index.cfm](https://www.entrust.net/downloads/root_index.cfm)

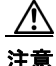

注意 VCS Expressway ではワイルドカード証明書はサポートされていません。

# 証明書署名要求(**CSR**)の生成

証明書署名要求を生成するには、次の手順を実行 し ます。

ステップ **1** VCS Expressway で次の手順を実行し ます。

- **•** X7.2.2 では、[メ ンテナンス(Maintenance)] > [証明書管理(Certificate management)] > [サーバ証明書 (Server certificate)] の順に移動し ます。
- X8.1 では、[メンテナンス(Maintenance)] > [セキュリティ証明書(Security certificates)] > [サーバ証明 書(Server certificate)] の順に移動し ます。
- ステップ **2** [CSR の作成(Generate CSR)] を ク リ ッ ク し ます。

#### aludu

Ħ

CISCO Cisco TelePresence Video Communication Server Expressway

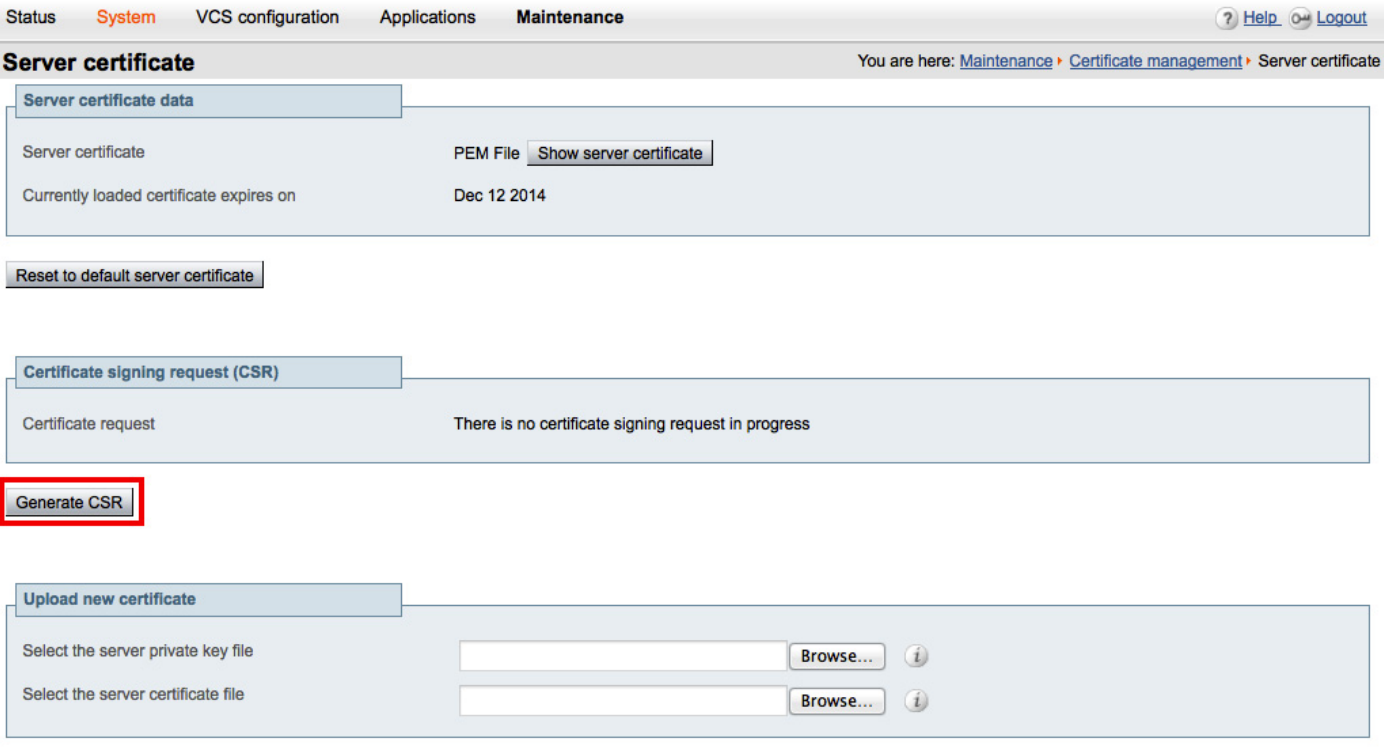

Upload server certificate data

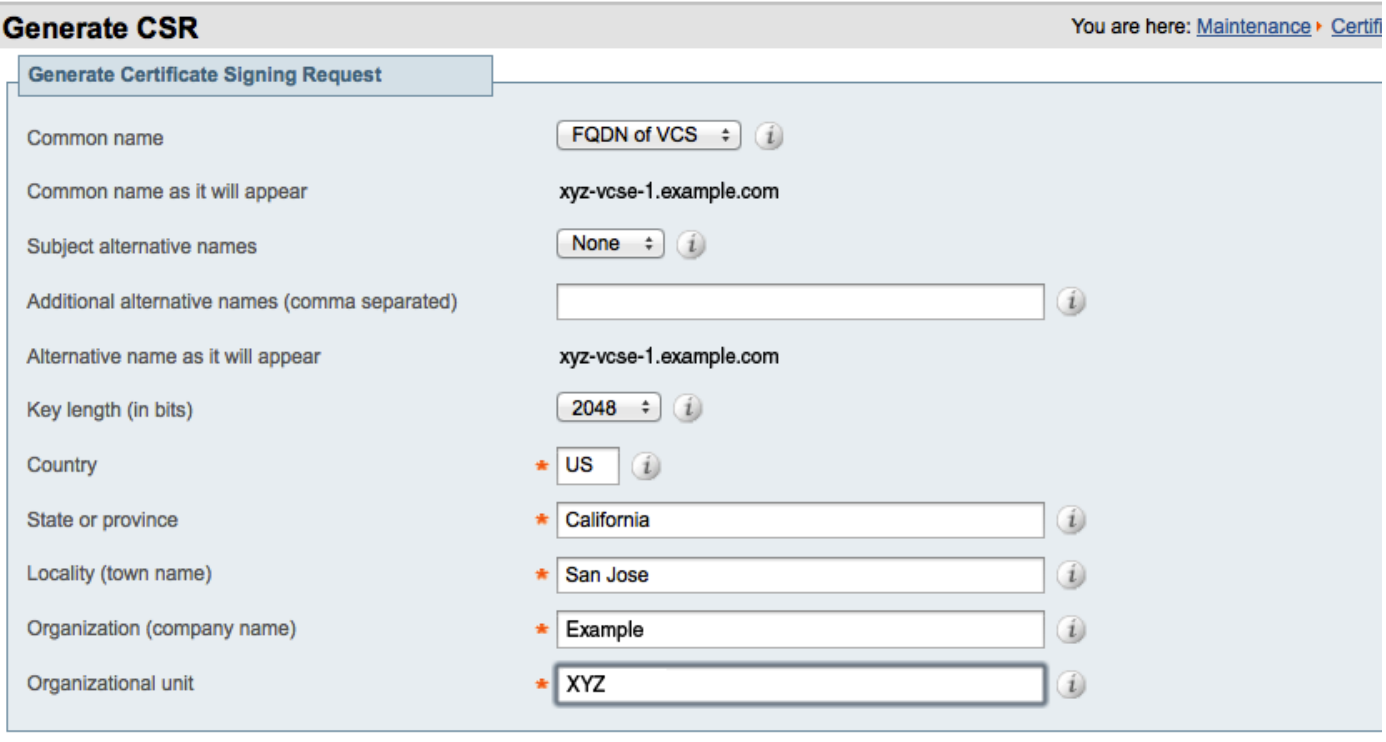

Generate CSR

ステップ **3** CSR に関する必須情報を入力し、[CSRの作成(Generate CSR)] を ク リ ッ ク し ます。

[CSRの作成(Generate CSR)] ボタンをク リ ッ クする と、[サーバ証明書(Server Certificate)] ページ に、CSR の作成が成功したことを示すメッセージが表示されます。

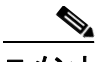

**コメント** 秘密キーは CSR 作成プロセスで自動的に生成されます。CSR を廃棄するオプションをクリック しないでください。クリックすると CSR が再生成され、自動生成された秘密キーは [サーバ証明 書(Server Certificate)] ページに表示 されません。

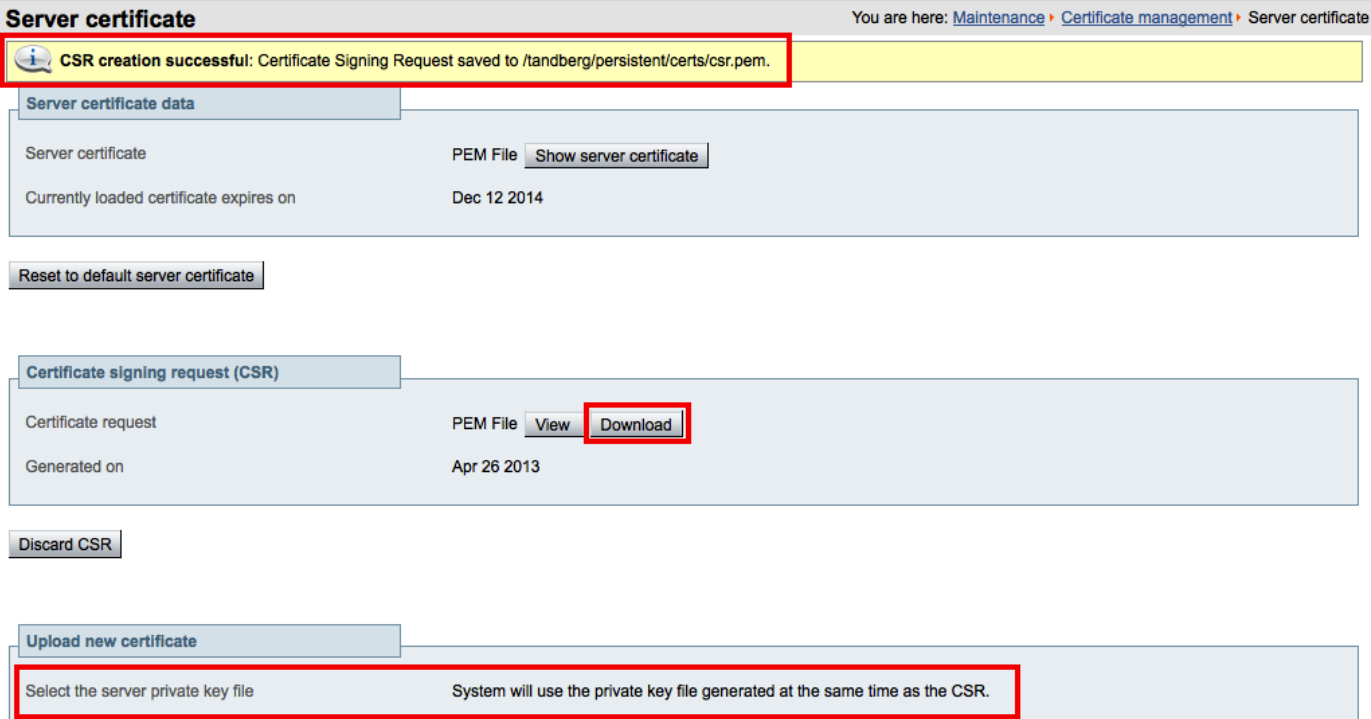

#### Upload server certificate data

Select the server certificate file

ステップ **4** CSR プ ロセス を完了し、サポー ト される公開認証局(CA)か ら署名付き証明書を受信するには、[ダ ウンロード(Download)] をクリックして CSR をダウンロードする必要があります。

ほとんどの認証局は、PKCS#10 要求形式の CSR を提供するよう要求します(次に示します)。

 $\fbox{ \ \, Browse...} \quad \ \ \, \underbrace{i}$ 

**Server certificate** 

You are here: Maintenance > Certifica

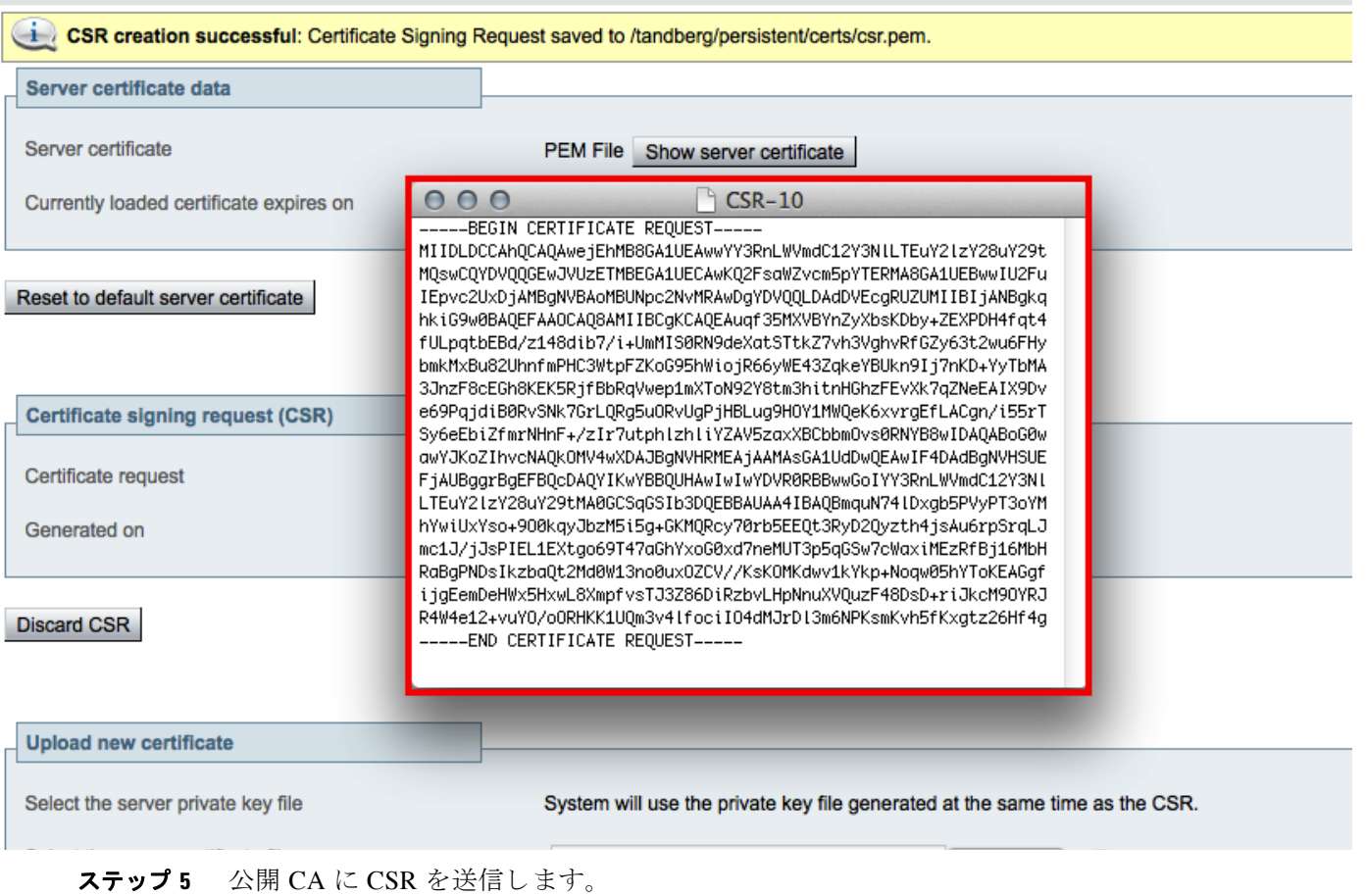

重要:公開 CA から提供される SSL サーバ証明書に、サーバとクライアントの両方の認証キーが 含まれている こ と を確認し て く だ さい。

公開 CA から SSL サーバ証明書を受け取ったら、VCS Expressway にその証明書をインストール でき ます。

# **VCS Expressway** への **SSL** サーバ証明書のイ ンス ト ール

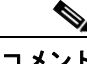

コメント VCS Expressway にサーバ証明書を イ ン ス ト ールする前に、証明書が .PEM 形式であ る こ と を確 認してください。ユーザが受信した証明書が.CER 形式の場合、この証明書を.PEM ファイルに 変換するには、ファイル拡張子を.PEMに変更するだけです。

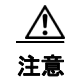

注意 サーバ証明書は、ルート CA 証明書または中間 CA 証明書とともにスタックすることはできません。

VCS Expressway に SSL サーバ証明書をインストールするには、次の手順を実行します。

ステップ **1** (推奨) メ モ帳などのテキ ス ト エデ ィ タ アプ リ ケーシ ョ ンでサーバ証明書を開き、1 つの証明書 が表示されること (Begin Certificate と End Certificate で囲まれていること)を確認します。

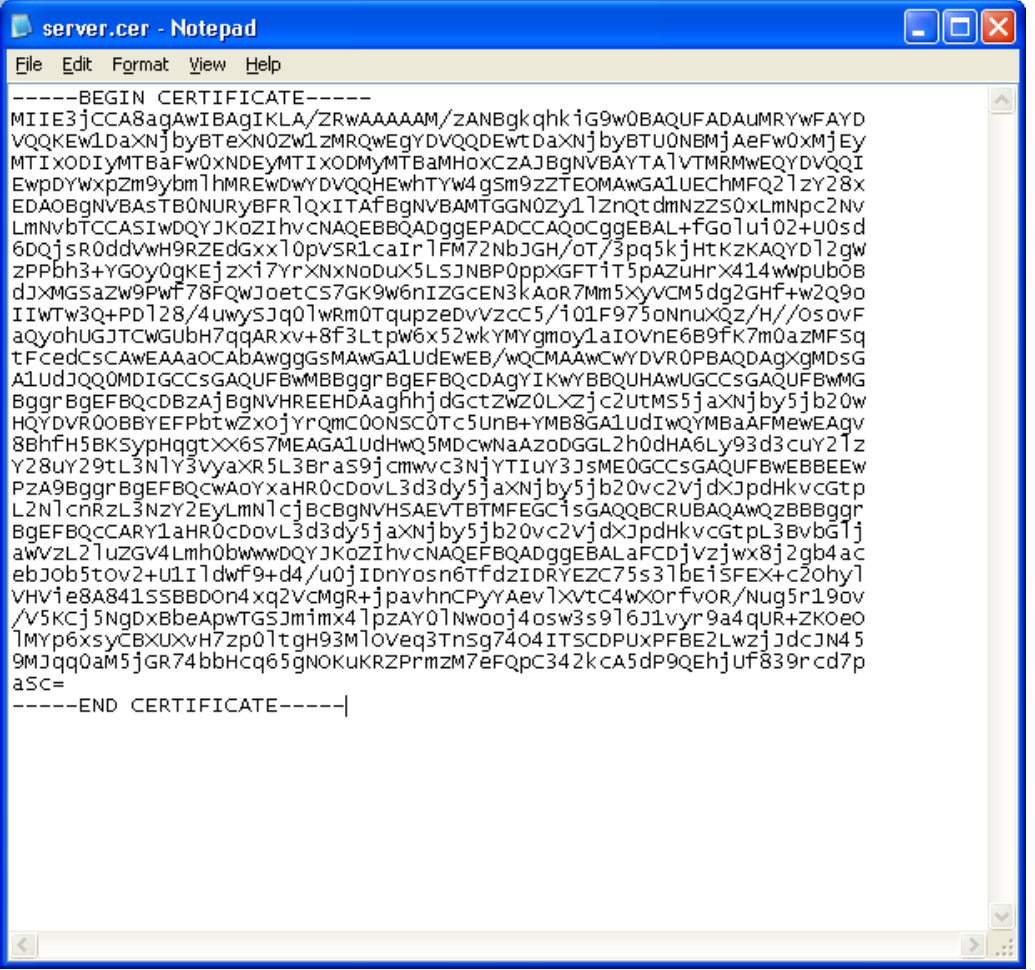

また、サーバ証明書を .CER ファイルとして開き、この証明書の有効性を確認することもできま す。[発行先(Issued to)] フィールドが VCS Expressway サーバのものであることを確認する必要 があります。
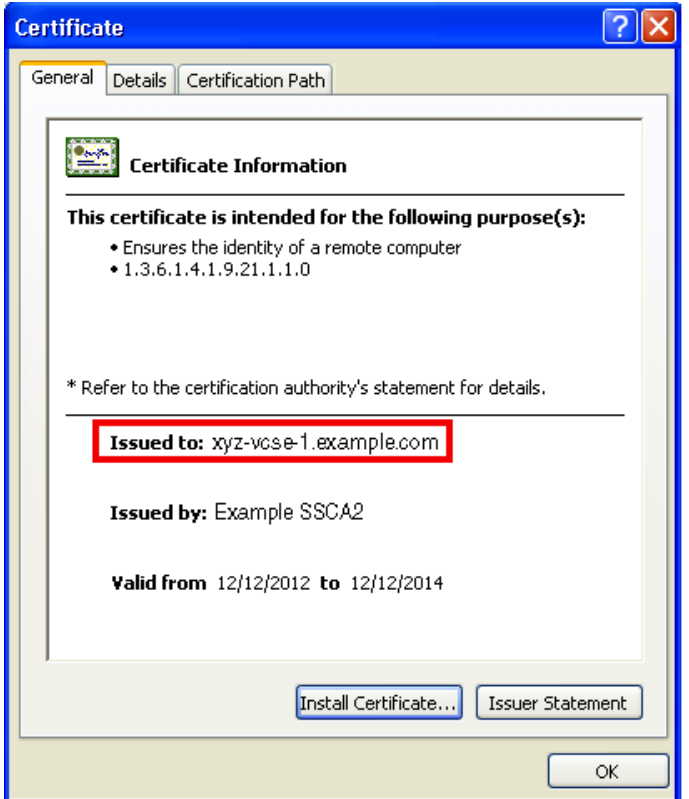

 $\overline{\mathcal{L}}$ 

ヒント 証明書の発行元 CA が中間 CA を使用しているか、またはルート CA からの証明書を発行および 署名しているかを書きとめておくと役立ちます。中間 CA が関連している場合は、信頼された CA 証明書に中間 CA 証明書を「スタック」するか、追加する必要があります。

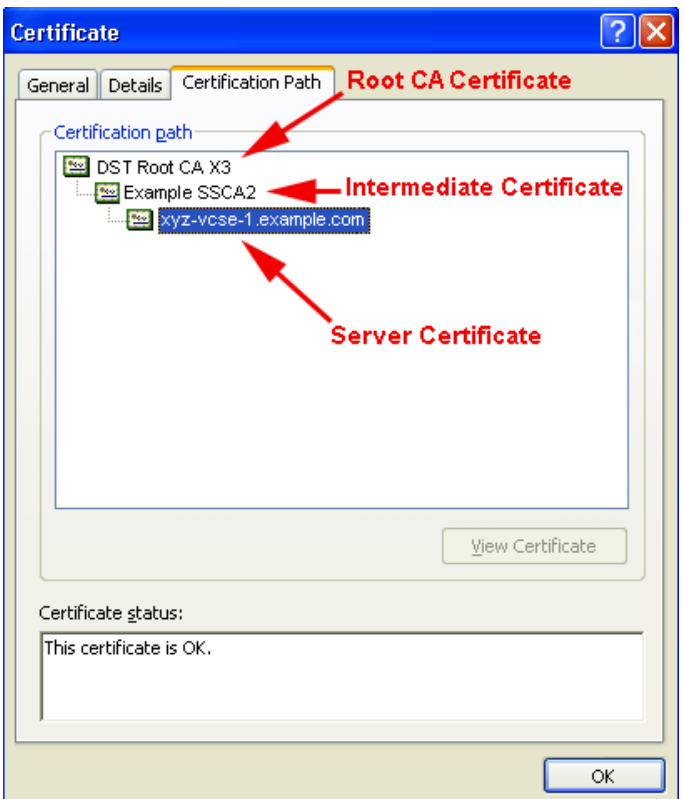

- ステップ **2** VCS Expressway で次の手順を実行し ます。
	- **•** X7.2.2 では、[ メ ンテナンス(Maintenance)] > [証明書管理(Certificate management)] > [サーバ 証明書(Server certificate)] の順に移動し ます。
	- X8.1 では、[メンテナンス(Maintenance)] > [セキュリティ証明書(Security certificates)] > [サーバ 証明書(Server certificate)] の順に移動し ます。
- ステップ **3** [参照(Browse)] を ク リ ッ ク し 、公開 CA か ら受信し たサーバ証明書を選択し、[開く(Open)] を ク リックします。

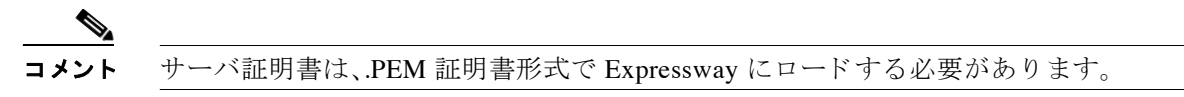

ステップ **4** [サーバ証明書データ をア ップ ロー ド (Upload server certificate data)] を ク リ ッ ク し ます。

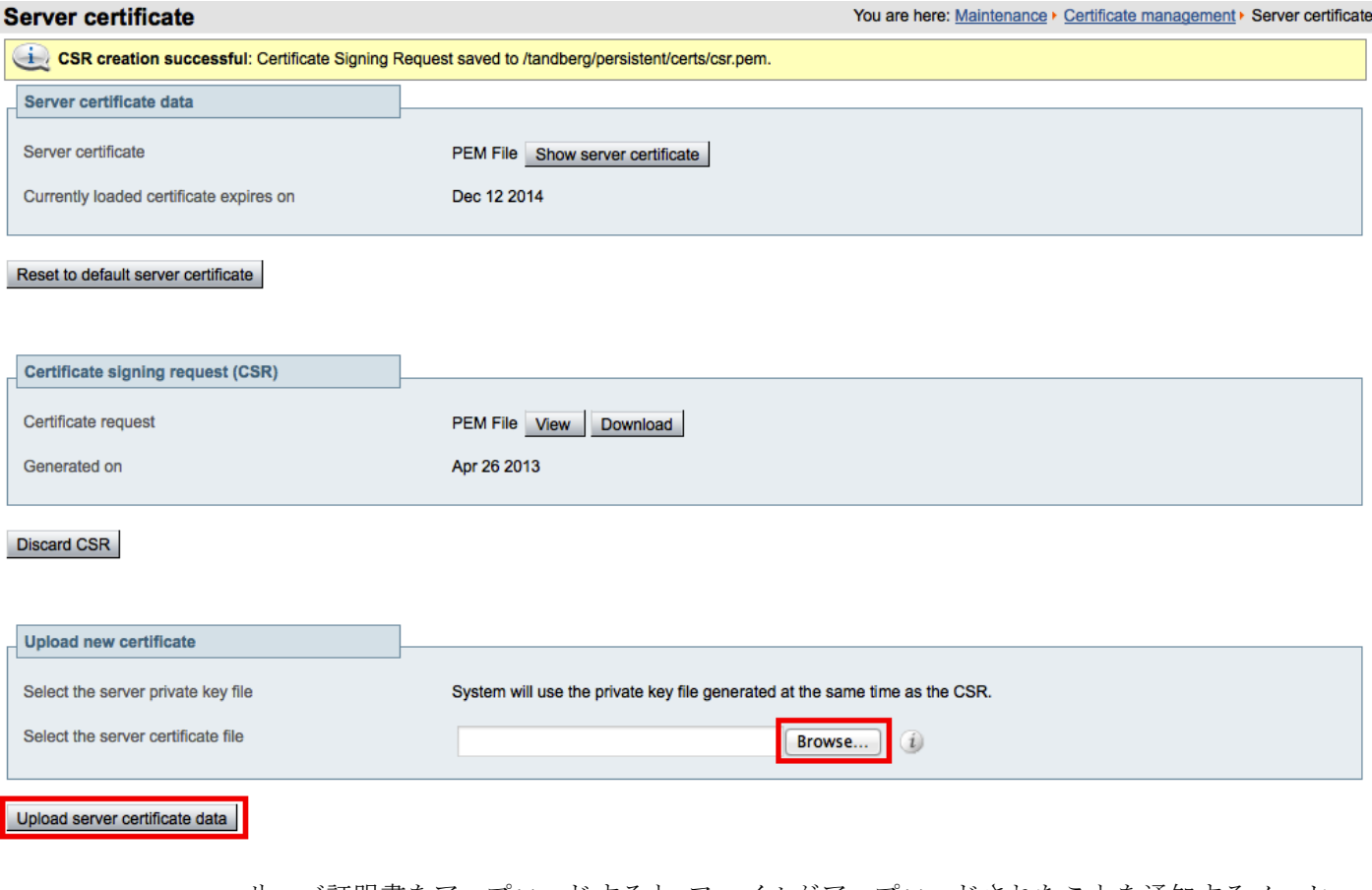

サーバ証明書をアップロードすると、ファイルがアップロードされたことを通知するメッセー ジがページ上部に表示されます。

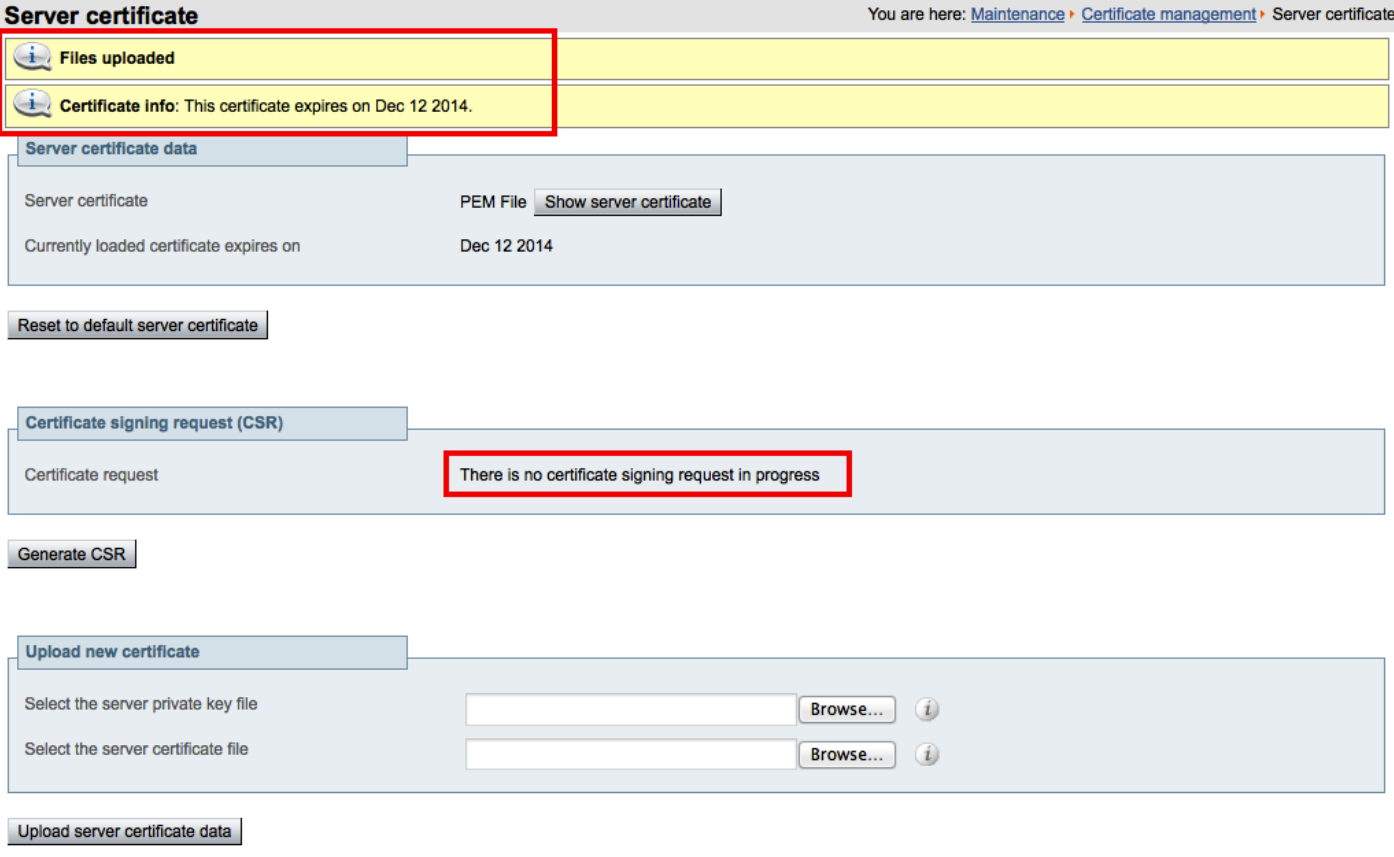

# **VCS Expressway** での信頼された **CA** 証明書リ ス トの設定

ご使用の VCS Expressway のバージョンによって、信頼された CA 証明書リストの設定方法が決 定し ます。

### **VCS Expressway X7.2.2**

VCS Expressway X7.2.2 のデフ ォル ト の信頼された CA 証明書 リ ス ト には、140 の証明書が含まれ ています。かなり高い確率で、サーバ証明書の発行元である公開ルート CA がデフォルトの信頼 された CA 証明書リストにすでに含まれています。

VCS Expressway X7.2.2 の信頼された CA 証明書 リ ス ト を設定する方法については、「[VCS](#page-76-0)  Expressway X7.2.2 での信頼された CA 証明書リストの設定」を参照してください。

### **X7.2.2** から **X8.1** にアップグレード した **VCS Expressway**

X7.2.2 か ら X8.1 にアップグレード した VCS Expressway では、X7.2.2 の信頼された CA 証明書 リ ストが維持されます。

X7.2.2 か ら X8.1 にアップグレード した VCS Expressway で信頼 された CA 証明書 リ ス ト を設定 する方法については、「X7.2.2 から X8.1 にアップグレードした VCS Expressway での信頼された CA 証明書リストの設定」を参照してください。

#### **VCS Expressway X8.1**

新規にインストールした VCS Expressway X8.1 を使用する場合は、各自の信頼された CA 証明書 リストをロードする必要があります。デフォルトでは、デフォルトの信頼された CA 証明書リス ト には証明書が含まれていないためです。

また、WebEx クラウドが使用するルート証明書(DST Root CA X3)を、VCS Expressway のデフォ ルトの信頼された CA 証明書リストに追加する必要があります。

新しくインストールした VCS Expressway X8.1 で信頼された CA 証明書リストを設定する方法に ついては、「[VCS Expressway X8.1](#page-86-0) での信頼された CA 証明書 リ ス ト の設定」を参照し て く だ さい。

# <span id="page-76-0"></span>**VCS Expressway X7.2.2** での信頼された **CA** 証明書リ ス ト の設定

デフォルトの信頼された CA 証明書リストが現在使用されていない場合は、これをデフォルトの CA 証明書にリセットすることを推奨します。これにより、必要な証明書があることを確認する 作業が容易になります。

### **VCS Expressway X7.2.2** での信頼された **CA** 証明書リ ス ト のリ セ ッ ト

VCS Expressway X7.2.2 で信頼された CA 証明書 リ ス ト を リ セ ッ ト するには、次の手順を実行 し ます。

ステップ **1** [ メ ンテナンス(Maintenance)] > [証明書管理(Certificate management)] > [信頼 されたCA証明書 (Trusted CA certificate)] の順に進み、[デフォル ト CA証明書に リ セ ッ ト する(Reset to default CA certificate) ] をクリックします。

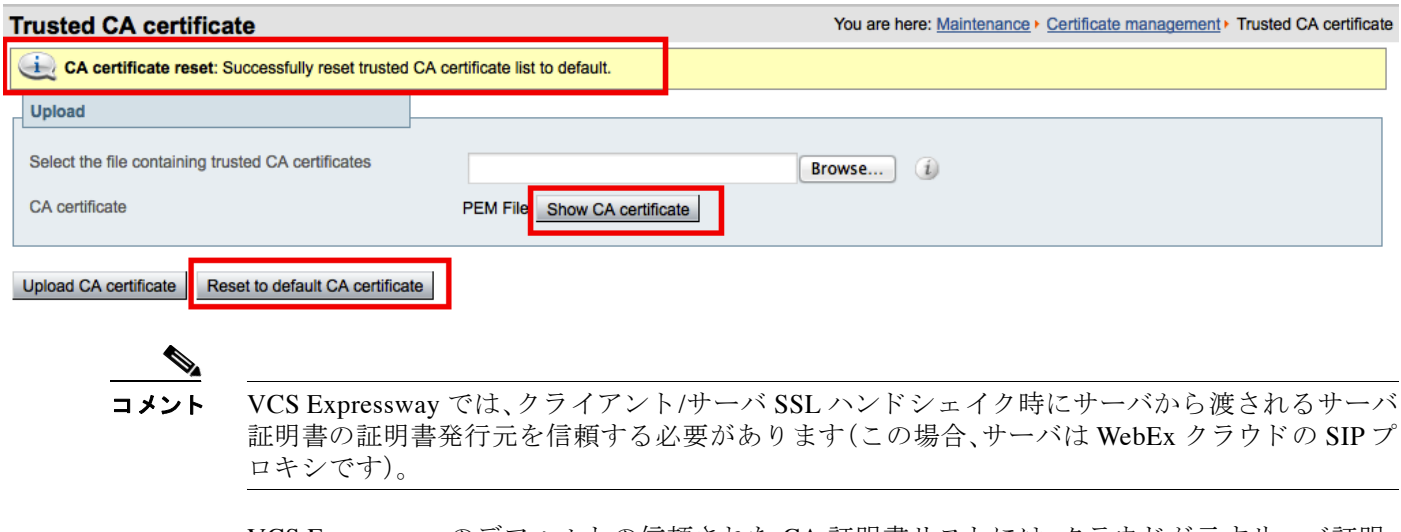

VCS Expressway のデフ ォル ト の信頼 された CA 証明書 リ ス ト には、ク ラ ウ ド が示すサーバ証明 書のパブリックルート CA 証明書がすでに含まれています。WebEx クラウドのルート CA は、 Cisco SSCA2 の中間 CA を含む DST ルート CA X3 です。

サーバ証明書の発行元が(中間 CA ではなく)ルート CA である場合、ルート証明書はデフォルト の信頼された CA リストに含まれている可能性があります。

ステップ2 ベスト プラクティスは、適切なルート証明書が存在していることを確認することです。これを確 認するには、[CA 証明書を表示(Show CA certificate)] を ク リ ッ ク し ます。

> この操作により、現在 VCS Expressway にロードされているデフォルトの信頼された CA 証明書 リストが、新しいウィンドウに表示されます。

ステップ **3** サーバ証明書の発行元ルー ト CA を見つけます。

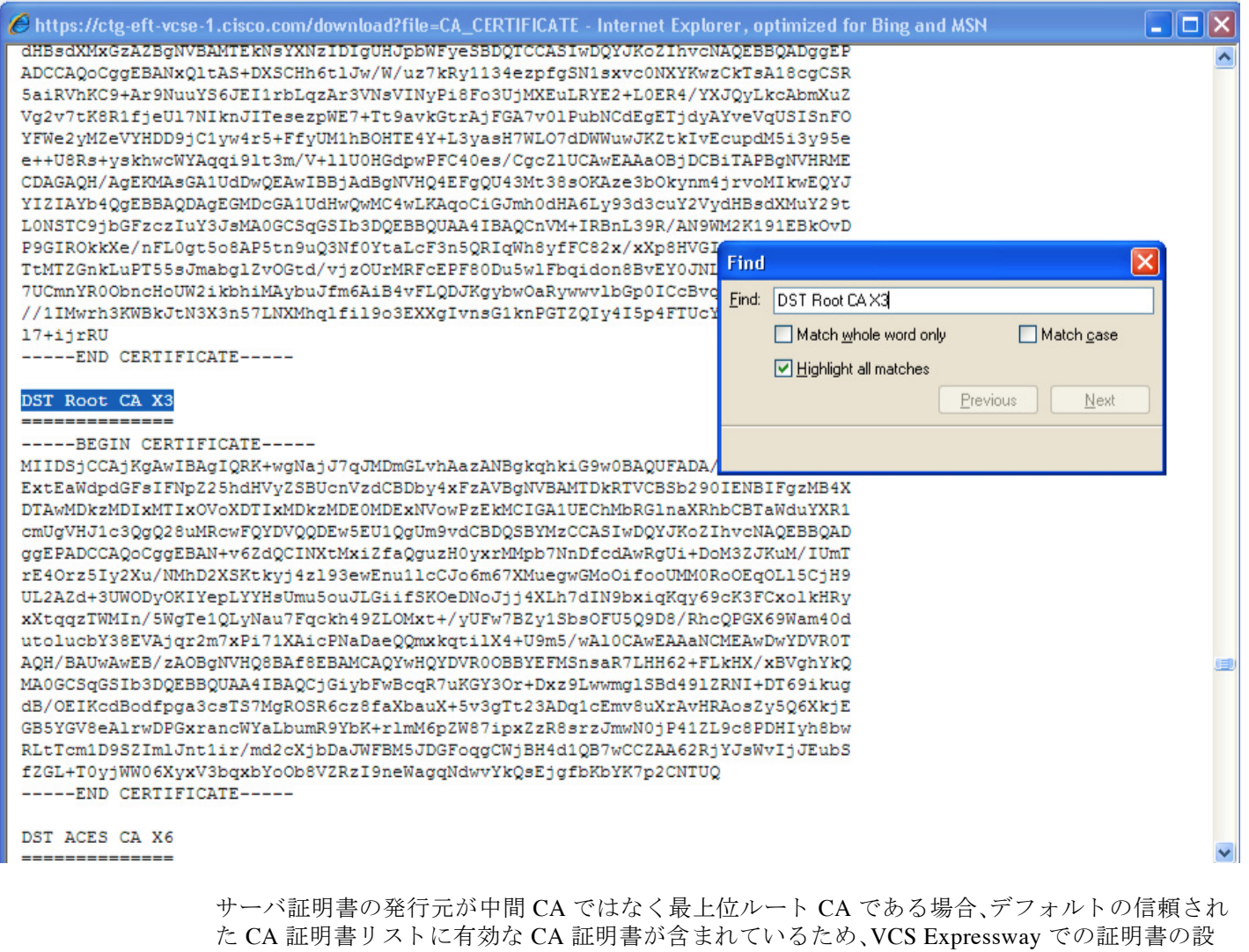

定は これで完了です。

サーバ証明書の発行元が中間 CA である場合は、次のセクションに進みます。

サーバ証明書の発行元である最上位ルート CA の証明書がデフォルトの信頼された CA 証明書 リストに含まれていない場合は、次のセクションに詳細を説明する、中間 CA 証明書をスタック するための手順を使用して、追加する必要があります。

## **VCS Expressway X7.2.2** での信頼された **CA** 証明書リ ス ト への中間 **CA** 証明書のス タ ッ ク

場合によっては、ルート CA が中間 CA を使用して証明書を発行することがあります。 サーバ証明書が中間 CA によって発行される場合、中間 CA 証明書をデフォルトの信頼された CA リストに追加する必要があります。

### <span id="page-78-0"></span>図 *5-1 .CER* <sup>フ</sup> <sup>ァ</sup> イル形式のサーバ証明書

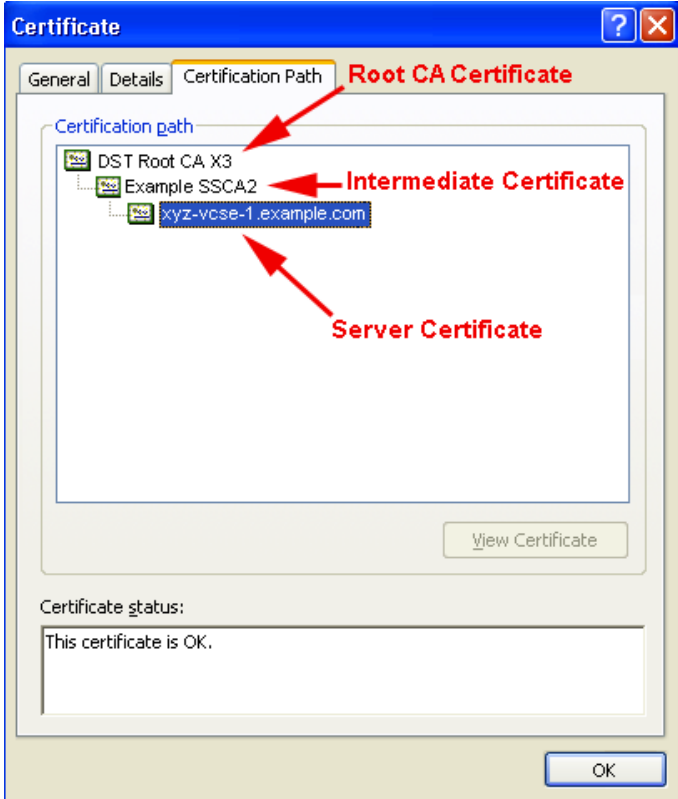

ロードする必要がある中間証明書とルート証明書が公開 CA から提供されない場合、これらの証 明書をサーバ証明書から取得できます。場合によっては、これは確実に正しい中間 CA 証明書を スタックできるより適切な方法です。

- ステップ **1** サーバ証明書を .CER フ ァ イル と し て開き ます(図 [5-1](#page-78-0) を参照)。
- ステップ **2** [証明のパス(Certification Path)] タブをク リ ッ ク し、[中間証明書(Intermediate Certificate)] をダブ ルクリックします。

これにより、別の証明書ビューアが開き、中間 CA 証明書が表示されます。

- ステップ **3** [発行先(Issued to)] フ ィ ール ド に、中間 CA の名前が表示されている こ と を確認し ます。
- **ステップ 4** [詳細(Details)] タブをクリックし、次に [ファイルにコピー...(Copy to File...)] をクリックします。

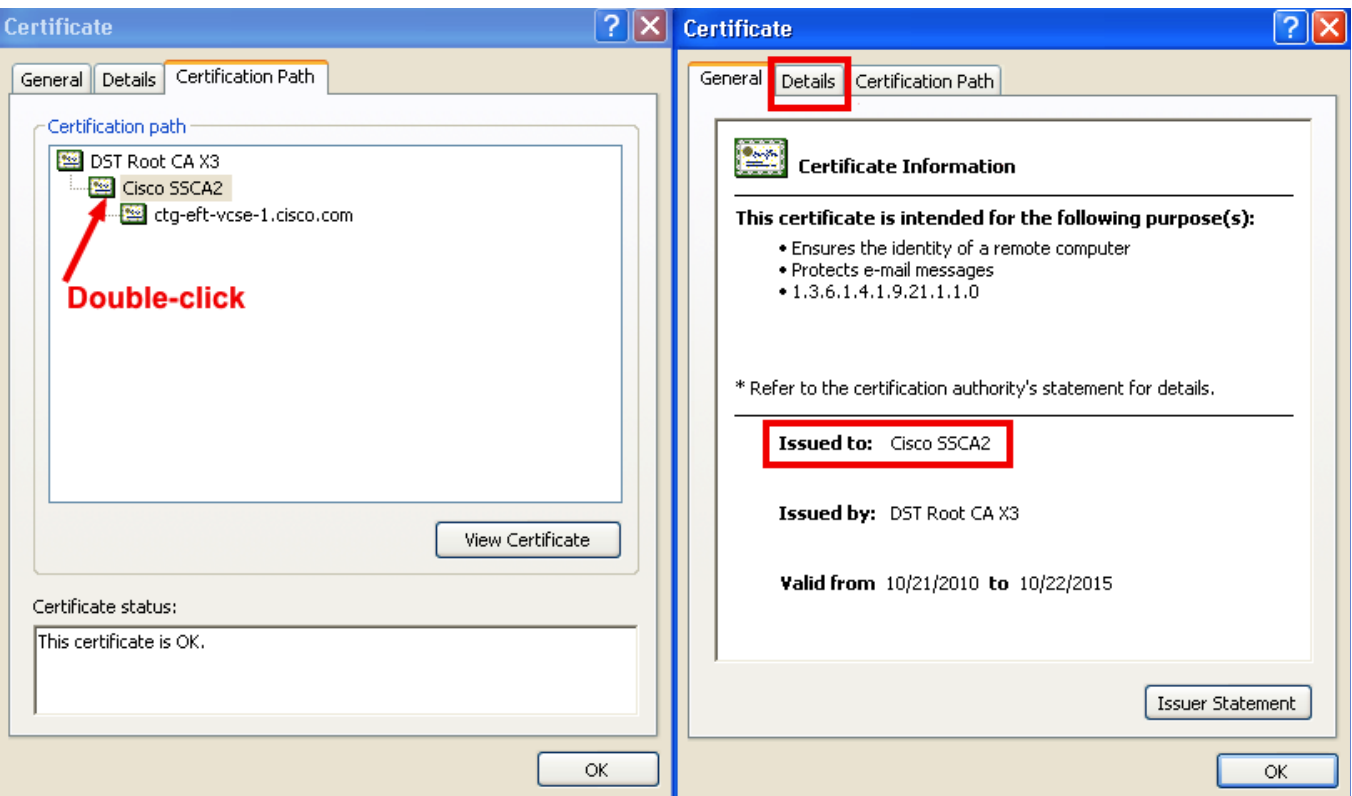

[証明書のエクスポートウィザードの開始(Welcome to the Certificate Export Wizard)] が表示され ます。

- ステップ **5** [次へ(Next)] を ク リ ッ ク し ます。
- ステップ 6 [エクスポート ファイルの形式(Export File Format)] として [Base 64 encoded X.509 (.CER) (Base-64 encoded X.509 (.CER))] を選択し、[次へ(Next)] を ク リ ッ ク し ます。

٠

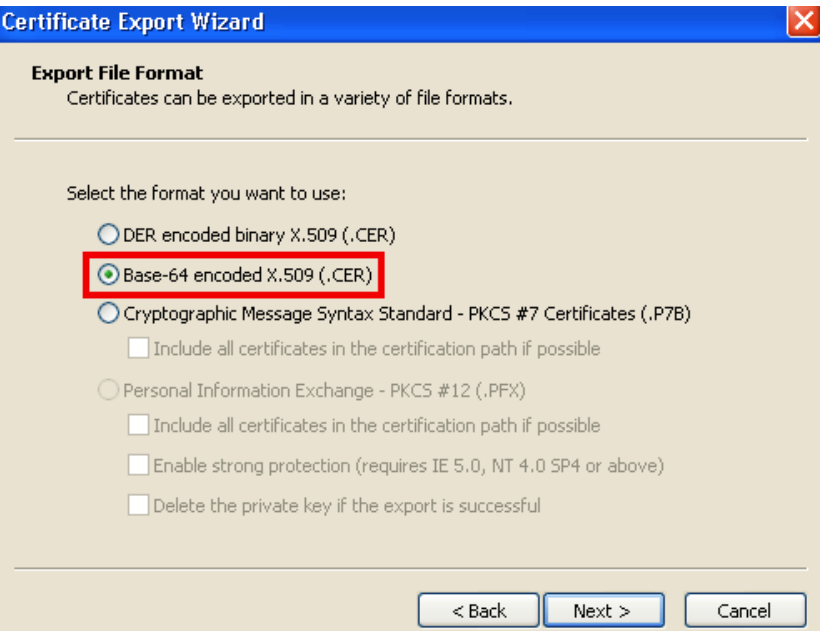

ステップ **7** フ ァ イルの名前を指定し、[次へ(Next)] をク リ ッ クし、[完了(Finish)] を ク リ ッ ク し ます。

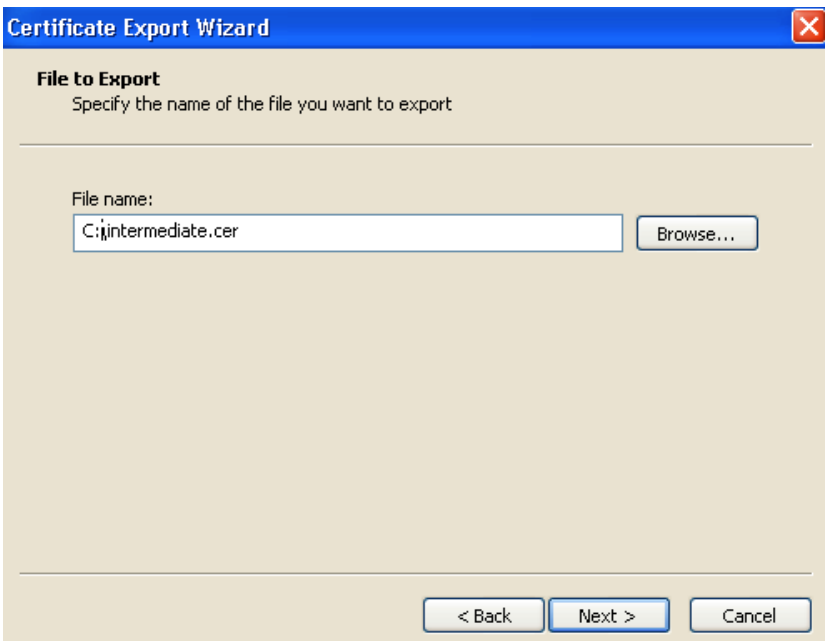

- ステップ **8** VCS Expressway か らデフ ォル ト の信頼 された CA リ ス ト を コ ピーするため、[ メ ンテナンス (Maintenance)] > [証明書の管理(Certificate management)] > [信頼 されたCA証明書(Trusted CA certificate)] の順に進み、[CA証明書を表示(Show CA Certificate)] を ク リ ッ ク し ます。ウ ィ ン ド ウ が開いたら、すべての内容を選択します。
- ステップ **9** メ モ帳な どのテキ ス ト 編集アプ リ ケーシ ョ ンに、こ の内容を貼 り 付け ます。
- **ステップ 10** テキスト編集アプリケーションの新しいウィンドウで intermediate.cer ファイルを開き、その内 容をクリップボードにコピーします。
- ステップ **11** デフ ォル ト の信頼された CA リ ス ト の内容が含まれている テキ ス ト フ ァ イル内で、既存のルー ト CA 証明書を検索し ます。
- ステップ 12 ルート証明書の上に中間 CA 証明書を貼り付けます。
- ステップ **13** このテキス ト フ ァ イルを .PEM フ ァ イル(例:*NewDefaultCA.pem*) と し て保存し ます。

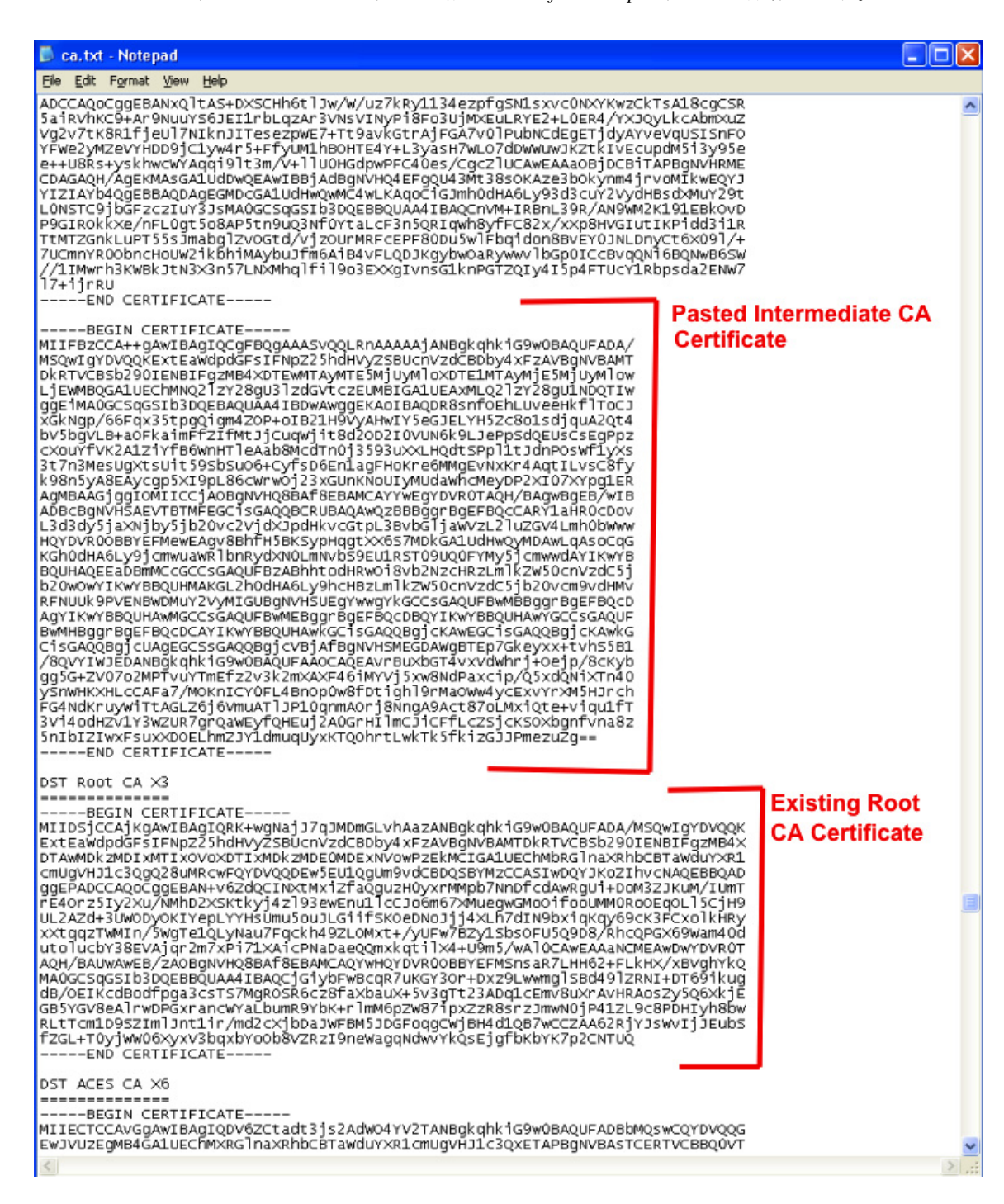

ルート CA がデフォルトの信頼された CA リストに含まれていない場合は、中間 CA 証明書をス タ ッ クする手順に従います。

ステップ **14** [参照(Browse)] を ク リ ッ ク し 、新 し く 作成/ス タ ッ ク された信頼された CA の リ ス ト を見つけ、[ 開く(Open)] をクリックします。

**ステップ 15** [CA証明書のアップロード (Upload CA certificate)] をクリックします。

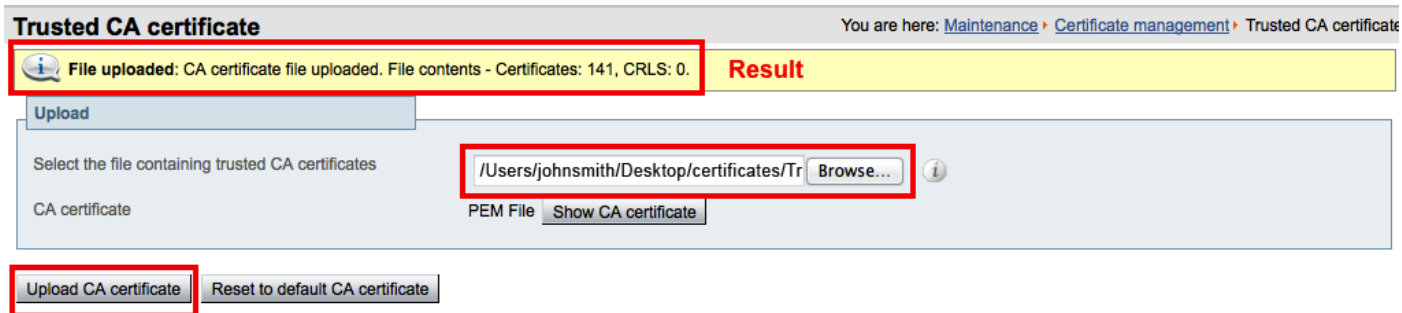

VCS Expressway X7.2.2 での証明書の設定が完了しました。

クライアント/サーバ証明書の設定方法の詳細(セキュリティ用語や定義の情報を含む)について は、次の URL にある『Cisco VCS Certificate Creation and Use Deployment Guide (X7.2)』を参照し て く ださい。

[https://www.cisco.com/en/US/docs/telepresence/infrastructure/vcs/config\\_guide/Cisco\\_VCS\\_Certifica](http://www.cisco.com/en/US/docs/telepresence/infrastructure/vcs/config_guide/Cisco_VCS_Certificate_Creation_and_Use_Deployment_Guide_X7-2.pdf) [te\\_Creation\\_and\\_Use\\_Deployment\\_Guide\\_X7-2.pdf](http://www.cisco.com/en/US/docs/telepresence/infrastructure/vcs/config_guide/Cisco_VCS_Certificate_Creation_and_Use_Deployment_Guide_X7-2.pdf)

# <span id="page-82-0"></span>**X7.2.2** から **X8.1** にアップグレード した **VCS Expressway** での信頼された **CA** 証明書リ ス ト の設定

デフォルトの信頼された CA 証明書リストが現在使用されていない場合は、これをデフォルトの CA 証明書にリセットすることを推奨します。これにより、必要な証明書があることを確認する 作業が容易になります。

## **X7.2.2** から **X8.1** にアップグレード した **VCS Expressway** での信頼された **CA** 証明書リ ス トの リセット

VCS Expressway X8.1 で信頼された CA 証明書 リ ス ト を リ セ ッ ト するには、次の手順を実行し ます。

**ステップ 1** [メンテナンス(Maintenance)] > [セキュリティ証明書(Security certificates)] > [信頼されたCA証 明書(Trusted CA certificate)] の順に進み、[デフォル ト CA証明書に リ セ ッ ト する(Reset to default CA certificate)] を ク リ ッ ク し ます。

VCS Expressway では、クライアント/サーバ SSL ハンドシェイク時にサーバから渡されるサーバ 証明書の証明書発行元を信頼する必要があ り ます( こ の場合、サーバは WebEx クラウドの SIP プ ロキシです)。

VCS Expressway のデフ ォル ト の信頼 された CA 証明書 リ ス ト には、ク ラ ウ ド が示すサーバ証明 書のパブリック ルート CA 証明書がすでに含まれています。WebEx クラウドのルート CA は、 Cisco SSCA2 の中間 CA を含む DST ルート CA X3 です。

サーバ証明書の発行元が(中間 CA ではなく)ルート CA である場合、ルート証明書はデフォルト の信頼された CA リストに含まれている可能性があります。

**ステップ2** ベスト プラクティスは、適切なルート証明書が存在していることを確認することです。これを確 認するには、[すべて表示(PEMファイル)(Show all (PEM file))] をクリックします。

この操作により、現在 VCS Expressway にロードされているデフォルトの信頼された CA 証明書 リストが、新しいウィンドウに表示されます。

ステップ **3** サーバ証明書の発行元ルー ト CA を見つけます。

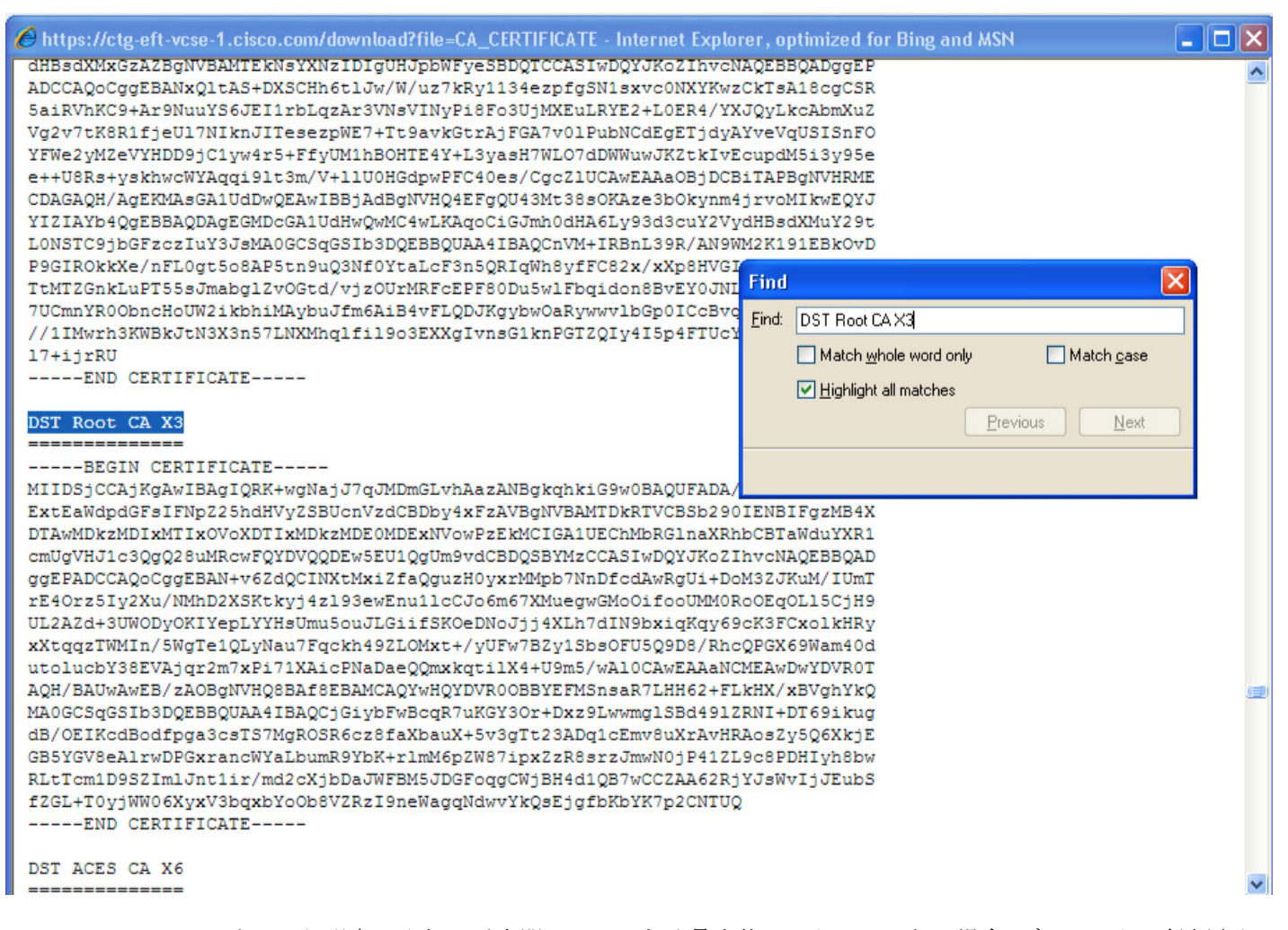

サーバ証明書の発行元が中間 CA ではなく最上位ルート CA である場合、デフォルトの信頼され た CA 証明書 リ ス ト に有効な CA 証明書が含まれているため、VCS Expressway での証明書の設 定は これで完了です。

サーバ証明書の発行元が中間 CA である場合、またはサーバ証明書の発行元である最上位ルート CA の証明書が信頼された CA 証明書 リ ス ト に含まれていない場合は、その証明書を信頼 された CA 証明書 リ ス ト に追加する必要があ り ます。こ の手順については次の項で説明 し ます。

## **VCS Expressway X8.1** への中間 **CA** 証明書の追加

場合によっては、ルート CA が中間 CA を使用して証明書を発行することがあります。

サーバ証明書が中間 CA によって発行される場合、中間 CA 証明書をデフォルトの信頼された CA 証明書リストに追加する必要があります。

<span id="page-84-0"></span>図 *5-2 .CER* <sup>フ</sup> <sup>ァ</sup> イル形式のサーバ証明書

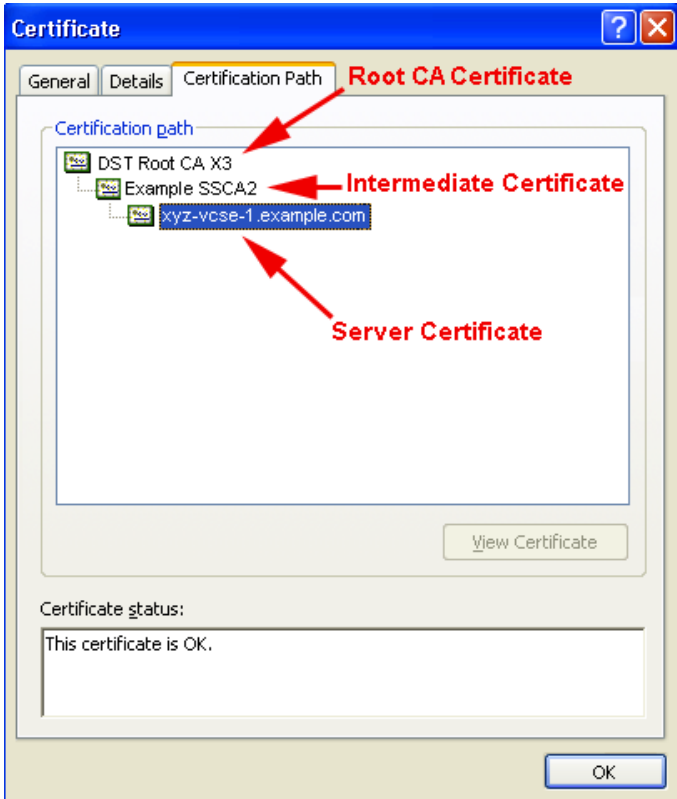

ロードする必要がある中間証明書とルート証明書が公開 CA から提供されない場合、これらの証 明書をサーバ証明書から取得できます。場合によっては、これは確実に正しい中間 CA 証明書を スタックできるより適切な方法です。

- ステップ **1** サーバ証明書を .CER フ ァ イル と し て開き ます(図 [5-2](#page-84-0) を参照)。
- **ステップ2** [証明のパス(Certification Path)] タブをクリックします。
- ステップ **3** [中間証明書(Intermediate Certificate)] をダブル ク リ ッ ク し ます。

これにより、別の証明書ビューアが開き、中間 CA 証明書が表示されます。

- ステップ **4** [発行先(Issued to)] フ ィ ール ド に、中間 CA の名前が表示されている こ と を確認し ます。
- **ステップ 5** [詳細(Details)] タブをクリックし、次に [ファイルにコピー...(Copy to File...)] をクリックします。

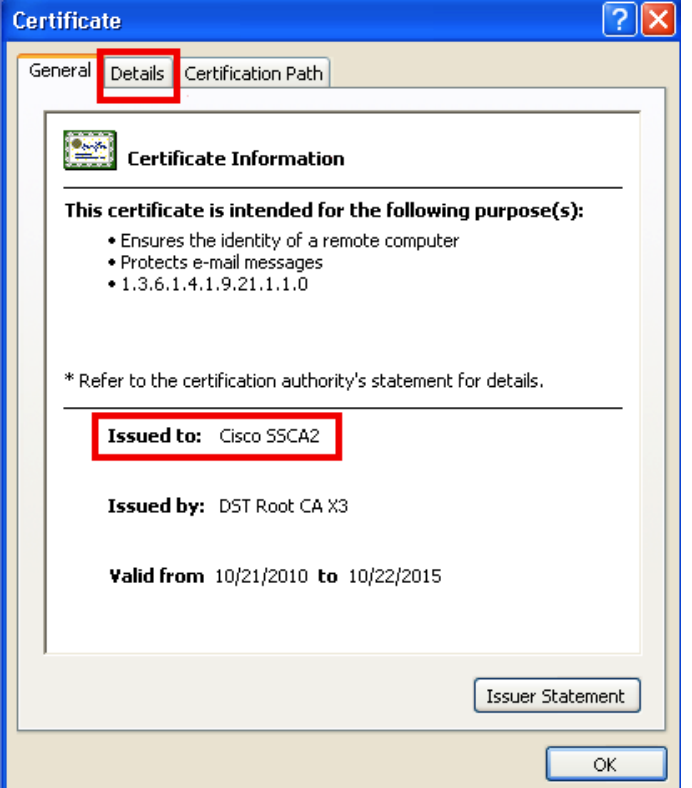

[証明書のエクスポートウィザードの開始(Welcome to the Certificate Export Wizard)] が表示されます。

- ステップ **6** [次へ(Next)] を ク リ ッ ク し ます。
- **ステップ 7** [エクスポート ファイルの形式(Export File Format)] として [Base 64 encoded X.509 (.CER) (Base-64 encoded X.509 (.CER))] を選択し、[次へ(Next)] を ク リ ッ ク し ます。

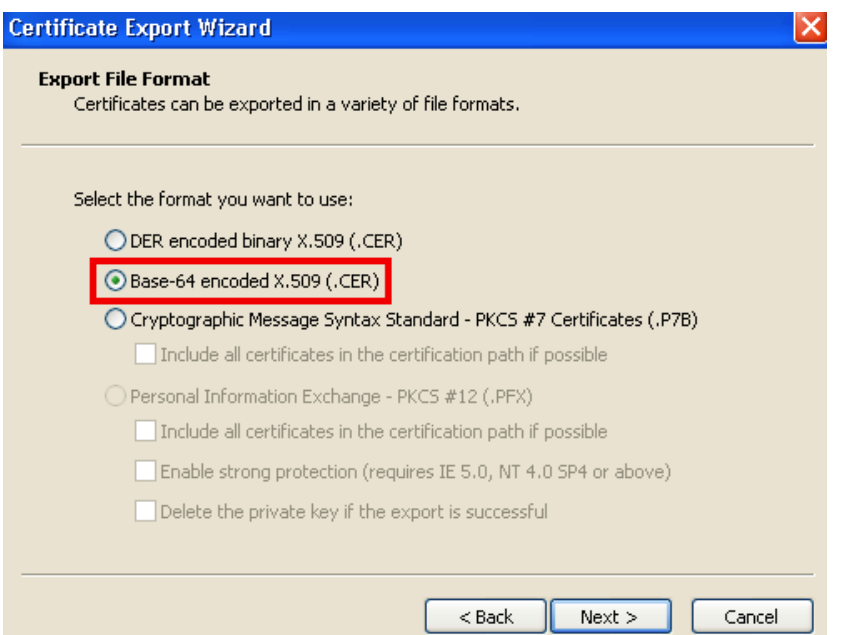

ステップ **8** フ ァ イルの名前を指定し、[次へ(Next)] をク リ ッ クし、[完了(Finish)] を ク リ ッ ク し ます。

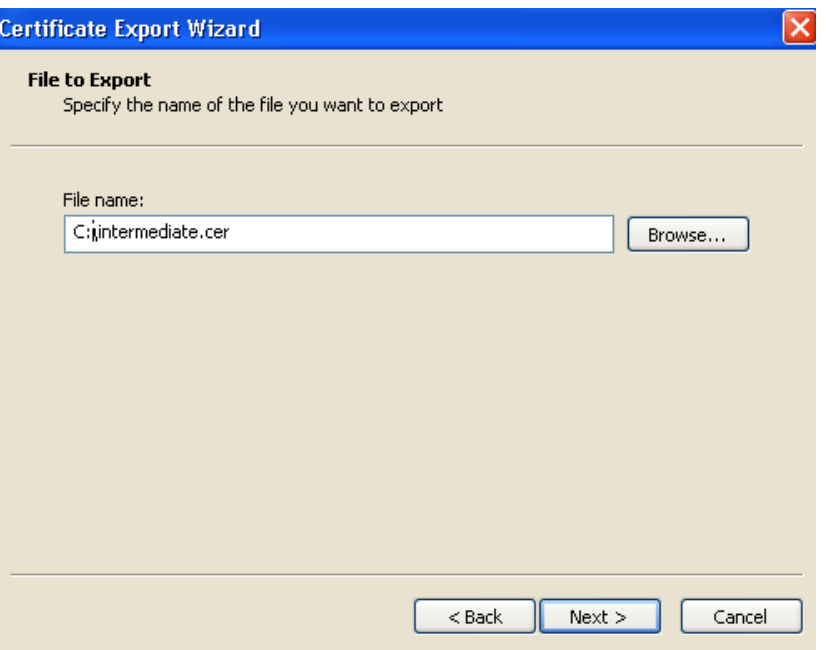

ステップ **9** 中間 CA 証明書の拡張子を、.cer か ら .pem に変更し ます。

#### 例:**intermediate.pem**

- **ステップ 10** VCS Expressway X8.1 で、[メンテナンス(Maintenance)] > [セキュリティ証明書(Security certificates)] > [信頼されたCA証明書(Trusted CA certificate)] の順に進みます。
- ステップ **11** [参照(Browse)] を ク リ ッ ク し 、中間 CA 証明書を見つけ、[開く(Open)] を ク リ ッ ク し ます。
- ステップ **12** [CA証明書の追加(Append CA certificate)] を ク リ ッ ク し ます。

VCS Expressway X8.1 での証明書の設定が完了しました。

クライアント/サーバ証明書の設定方法の詳細(セキュリティ用語や定義の情報を含む)について は、次の URL にある『Cisco VCS Certificate Creation and Use Deployment Guide(X8.1)』を参照し て く ださい。

[http://www.cisco.com/en/US/docs/telepresence/infrastructure/vcs/config\\_guide/X8-1/Cisco-VCS-Certi](http://www.cisco.com/en/US/docs/telepresence/infrastructure/vcs/config_guide/X8-1/Cisco-VCS-Certificate-Creation-and-Use-Deployment-Guide-X8-1.pdf) ficate-Creation-and-Use-Deployment-Guide-X8-1.pdf

## <span id="page-86-0"></span>**VCS Expressway X8.1** での信頼された **CA** 証明書リ ス トの設定

新規インストールした VCS Expressway X8.1 では、信頼された CA 証明書リストに証明書がない ため、次の2つの証明書を追加する必要があります。

- DST Root CA 証明書(WebEx クラウドのルート CA)
- **•** サーバ証明書の発行元 CA の CA 証明書

### **VCS Expressway X8.1** への **DST Root** 証明書の追加

VCS Expressway では、クライアント/サーバ SSL ハンドシェイク時にサーバから渡されるサーバ 証明書の証明書発行元(DST Root CA)を信頼する必要があ り ます( こ の場合、サーバは WebEx ク ラウドの SIP プロキシです)。

VCS Expressway X8.1 で信頼された CA 証明書 リ ス ト に DST Root 証明書を追加するには、次の手 順を実行します。

ステップ **1** [http://www.identrust.com/doc/SSLTrustIDCAA5\\_DSTCAX3.p7b](http://www.identrust.com/doc/SSLTrustIDCAA5_DSTCAX3.p7b) にア ク セス し ます。

DST Root 証明書の内容を示すページが表示 されます。ページの先頭は「-----Begin Certificate-----」 です。

- ステップ 2 ページの内容全体を選択してコピーします。
- ステップ **3** コンピ ュータの メ モ帳などのテキス ト エデ ィ タ を開き、DST Root 証明書の内容を貼 り 付けます。
- ステップ **4** 拡張子が .PEM のテキス ト フ ァ イルに保存 し ます。例:**dst\_root\_ca.pem.**
- ステップ **5** VCS Expressway X8.1 で、[ メ ンテナンス(Maintenance)] > [セキ ュ リ テ ィ 証明書(Security certificates)] > [信頼されたCA証明書(Trusted CA certificate)] の順に進みます。
- ステップ **6** [参照(Browse)] を ク リ ッ ク し 、ス テ ッ プ 4 で保存し た DST Root 証明書を選択し、[開く(Open)] をクリックします。
- ステップ **7** [CA証明書の追加(Append CA certificate)] を ク リ ッ ク し ます。

### **VCS Expressway X8.1** へのルー ト **CA** 証明書または中間 **CA** 証明書の追加

WebEx クラウドが VCS Expressway のサーバ証明書を信頼する ためには、サーバ証明書の発行元 CA のルート CA 証明書または中間 CA 証明書を追加する必要があります。

ロードする必要がある中間証明書またはルート証明書が公開 CA から提供されない場合、これら の証明書をサーバ証明書から取得できます。場合によっては、これは確実に正しい中間 CA 証明 書をスタックできるより適切な方法です。

VCS Expressway X8.1 にルート CA または中間 CA を追加するには、次の手順を実行します。

- ステップ **1** サーバ証明書を .CER フ ァ イル と し て開き ます。
- ステップ **2** [証明のパス(Certification Path)] タブを ク リ ッ ク し ます。(図 [5-3](#page-88-0) を参照)。

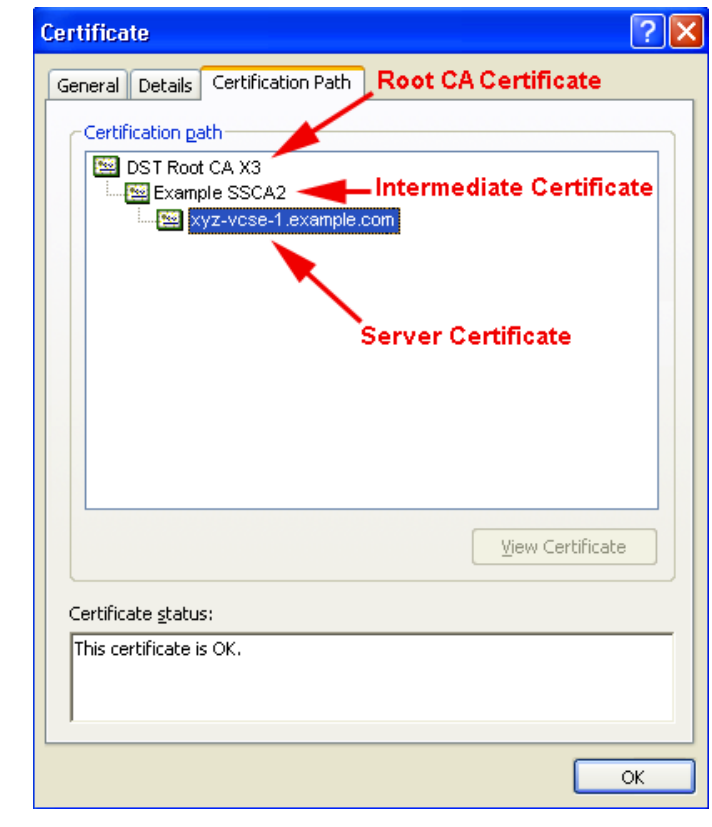

#### <span id="page-88-0"></span>図 *5-3 .CER* <sup>フ</sup> <sup>ァ</sup> イル形式の中間 *CA* のサーバ証明書

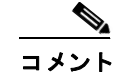

ここに示すサーバ証明書の例は、中間 CA により発行されたものです。証明書の発行元がルート CA の場合、2 つの証明書(ルー ト 証明書 と サーバ証明書)だけが表示 されます。

- ステップ **3** CA 証明書を開き ます。
	- **•** 証明書の発行元がルー ト CA の場合は、[ルー ト CA 証明書(Root CA Certificate)] をダブルク リックします。
	- **•** 証明書の発行元が中間 CA の場合は、[中間証明書(Intermediate Certificate)] をダブルク リ ッ クします。

これにより、別の証明書ビューアが開き、CA証明書が表示されます。

- **ステップ 4** [発行先(Issued to)] フィールドに、ルート CA または中間 CA の名前が表示されていることを確 認します。
- **ステップ 5** [詳細(Details)] タブをクリックし、次に [ファイルにコピー...(Copy to File...)] をクリックします。

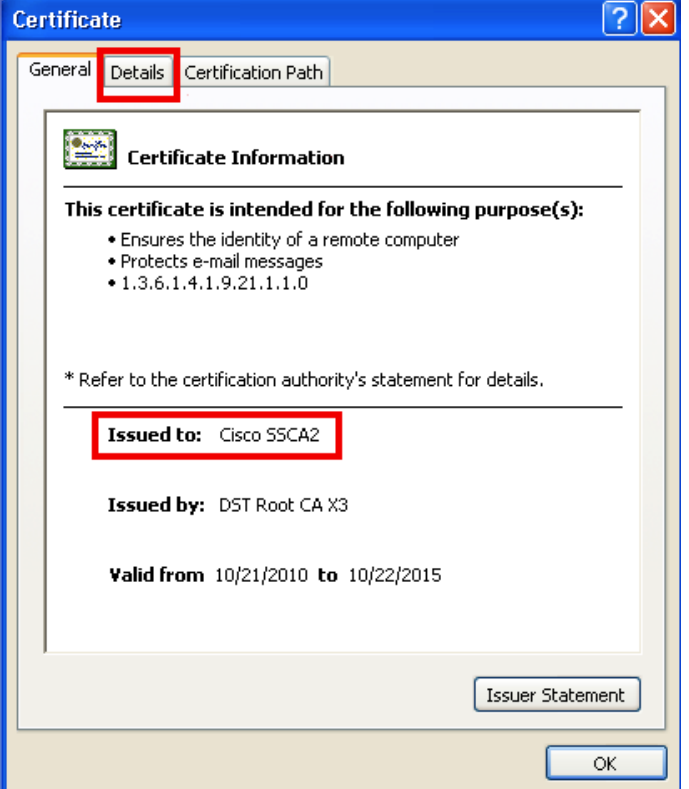

[証明書のエクスポートウィザードの開始(Welcome to the Certificate Export Wizard)] が表示されます。

- ステップ **6** [次へ(Next)] を ク リ ッ ク し ます。
- **ステップ 7** [エクスポート ファイルの形式(Export File Format)] として [Base 64 encoded X.509 (.CER) (Base-64 encoded X.509 (.CER))] を選択し、[次へ(Next)] を ク リ ッ ク し ます。

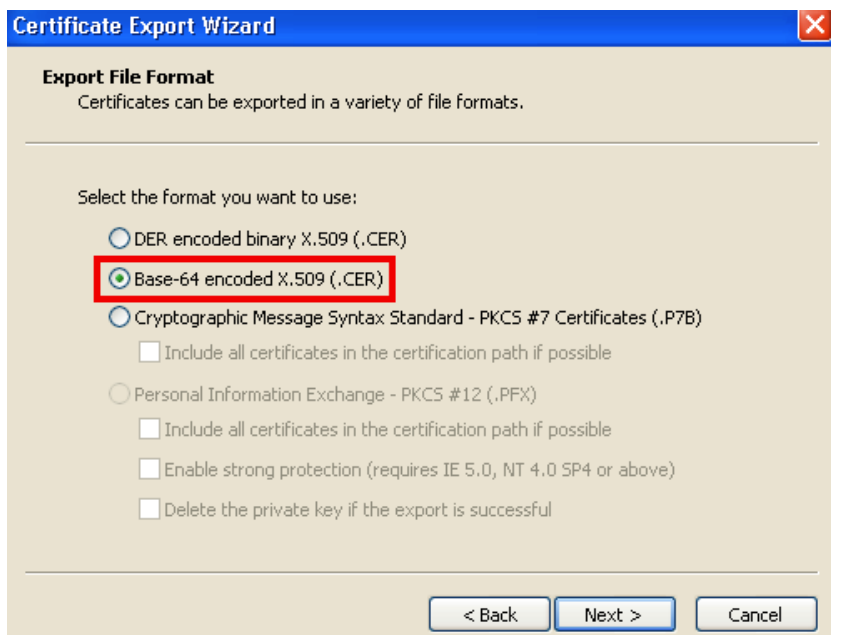

ステップ **8** フ ァ イルの名前を指定し、[次へ(Next)] をク リ ッ クし、[完了(Finish)] を ク リ ッ ク し ます。

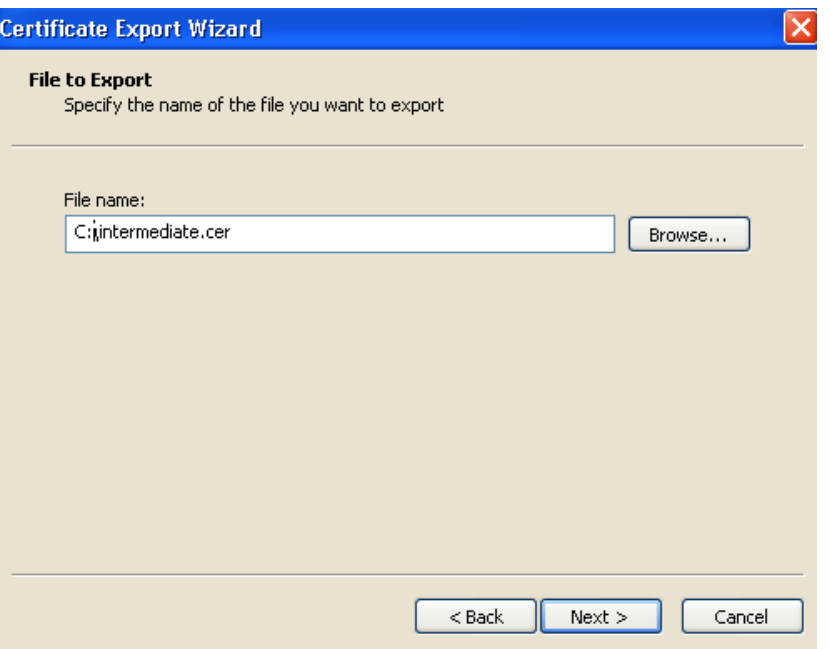

- ステップ **9** ルー ト CA 証明書または中間 CA 証明書の拡張子を、.cer か ら .pem に変更し ます。 例:**root.pem** または **intermediate.pem**
- **ステップ 10** VCS Expressway X8.1 で、[メンテナンス(Maintenance)] > [セキュリティ証明書(Security certificates)] > [信頼されたCA証明書(Trusted CA certificate)] の順に進みます。
- ステップ **11** [参照(Browse)] を ク リ ッ ク し 、ルー ト ま たは中間 CA 証明書を見つけ、[開く(Open)] をクリ ック し ます。
- ステップ **12** [CA証明書の追加(Append CA certificate)] を ク リ ッ ク し ます。

VCS Expressway X8.1 での証明書の設定が完了しました。

クライアント/サーバ証明書の設定方法の詳細(セキュリティ用語や定義の情報を含む)について は、次の URL にある『Cisco VCS Certificate Creation and Use Deployment Guide(X8.1)』を参照し て く ださい。

[http://www.cisco.com/en/US/docs/telepresence/infrastructure/vcs/config\\_guide/X8-1/Cisco-VCS-Certi](http://www.cisco.com/en/US/docs/telepresence/infrastructure/vcs/config_guide/X8-1/Cisco-VCS-Certificate-Creation-and-Use-Deployment-Guide-X8-1.pdf) ficate-Creation-and-Use-Deployment-Guide-X8-1.pdf

H

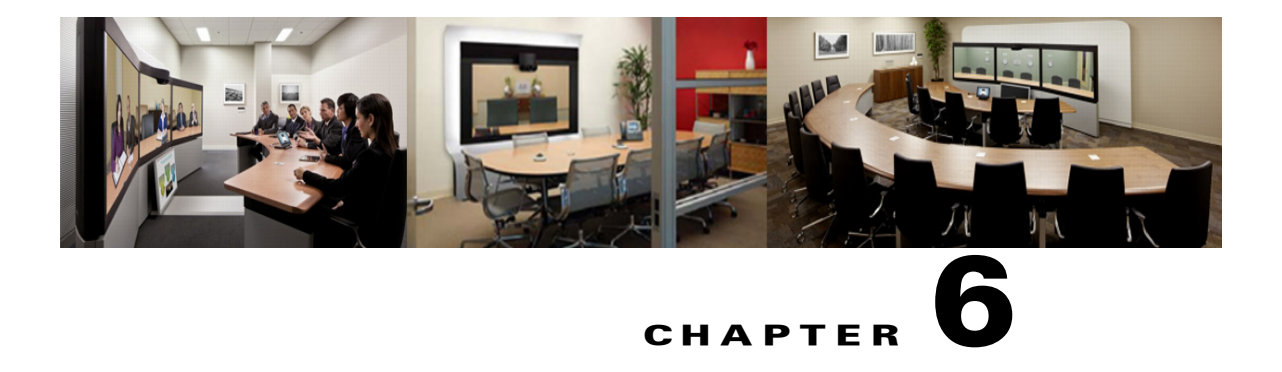

# <span id="page-92-1"></span>**Cisco TelePresence Management Suite** の設定

**CHAPTER**

改訂日:**2015** 年 **10** 月

# 目次

この章では、Cisco WebEx Enabled TelePresence 会議用に Cisco TelePresence Management Suite (TMS)を設定する方法を説明 し ます。次の よ う な構成にな っています。

- **•** [前提条件\(](#page-92-0)6-1 ページ)
- **•** Cisco TMS での [Cisco WebEx](#page-93-0) 機能の設定(6-2 ページ)
- **•** Cisco TMS での WebEx [ユーザの設定\(](#page-95-0)6-4 ページ)
- Cisco TMS での MCU のハイブリッド コンテンツ モードの設定(6-8 ページ)
- Cisco TMS でのロビー画面の [TelePresence Server](#page-99-1) の設定(6-8 ページ)
- **•** Cisco TMS [での会議の設定\(](#page-100-0)6-9 ページ)
- Cisco TMS でのシングル サインオンの設定(6-12ページ)
- **•** TMS が WebEx [ホ ス ト 代理 と し て ス ケジ ュールで き る設定\(](#page-110-0)6-19 ページ)

# <span id="page-92-0"></span>前提条件

- **•** Cisco TMS ソフ ト ウェア リ リース 14.3.1 以降が必要です。
- **•** Microsoft Outlook を使用し て会議を ス ケジ ュールする場合は、Cisco TMSXE ソフ ト ウェア リ リース 3.1 以降が必要です。

Microsoft Outlook を使用したスケジュールの場合、2 つのオプションがあります。

- **–** Microsoft Outlook 用の WebEx 生産性向上ツール プラグイン
- **–** WebEx Scheduling Mailbox の使用
- **•** Smart Scheduler を使用し て会議を ス ケジ ュールする場合は、Cisco TMSPE ソフ ト ウェア リ リース 1.1 以降が必要です。
- WebEx 機能を設定する前に、WebEx の統合オプション キーを Cisco TMS にインストールす る必要があります。

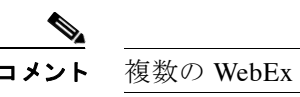

複数の WebEx サイトがサポートされます。

- **•** MCU か ら WebEx へのコールでは SIP だけがサポー ト されています。SIP に対し て次の設定 を行う必要があります。
	- **–** Cisco TMS:Cisco WebEx Enabled TelePresence 会議に使用する各 MCU で、[Cisco TMS ス ケジ ュール設定(Cisco TMS Scheduling Settings)] の [着信および発信SIP URIダイヤルを 許可する(Allow Incoming and Outgoing SIP URI Dialing)] を [はい(Yes)] に設定する必要 があります。
	- **–** MCU および TelePresence Server についての詳細は、[Cisco TelePresence Management Suite](#page-92-1)  の設定(6-1 [ページ\)](#page-92-1)を参照してください。

# <span id="page-93-0"></span>**Cisco TMS** での **Cisco WebEx** 機能の設定

Cisco TMS で Cisco WebEx 機能を設定するには、次の手順を実行 し ます。

ステップ **1** [管理ツール(Administrative Tools)] > [設定(Configuration)] > [WebEx の設定(WebEx Settings)] の 順に移動し ます。

[WebExの設定(WebEx Settings)] ページが表示 されます。図 [6-1](#page-93-1)を参照し て く だ さい。

#### <span id="page-93-1"></span>図 *6-1 Cisco TMS* での *WebEx* の有効化

alulu cisco TelePresence Management Suite

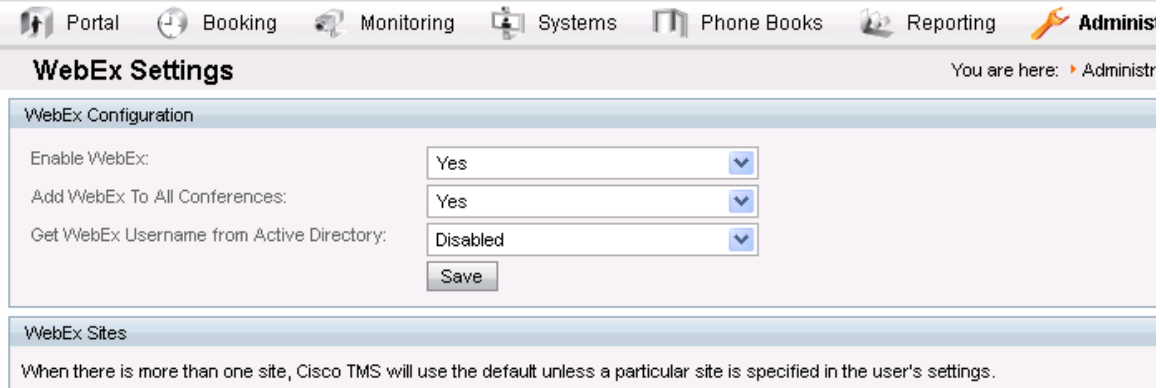

**ステップ 2** [サイトの追加(Add Site)] をクリックします。

[WebExサイトの設定(WebEx Site Configuration)] ページが表示されます。図 [6-2](#page-94-0)を参照してくだ さい。

#### <span id="page-94-0"></span>図 *6-2 WebEx* サイ ト の設定

ababa cisco TelePresence Management Suite

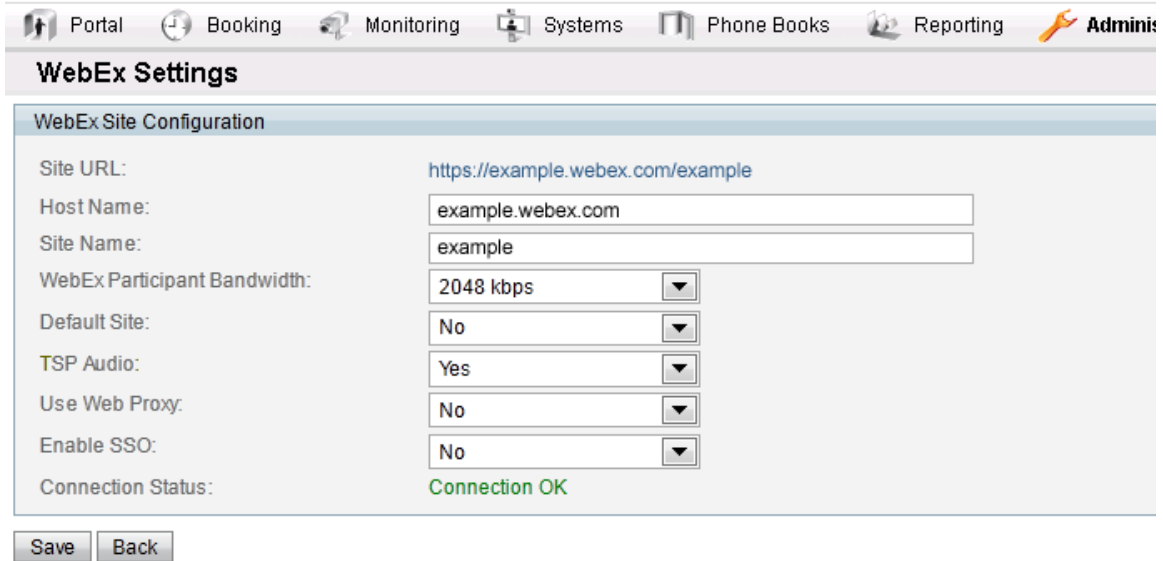

- ステップ **3** [ホ ス ト 名(Host Name)] フ ィール ド に、WebEx サ イ ト のホ ス ト 名を入力し ます。
- ステップ 4 「サイト名(Site Name)] フィールドに、WebEx サイト名を作成します。

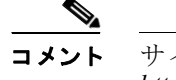

コメント サイ ト URL の形式は **https://[HostName]/[SiteName]** でなければな り ません。例: *https://example.webex.com/example*

ステップ **5** [WebEx 参加者の帯域幅(WebEx Participant Bandwidth)] で、MCU か ら WebEx への会議あた り の 許容最大帯域幅を選択し ます。

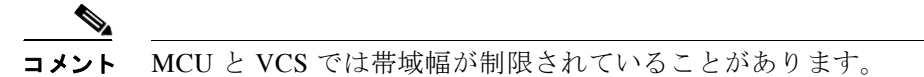

ステップ **6** (オプシ ョ ン)デフ ォル ト サイ ト。1 つ以上の WebEx サ イ ト がすでに存在し ている場合は、[はい (Yes)] を選択してこのサイトをデフォルト WebEx サイトとして選択できます。

> 新しいユーザは、WebEx を使用した会議を初めてスケジュールするときにデフォル ト サイトを使用するように、自動的に設定されます。

ステップ **7** TSP または PSTN 音声を使用する場合は、[TSP音声(TSP Audio)] を [はい(Yes)] に設定し ます。

コメント [TSP音声(TSP Audio)] で [はい(Yes)] を選択すると、Cisco TMS では TSP 音声だけが 使用されます。SIP音声は機能しません。

- **ステップ 8** [保存(Save)] をクリックします。
- ステップ **9** [WebExの設定(WebEx Configuration)]セ ク シ ョ ンで、次の手順を実行 し ます。
	- **a.** [WebEx有効(WebEx Enabled)] を [はい(Yes)] に設定し ます。

**b.** [すべての会議にWebExを追加(Add WebEx To All Conferences)] を [はい(Yes)] に設定し ます。 **ステップ 10** [保存(Save)] をクリックします。

# <span id="page-95-0"></span>**Cisco TMS** での **WebEx** ユーザの設定

Cisco TMS を使用して会議をスケジュールするには、サーバが信頼するように設定したユーザ名 とパスワードが必要になります。

Cisco TMS は次のアカウントを認証します。

- Cisco TMS がインストールされている Windows Server のローカル アカウント
- サーバがドメイン メンバーシップと Active Directory(AD)を介して信頼しているアカウント

Cisco TMS に正常にログインした各ユーザに対し、ユーザ名に基づいて新しいユーザプロファ イルが作成され、各自のプロファイルに情報を入力するように促されます。既存の Windows また は AD のユーザ パスワードが使用されますが、これらのパスワードは Cisco TMS には保存され ません。ユーザの Windows または AD のパスワードが変更された場合は、ユーザは Cisco TMS に ログインするときに、変更後のパスワードを使用する必要があります。

# **WebEx** 対応会議のスケジ ュールに関するユーザ要件

Cisco TMS を使用し て WebEx 対応の会議を ス ケジ ュールするには、Cisco TMS ユーザの次の情 報が Cisco TMS ユーザ プロファイルに保存されている必要があります。

- **•** WebEx ユーザ名
- WebEx パスワード(シングル サインオンが有効ではない場合)
- アカウントを持っている WebEx サイト

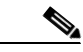

コメント この WebEx サイトは、Cisco TMS での [Cisco WebEx](#page-93-0) 機能の設定(6-2 ページ)で説明す るように、Cisco TMS にも追加する必要があります。

WebEx スケジュール用に Cisco TMS ユーザのアカウントを有効にする方法は3通りあります。

● 管理者が Cisco TMS ユーザのプロファイルを編集する。

詳細については、Cisco TMS での [Cisco WebEx Enabled TelePresence](#page-97-0) ユーザの設定(6-6 ペー [ジ\)](#page-97-0)を参照してください。

- **•** Cisco TMS ユーザが Cisco TMS にログインし、Cisco TMS Web UI の左下隅に表示 される各自 のユーザ名をクリックして、プロファイルを編集する。
- **•** 管理者が [Active Directoryのユーザ情報の参照(Lookup User Information from Active Directory)] と [Active Directoryか らWebExユーザ名を取得(Get WebEx Username from Active Directory)]、お よびオプシ ョ ンで [シングルサインオン(SSO)(Single Sign On (SSO))] を有効 にする。

Active Directory 参照機能を有効にするメリットとして、WebEx ユーザ名を含むユーザ アカ ウント情報が、各新規 Cisco TMS ユーザに自動的に追加される点があります。管理者または ユーザが WebEx パスワードを追加する必要がありますが、シングル サインオンを有効にす る場合は、WebEx パスワードは不要です。Active Directory 機能とシングル サインオン機能が 有効であり、Cisco TMS で複数の WebEx サイトが有効になっている場合は、ユーザに対して その WebEx サイトだけを選択する必要があります。WebEx サイトが 1 つだけの場合、Cisco TMS はそのサイトを使用します。複数のサイトが設定されている場合は、ユーザの Cisco TMS プロファイルが編集されてデフォルト以外の WebEx サイトが指定されている場合を 除き、Cisco TMS では、「デフォルト」として指定されている WebEx サイトが自動的に選択さ れます。

詳細については、Active Directory [か らの自動ユーザ参照の設定\(](#page-96-0)6-5 ページ)および[Cisco](#page-103-0)  TMS でのシングル サインオンの設定(6-12 ページ)を参照してください。

## <span id="page-96-0"></span>**Active Directory** からの自動ユーザ参照の設定

Active Directory(AD)を使用する場合は、ユーザプロファイル情報が自動的に入力されるように Cisco TMS を設定で き ます。こ の機能を有効にする と 、ユーザが初めて Cisco TMS にアクセスす るときにユーザの詳細情報が自動的にインポートされ、定期的に同期されます。WebEx ユーザ名 に Active Directory のフィールド (AD ユーザ名または電子メール アドレスなど)を使用する場 合、[WebExの設定(WebEx Settings)] ページで [Active Directoryか らWebExユーザ名を取得する (Get WebEx Username from Active Directory)] 機能を有効に し て、Cisco TMS が WebEx ユーザ名 をインポートするように設定できます。

### **Cisco TMS** での **Active Directory** 参照

Active Directory 参照により、Cisco TMS にユーザ情報が自動的にインポートされ、更新されま す。オプションで、Cisco TMS では WebEx ユーザ名もインポートできます。

AD 参照を有効にすることで、WebEx と Cisco TMS ではユーザ情報が一定間隔で同期されます。 これにより、各 WebEx ユーザが会議の予約または会議への参加時に入力する必要があるのはパ スワードだけになり、ユーザ名の入力は必要なくなります。

AD 参照を設定しない場合、ユーザは Cisco TMS と WebEx 間の通信でユーザとパスワードを入 力する必要があります。

Active Directory 参照を設定するには、次の手順を実行 し ます。

- ステップ **1** [管理ツール(Administrative Tools)] > [設定(Configuration)] > [ネ ッ ト ワー ク設定(Network Settings)] に進みます。
- **ステップ 2** [Active Directory] ペインで、[Active Directoryのユーザ情報の参照 (Lookup User Information from Active Directory)] を [はい(Yes)] に設定し ます。
- **ステップ 3** [Active Directory] ペインのその他のフィールドに情報を入力し、[保存(Save)] をクリックします。 各フ ィール ド の詳細については、Cisco TMS ヘルプを参照し て く だ さい。

[Active Directoryか らWebExユーザ名を取得(Get WebEx Username from Active Directory)] を設定 するには、次の手順に従い ます。

- ステップ **1** [管理ツール(Administrative Tools)] > [設定(Configuration)] > [WebExの設定(WebEx Settings)] に 進みます。
- **ステップ 2** [WebEx設定(WebEx Configuration)] ペインで、[Active DirectoryからWebExユーザ名を取得(Get) WebEx Username from Active Directory) | メニューを使用して、WebEx ユーザ名を保存する AD の フィールドを選択します。

**ステップ 3** [保存(Save)] をクリックします。 詳細については、Cisco TMS のヘルプを参照してください。

## **WebEx** 予約の仕組み

WebEx 予約が機能するには、予約を実行するユーザの WebEx ユーザ名とパスワードが、その ユーザの Cisco TMS プロファイルで WebEx ユーザ名および WebEx パスワードとして定義され ている必要があります。これにより、正しいユーザが WebEx で会議を「所有」しており、ログイン して、WebEx 会議を開催でき る こ と が保証されます。

WebEx サイトでシングル サインオン (SSO)が有効な場合、WebEx アカウントを持つユーザは Cisco TMS で WebEx 対応会議を予約で き ます。こ の と き WebEx パスワードが Cisco TMS ユーザ プロファイルに保存されている必要はありません。SSO が設定されている場合、ユーザが会議を 予約すると、Cisco TMS ユーザ プロファイルの WebEx ユーザ名が WebEx サイトに渡され、予約 が完了します。SSO の設定方法の詳細については、Cisco TMS でのシングル サインオンの設定 (6-12 [ページ\)](#page-103-0)を参照し て く だ さい。

その他のフィールドは必須ではありませんが、他の Cisco TMS 機能に使用されます。Active Directory を使用している場合、新規ユーザのこれらのフィールドに自動的に値を取り込むよう に Cisco TMS を設定できます。

## <span id="page-97-0"></span>**Cisco TMS** での **Cisco WebEx Enabled TelePresence** ユーザの設定

次の3つの条件に該当する場合は、この設定は不要です。

- **•** [Active Directoryのユーザ情報の参照(Lookup User Information from Active Directory)] と [Active Directoryか らWebExユーザ名を取得(Get WebEx Username from Active Directory)] を 有効に設定し てい る場合(詳細についてはActive Directory [か らの自動ユーザ参照の設定\(](#page-96-0)6-5 [ページ\)](#page-96-0)を参照)。
- シングル サインオンを有効にしている場合(詳細についてはCisco TMS [でのシングル](#page-103-0) サイ [ンオンの設定\(](#page-103-0)6-12 ページ)を参照)。
- **•** ユーザが WebEx 会議のス ケジ ュールにデフ ォル ト WebEx サ イ ト を使用する場合。

Cisco TMS で Cisco WebEx Enabled TelePresence ユーザを設定するには、次の手順を実行 し ます。

- ステップ **1** [管理ツール(Administrative Tools)] > [ユーザ管理(User Administration)] > [ユーザ(Users)] に進 みます。
- ステップ **2** [新規(New)] を ク リ ッ ク し て新しいユーザを追加するか、または既存のユーザ名を ク リ ッ ク し て そのユーザのプロファイルに WebEx スケジュール機能を追加し、[編集(Edit)] をクリックします。
- ステップ **3** Windows/AD ユーザ名、姓、名、および電子 メ ール ア ド レ ス を入力し ます。

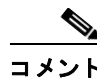

既存のユーザまたは AD 参照が有効な場合、一部のフィールドにはすでに情報が取り 込まれていることがあります。

- ステップ **4** [WebExユーザ名(WebEx Username)] に、ユーザの WebEx アカ ウ ン ト のユーザ名を入力し ます。
- ステップ **5** [WebExパスワード(WebEx Password)] に、ユーザの WebEx アカ ウ ン ト のパス ワー ド を入力し ます。
- ステップ **6** [WebExサイ ト(WebEx Site)] で、ユーザが登録 されてい る WebEx サ イ ト を選択し ます。

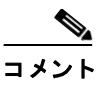

WebEx サイトが選択されていない場合、デフォルトとして設定されている WebEx サ イトが使用されます。

**ステップ 7** Cisco TMS ユーザ プロファイルの他の設定を行い、[保存(Save)] をクリックします。

# **Cisco TMS** での **MCU** および **TelePresence Server** のポー ト 予約の設定

各ス ケジ ュール済み会議のポー ト を予約する よ う に MCU と TelePresence Server を設定する こ と を推奨し ます。

こ の設定を有効にする と 、会議に予約 されてい る ポー ト の数が適用 されます。こ の会議の TelePresence 部分で、5 つのポー ト と 5 人の参加者が TelePresence に接続 し てい る場合、会議への 招待状が6番目の参加者に転送されると、これらの参加者は TelePresense で会議に参加できなく なります。

ポー ト 予約が有効に設定されていない場合、5 つの TelePresence ポー ト が予約されている会議にお いて、招待状が転送される と 、その時点で使用可能なポー ト の最大数まで追加ユーザが TelePresence で参加できます。これが原因で、別のスケジュール済み会議が失敗することがあります。このため、 MCU と TelePresence Server では常にポート予約を有効にしておくことを推奨します。

## **MCU** のポー ト 予約の有効化

MCU のポー ト 予約を有効にするには、Cisco TMS で次の手順を実行し ます。

- ステップ **1** [システム(Systems)] > [ナビゲータ(Navigator)] の順に移動し ます。
- ステップ **2** MCU を選択し ます。
- ステップ **3 [**設定(**Settings**)**]** タブを ク リ ッ ク し ます。
- ステップ **4** [拡張設定(Extended Setting)] を ク リ ッ ク し ます。
- ステップ **5** [ポー ト 数を予定参加者の数に制限する(Limit Ports to Number of Scheduled Participants)] を [オン (On)] に設定し ます。
- **ステップ 6** [保存(Save)] をクリックします。
- ステップ **7** すべての MCU に対してステ ップ 2 ~ 6 を繰 り 返し ます。

# **TelePresence Server** のポー ト 予約の有効化

TelePresence Server のポー ト 予約を有効にするには、Cisco TMS で次の手順を実行し ます。

- ステップ **1** [システム(Systems)] > [ナビゲータ(Navigator)] の順に移動し ます。
- ステップ **2** TelePresence Server を選択し ます。
- ステップ **3 [**設定(**Settings**)**]** タブを ク リ ッ ク し ます。
- ステップ **4** [拡張設定(Extended Setting)] を ク リ ッ ク し ます。
- ステップ **5** [ポー ト 数を予定参加者の数に制限する(Limit Ports to Number of Scheduled Participants)] を [オン (On)] に設定し ます。
- **ステップ 6** [保存(Save)] をクリックします。
- ステップ 7 すべての TelePresence Server に対してステップ 2 から 6 までを繰り返します。

# <span id="page-99-0"></span>**Cisco TMS** での **MCU** のハイブ リ ッ ド コンテンツ モードの 設定

WebEx を使用した Cisco WebEx Enabled TelePresence 会議に使用する MCU が、ハイブリッド コ ンテンツ モードを使用するように設定する必要があります。ハイブリッド モードでは、受信コ ンテンツ ストリームがパススルーされ、最高品質が提供されます。また、受信コンテンツ スト リームがデコードされ、これを使用して、パススルー ストリームを受信できないすべてのユーザ (SD エンドポイント)を対象とした2番目の解像度が低いストリームが作成されます。このため ビデオ ポートが使用されますが、ユーザはトランスコードとパススルーの両方のメリットを得 る こ と ができ ます。

Cisco TMS で MCU のハイブリッド コンテンツ モードを設定するには、次の手順を実行します。

- ステップ **1** [システム(Systems)] > [ナビゲータ(Navigator)] の順に移動し ます。
- ステップ 2 MCU 名をクリックします。
- ステップ **3** [設定(Settings)] タブをク リ ッ ク し、[拡張設定(Extended settings)] を ク リ ッ ク し ます。
- ステップ **4** [コンテンツモード (Content Mode)] を [ハイブリ ッ ド(Hybrid)] に設定し、[保存(Save)] をク リ ッ クします。

# <span id="page-99-1"></span>**Cisco TMS** でのロビー画面の **TelePresence Server** の設定

WebEx を使用し た Cisco WebEx Enabled TelePresence 会議に使用するすべての TelePresence Server で、ロビー画面を「オン(On)」に設定する必要があります。

Cisco TMS の TelePresence Server でロビー画面を設定するには、次の手順を実行します。

- ステップ **1** [システム(Systems)] > [ナビゲータ(Navigator)] の順に移動し ます。
- ステップ 2 TelePresence Server 名をクリックします。
- ステップ **3** [設定(Settings)] タブをク リ ッ ク し、[拡張設定(Extended settings)] を ク リ ッ ク し ます。
- ステップ **4** [会議に ロ ビー画面を使用する(Use Lobby Screen for conferences)] を [オン(On)] に設定し、[保存 (Save)] を ク リ ッ ク し ます。

# **WebEx Welcome** 画面が無効な場合の会議における最初の **TelePresence**  参加者へのロビー画面の表示

WebEx Welcome 画面が無効な場合、TelePresence Server を使用し て会議に最初に参加する TelePresence Server 参加者のユーザ エクスペリエンスは、TMS での TelePresence Server の [会議 にロビー画面を使用する(Use Lobby Screen for conferences)] 設定に応じて異なります。表 [6-1](#page-100-1) に、 さまざまなシナリオで、会議の最初の TelePresence 参加者に表示される内容を示します。最初の TelePresence 参加者に対して黒色の画面が表示されないようにするため、前述の項で説明したと おり、WebEx Enabled TelePresence 会議に使用するすべての TelePresence Server で [会議に ロ ビー 画面を使用する(Use Lobby Screen for conferences)] を [はい(Yes)] に設定し て く だ さい。

<span id="page-100-1"></span>

| <b>TelePresence</b><br>Server のロビー<br>画面の設定 | <b>WebEx Enabled</b><br>TelePresence 会<br>議かどうか | 1人以上の<br>WebEx 参加者が<br>いるかどうか | WebEx 参加者が<br>カメラに対応し<br>ているかどうか            | 最初の TelePresence 参<br>加者に対して表示され<br>る内容                      |
|---------------------------------------------|-------------------------------------------------|-------------------------------|---------------------------------------------|--------------------------------------------------------------|
| $\times$                                    | $\times$ (TelePresence<br>のみ)                   | 該当なし                          | 該当なし                                        | 黒色の画面(1人以上の<br>他の TelePresence 参加<br>者が参加するまで)               |
| $\times$                                    | ()                                              | $\times$                      | 該当なし                                        | 黒色の画面(1人以上の<br>他の TelePresence また<br>は WebEx 参加者が参加<br>するまで) |
| $\times$                                    | $\left(\ \right)$                               | ()                            | $\times$                                    | WebEx 参加者のシル<br>エット イメージ                                     |
| $\times$                                    |                                                 | ()                            | $\left(\begin{array}{c} \end{array}\right)$ | WebEx 参加者のビデオ                                                |
| ∩                                           | $\times$ (TelePresence<br>のみ)                   | 該当なし                          | 該当なし                                        | ロビー画面(1人以上の<br>他の TelePresence 参加<br>者が参加するまで)               |
| ∩                                           | $\left(\begin{array}{c} \end{array}\right)$     | $\times$                      | 該当なし                                        | ロビー画面(1人以上の<br>他の TelePresence また<br>は WebEx 参加者が参加<br>するまで) |
| ∩                                           | ()                                              | ()                            | $\times$                                    | WebEx 参加者のシル<br>エット                                          |
| ◯                                           |                                                 | ()                            | $\left(\begin{array}{c} \end{array}\right)$ | WebEx 参加者のビデオ                                                |

表 *6-1 WebEx Welcome* 画面が無効な場合の最初の *TelePresence* 参加者に対するロビー画面の 表示

# <span id="page-100-0"></span>**Cisco TMS** での会議の設定

ここでは、Cisco TMS で設定できる WebEx Enabled TelePresence 会議の推奨会議設定とオプショ ンの会議設定について説明し ます。

# デフォルトのセットアップ バッファとティアダウン バッファ

会議の TelePresence 部分が ス ケジ ュール されてい る時刻に開始お よび終了する よ う に、デフ ォル トのセットアップ バッファとティアダウン バッファを設定しておくことを推奨します。

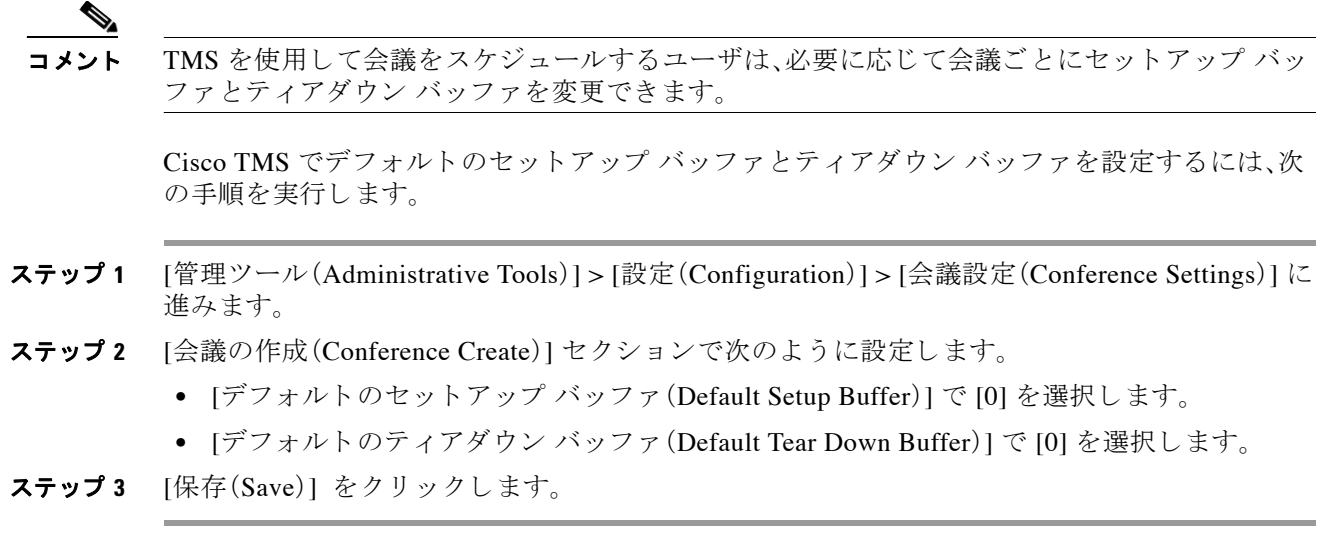

# デフォルト画像モード

[デフ ォル ト 画像モー ド (Default Picture Mode)] を [分割表示(Continuous Presence)] に設定する こ とを推奨します。これにより、MCU を使用する会議で、複数の参加者を同時に画面に表示できま す。TelePresence Server は、常に複数の参加者を表示する よ う に設定 されています(TelePresence Server の ActivePresence)。

Cisco TMS でデフォルト画像モードを設定するには、次の手順を実行します。

- ステップ **1** [管理ツール(Administrative Tools)] > [設定(Configuration)] > [会議設定(Conference Settings)] に 進みます。
- ステップ **2** [会議作成オプシ ョ ン(Conference Create Options)] セ ク シ ョ ンで次のオプシ ョ ンを設定し ます。
	- **•** [デフ ォル ト 画像モー ド (Default Picture Mode)] で、[分割表示(Continuous Presence)] を選択し ます。
- **ステップ 3** [保存(Save)] をクリックします。

## 会議接続**/**切断オプシ ョ ン

スケジュールされている終了時刻を越えて会議を延長する際に、会議を延長できる十分なリ ソースがない場合に警告が表示されるようにするため、TMS で [会議接続/切断オプション (Conference Connection/Ending Options)] を設定する こ と を推奨し ます。

Cisco TMS で [会議接続/切断オプシ ョ ン(Conference Connection/Ending Options)] を設定するに は、次の手順を実行します。

- ステップ **1** [管理ツール(Administrative Tools)] > [設定(Configuration)] > [会議設定(Conference Settings)] に 進みます。
- ステップ **2** [会議接続/切断オプシ ョ ン(Conference Connection/Ending Options)] セ クシ ョ ンで次のオプシ ョ ン を設定し ます。

**•** [会議延長のス ケジ ュールで競合が発生し た場合の連絡先を指定する(Supply Contact Information on Extend Meeting Scheduling Conflict)] で、[はい(Yes)] を選択し ます。

これにより、予約の競合が原因で会議の延長が不可能な場合に、参加者が連絡先情報を確認 でき ます。

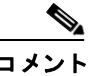

このオプションは、CTS、Jabber Video など、TMS からの直接メッセージングをサポー ト しないエンド ポイント ではサポート されません。

**•** [会議終了に関する警告を ビデオ内に表示する(Show In-Video Warnings About Conference Ending)] で [はい(Yes)] を選択し ます。

TelePresence 参加者に対し、会議が終了することを通知するテキスト メッセージが、ブリッ ジによりビデオに表示されます。

この機能は、次のブリッジとの互換性があります。

- **–** MCU 42xx、45xx、84xx、85xx、5xxx
- **–** TelePresence Server 70xx、87xx

 $\label{eq:1} \begin{picture}(22,5) \put(0,0) {\line(1,0){15}} \put(0,0) {\line(1,0){15}} \put(0,0) {\line(1,0){15}} \put(0,0) {\line(1,0){15}} \put(0,0) {\line(1,0){15}} \put(0,0) {\line(1,0){15}} \put(0,0) {\line(1,0){15}} \put(0,0) {\line(1,0){15}} \put(0,0) {\line(1,0){15}} \put(0,0) {\line(1,0){15}} \put(0,0) {\line(1,0){15}} \put(0,0) {\line(1,0){15$ 

- コメント WebEx は MCU/TelePresence Server への単一参加者接続であるため、TelePresence ユーザが現在発言中の参加者である場合は、ビデオ内テキスト メッセージは WebEx 参加者に対してのみ表示されます。
- **•** (オプシ ョ ン)次のオプシ ョ ン を設定する こ と で、ビデオ内の警告の長 さ 、タ イ ミ ン グ、内容を 設定でき ます。
	- **–** [ メ ッ セージの タ イ ム ア ウ ト (秒)(Message Timeout (in seconds))]:警告 メ ッ セージが表示 され る秒数。デフ ォル ト 設定:10 秒。
	- **–** [終了X分前に メ ッ セージを表示する(Show Message X Minutes Before End)]:警告 メ ッ セージを表示する時点か ら会議終了までの間の分数。

こ の メ ッ セージは、カ ンマで分を分割 し て複数回示す こ と がで き ます。た と えば、**1,5** は 会議終了の1分前と5分前に警告メッセージを表示します。デフォルト設定:15(1分と 5 分)。

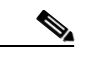

コメント TelePresence MPS ブリッジの場合、10、5 および 1 のみをここに入力することができ、 画面に数字アイコンとして表示されます。その他すべてのシステムは、任意の数の間 隔に設定でき、[会議延長のための連絡先(Contact Information to Extend Meetings)] に 入力されたテキスト文字列に続いて会議終了通知を表示します。

**–** [会議延長のための連絡先(Contact Information to Extend Meetings)]:このフ ィール ド で は、会議終了通知の後に続いて表示する内容をカスタマイズできます。ユーザの代わり に会議を延長できる担当者の電話番号または名前などの連絡先情報を入力できます。

ここで設定されたテキストは、ブリッジから会議の全参加者に送信される会議終了に関 する ビデオ内警告 と 、Cisco TMS か ら個々の参加者に送信される会議終了通知の両方に 適用します。

**ステップ 3** [保存(Save)] をクリックします。

# <span id="page-103-0"></span>**Cisco TMS でのシングル サインオンの設定**

Cisco TMS では、WebEx アカウントのユーザが予約した会議のシングル サインオン(SSO)を有 効にするオプションがあります。SSO が設定されており、ユーザが WebEx 対応会議をスケ ジュールする場合、Cisco TMS ユーザ プロファイルの WebEx ユーザ名が WebEx サイトに渡さ れ、予約が完了します。

SSO が設定 されてい る場合に必要な操作は、ユーザの WebEx ユーザ名をそのユーザの Cisco TMS ユーザ プロファイルに保存することだけです。ユーザの WebEx パスワードは不要です。

Cisco TMS ユーザ プロファイルにユーザの WebEx ユーザ名を追加する方法は2 通りあります。

**•** TMS サ イ ト 管理者が、ユーザ プロ フ ァ イルに WebEx ユーザ名を手動で入力する。

主催者が WebEx を使用した会議を Cisco TMS でスケジュールすると、Cisco TMS から、その Webex ユーザ名が WebEx ホストとして指定されている WebEx サイトに、会議情報が送信さ れます。

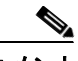

コメント ユーザが選択した WebEx サイトに対し、TMS で SSO が有効になっている場合、 [WebExユーザ名(WebEx Username)] フ ィール ド を編集するにはサ イ ト 管理者特権が 必要です。ユーザは各自の WebEx ユーザ名を編集でき ません。

• Cisco TMS が Active Directory (AD)から WebEx ユーザ名をインポートできるようにする。

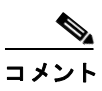

AD の任意のフィールドを使用できます。最もよく使用されるフィールドは、電子 メール アドレスとユーザ名です。

主催者が WebEx を使用した会議を Cisco TMS でスケジュールすると、Cisco TMS は AD に 対し、Cisco TMS 管理者が AD 参照の [ネ ッ ト ワー ク設定(Network Settings)] ページで入力し たユーザ名とパスワードを使用して、会議主催者の WebEx ユーザ名を要求します。

AD から Cisco TMS に主催者の WebEx ユーザ名が提供されると、Cisco TMS はその WebEx ユーザ名が WebEx ホ ス ト と し て指定されている WebEx サ イ ト に、会議情報を送信 し ます。

## 前提条件

Cisco TMS で SSO を設定する前に、WebEx Cloud Services チーム と協力し て、Cisco TMS と WebEx クラウドの両方で設定する必要がある次の情報を決定する必要があります。

• パートナー名

この値は、すべての WebEx 顧客において固有でなければな ら ないため、WebEx チームが決定す る必要があります。この情報については、WebEx アカウント チームにお問い合わせください。

例:**examplesso.webex.com**

**•** パー ト ナーの発行元(**IdP ID**)

これはアイデンティティ プロバイダー(使用する TMS)です。WebEx チームがこの値を決定す る必要があります。この情報については、WebEx アカウント チームにお問い合わせください。

社内の TMS を示す名前を使用することを推奨します。

例:**exampletms**

#### **• SAML** 発行元(**SP ID**)

これはサービス プロバイダー(つまり WebEx)を示します。WebEx チームがこの値を決定する 必要があります。この情報については、WebEx アカウント チームにお問い合わせください。

#### 例:**https://examplesso.webex.com/examplesso**

**• AuthnContextClassRef**

これは、認証コ ンテキ ス ト です。IdP は、X509 証明書、スマー ト カード、IWA、ユーザ名/パス ワードなど、異なるコンテキストのユーザを認証します。

TMS により自動的に指定されるデフォルト値を使用します。

## **Cisco TMS** での **SSO** の設定

Cisco TMS で SSO を設定するには、次の手順を実行 し ます。

- **1. SSO を有効にする WebEx サイトが、Cisco TMS で作成されていることを確認します。** 詳細については、Cisco TMS での [Cisco WebEx](#page-93-0) 機能の設定(6-2ページ)を参照してください。
- 2. Cisco TMS と WebEx サイト間の接続を保護するための証明書を生成します。

詳細については、WebEx [の証明書の生成\(](#page-104-0)6-13 ページ)を参照してください。

3. WebEx サイトでパートナー委任認証を有効にします。

詳細については、WebEx サイトでのパートナー委任認証の有効化(6-17 ページ)を参照し てください。

**4.** Cisco TMS で SSO を有効に し ます。 詳細については、[Cisco TMS](#page-109-0) での SSO の有効化(6-18 ページ)を参照してください。

## <span id="page-104-0"></span>**WebEx** の証明書の生成

WebEx では、WebEx クラウドに対して Cisco TMS を認証するときに証明書ペア(公開証明書と秘 密キー)を使用する必要があります。

証明書ペアの要件:

- **•** 公開証明書は WebEx Cloud Services チームに送信される ため、.cer または .crt 形式でなけれ ばな り ません。
- **•** 証明書 と秘密キーは、Cisco TMS にアップロードするため PKCS12 形式のフ ァ イルにバン ド ルされています。

新規証明書を生成するか、または既存の証明書(Cisco TMS サーバで HTTPS を有効にするときに 使用する証明書など)を使用でき ます。

### 信頼された機関によ って署名された既存の証明書の使用

信頼された機関に よ って署名された証明書を現在使用し ている場合は、WebEx 設定に既存の証 明書とキーのペアを使用することを推奨します。手順は、秘密キーがエクスポート可能であるか どうか、および使用可能であるかどうかに応じて異なります。

#### 秘密キーがエクスポート可能な場合

秘密キーがエクスポート可能な場合は、次の手順を実行します。

- ステップ 1 Windows 証明書マネージャ スナップインを使用して、既存のキーと証明書のペアを PKCS#12 ファイルとしてエクスポートします。
- **ステップ 2** Windows 証明書マネージャ スナップインを使用して、既存の証明書を Base 64 PEM エンコード .CER ファイルとしてエクスポートします。
- ステップ **3** 証明書が .cer または .crt 形式であ る こ と を確認し て、WebEx Cloud Services チームに このフ ァ イ ルを提供し ます。
- ステップ **4** ステップ 2 で作成し た PKCS#12 フ ァ イルは、[Cisco TMS](#page-109-0) での SSO の有効化(6-18 ページ)で TMS にアップロードするために使用します。

#### 秘密キーをエ クスポー ト できないが、キー**/**証明書ペアが使用可能な場合

秘密キーをエクスポートできないが、キーと証明書のペアが使用可能な場合は、次の手順を実行 し ます。

- **ステップ 1** Windows 証明書マネージャ スナップインを使用して Base 64 PEM ファイルに既存の証明書をエ クスポートします。
- ステップ **2** フ ァ イル拡張子を .cer または .crt に変更し、WebEx Cloud Services チームに このフ ァ イルを提供 し ます。
- ステップ **3** OpenSSL [を使用し た証明書の生成\(](#page-106-0)6-15 ページ)のステップ 10 のコマン ド を使用し て、PKCS#12 キー と証明書のペアを作成し ます。
- ステップ **4** こ の PKCS#12 フ ァ イルは、[Cisco TMS](#page-109-0) での SSO の有効化(6-18 ページ)で TMS にアップロード する ために使用し ます。

### 秘密キーがエクスポートできず、使用可能ではない場合

秘密キーをエクスポートできず、使用可能ではない場合は、新しい証明書を作成する必要があり ます。

新しい証明書を作成するには、OpenSSL [を使用し た証明書の生成\(](#page-106-0)6-15 ページ)のすべてのス テ ップに従います。

### 認証局によって署名されるキーと証明書のペアの作成

キー と 証明書のペアがないが、使用する認証局があ る場合は、次の手順を実行 し ます。

- ステップ **1** OpenSSL [を使用し た証明書の生成\(](#page-106-0)6-15 ページ)のステ ップに従って、OpenSSL を使用し て WebEx SSO 設定に使用する新しいキー/証明書のペアを作成し ます。
- ステップ **2** OpenSSL [を使用し た証明書の生成\(](#page-106-0)6-15 ページ)のステップ 8 を使用し て、Base64 PEM エンコー ド バージョンの署名付き証明書を作成します。
- ステップ **3** この署名付き証明書のフ ァ イル拡張子を .cer または .crt に変更し、WebEx Cloud Services チーム に証明書の このバージ ョ ン を提供し ます。
- ステップ **4** OpenSSL [を使用し た証明書の生成\(](#page-106-0)6-15 ページ)のステップ 10 のコマン ド を使用し て、PKCS#12 キー と証明書のペアを作成し ます。
- ステップ **5** こ の PKCS#12 フ ァ イルは、[Cisco TMS](#page-109-0) での SSO の有効化(6-18 ページ)で TMS にアップロード する ために使用し ます。

### 自己署名キー**/**証明書のペアの作成

キー と 証明書のペアがな く 、使用する認証局がない場合は、自己署名証明書を作成する必要があ ります。

自己署名キーを作成するには、次の手順を実行します。

- ステップ **1** OpenSSL [を使用し た証明書の生成\(](#page-106-0)6-15 ページ) の手順を実行し ます。
- ステップ **2** ステップ 6 の手順に従い、自己署名証明書署名要求を作成 し ます。
- ステップ **3** ステップ 7 か ら 9 に従い、自己署名証明書の Base 64 PEM フ ァ イルを WebEx Cloud Services チー ムに提供し ます。
- ステップ **4** ステップ 10 に従い、PKCS#12 PFX フ ァ イルを作成し ます。
- **ステップ 5** [Cisco TMS](#page-109-0) での SSO の有効化(6-18 ページ)で TMS にアップロードします。

### <span id="page-106-0"></span>**OpenSSL** を使用した証明書の生成

OpenSSL は、UNIX および Linux で動作する よ う に設計 されているオープン ソース プロジェク トです。Shining Light Productions から Windows バージョンを入手できます

(<http://slproweb.com/products/Win32OpenSSL.html>)。OpenSSL を使用し て証明書を生成する前に、 OpenSSL をインストールしておく必要があります。詳細については、<http://www.openssl.org/> を参 照してください。

WebEx および TMS に必要な TMS 証明書を生成するには、次の手順を実行します。

- **1.** 秘密キーを生成し ます。
- **2.** 証明書署名要求(CSR)を生成し ます。
- 3. 認証局により CSR に署名してもらいます。
- **4.** 署名証明書のフ ァ イル拡張子を .cer または .crt に変更し、WebEx Cloud Services チームに提 供します。
- **5.** 署名証明書 と秘密キーを PKCS#12 形式フ ァ イルに変換し ます。
- **6.** 変換後の証明書 と秘密キーを TMS にア ップ ロー ド し ます。

OpenSSL を使用して証明書を生成するには、次の手順を実行します。

- ステップ 1 Windows でコマンド プロンプトを開きます。
- ステップ **2** openssl\bin イ ン ス ト ール デ ィ レ ク ト リ に移動し ます。
- ステップ **3** 次のコマン ド を使用し て秘密キーを生成し ます。

**openssl genrsa -out tms-privatekey.pem 2048**

ステップ **4** 上記の秘密キーを使用 し て、証明書署名要求(CSR)を生成し ます。

**openssl req -new -key tms-privatekey.pem -config openssl.cfg -out tms-certcsr.pem**

- ステップ **5** 次の項目を含む、要求 されたデー タ を入力 し ます。
	- **•** 国
	- **•** 州または地域
	- **•** 組織名
	- **•** 組織ユニ ッ ト
	- **•** 共通名( これは Cisco TMS のFQDN です)
	- **•** (任意)電子メール アドレス、パスワード、会社名
- ステップ **6** Cisco TMS 証明書署名要求フ ァ イル「tms-certcsr.pem」を信頼 された認証局(CA)に よ る署名を受 けるために送信するか、または OpenSSL または Windows CA を使用して証明書署名要求に自己 署名し ます。
	- **•** 信頼 された認証局への証明書要求の送信方法の詳細については、当該認証局にお問い合わせ く ださい。
	- **•** OpenSSL を使用 し て証明書署名要求を自己署名するには、次の コ マン ド を使用 し ます。 **tms-certcsr.pem** は、PEM 形式での証明書署名要求です。**tms-certcsr.pem** は、PEM 形式での秘 密キーです。**days** は、証明書の有効期間(日数)です。

#### **openssl x509 -req -days 360 -in tms-certcsr.pem -signkey tms-privatekey.pem -out tms-cert.pem**

作成される **tms-cert.pem** は、自己署名証明書です。

- **•** Windows CA を使用し て証明書署名要求に自己署名するには、Windows 証明書マネージ ャ ス ナップインを使用します。Windows 証明書マネージャ スナップインを使用して証明書要求 を送信する方法の詳細については、Windows 証明書マネージャ スナップインのドキュメン トを参照してください。
- ステップ **7** 認証局は、証明書要求に署名する と 、署名 し た証明書をユーザに送信 し ます。CA か ら署名証明書 **tms-cert.der** を受信し ます。

この証明書が電子メールまたは Web ページで提供され、ファイルとして提供されない場合は、 -----BEGIN CERTIFICATE----- 行から -----END CERTIFICATE----- 行までの内容を コ ピーし ます。 コピーした内容をテキストファイルに保存し、このファイルに tms-cert.der という名前を付け ます。

ステップ **8** 次の OpenSSL コ マン ド を使用 し て、署名付き証明書を .der か ら .pem に変換し ます。

**openssl x509 -inform der -in tms-cert.cer -out tms-cert.pem**

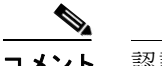

コメント 認証局が .pem 形式の署名証明書を提供する場合、このステップをスキップできます。

- ステップ **9** この署名証明書のフ ァ イル拡張子を .cer または .crt に変更し、WebEx Cloud Services チームに提 供します。
- ステップ **10** ステップ 3 で作成し た秘密キー と署名証明書 .pem を組み合わせます。

**openssl pkcs12 -export -inkey tms-privatekey.pem -in tms-cert.pem -out tms-cert-key.p12 -name tms-cert-key**

これで、SSO設定の秘密キーが含まれている Cisco TMS 証明書が作成されました。この証明書は Cisco TMS にアップロードされます。
TMS にこの証明書をアップロードする前に、WebEx サイトのパートナー委任認証を有効にする 必要があります。詳細については、次の「WebEx サイトでのパートナー委任認証の有効化」セク ションを参照してください。パートナー委任認証を有効にしたら、前述のステップ10で生成し た証明書 と秘密キーの組み合わせを、[Cisco TMS](#page-109-0) での SSO の有効化(6-18 ページ)のステップ 4 で Cisco TMS にアップロード し、SSO 設定を行います。

## <span id="page-108-0"></span>WebEx サイトでのパートナー委任認証の有効化

WebEx サイトでパートナー委任認証を有効にする前に、WebEx Cloud Services チームが、TMS を 委任パートナーとして設定するため、サイト プロビジョニングを変更する必要があります。

この手順は、WebEx サイトでパートナー委任認証を有効にするために必要です。

- 1. WebEx Cloud Services チームに対し、SAML 2.0 フェデレーション プロトコルに合わせて設 定された TMS のパートナー証明書を追加すること要求します。
- **2.** TMS の公開証明書を WebEx Cloud Services チームに提供 し ます。ユーザの作成方法について は、WebEx [の証明書の生成\(](#page-104-0)6-13 ページ)を参照してください。
- **3.** WebEx Cloud Services チームか ら 、こ の ス テ ッ プを完了 し た こ と が通知 された ら 、次の説明に 従い、WebEx サイトの Site Administration のホスト アカウントと管理者アカウントの両方 で、パートナー委任認証を有効にします。
- **4.** 「Cisco TMS での SSO の有効化」に進みます。

WebEx サイトのパートナー委任認証を有効にするには、次の手順を実行します。

ステップ **1** WebEx 管理サ イ ト に ロ グ イ ン し、[サ イ ト の管理(Manage Site)] > [パー ト ナー認証(Partner Authentication)] に進みます。

[パー ト ナー委任認証(Partner Delegated Authentication)] ページが表示 されます。

#### 図 *6-3 WebEx* 管理サイ ト でのパー ト ナー委任認証

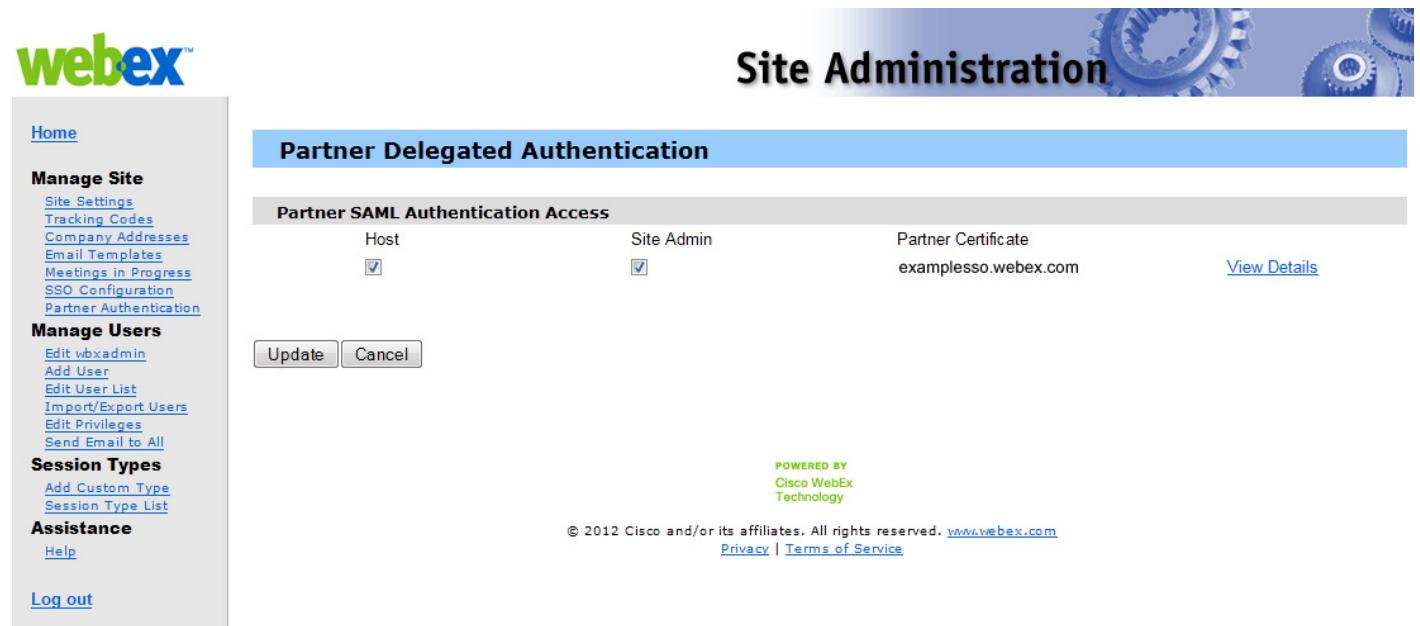

ステップ **2** [パー ト ナーSAML認証ア ク セス(Partner SAML Authentication Access)] セ クシ ョ ンで、[ホス ト (Host)] と [サ イ ト 管理(Site Admin)] の両方がオンであ る こ と を確認し、[更新(Update)] を ク リックします。

## <span id="page-109-0"></span>**Cisco TMS** での **SSO** の有効化

手順を実行する前に、次の情報について確認してください。

- **•** 証明書のパスワード (必要な場合)
- パートナー名
- **•** パー ト ナーの発行元(IdP ID)
- **•** SAML 発行元(SP ID)
- **•** AuthnContextClassRef

コメント SSOを有効にする前に、WebEx サイトでパートナー委任認証を有効にする必要があります。 詳細については、WebEx サイトでのパートナー委任認証の有効化(6-17ページ)を参照してくだ さい。

Cisco TMS で SSO を有効にするには、次の手順を実行 し ます。

- ステップ **1** Cisco TMS にログインし、[管理ツール(Administrative Tools)] > [設定(Configuration)] > [WebExの 設定(WebEx Settings)] の順に進みます。
- **ステップ 2** [WebExサイト (WebEx Sites)] ペインで、SSO を有効にする WebEx サイトの名前をクリックします。 [WebExサ イ ト の設定(WebEx Site Configuration)] ペイ ンが表示 されます。
- ステップ **3** [SSOを有効にする(Enable SSO)] で [はい(Yes)] を選択し ます。 [SSO設定(SSO Configuration)] ペインが表示されます。
- ステップ **4** [参照(Browse)] をク リ ッ クし、WebEx [の証明書の生成\(](#page-104-0)6-13 ページ)で生成し た PKS #12 秘密 キー証明書(.PFX)をアップロードします。
- ステップ5 証明書の生成時に選択したパスワードおよびその他の情報を使用して、残りの SSO 設定フィー ルドに入力します。
- ステップ **6** [保存(Save)] を ク リ ッ ク し ます。

#### 図 *6-4 Cisco TMS* の *[WebEx*の設定(*WebEx Settings*)*]* の *[SSO*設定(*SSO Configuration*)*]*

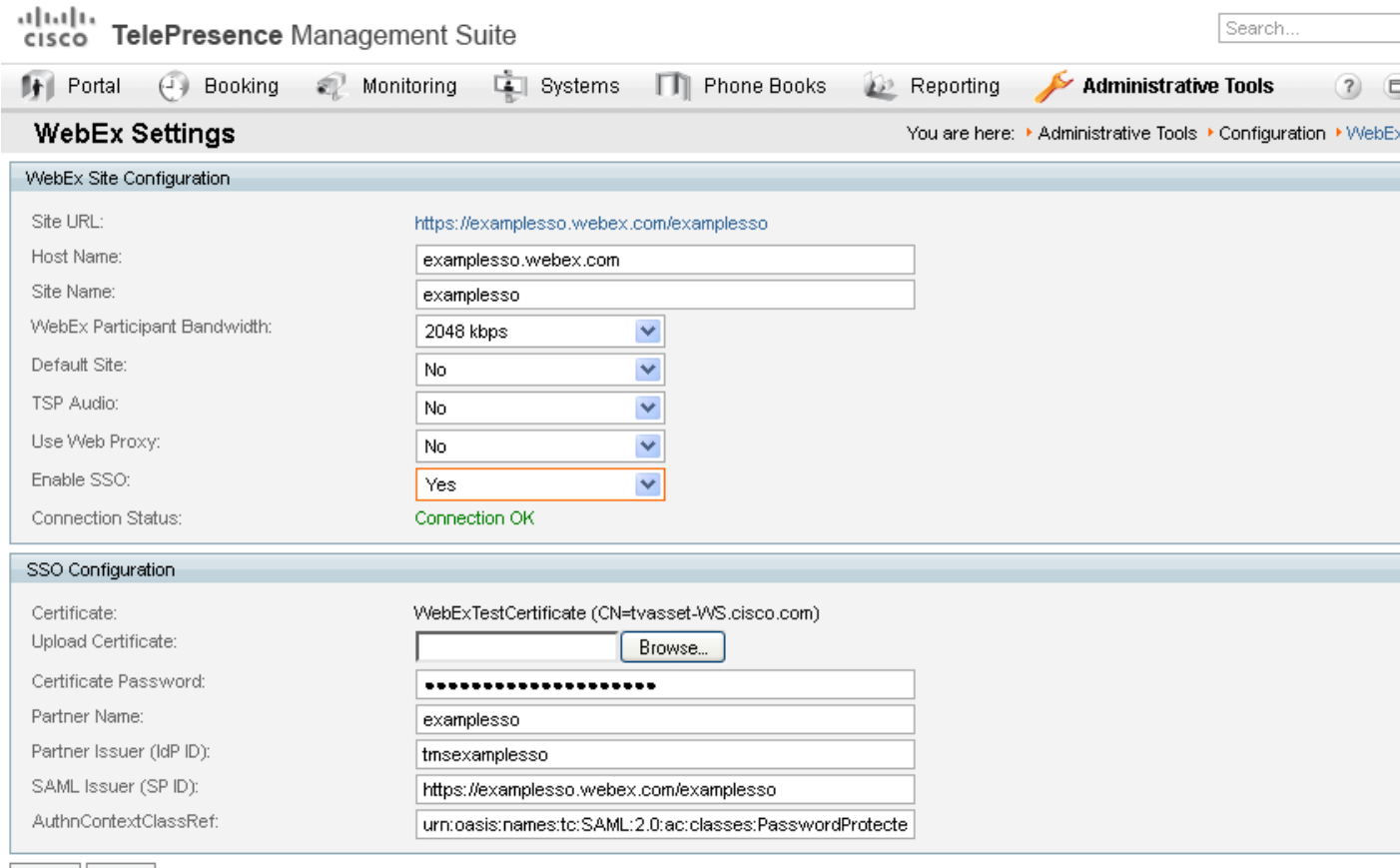

 $|\texttt{Save}||\texttt{Back}|$ 

## **TMS** が **WebEx** ホス ト 代理と し てスケジ ュールできる設定

前の項では TMS での SSO の設定方法を中心に説明しましたが、WebEx サイト自体で SSO を設 定する こ と も で き ます。こ のため、WebEx Enabled TelePresence 会議のス ケジ ュールでサポー ト さ れているすべての設定を理解しておくと便利です。

TMS が WebEx ホ ス ト の代理 と し て ス ケジ ュールで き る よ う にする 3 つの構成があ り ます。

1. WebEx サイトが SSO を使用せず、TMS では SSO が設定されていない(WebEx サイトとの パートナー委任認証関係がない)

- **–** WebEx ホス ト ログイン:WebEx ユーザ名 とパス ワー ドは WebEx に保存 され、ユーザは WebEx サイトに対して直接認証します。
- **–** TMS スケジュー リ ング:ホス ト の WebEx ユーザ名およびパス ワー ドは、TMS 個人プ ロ ファイルに保存されます。ユーザが TMS にアクセスできる場合はユーザが管理する必 要があります。それ以外の場合は TMS 管理者が管理する必要があります。TMS は、スケ ジュール時点でユーザ名とパスワードの両方を WebEx に渡します。
- **2.** WebEx サイトが SSO を使用しないが、TMS で SSO が設定されている(WebEx サイトとの パートナー委任認証関係がある)
	- **–** WebEx ホス ト ログイン:WebEx ユーザ名 とパス ワー ドは WebEx に保存 され、ユーザは WebEx サイトに対して直接認証します。
	- **–** TMS スケジュー リ ング:ホス ト の WebEx ユーザ名は TMS 個人プ ロ フ ァ イル(TMS 管理 タスク)に保存されますが、WebEx パスワードは TMS に保存されません。TMS は信頼さ れており、そのユーザをスケジュールできます。
- **3.** WebEx サイトが SSO を使用し、TMS で SSO が設定されている(WebEx サイトとのパート ナー委任認証関係がある)
	- **–** WebEx ホス ト ログイン:WebEx ユーザは SSO アイデンテ ィ テ ィ サービ ス プロバイダー を介してログインします。
	- **–** TMS スケジュー リ ング:ホス ト の WebEx ユーザ名は TMS 個人プ ロ フ ァ イル(TMS 管理 タスク)に保存されますが、WebEx パスワードは TMS に保存されません。TMS は信頼さ れており、そのユーザをスケジュールできます。

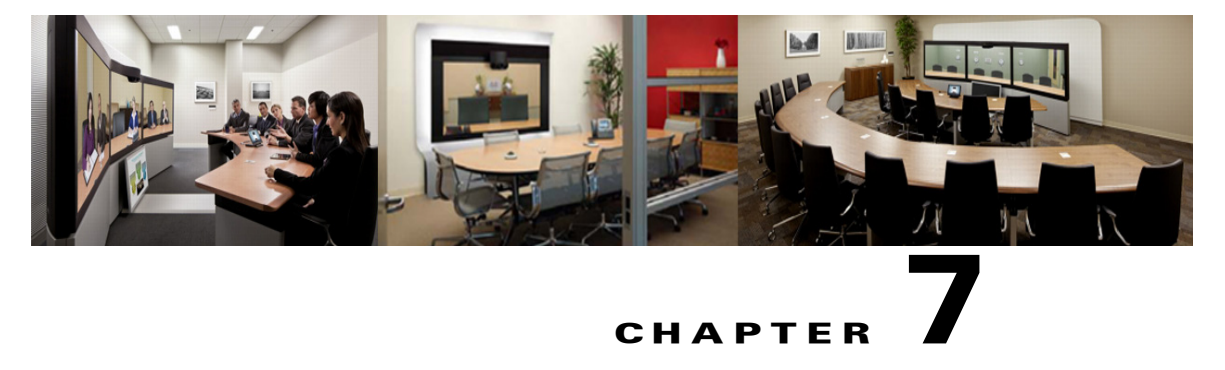

# **CHAPTER**

# **Cisco TelePresence Management Suite Extension for Microsoft Exchange** の設定

改訂日:**2013** 年 **5** 月

目次

この章では、WebEx and TelePresence Integration to Outlook と WebEx Scheduling Mailbox を使用し て Cisco WebEx Enabled TelePresence 会議を ス ケジ ュールするために Cisco TelePresence Management Suite Extension for Microsoft Exchange(Cisco TMSXE)を設定する方法について説明 します。次のような構成になっています。

- **•** [前提条件\(](#page-112-0)7-1 ページ)
- 展開のベスト プラクティス(7-2 ページ)
- **•** TMSXE [のスケジ ュール](#page-113-1) オプシ ョ ン(7-2 ページ)
- **•** [WebEx and TelePresence Integration to Outlook](#page-113-2) のための Cisco TMSXE の設定(7-2 ページ)
- **•** [WebEx Scheduling Mailbox](#page-118-0) のための Cisco TMSXE の設定(7-7 ページ)

# <span id="page-112-0"></span>前提条件

- Cisco TMSXE ソフトウェア リリース 3.1 以降が必要です。
- Cisco TMS ソフトウェア リリース 14.2 以降が必要です。
- **•** Cisco WebEx Enabled TelePresence 会議で予約用の メールボ ッ ク ス と し て使用で き るエン ド ポイン ト を、Exchange で AutoAccept に設定する必要があ り ます。
- **•** 会議主催者が、TMSXE がホ ス ト されている ド メ イ ン とは別の ド メ イ ンで会議を ス ケジ ュール している場合、TMSXE がインストールされているドメインを、会議主催者のコンピュータで 「ローカル イントラネット」ゾーンのサイト リストに追加する必要があります。これにより、 TMSXE サーバが信頼されるようになります。多数のユーザまたはすべてのユーザが存在する ド メインの外部にあるドメインで TMSXE がホストされている場合は、社内の IT グループが、 グループ ポリシーまたはログイン スクリプトを使用してすべてのユーザに対してこの作業を 行うとより効率的です。この作業を行わない場合、ユーザが会議をスケジュールしようとする たびに、TMSXE のユーザ名とパスワードを入力する必要が生じます。
- **•** TMSXE には、組織内で信頼 され る署名証明書が必要です。こ のためには、IIS か ら証明書署名 要求(CSR)を生成し、認証局(CA)に提出します。この証明書には、自己署名証明書を使用す るか、または信頼された内部認証局または公開認証局の証明書を使用することができます。

# <span id="page-113-0"></span>展開のベスト プラクティス

Cisco TMSXE をスタンドアロン サーバにインストールすることを推奨します。

小規模な展開環境では Cisco TMSXE を Cisco TMS と同じ場所に導入できますが、次の前提条件 があります。

- **•** サーバには 4 GB 以上の RAM が必要です。
- **•** Cisco TMS と Cisco TMSXE での予約のために最大 50 の TelePresence エン ド ポ イ ン ト が使用 可能です。
- **•** TMSXE の イ ン ス ト ール と 設定の詳細については、『[Cisco TelePresence Management Suite](http://www.cisco.com/en/US/docs/telepresence/infrastructure/tmsxe/install_guide/Cisco_TMSXE_install_guide_3-1-2.pdf)  [Extension for Microsoft Exchange Installation Guide - Version 3.1.2](http://www.cisco.com/en/US/docs/telepresence/infrastructure/tmsxe/install_guide/Cisco_TMSXE_install_guide_3-1-2.pdf)』を参照してください。

# <span id="page-113-1"></span>**TMSXE** のスケジュール オプシ ョ ン

TMSXE では、スケジュールのオプションが2つあります。

**–** Microsoft Outlook 用の WebEx 生産性向上ツール プラグイン

Microsoft Outlook で [WebEx会議オプシ ョ ン(WebEx Meeting Options)] パネルを使用し て、会議に WebEx を追加し ます。

**–** WebEx Scheduling Mailbox の使用

特別な招待先(WebEx メールボックス)を含めることによって、電子メールクライアン トから WebEx を会議への招待状に直接追加します。

## <span id="page-113-2"></span>**WebEx and TelePresence Integration to Outlook** のための **Cisco TMSXE** の設定

WebEx and TelePresence Integration to Outlook を使用して、Cisco TMSXE をスケジューリング用に 設定するには、次の作業を行う必要があります。

- Cisco TMS Booking Service をインストールします。
- WebEx サイトと TMSXE 間の通信をセットアップします。

## **Cisco TMS Booking Service** のインス ト ール

TelePresence の WebEx 生産性向上ツールが Cisco TMSXE と通信で き る よ う にするには、Booking Service がインストールされている必要があります。

初回インストール中にプロキシを追加していない場合は、次の手順を実行します。

- ステップ **1** Cisco TMSXE サーバで [コ ン ト ロール パネル(Control Panel)] に進みます。
- ステップ **2** [Cisco TelePresence Management Suite Extension for Microsoft Exchange] を右ク リ ッ ク して、[変更 (Change)] を選択し ます。

これによりインストーラが開始され、インストール内容を変更できます。

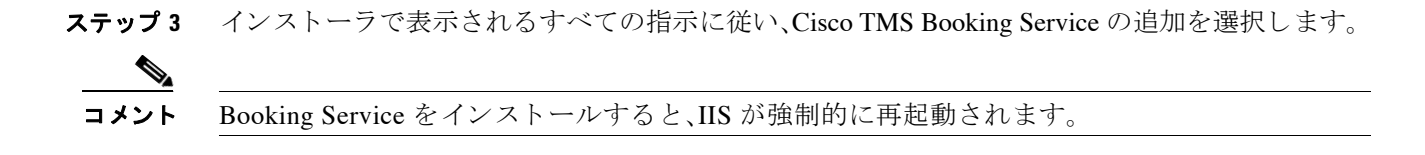

### **HTTPS** に対応した **IIS** の設定

Booking Service を使用するには、IIS で DefaultSite に HTTPS が設定されている必要があ り ます。

Cisco TMSXE をインストールする前に IIS がサーバに存在していない場合、Booking Service と共 に自動的にインストールされます。インストールが完了したら、Booking Service が機能できるよ うにするため、HTTPSを設定する必要があります。

詳細については、Microsoft サポートの記事「[How To Set Up an HTTPS Service in IIS](http://www.iis.net/learn/manage/configuring-security/how-to-set-up-ssl-on-iis)」を参照してく ださい。

A

警告 上記のリ ン クで説明する **IIS** 構成では、ユーザが **Microsoft Outlook** 向けの **WebEx and TelePresence Integration to Outlook** プ ラグイ ンを使用し て会議をスケジ ュールでき るよ う にす るため、**[**ク ラ イアン ト 証明書(**Client certificates**)**]** の **[SSL** 設定(**SSL Settings**)**]** で **[**無視(**Ignore**)**]**  を選択する必要があ り ます。このよ う に し ない と、**Microsoft Outlook** 向けの **WebEx and TelePresence Integration to Outlook** プ ラグイ ン を使用し て会議をスケジ ュールする と きに、「予 期し ない問題が発生し た(**hit a glitch**)」こ と を示す メ ッ セージがユーザに対し て表示されます。

#### サーバ証明書の設定

TMSXE が実行されている Windows サーバで、IIS 内にサーバ証明書をロードする必要があります。 こ の処理では、証明書署名要求(CSR)を生成 し 、こ の CSR が認証局(CA)に送信され、CA から受 信した署名証明書をインストールします。

IIS 7(Windows Server 2008)に対応し た CSR の生成:

- **ステップ 1** サーバー マネージャ コンソール([スタート(Start)] > [すべてのプログラム(All Programs)] > [管 理ツール(Administrative Tools)] > [サーバー マネージャ(Server Manager)])を開き ます。
- ステップ **2** [役割(Role)] ビ ューで [IIS マネージャ(IIS Manager)] を選択し ます([サーバー マネージャ(Server Manager)] > [役割(Roles)] > [Web サーバー(Web Server)] > [IIS マネージャ(IIS Manager)])。
- ステップ **3** [サーバ証明書(Server Certificates)] をダブル ク リ ッ ク し ます。
- ステップ **4** 右側の [操作(Actions)] ペインで[証明書の要求の作成(Create Certificate Request)] をク リ ックし ます。
- **ステップ 5** (重要)[一般名:(Common Name:)] フィールドには、ユーザが Web サイトにアクセスするために ブラウザのアドレス バーに入力する DNS 名の完全修飾ドメイン名 (site ではなく site.cisco.com) を入力します。ユーザがサイトにアクセスするためにブラウザに入力する名前とは異なる物理 ホスト名がある場合は、必ずユーザが使用する名前を入力してください。
- ステップ 6 [組織(Organization)] フィールドに、組織名を入力します。
- **ステップ 7** [組織単位(Organizational Unit)] フィールドに組織名を入力し、[次へ(Next)] をクリックします。
- ステップ **8** [市区町村(City/locality)] フ ィ ール ド に、サーバ所在地の市区町村名を入力 し、[次へ(Next)] を ク リックします。
- ステップ **9** [都道府県(State/province)] フ ィ ール ド に、サーバ所在地の都道府県を入力 し ます。
- ステップ **10** [国/地域(Country/Region)] フ ィール ド で [US(米国)(US (United States))] を選択し、[次へ(Next)] を ク リ ッ ク し ます。
- ステップ 11 [CSP] はデフォルト値のままにします。
- ステップ **12** [ビ ッ ト 長(Bit Length)] で [2048] を選択し ます。
- ステップ **13** 証明書要求(CSR)を保存する フ ァ イル名を入力(ま たは参照し て選択)し て、[完了(Finish)] を ク リックします。
- ステップ 14 保存した CSR ファイルの内容全体をコピーして貼り付けます。 デフォルトの保存場所は C:\ です。
- ステップ **15** CSR ファ イルを CA に提出 し 、署名証明書が送 られて く る まで待ち ます。

IIS7(Windows Server 2008)への公開ルート証明書のインストール

- **ステップ 1 ルート CA** 証明書ファイルをダブルクリックし、[証明書のインストール(Install Certificate)] を クリックします。
- ステップ **2** [次へ(Next)] をク リ ッ クし、[証明書をすべて次のス ト アに配置する(Place all certificates in the following store)] オプション ボタンを選択し、[参照(Browse)] をクリックします。
- ステップ **3** [物理ス ト アを表示する(Show Physical Stores)] をオンに し ます。
- ステップ **4** [信頼 されたルー ト 証明機関(Trusted Root Certification Authorities)] フ ォルダを展開し、[ローカル コンピュータ(Local Computer)] フ ォルダを選択し て [OK] を ク リ ッ ク し ます。
- ステップ **5 [**次へ(**Next**)**]** を ク リ ッ ク し 、次に **[**完了(**Finish**)**]** を ク リ ッ ク し ます。「正 し く イ ンポー ト されま し た(The import was successful)」 と い う メ ッ セージが表示 されます。

中間 CA 証明書のインストール(該当する場合):

- ステップ **1** 中間 **CA** 証明書フ ァ イルをダブル ク リ ッ ク し、[証明書の イ ン ス ト ール(Install Certificate)] を ク リックします。
- ステップ **2** [次へ(Next)] をク リ ッ クし、[証明書をすべて次のス ト アに配置する(Place all certificates in the following store) | オプション ボタンを選択し、[参照(Browse) | をクリックします。
- ステップ **3** [物理ス ト アを表示する(Show Physical Stores)] をオンに し ます。
- ステップ **4** [中間証明機関(Intermediate Certification Authorities)] フ ォルダを展開し、[ローカル コンピュー タ (Local Computer)] フ ォルダを選択し て [OK] を ク リ ッ ク し ます。
- ステップ **5 [**次へ(**Next**)**]** を ク リ ッ ク し 、次に **[**完了(**Finish**)**]** を ク リ ッ ク し ます。「正 し く イ ンポー ト されま し た(The import was successful)」 と い う メ ッ セージが表示 されます。

SSL サーバ証明書のインストール:

- ステップ **1** IIS マネージャ コ ン ソールで [サーバー証明書(Server Certificates)] 操作ウ ィ ン ド ウに移動し、[証 明書の要求の完了(Complete Certificate Request)] を ク リ ッ ク し ます。[証明書要求を完了する (Complete Certificate Request)] ウ ィ ザー ド が表示されます。
- ステップ **2** SSL サーバ証明書を保存し た場所を探し て この場所を選択し、[開く(Open)] を ク リ ッ ク し ます。
- ステップ **3** 証明書のフ レ ン ド リ 名を入力 し ます(分か ら ない場合は証明書のホ ス ト 名を使用 し ます)。次に、 [OK] をクリックします。 この時点で、TMSXE に対して SSL が使用可能になります。SSL を使用するように TMSXE また は個別のディレクトリを設定する必要があります。IIS サイトを選択します。 **ステップ 4** 石側の操作ウィンドウで、サイトを、[サイトの編集(Edit Site)] の下の [結合(バインド)] をク リックします。
- **ステップ 5** [追加(Add)] ボタンをクリックします。
- **ステップ 6** [種類(Type)] メニューで [https] を選択します。
- ステップ 7 [SSL 証明書(SSL certificate)] メニューで、SSL 証明書を選択します。
- ステップ **8** [OK] を ク リ ッ ク し ます。

## **WebEx** サイ ト と **TMSXE** 間の通信の設定

[Cisco TelePresence Cisco WebEx](#page-139-0) の統合オプシ ョ ン(10-2 ページ)の手順に従って く だ さい。

### **Outlook** で **TelePresence** 会議室に表示されるロケーシ ョ ンの設定

Outlook で WebEx Enabled TelePresence 会議を ス ケジ ュールする際にテレプレゼン ス会議室を選 択する と 、[出席者 と リ ソースの選択(Select Attendees and Resources)] - [ア ド レ ス帳(Address Book)] ウ ィ ン ド ウ(図 [7-1](#page-117-0)、Outlook の一部) と 、[テ レプレゼン ス会議室の選択(Select Telepresence Rooms) | ウィンドウ (図 [7-2](#page-117-1)、WebEx and TelePresence Integration to Outlook を使用する場合に表示 される ウ ィ ン ド ウ)の両方に会議室の場所が表示されます。

**•** [出席者 と リ ソースの選択(Select Attendees and Resources)] - [ア ド レ ス帳(Address Book)] ウィンドウを表示するには、[会議(Meeting)] ウィンドウで [宛先...(To...)] ボタンをクリック し ます。

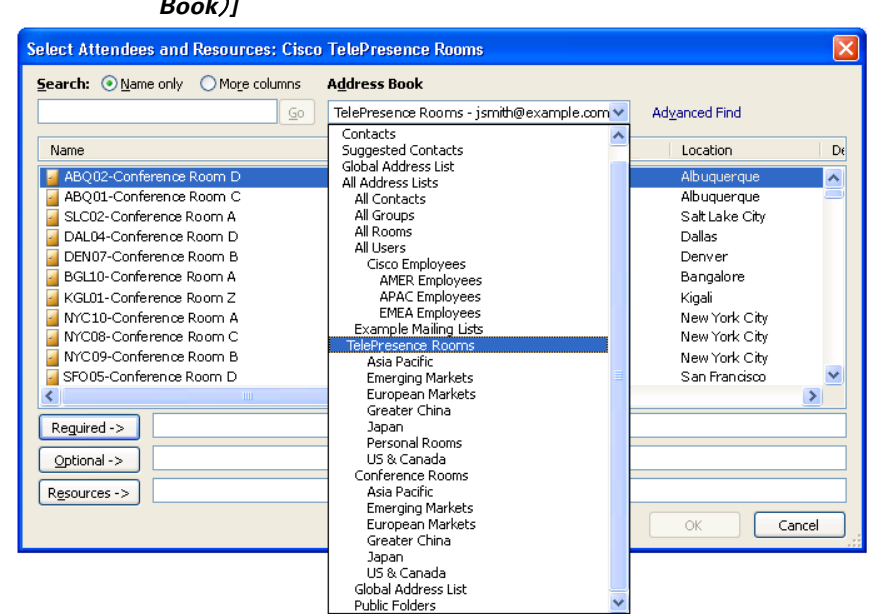

<span id="page-117-0"></span>図 *7-1 [*出席者と リ ソースの選択(*Select Attendees and Resources*)*] - [*ア ド レス帳(*Address Book*)*]*

**•** [テ レプレゼン ス会議室の追加(Add Telepresence Rooms)] ウ ィ ン ド ウ を表示するには、[会議 オプシ ョ ン(Meeting Options)] ペインの [テ レプレゼン ス会議室の追加(Add Telepresence Rooms)] ボタンをクリックします。

<span id="page-117-1"></span>図 *7-2* テレプレゼンス会議室の選択(*Select Telepresence Rooms*)

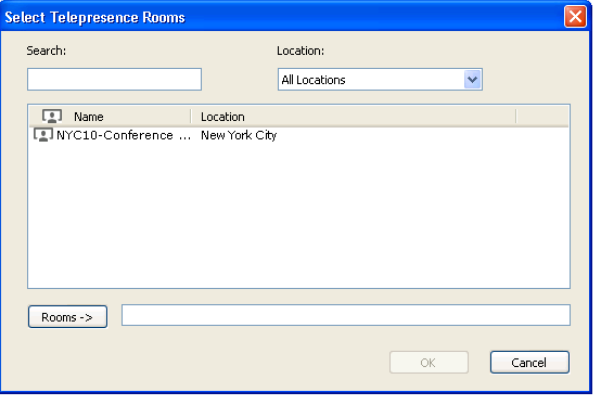

[テ レプレゼン ス会議室の選択(Select Telepresence Rooms)] ウ ィ ン ド ウのロ ケーシ ョ ンは、 TMSXE 起動時に、有効なメール ボックスの Active Directory アカウントの Active Directory か ら読み取られ、WebEx and TelePresence Integration to Outlook に提供 されます。これは構造 化データではなく、単純なテキスト フィールドです。ロケーション情報に表示される内容 は、図 [7-1](#page-117-0) に示す、Microsoft Exchange の [ア ド レ ス帳(Address Book)] の [場所(Location)] カ ラ ム と同じです。

Exchange の [アドレス帳(Address Book)] ドロップダウン メニューに表示される構造と階層 (図 [7-1](#page-117-0))は、Exchange 管理者に よ って手動で作成 されます。こ のためには、ノ ー ド を作成 し、 それらのノードに名前と検索フィルタを指定します。(地域的な使用以外の)一般的な用途 は、部署、グループ、または事業部門を使用したリストを作成することです。詳細については、 Microsoft Exchange のマニュアルを参照してください。

### **WebEx and TelePresence Integration to Outlook** のインス ト ール

WebEx and TelePresence Integration to Outlook プラグインを使用して会議をスケジュールする会 議主催者は、WebEx 生産性向上ツールを WebEx サイトからダウンロードして TelePresence にイ ン ス ト ールする必要があ り ます。詳細については、第 10 章「[Cisco WebEx Site Administration](#page-138-0) アカ ウント と [Cisco TelePresence](#page-138-0) の統合」の[WebEx and TelePresence Integration to Outlook](#page-143-0) のインス トール(10-6[ページ\)](#page-143-0)を参照してください。

# <span id="page-118-0"></span>**WebEx Scheduling Mailbox** のための **Cisco TMSXE** の設定

WebEx Scheduling Mailbox を使用したスケジュールのために Cisco TMSXE を設定するには、次 の手順を実行する必要があります。

- 1. Microsoft Exchange で WebEx メールボックスを設定します。
- 2. WebEx メールボックスを Cisco TMSXE に追加します。

## **Microsoft Exchange** で **WebEx Scheduling Mailbox** を設定し ます。

Microsoft Exchange で WebEx メールボ ッ ク ス を設定するには、Exchange 管理コ ン ソールまたは Powershell を次のように使用します。

ステップ **1** WebEx Scheduling Mailbox の新しいユーザ メールボ ッ ク ス(例:*webex@example.com*)を作成し ます。

詳細については、「[Create a Mailbox \(Exchange 2010 Help\)](http://technet.microsoft.com/en-us/library/bb123809.aspx)」または「[How to Create a Mailbox for a](http://technet.microsoft.com/en-us/library/aa998197(v=exchg.80))  [New User \(Exchange 2007 Help\)](http://technet.microsoft.com/en-us/library/aa998197(v=exchg.80))」を参照し て く だ さい。

- ステップ **2** この メールボ ッ ク スに、EWS サービ ス アカウン ト フル メールボ ッ ク ス ア ク セス権を付与し ます。 詳細については、「[Allow Mailbox Access \(Exchange 2010 Help\)](http://technet.microsoft.com/en-us/library/aa996343.aspx)」または「[How to Allow Mailbox](http://technet.microsoft.com/en-us/library/aa996343(EXCHG.80).aspx)  [Access \(Exchange 2007 Help\)](http://technet.microsoft.com/en-us/library/aa996343(EXCHG.80).aspx)」を参照し て く だ さい。
- ステップ **3** メールボ ッ ク スのプ ロパテ ィ を次の よ う に変更し ます。
	- **a.** メールボ ッ ク スの [カレンダー アテンダン ト(Calendar Attendant)] をオフに し ます。

詳細については、「[Configure User and Resource Mailbox Properties \(Exchange 2010 Help\)](http://technet.microsoft.com/en-us/library/bb124255.aspx)」また は「[How to Disable the Auto-Processing of Meeting Messages \(Exchange 2007 Help\)](http://technet.microsoft.com/en-us/library/aa998873(v=exchg.80))」を参照し て く ださい。

**b.** メールボ ッ ク スの [カ レ ンダー設定(Calendar Settings)] タブを使用し ている場合は、 [AddNewRequestsTentatively(新規会議要求を仮要求としてマーク) (AddNewRequestsTentatively (Mark new meeting requests as Tentative))] を無効に し て、新 し い 要求が仮要求 と し て自動的にマー ク されない よ う に し て く だ さい。

## **Cisco TMSXE** への **WebEx** メールボ ッ クスの追加

Cisco TMSXE に WebEx メールボックスを追加するには、次の手順を実行します。

- ステップ 1 TMSXE がインストールされているサーバにログインします。
- **ステップ 2** Windows のタスク バーから、[スタート(Start)] > [すべてのプログラム(All Programs)] > [Cisco] > [TMSXE設定(TMSXE Configuration)] を選択し ます。

ステップ **3** Cisco TMSXE がすでに実行中の場合、設定ツールを開始する ために Cisco TMSXE サービ スを停 止する必要があ る こ と を示す メ ッ セージが表示されます。[サービ スの停止(Stop Service)] を ク リックします。

[Cisco TMSXEの設定(Cisco TMSXE Configuration)] ウィンドウが表示されます。

- ステップ **4** [Exchange Web サービ ス(Exchange Web Services)] タブを ク リ ッ ク し ます。
- **ステップ 5** このウィンドウの下部にある [WebEx Scheduling Mailbox] フィールドに、Microsoft Exchange で 作成した WebEx メールボックスの電子メール アドレスを入力します。
- ステップ **6** [保存(Save)] を ク リ ッ ク し ます。

TMSXE が、指定された電子メール アドレスを検証します。設定が保存されたことを示すメッ セージが表示されます。

**ステップ 7** [終了(Exit)] をクリックします。

## その他の推奨事項

WebEx Scheduling メールボックスで次のように設定することを推奨します。

**•** Exchange 管理コ ン ソールの [ メ ールフ ローの設定(Mail Flow Settings)] または Powershell を 使用して、必要に応じてメッセージ配信制限を強化します。 たとえば、送信元の認証を義務付けて、特定のグループのユーザからの送信だけを許可します。

詳細については、「[Configure Message Delivery Restrictions \(Exchange 2010 Help\)](http://technet.microsoft.com/en-us/library/bb397214.aspx)」または「[How](http://technet.microsoft.com/en-us/library/bb397214(v=exchg.80).aspx) 

[to Configure Message Delivery Restrictions \(Exchange 2007 Help\)](http://technet.microsoft.com/en-us/library/bb397214(v=exchg.80).aspx)」を参照し て く だ さい。

**•** AD ユーザ と コ ンピ ュータ または Powershell を使用し て、Active Directory ユーザ アカウン ト を無効に設定し ます。

詳細については、「[Disable or Enable a User Account](http://technet.microsoft.com/en-us/library/cc753390.aspx)」を参照してください。

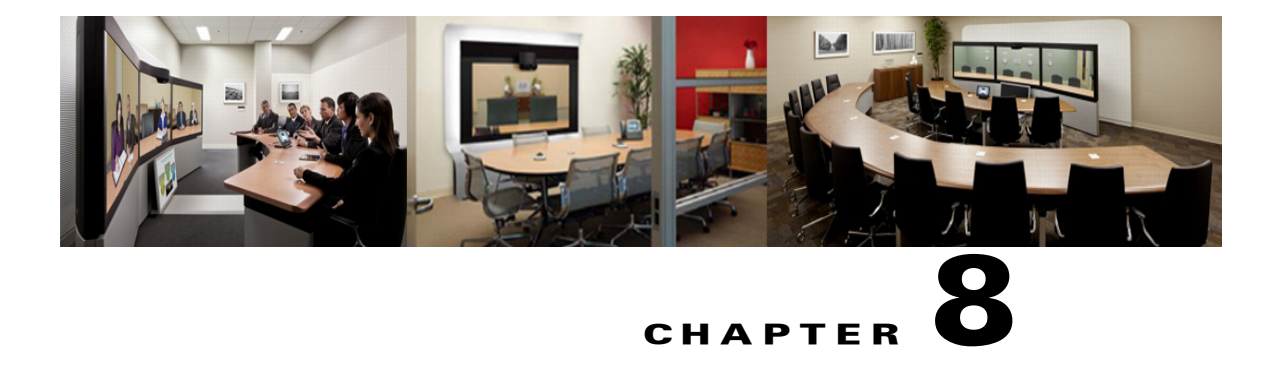

**CHAPTER**

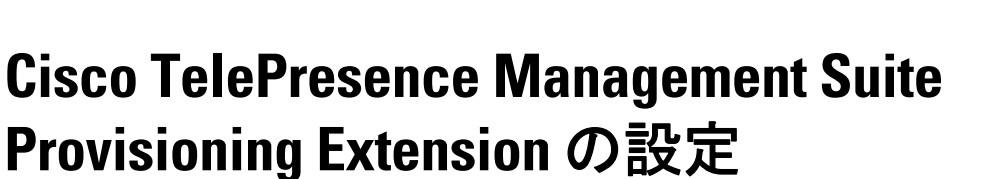

改訂日:**2013** 年 **11** 月

目次

この章では、Smart Scheduler を使用し て Cisco WebEx Enabled TelePresence 会議を ス ケジ ュール するために Cisco TelePresence Management Provisioning Extension(Cisco TMSPE)を設定する方法 を説明します。次のような構成になっています。

- **•** [前提条件\(](#page-120-0)8-1 ページ)
- **•** [はじめに\(](#page-121-0)8-2 ページ)
- **•** [Cisco TMSPE](#page-121-1) へのユーザ アクセス(8-2 ページ)
- **•** [Smart Scheduler](#page-122-0) の し く み(8-3 ページ)
- **•** [制限事項\(](#page-123-0)8-4 ページ)

# <span id="page-120-0"></span>前提条件

- Cisco TMS ソフトウェア リリース 14.2 以降がインストールされている必要があります。
- Cisco TMSPE ソフトウェア リリース 1.1 以降が TMS にインストールされ、有効に設定され ている必要があります。
	- **–** 詳細については、『[Cisco TelePresence Management Suite Provisioning Extension Deployment](http://www.cisco.com/en/US/docs/telepresence/infrastructure/tmspe/install_guide/Cisco_TMSPE_Deployment_Guide_1-1.pdf)  [Guide](http://www.cisco.com/en/US/docs/telepresence/infrastructure/tmspe/install_guide/Cisco_TMSPE_Deployment_Guide_1-1.pdf)』を参照してください。
- **•** TMS で WebEx が設定 されている必要があ り ます。
	- **–** Cisco WebEx オプシ ョ ン キー
	- **–** 1 つ以上の WebEx サイ ト
	- **各ユーザのシングル サインオンまたは指定の WebEx クレデンシャル**

ユーザの追加 と管理を容易にする ために、Cisco TMS と WebEx でシングル サインオン を設定する こ と を強 く 推奨し ます。

Cisco TMS でシングル サインオンが設定されていない場合は、WebEx で会議をスケ ジュールする各 Cisco TMS Smart Scheduler ユーザの WebEx ユーザ名とパスワードを 手動で追加する必要があります。

TMS の設定については、「[Cisco TelePresence Management Suite](#page-103-0) の設定」を参照して く だ さい。

- **•** Smart Scheduler を使用するには、次のいずれかのブ ラ ウザが必要です。
	- **–** Internet Explorer バージ ョ ン 9 以降
	- **–** Mozilla Firefox バージ ョ ン 10 以降
	- **–** Safari バージ ョ ン 6 以降
	- **Chrome** バージョン 24 以降

# <span id="page-121-0"></span>はじめに

Smart Scheduler は Cisco WebEx および TelePresence ソ リ ューシ ョ ンの一部であ り 、これに よ り ユーザは WebEx を使用したテレプレゼンス会議をスケジュールできます。

Smart Scheduler では、ユーザは WebEx を使用する Cisco TelePresence 会議または WebEx を使用 しない会議をスケジュールできます。

Cisco TMS 内の予約可能なシステムはすべて直接スケジュールできます。Cisco TMS 予約でサ ポートされていないシステム(Cisco TMSPE によりプロビジョニングされるデバイスを含む) を、コールイン参加者としてスケジュールすることができます。

Cisco TMS を使用し て Cisco WebEx がすでにセ ッ ト ア ップ されている場合は、Smart Scheduler 予 約フォームで、会議に WebEx を含めるオプションを使用できます。

コメント 新規会議のデフ ォル ト 日時形式は **dd.mm.yyyy** および **24** 時間形式です。各ユーザは こ のデフ ォ ル ト 設定を変更で き ます。変更するにはその名前を ク リ ッ クする か、[Smart Scheduler] ウィンド ウの右上にあるレンチ アイコンをクリックします。この設定は、使用する各ブラウザでクッキー として保存されます。

# <span id="page-121-1"></span>**Cisco TMSPE** へのユーザ アクセス

必要なクレデンシャルがあるユーザは、次の URL を使用して Smart Scheduler にアクセスできます。

**http://<Cisco TMS** サーバ ホス ト名**>/tms/booking/**

例:*http://example-tms.example.com/tms/booking/*

Cisco TMS をすでに使用しているユーザは、右上隅のポータル アイコンをクリックして、Smart Scheduler と FindMe に移動する こ と もで き ます。

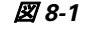

図 *8-1 Cisco TMS* ポータル アイコン

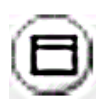

## **Smart Scheduler** へのリ ダイ レ ク ト の作成

```
次の HTML コードを使用して HTTP リダイレクトを作成することもできます。
<html>
<head>
<META HTTP-EQUIV="Refresh" CONTENT="0; URL= https://<Cisco TMS Server 
Hostname>/tmsagent/tmsportal/#scheduler">
<title>Cisco TelePresence Management Suite Smart Scheduler</title>
</head>
<body>
</body>
</html>
```
## アクセス権と権限

Smart Scheduler へのア クセスは、Cisco TMS へのア ク セス と同じです。

ユーザには次のいずれか 1 つのアカウントが必要です。

- **•** Cisco TMS Windows Server のローカル アカウン ト
- サーバが Active Directory を介して信頼するドメイン アカウント 。サーバをドメインのメン バーにすることによって、信頼されるすべてのドメイン ユーザが、既存の Windows クレデン シャルを自動的に使用できます。

Cisco TMS ユーザ アカウントがまだ存在しない場合は、これらのユーザがサイトにアクセスす る と きに自動的に作成されます。

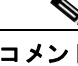

コメント 実際の予約は個々のユーザによって直接作成されるのではなく、これらのユーザの代 わりに、インストール時に追加された Cisco TMSPE サービス ユーザによって作成さ れます。こ のため、予約の権限はすべてのユーザで同一です。

## タイム ゾーンの表示

予約の作成時には、ユーザの Web ブラウザのタイム ゾーン(ユーザのオペレーティング システ ムのタイム ゾーンにより決定される)が使用されます。

スケジューラ内部では、Webブラウザとオペレーティングシステムのタイムゾーンが表示されます。

# <span id="page-122-0"></span>**Smart Scheduler** のし くみ

- 1. ドメイン ユーザが Smart Scheduler にログインし、会議を予約すると、要求が Cisco TMS に渡 されます。
- **2.** このや り 取 り は、Cisco TelePresence Management Suite Extension Booking API(Cisco TMSBA) 経由で行われます。
- **3.** Cisco TMSPE のインストール中に入力される Cisco TMS ユーザは、Smart Scheduler のサービス ユーザです。このユーザは、Cisco TMSPE ユーザに代わって Cisco TMS で予約を作成し ます。

Cisco TMSPE ユーザが Cisco TMS にまだ存在しない場合は、予約 と同時にそれが作成されます。

**4.** 予約が完了する と 、Cisco TMS は会議を予約し たユーザに対し て確認 メールを送信し ます。 その後、ルート、スケジュールされたシステム、WebEx 情報などの会議の詳細を含むメッ セージを、他の会議参加者に転送できます。

# <span id="page-123-0"></span>制限事項

Cisco TMS でス ケジ ュール された会議を、Smart Scheduler を使って変更し ない こ と を強 く 推奨し ます。これは、Cisco TMS で会議に関して選択されたすべての機能とオプションがこのインター フェイスでサポートされるわけではないためです。

- **•** 一連の定例会議の例外は、Smart Scheduler ではサポー ト されません。変更 し た場合、すべての インスタンスにそれが適用されます。
- **•** Smart Scheduler は、Cisco TMS か ら追加 された コールイ ン参加者の名前を変更し ます。
- **•** Smart Scheduler には、Cisco TMS スケジュー リ ングでのセ ッ ト ア ップおよびテ ィ アダウ ン バ ッ フ ァ の使用 と の互換性があ り ません。これは、Cisco TelePresence Management Suite Extension Booking API の制限事項です。

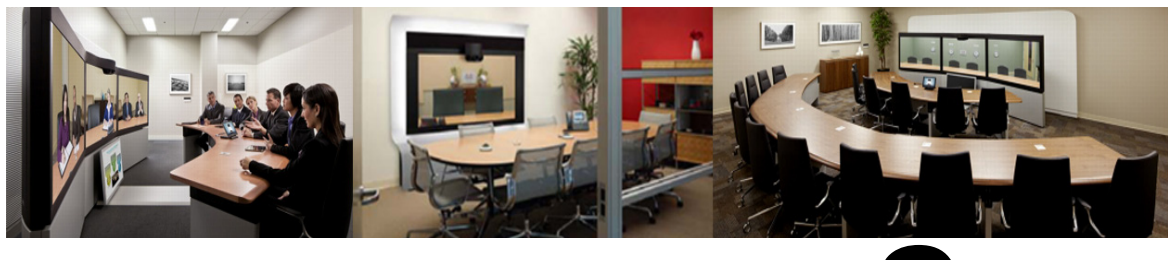

# **CHAPTER 9**

# 音声の設定

改訂日:**2013** 年 **11** 月

目次

この章では、Cisco WebEx Enabled TelePresence の音声を設定する方法について説明し ます。 次のセクションで音声機能の展開シナリオについて説明します。

- **•** [Cisco WebEx Enabled TelePresence](#page-125-0) の SIP 音声の設定(9-2 ページ)
- **•** [Cisco WebEx Enabled TelePresence](#page-126-0) の PSTN 音声の設定(9-3 ページ)
- **•** [Cisco WebEx Enabled TelePresence](#page-131-0) の TSP 音声の設定(9-8 ページ)

# 前提条件

SIP または PSTN 音声を設定するための要件は次のとおりです。

**•** VCS Control/Expressway を設定する必要があ り ます。

詳細については、第 4 章「[Cisco TelePresence Video Communication Server Control](#page-58-0) と [Expressway](#page-58-0) の設定」を参照してください。

- **•** Unified CM を使用する場合は、次の点を確認 し ます。
	- **–** Unified CM と Cisco VCS Control の間で SIP ト ラ ン ク を設定 されている こ と 。

詳細については、Unified CM と VCS Control 間の SIP トランクの設定(4-5ページ)を参照し てください。

- **–** リージ ョ ンが G.711 に対応し て設定 されている こ と 。
- **•** PSTN 音声を設定する場合は、VCS または Unified CM にゲー ト ウ ェ イが登録されている必 要があります。
- **•** MCU/TelePresence Server が VCS に登録 されている必要があ り ます。
	- **–** Unified CM に ト ランキング されている MCU/TelePresence Server はサポー ト されません。
- **•** VCS または Unified CM に登録 されているエン ド ポ イ ン ト は、MCU/TelePresence Server に コールでき ます。
- **•** 必要なすべての製品について理解し ている こ と

**•** TSP プ ロバイ ダーか ら待合室機能が提供される状況で TSP 音声を設定する場合には、複数 のホストが音声会議にログインできるよう TSP プロバイダーが設定を行う必要がありま す。あるいは、ホストとしてログインしないようホスト ユーザに指示する必要があります。 複数のホストが有効になっていない場合、あるホストがダイヤルインすると、それより前に ダイヤルインしていたホストが切断されます。たとえば、MCU が最初にダイヤルインし、そ の後でホスト ユーザがダイヤルインすると、MCU が切断されます。

ホスト ユーザは WebEx クライアントでホスト特権を維持し、必要に応じてそのユーザイン ターフェイスを使って参加者をミュートまたはミュート解除できます。

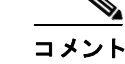

現在、Cisco Conductor はサポートされていません。

## <span id="page-125-0"></span>**Cisco WebEx Enabled TelePresence** の **SIP** 音声の設定

こ こでは、Cisco WebEx Enabled TelePresence の SIP 音声を設定するために必要な手順を説明し ます。

ここでは、次の内容について説明します。

- **•** SIP [音声を使用する よ う に](#page-125-1) Cisco TMS で WebEx サ イ ト を設定する
- WebEx サイトでのハイブリッド音声の有効化(9-3ページ)

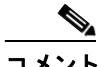

SIP音声では、WebEx音声だけがサポートされます(TSP音声はサポートされていません)。

## <span id="page-125-1"></span>**SIP** 音声を使用するよ う に **Cisco TMS** で **WebEx** サイ ト を設定する

WebEx サイトで SIP を使用するように Cisco TMS を設定するには、以下の手順を実行します。

- ステップ 1 Cisco TMS にログインします。
- ステップ **2** [管理ツール(Administrative Tools)] > [設定(Configuration)] > [WebExの設定(WebEx Settings)] に 進みます。

[WebExの設定(WebEx Settings)] ページが表示 されます。

- ステップ **3** 設定する WebEx サ イ ト の名前を ク リ ッ ク し ます。 [WebExサ イ ト の設定(WebEx Site Configuration)] ページが表示 されます。
- ステップ **4** 新規サ イ ト の場合は、[サ イ ト 名(Site Name)]、[ホ ス ト 名(Host Name)]、その他の必須フ ィ ール ド に情報を入力し ます。
- ステップ **5** [TSP音声(TSP Audio)] で [いいえ(No)] を選択し ます。
- **ステップ 6** [保存(Save)] をクリックします。

## <span id="page-126-1"></span>WebEx サイトでのハイブリッド音声の有効化

SIP 音声を使用するには、WebEx サイト を ハイブリッド音声対応にする必要があります。また、 自分のコンピュータを使って会議の音声部分に接続できるオプションをWebEx 参加者に提供す るためにも、ハイブリッド音声が必要です。

WebEx チームがこの設定を行う必要があります。サポートが必要な場合は WebEx チームにお問 い合わせいただくか、または次のサイトでオンライン チケットを送信してください。

<https://support.webex.com/MyAccountWeb/GPLWebForm.do>

#### 図 *9-1 Unified CM* 登録エン ド ポイ ン ト を使用し た *SIP* 音声機能の展開

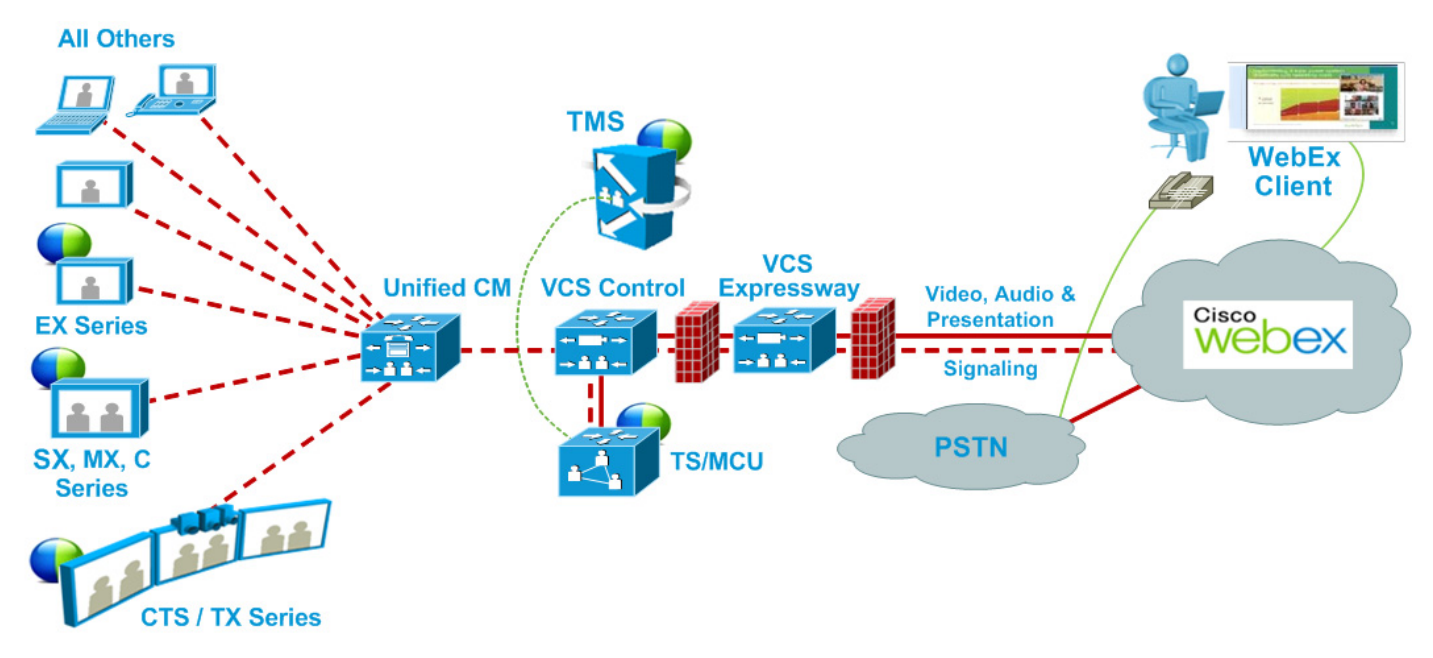

# <span id="page-126-0"></span>**Cisco WebEx Enabled TelePresence** の **PSTN** 音声の設定

こ こでは、Cisco WebEx Enabled TelePresence の PSTN 音声を設定する ために必要な手順を説明し ます。

ここでは、次の内容について説明します。

- **•** PSTN [音声を使用する よ う に](#page-127-0) Cisco TMS で WebEx サ イ ト を設定する
- WebEx サイトでのハイブリッド モードの有効化(9-4ページ)
- **•** PSTN コールが PSTN [ゲー ト ウ ェ イ をパス スルーして](#page-127-2) WebEx に着信する ための設定(9-4 [ページ\)](#page-127-2)

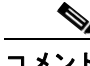

Cisco WebEx Enabled TelePresence は常に、国際番号用のエスケープ文字(+)で始まる完全修飾 E.164 番号をダイヤルします。例: +14085551212。VCS または Unified CM コール ルーティングが 適切に設定されていることを確認します。

## <span id="page-127-0"></span>**PSTN** 音声を使用するよ う に **Cisco TMS** で **WebEx** サイ ト を設定する

WebEx サイトで PSTN を使用するように Cisco TMS を設定するには、以下の手順を実行します。

- ステップ 1 Cisco TMS にログインします。
- ステップ **2** [管理ツール(Administrative Tools)] > [設定(Configuration)] > [WebExの設定(WebEx Settings)] に 進みます。

[WebExの設定(WebEx Settings)] ページが表示 されます。

ステップ **3** 設定する WebEx サ イ ト の名前を ク リ ッ ク し ます。

[WebExサ イ ト の設定(WebEx Site Configuration)] ページが表示 されます。

- ステップ **4** 新規サ イ ト の場合は、[サ イ ト 名(Site Name)]、[ホ ス ト 名(Host Name)]、その他の必須フ ィ ール ド に情報を入力し ます。
- ステップ **5** [TSP音声(TSP Audio)] で [はい(Yes)] を選択し ます。
- ステップ **6** [保存(Save)] を ク リ ッ ク し ます。

 $\sqrt{2}$ 

注意 会議主催者が会議のスケジュール時に TelePresence Server を選択すると、Cisco TMS は自動的に MCU を使用してその会議をスケジュールしようとします。MCU が使用可能でない場合は、会議 が正しくスケジュールされません。

## <span id="page-127-1"></span>WebEx サイトでのハイブリッド モードの有効化

WebEx 参加者が自分のコンピュータから会議の音声部分に接続できるオプションを提供するた めには、WebEx サイトをハイブリッド モードに設定する必要があります。WebEx チームがこの 設定を行う必要があります。WebEx チームに連絡してアドバイスを受けてください。

## <span id="page-127-2"></span>**PSTN** コールが **PSTN** ゲー ト ウ ェ イをパススルーして **WebEx** に着信する ための設定

WebEx は常に、国際番号用のエスケープ文字(+)で始まる完全修飾 E.164 番号を提供します。例: +14085551212。PSTN コールが正しくルーティングされるようにするには、VCS または Unified CM コール ルーティングを正しく設定する必要があります。

PSTN ゲートウェイをパススルーして PSTN コールを WebEx にルーティングするために、2つの 展開モデルがサポートされています。

- **•** VCS 登録 PSTN [ゲー ト ウ ェ イ をパス スルーする](#page-128-0) PSTN コールの設定(9-5 ページ)
- Unified CM 登録 PSTN ゲートウェイをパススルーする PSTN コールの設定(9-6 ページ)

### <span id="page-128-0"></span>**VCS** 登録 **PSTN** ゲー ト ウ ェ イ をパススルーする **PSTN** コールの設定

VCS に登録された PSTN ゲートウェイをパススルーするよう PSTN コールを設定するには、次 の手順を実行し ます。

ステップ **1** VCS で、WebEx が提供する グ ローバルにルーテ ィ ング可能な番号(例:+14085551212)を、VCS 登 録ゲートウェイのテクノロジープレフィックス付き番号(例:9#14085551212)に変換する検索 ルールまたはトランスフォームを作成します。

> 次の例では、**+14085551212@example.webex.com** が、正規表現パ ターン タ イプを使用し て **9#14085551212@example.webex.com** に変換されます。

- **•** パターン文字列:**\+(\d+@.\*)**
- **•** 置換文字列:**9#\1**

VCS でのトラバーサル ゾーン、検索ルール、およびトランスフォームの設定の詳細については、 次の『Cisco TelePresence Video Communication Server Basic Configuration(Control with Expressway)Deployment Guide』を参照し て く だ さい。

[https://www.cisco.com/en/US/docs/telepresence/infrastructure/vcs/config\\_guide/Cisco\\_VCS\\_Basic\\_C](http://www.cisco.com/en/US/docs/telepresence/infrastructure/vcs/config_guide/Cisco_VCS_Basic_Configuration_Control_with_Expressway_Deployment_Guide_X7-2.pdf) onfiguration\_Cisco\_VCS\_Control\_with\_Cisco\_VCS\_Expressway\_Deployment\_Guide\_X7-2.pdf

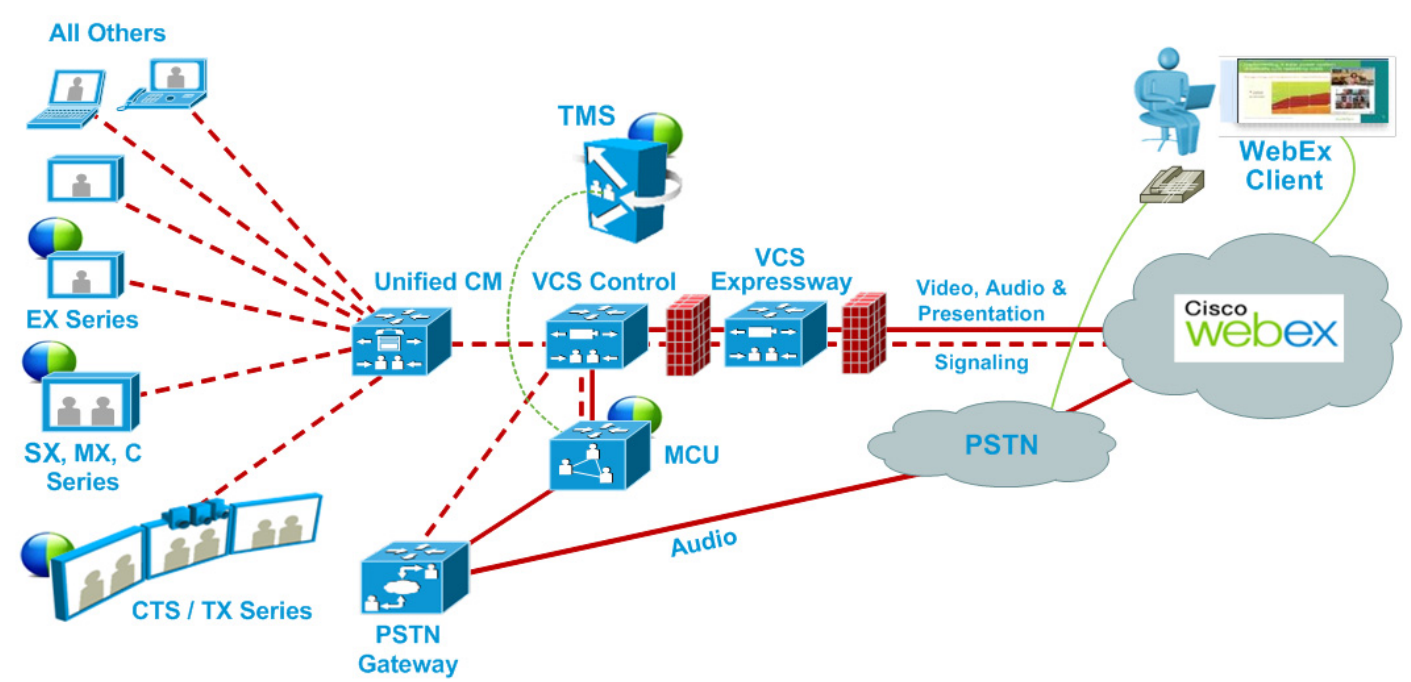

#### 図 *9-2 VCS* 登録ゲー ト ウ <sup>ェ</sup> イ と *Unified CM* 登録エン ド ポイ ン ト を使用し た *PSTN* 音声機能の展開

#### **ISDN** ゲー ト ウ ェ イ用の **VCS Control** の設定

ISDN ゲー ト ウ ェ イ を使用し て PSTN コールを WebEx にパス スルーする場合、VCS Control で イ ンターワーキング設定を行う必要があります。

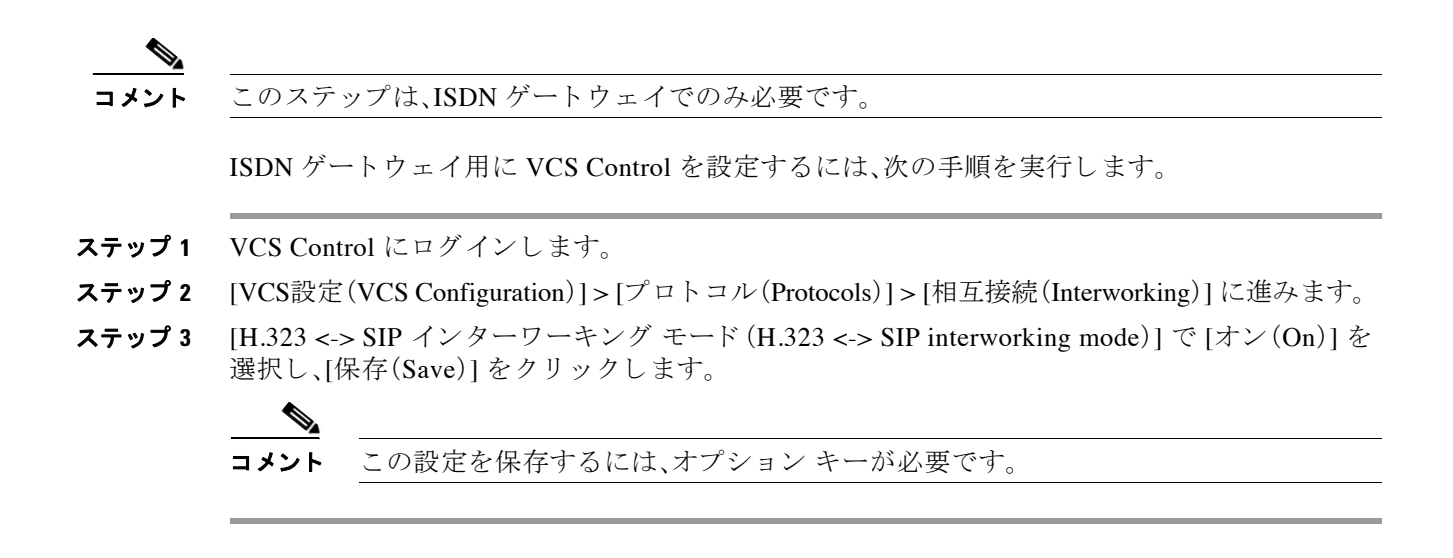

### <span id="page-129-0"></span>**Unified CM** 登録 **PSTN** ゲー ト ウ ェ イをパススルーする **PSTN** コールの設定

Unified CM に登録された PSTN ゲートウェイをパススルーするよう PSTN コールを設定するに は、次の手順を実行します。

- ステップ **1** VCS で、WebEx 提供の国際番号用のエス ケープ文字(+)が付いたグ ローバルにルーテ ィ ング可 能な番号(例:+14085551212)を Unified CM にルーティングする検索ルールを作成します。
- ステップ **2** Unified CM で、Unified CM 登録済みの適切な PSTN ゲー ト ウ ェ イに このタ イプのコールをルー ティングするために、ダイヤル プランに基づくルート パターンを作成します。

VCS での検索ルールの設定の詳細については、次の『Cisco TelePresence Video Communication Server Basic Configuration(Control with Expressway)Deployment Guide』を参照し て く だ さい。 [https://www.cisco.com/en/US/docs/telepresence/infrastructure/vcs/config\\_guide/Cisco\\_VCS\\_Basic\\_C](http://www.cisco.com/en/US/docs/telepresence/infrastructure/vcs/config_guide/Cisco_VCS_Basic_Configuration_Control_with_Expressway_Deployment_Guide_X7-2.pdf) onfiguration\_Cisco\_VCS\_Control\_with\_Cisco\_VCS\_Expressway\_Deployment\_Guide\_X7-2.pdf

Unified CM でのルート パターンの設定の詳細については、ご使用の Unified CM バージョンのマ ニュアルを参照してください。

[https://www.cisco.com/en/US/products/sw/voicesw/ps556/prod\\_maintenance\\_guides\\_list.html](https://www.cisco.com/en/US/products/sw/voicesw/ps556/prod_maintenance_guides_list.html)

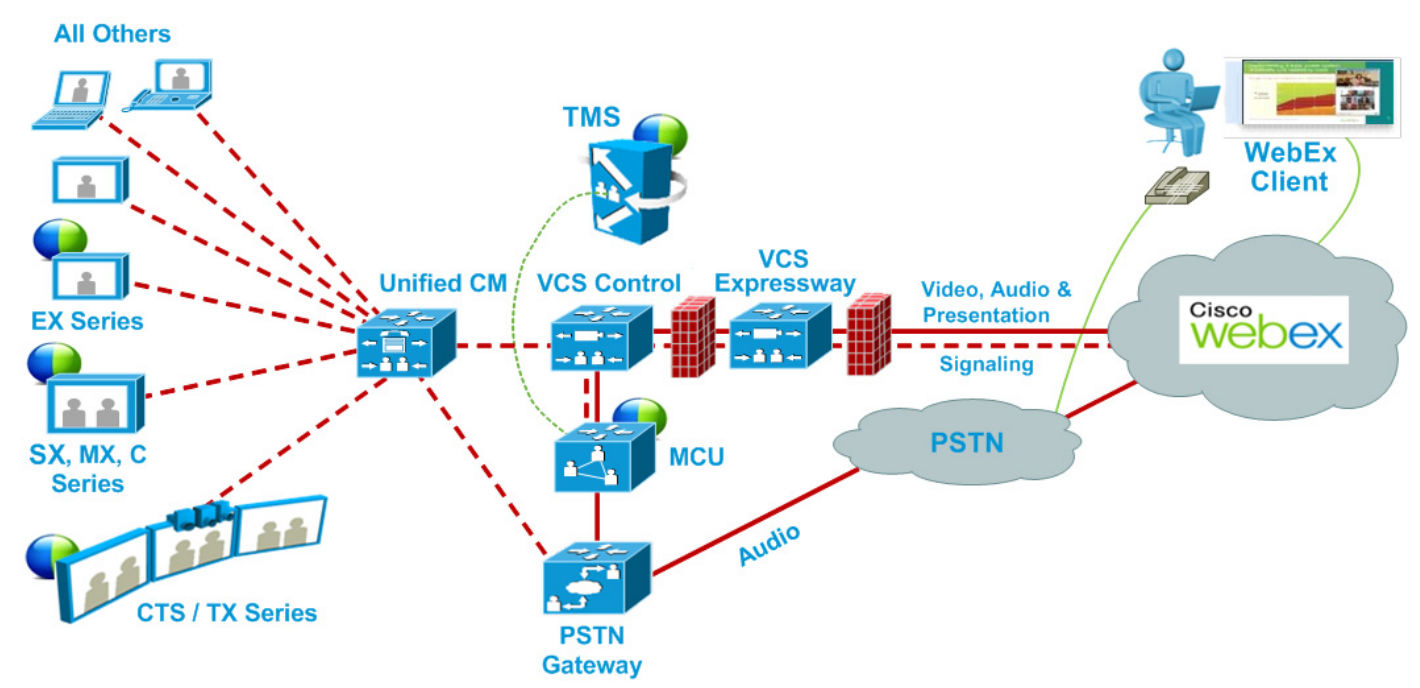

#### 図 *9-3 Unified CM* 登録エン ド ポイ ン ト とゲー ト ウ <sup>ェ</sup> イ を使用し た *PSTN* 音声機能の展開

#### **ISDN** ゲー ト ウ ェ イ用の **VCS Control** の設定

ISDN ゲー ト ウ ェ イ を使用し て PSTN コールを WebEx にパス スルーする場合、VCS Control で イ ンターワーキング設定を行う必要があります。

$$
\underbrace{\bullet}
$$

コメント このステップは、ISDN ゲートウェイでのみ必要です。

ISDN ゲー ト ウ ェ イ用に VCS Control を設定するには、次の手順を実行 し ます。

- ステップ 1 VCS Control にログインします。
- ステップ **2** [VCS設定(VCS Configuration)] > [プロ ト コル(Protocols)] > [相互接続(Interworking)] に進みます。
- ステップ **3** [H.323 <-> SIP インターワーキング モード (H.323 <-> SIP interworking mode)] で [オン(On)] を 選択し、[保存(Save)] をクリックします。

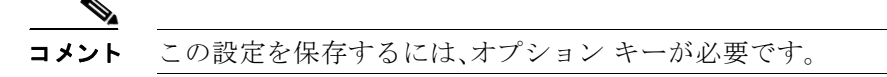

### **VCS** と **MCU/TelePresence Server** の発信ダイヤル設定の確認

発信ダイヤルが正しく設定されていることを確認するには、次の手順を実行します。

ステップ **1** 発信し た直後に、VCS Control で [状態(Status)] > [履歴の検索(Search history)] の順に移動し ます。

- ステップ **2** この発信が検索履歴に表示されているか確認し ます。
	- **a.** 発信が こ こに表示されなければ、MCU は発信し ていません。MCU で SIP/H323 ロ グを有効に します。もう一度発信し、SIP/H323 ロギングを停止して、ログをダウンロードします。
	- b. 発信がここに表示されたら、アクションヘッダーの下でこの発信の表示をクリックします。 詳細な検索履歴が表示されます。
- ステップ **3** 詳細な検索履歴の最初のサブ検索では、ト ラ ン ス フ ォーム を表示する必要があ り ます。こ の下に 一覧表示される値は、トランスフォームが実行された後に呼び出す URI です。以降では、外部発 信用のゾーン(通常は Unified CM)を指すサブ検索をする必要があります。ここに一覧表示され るエイリアスは、発信相手側にそのまま示されます。相手がこの形式の発信を期待していること (「+」文字などの相手側がサポー ト し ていない文字がいずれ も含まれない こ と )を確認し ます。
- ステップ **4** 相手側の検索で「Found: False」 と 表示 された場合は、原因を確認 し ます。原因が「見つか り ません (Not Found)」であ る場合は、発信相手は 404 を返送 し ます。こ の場合は、次の こ と を確認 し ます。
	- **a.** VCS が、発信相手が期待 し てい る URI を正確に渡し ている こ と
	- **b.** 発信相手が発信を許可するように設定されていること

## <span id="page-131-0"></span>**Cisco WebEx Enabled TelePresence** の **TSP** 音声の設定

Telephony Service Provider(TSP)音声機能を展開するには、PSTN 音声が必要です。「[Cisco WebEx](#page-126-0)  [Enabled TelePresence](#page-126-0) の PSTN 音声の設定」のステ ップに従った後で、TSP 設定をサポー ト する WebEx クラウド サービスにお問い合わせください。

TSP プロバイダーはコールイン ユーザ マージをサポートする必要があります。コールイン ユー ザ マージ を使用する と 、ユーザに音声で求め る代わ り に、DTMF コード を介して TSP パー ト ナー が参加者 ID を渡す こ と がで き ます。WebEx Meeting Manager は、DTMF コー ド の後に参加者 ID を入力する よ う ユーザに求めます。

TSP 音声の設定には、次の 4 つの設定が必要です。

- MACC ドメイン インデックスおよびオープン TSP 会議室の WebEx の設定
- **•** TSP [ダ イヤル文字列の設定](#page-132-1)
- **•** [電話会議の開始方法の設定](#page-133-0)
- **•** [会議主催者の](#page-135-0) TSP 音声の設定

詳細については、次のマニュアルを参照してください。

**•** TSP [音声の設定 と会議の概要](#page-136-0)

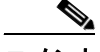

TSP音声を使用するには、TelePresence と TSP パートナー音声ブリッジの間で音声カスケードを 確立するために、MCU/TS が発信コールを実行できる必要があります。MCU/TS が発信できるこ とを確認するには、セクションVCS 登録 PSTN ゲートウェイをパススルーする PSTN コールの 設定(9-5 [ページ\)](#page-128-0)を参照してください。

## <span id="page-132-0"></span>**MACC** ド メイン インデッ クスおよびオープン **TSP** 会議室の **WebEx** の 設定

WebEx Cloud Services がこれらの設定を行う必要があります。詳細については、WebEx Cloud Services にお問い合わせください。

## <span id="page-132-1"></span>**TSP** ダイヤル文字列の設定

TSP 音声を使用する会議中、TelePresence 機器は TSP パー ト ナーのブ リ ッ ジに発信し、メ ニ ュー 階層を移動して電話会議に接続します。音声(IVR)プロンプトは、各 TSP プロバイダーによって 異なります。その結果、DTMF のダイヤル文字列を作成する必要があります。

### **DTMF** ダイヤル文字列

固定の DTMF ダイヤル文字列は、TSP 音声プロバイダーによって作成およびテストされ、Cisco WebEx クラウド サービスに提供される必要があります。その後、WebEx クラウド サービスが WebEx クラウドで WebEx サイト用にダイヤル文字列パラメータを設定します。次に、提供する 必要があるシーケンスの例を示します。

- **1.** MCU/TelePresence Server が電話番号を発信し ます
- **2.** 2 秒間、休止 し ます
- **3.** [参加者コー ド ] DTMF 値(例:12345678)を入力し ます
- **4.** # を入力し ます。
- **5.** 6 秒間、休止 し ます
- **6.** # を入力し ます。
- **7.** 25 秒間、休止 し ます
- **8.** #1 を入力し ます。
- **9.** 1 秒間、休止 し ます。

**10.** [参加者 ID] DTMF 値(例:44356)を入力し ます。

詳細については、Cisco WebEx クラウド サービスにお問い合わせください。

### ダイヤル文字列に使用できる変数

TSP 音声プ ロバイダーに よ り 作成され、WebEx Cloud Services に よ り 設定される DTMF ダイヤル 文字列で使用できる変数を次に示します。

#### 図 *9-4 WebEx* ホス ト アカウン ト */TSP* 音声ア カウン ト

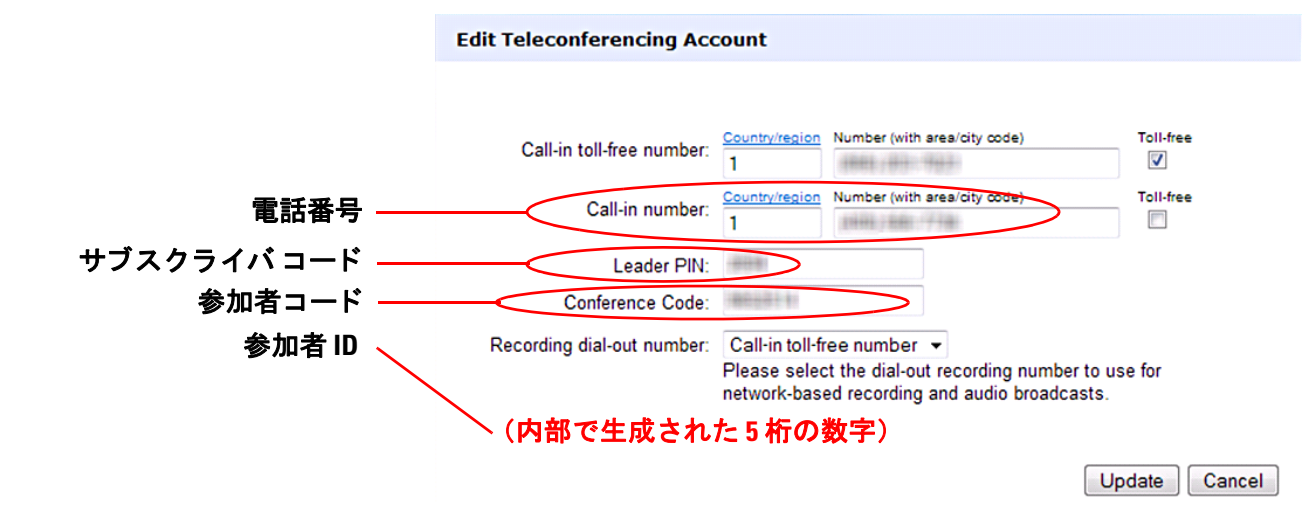

## <span id="page-133-0"></span>電話会議の開始方法の設定

通常、TSP プロバイダーは WebEx ホストがコールするまで待った後で、電話会議を開始します。

ホストが(ホストキキーを入力して)ダイヤルインするまで、参加者は待合室で待機します。ホスト が遅れたりダイヤルインしないで WebEx からロック解除したりした場合は、会議はロック解除 されません。

待合室があるかどうかについては、TSP プロバイダーに問い合わせてください。待合室がある場 合は、会議を確実に開く方法が 2 通りあります。

- **•** 方法 **1**:ホ ス ト と し て会議に入室 し 、会議を ロ ッ ク解除する MCU/TelePresence Server 用の DTMF ダ イヤル文字列を設定し ます。
	- **–** WebEx クラウド サービ スは TSP パー ト ナー と 連動 し て、適切な DTMF ダ イヤル文字列 を作成し ます。
	- **–** WebEx ホ ス ト がすでに会議に入室 し てい る場合は、会議参加者に MCU/TelePresence Server の DTMF ダイヤル文字列が聞こえます。

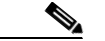

- コメント DTMF ダイヤル文字列は、ホストとして会議に入室する MCU/TelePresence Server の ダイヤル文字列を設定しているかどうかに関係なく、必要です。詳細については、 WebEx Cloud Services にお問い合わせください。
- **•** 方法 **2**:WebEx TSP サーバが API コマンド **W2A\_UpdateConference=2** を TSP パー ト ナーの ブリッジに送信し、会議をロック解除します。
	- **–** 会議ロ ッ ク解除コマン ド を認識し て正し く 実行する ために、TSP パー ト ナーは TSP アダ プタを再作成しなければならない場合があります。この API コマンドに対応しているか どうかについては、TSP プロバイダーにお問い合わせください。

### **TSP** の統合方法が発信シナ リオに与える影響

次の表に、一般的なシナリオと会議を開く方法による結果を示します。

#### 表 *9-1* シナリオと *TSP* で使用する方法による結果

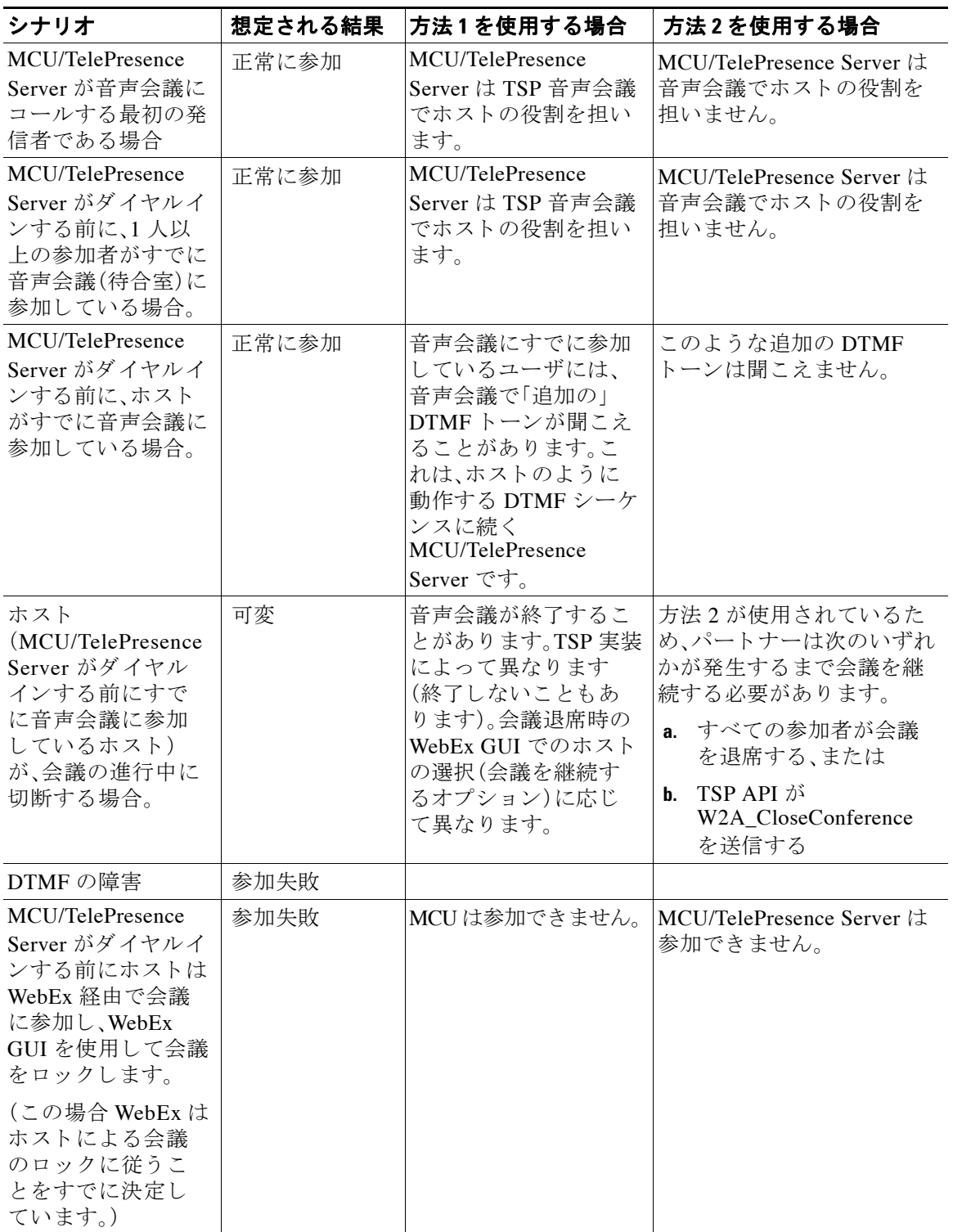

## <span id="page-135-0"></span>会議主催者の **TSP** 音声の設定

TSP 音声を使用する WebEx Enabled TelePresence 会議を ス ケジ ュールする必要があ る会議主催 者は、WebEx サイトにログインし、TSP 音声を使用するよう自分のアカウントを設定する必要が あります。これは1回限りの設定です。

### 前提条件

会議主催者には、TSP音声サービスプロバイダーから提供される次の情報が必要です。

- コールイン番号(フリーダイヤル)
- コールイン番号
- ホスト アクセス コード
- **•** 参加者ア ク セス コード

### **TSP** 音声の設定

TSP 音声を設定するには、次の手順を実行 し ます。

- ステップ **1** ブラ ウザを開き、WebEx サ イ ト に移動 し ます。(例:*http://example.webex.com*)
- ステップ 2 ページ上部の [My WebEx] をクリックします。 O My WebEx
- **ステップ 3** WebEx アカウントのユーザ名とパスワードを入力し、[ログイン(Log In)] をクリックします。
- **ステップ 4** ページ左側の [マイオーディオ(My Audio)] をクリックします。 <mark>●</mark> My Audio
- ステップ **5** 電話会議サービ ス アカウン ト のセ クシ ョ ンで、[アカ ウ ン ト を追加(Add account)] をク リ ックし ます。
- **ステップ 6** [電話会議アカウントの追加(Add Teleconferencing Account)] ウィンドウで、TSP 音声サービス プ ロバイダーから提供された、ホストおよび参加者の適切な電話番号とアクセス コードを入力し ます。

#### 図 *9-5 [*電話会議ア カウン ト の追加(*Add Teleconferencing Account*)*]* ウィンドウ

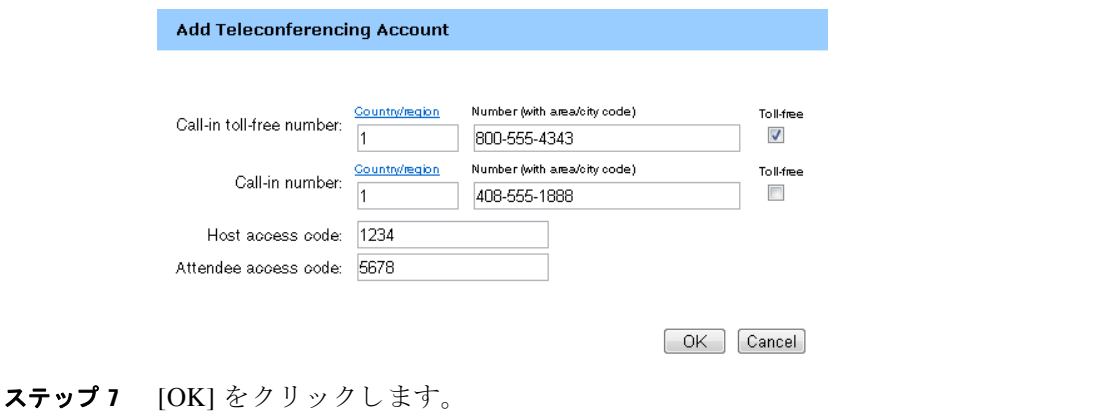

## <span id="page-136-0"></span>**TSP** 音声の設定と会議の概要

次の図は、TSP音声向けに設定されるコンポーネントと、会議のスケジュール時および会議の開 始時に実行される処理の概要を示し ています。

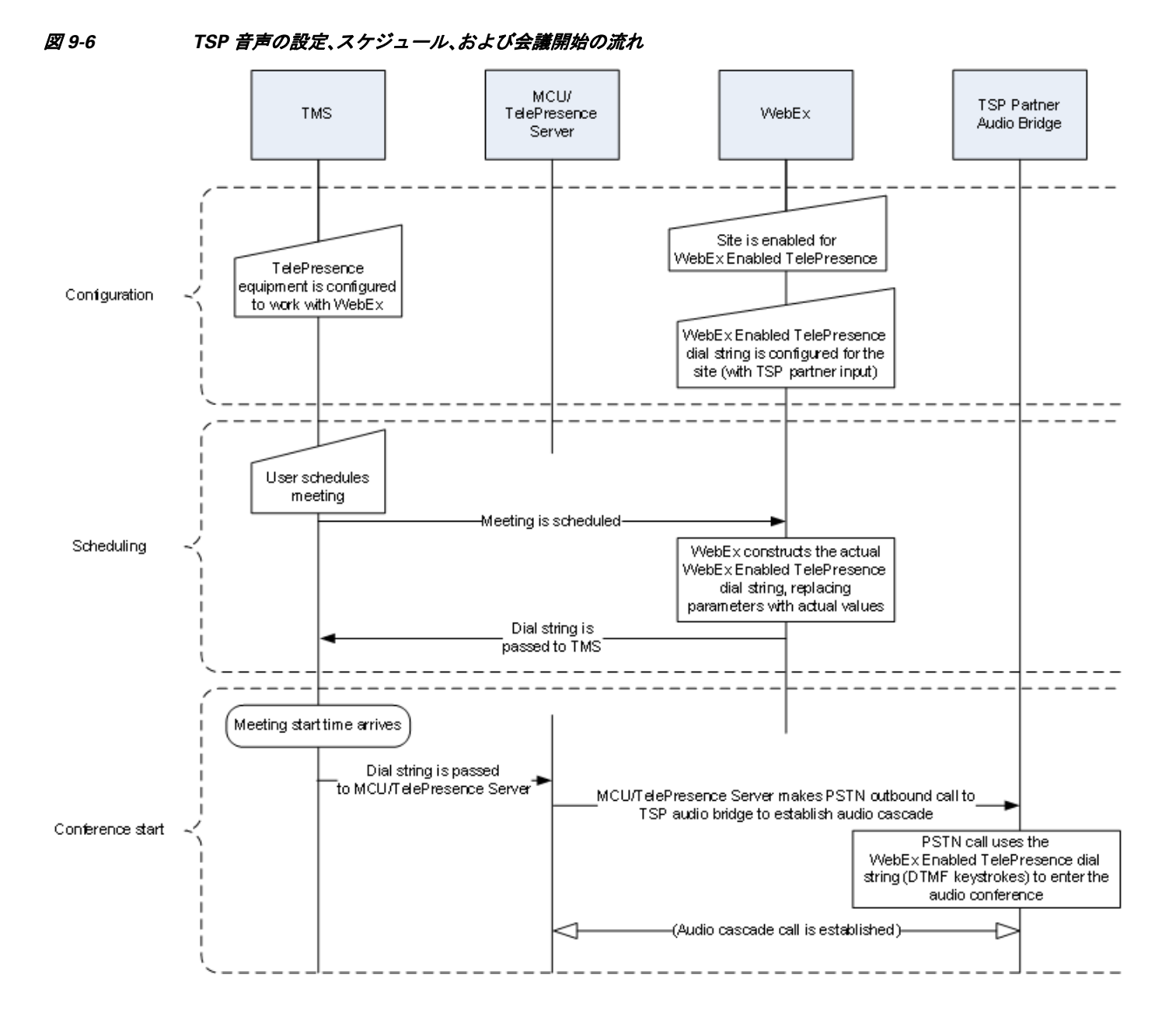

### **TSP** 会議のし く み

TSP音声を使用する会議は、次のように実行されます。

- 1. 会議がスケジュールされます。
- **2.** ダ イヤル文字列が MCU/TelePresence Server に渡 されます。
- **3.** ス ケジ ュール された開始時刻に、MCU/TelePresence Server が会議を開始し ます。
- **4.** TelePresence が SIP 経由で WebEx に接続し ます。
- 5. TSP パートナーが各自のブリッジで音声会議を開始し、会議を開きます。
- **6.** TelePresence は、SIP 経由で WebEx に接続するの と同時に、DTMF ダ イヤル文字列を使用し て TSP パートナー ブリッジに PSTN 経由でダイヤルインします。

### **MCU** または **TelePresence Server** がホス ト と し てダイヤルイ ンする際の **TSP** 音声会議 の動作

MCU/TelePresence Server は、どのような理由であっても最大再試行回数に達するまでリダイヤ ルを試行し ます。MCU/TelePresence Server がホ ス ト と し て参加する場合、MCU/TelePresence Server がホストであるときにこのコールが何らかの理由で切断されると、TSP パートナーが音声 会議を切断する (すべての参加者が切断 される )可能性があ る こ と に注意し て く だ さい。 MCU/TelePresence Server はただちに再度ダイヤルインして音声会議を再確立しますが、参加者 は再度コールインする必要があるかもしれません。「必要があるかもしれない」という表現を 使っている理由は、これが TSP で設定可能であり、TSP プロバイダーによってその動作が異なる 可能性があるためです。

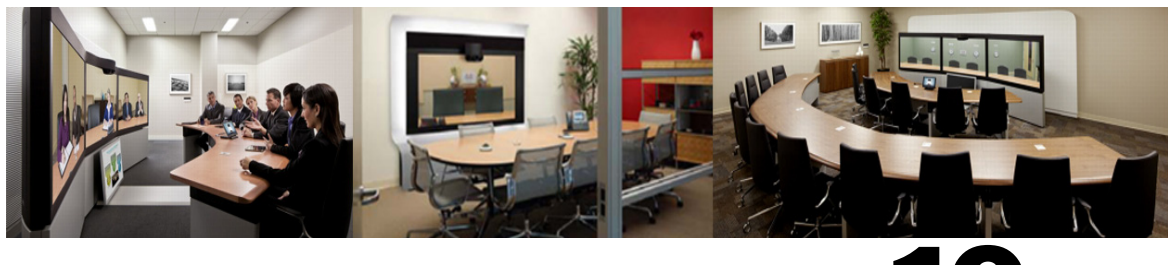

# **CHAPTER 10**

# <span id="page-138-0"></span>**Cisco WebEx Site Administration** アカウン ト と **Cisco TelePresence** の統合

改訂日:**2013** 年 **11** 月

# 目次

この章では、Cisco WebEx Enabled TelePresence のために WebEx サイトを設定する方法について 説明します。次のような構成になっています。

- **•** [Cisco WebEx Site Administration](#page-138-1) アカウン ト と Cisco TelePresence の統合(10-1 ページ)
- **•** [Meeting Center TelePresence](#page-140-0) セッション タ イプの割 り当て(10-3 ページ)
- **•** ネッ ト ワーク ベースの [WebEx Enabled TelePresence](#page-143-1) 会議の録画(10-6 ページ)
- [WebEx and TelePresence Integration to Outlook](#page-143-2) のインストール(10-6 ページ)
- **•** ユーザの WebEx アカウン トのタイム [ゾーン と言語の設定\(](#page-145-0)10-8 ページ)
- **•** ユーザの WebEx [アカウン トの](#page-146-0) TSP 音声の設定(10-9 ページ)

## <span id="page-138-1"></span>**Cisco WebEx Site Administration** アカウン ト と **Cisco TelePresence** の統合

固有の WebEx Site Administration URL とパス ワー ド を使用し て、WebEx Account Team 経由で Cisco WebEx Site Administration インターフェイスにアクセスできます。サイト管理者としてに ログインし、初期設定時にアカウントを統合およびプロビジョニングする必要があります。初期 設定が完了したら、アカウントを管理できます。また、Cisco TelePresence システムで設定されて いるサービスと機能に関して WebEx ユーザ ガイドと管理者ガイドを参照できます。

次の項に進み、初期設定を完了します。

- **•** [Cisco TelePresence Cisco WebEx](#page-139-1) の統合オプシ ョ ン(10-2 ページ)
- [Meeting Center TelePresence](#page-140-0) セッション タイプの割り当て(10-3ページ)

Site Administra

### <span id="page-139-1"></span><span id="page-139-0"></span>**Cisco TelePresence Cisco WebEx** の統合オプシ ョ ン

Cisco TelePresence を Cisco WebEx に統合するには、次の手順を実行 し ます。

ステップ **1** WebEx Site Administration URL のユーザ名 とパス ワー ド を使用し て、WebEx Site Administration インターフェイスにログインします。

ログインするには、WebEx サイトの URL の後にスラッシュ(/)と「admin」を続けます。

例:*https://example.webex.com/admin*

- ステップ **2** 左側のナビゲーシ ョ ン バーの [サ イ ト の管理(Manage Site)] で、[サ イ ト 設定(Site Settings)] を選 択し ます。[サ イ ト 設定(Site Settings)] 画面が表示されます。
- <span id="page-139-2"></span>ステップ **3** 図 [10-1](#page-139-2) に示すよ う に、[OneTouch TelePresence オプシ ョ ン(OneTouch TelePresence Options)] に達 するまで下にスクロールします。

図 *10-1 Cisco WebEx* 接続設定の設定

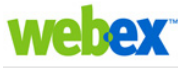

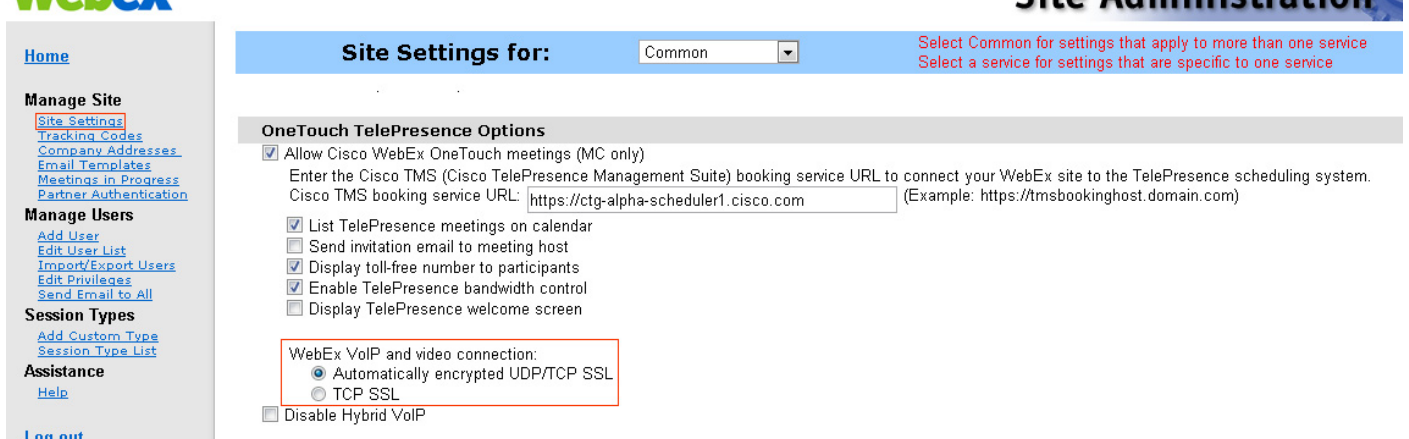

- ステップ **4** [Cisco WebEx OneTouch 会議を許可する(MCのみ)(Allow Cisco WebEx OneTouch meetings (MC only))] を ク リ ッ ク し て選択 し ます。これを選択 し ない と 、こ のサ イ ト で Cisco WebEx が無効にな り 、残 り の Cisco TelePresence Integration オプシ ョ ンがグ レー表示にな り ます。
- ステップ **5** WebEx and TelePresence Integration to Microsoft Outlook を使って会議を ス ケジ ュールするオプ シ ョ ン と共に Cisco WebEx Enabled TelePresence ソ リ ューシ ョ ン を展開する場合は、[Cisco TMS Booking ServiceのURL(Cisco TMS booking service URL)] フ ィール ド に、TelePresence Management Suite Extension for Microsoft Exchange (TMSXE) のホスト アドレスを入力する必要があります。 TMSXE の設定の詳細については、第 6 章「[Cisco TelePresence Management Suite](#page-92-0) の設定」を参照し てください。
- **ステップ 6** [カレンダー上に Cisco TelePresence 会議をリストする(List Cisco TelePresence meetings on calendar)] をクリックして選択します。これにより、スケジュール済み会議が Cisco WebEx カレ ンダーに表示されます。
- ステップ **7** [会議ホ ス ト への招待 メ ールの送信(Send invitation email to meeting host)] を ク リ ッ ク し て選択し ます。これにより、会議のスケジュール後に、会議情報を記載した電子メールが Cisco WebEx ホ ストに送信されます。
- **ステップ 8** [参加者へのフリーダイヤル電話番号の表示(Display toll-free number to attendees)] をクリックし て選択します。これにより、システムが参加者が会議参加のためにコールできるフリーダイヤル 番号を表示できます。
- ステップ **9** (オプシ ョ ン)TelePresence Welcome 画面を表示するには、[TelePresence Welcome 画面を表示する (Display TelePresence welcome screen)] を ク リ ッ ク し て選択し ます。Welcome 画面には、会議に接 続中の参加者とその他の会議情報が表示されます。これは、参加者が共有しているコンテンツが ない場合に表示されます。デフォルトでは Welcome 画面はオフです。
- **ステップ 10** [WebEx VoIP とビデオ接続(WebEx VOIP and video connection)] フィールドで、次のいずれかをク リックします。
	- **•** 自動暗号化 **UDP/TCP SSL**(**Automatically encrypted UDP/TCP SSL**):(推奨)TelePresence Server または MCU に UDP による Cisco TelePresence ゲートウェイへの接続を許可します。UDP 接続 が許可 されていない場合、TelePresence Server または MCU は TCP にフ ォールバ ッ ク し ます。
	- **• TCP SSL**:SSL 接続で TCP 接続し ます。

これにより、Cisco WebEx クライアントとマルチメディア サーバ(VoIP とビデオ)間の接続方法 を選択し ます。

**ステップ 11** (オプション)ユーザがこの WebEx サイトで VoIP 音声を使用できないようにするには、[ハイブ リッド VOIPを無効にする(Disable Hybrid VOIP)] をオンに し ます。

> これによ り 、WebEx 対応 TelePresence 会議だけでな く 、こ のサ イ ト のすべての会議で VoIP が無 効になります。

- ステップ **12** ページの一番下までス ク ロールし、[保存(Save)] を ク リ ッ ク し て設定を保存し ます。
- ステップ **13** [Meeting Center TelePresence](#page-140-0) セッション タ イプの割 り当て に進んで、設定を完了 させて く だ さい。

## <span id="page-140-0"></span>**Meeting Center TelePresence** セッション タ イプの割り当て

セットアップを完了するには、WebEx Site Administration インターフェイスでホスト アカウント に Meeting Center TelePresence セッション タイプを割り当てる必要があります。それを行うに は、個々のユーザの [ユーザの編集(Edit User)] 画面を開 く か、[ユーザ リ ス ト の編集(Edit User List)] 画面から各ユーザの適切なセッション タイプを選択します。新しいユーザを追加すると、 デフォルトでこのセッション タイプが割り当てられます。次の項の手順に従い、このセッション タ イプを確認または設定し ます。

- ユーザ リストでの [Cisco TelePresence](#page-141-0) セッション タイプの追加(10-4ページ)
- **•** [ユーザの編集(Edit User)] 画面での [Cisco TelePresence](#page-142-0) セッション タ イプの追加(10-5 ページ)

### カスタム セッション タイプのサポート

カスタム セッション タイプを作成できるようになりました。これにより、顧客は特定のユーザ グループに対し て WebEx 機能を制限で き ます。た と えば、特定のユーザ グループに対し て録画、 チャット、および注釈を無効にするためのカスタム セッション タイプを作成できます。

会議主催者が会議を ス ケジ ュールする と きには、デフ ォル ト の TelePresence セッション タイプ が使用されます(これをカスタム セッション タイプに設定できます)。会議主催者が WebEx and TelePresence Integration to Outlook プラグインを使用して会議をスケジュールする場合、Site Administration レベルで設定されている他のカスタム セッション タイプを選択できます。WebEx サイト管理者は、特定のカスタム セッション タイプにアクセスできるユーザを決定できます。 会議主催者が TMS、Smart Scheduler、ま たは WebEx Scheduling Mailbox を使用し て スケジ ュール を設定する場合、常にデフォルトの TelePresence セッション タイプが使用されます。

WebEx サイトでカスタム セッション タイプを有効にするには、WebEx Cloud Services にお問い 合わせください。有効になったら、左側のナビゲーション バーに移動し、[セッション タイプ (Session Types)] で [カスタム タ イプの追加(Add Custom Type)] を選択 し て、カ ス タ ム セッショ ン タイプを作成できます。カスタム セッション タイプの作成方法の詳細については、WebEx Site Administration のヘルプを参照してください。

### <span id="page-141-0"></span>ユーザ リス ト での **Cisco TelePresence** セッション タ イプの追加

ステップ 1 左側のナビゲーション バーで、[ユーザの管理(Manage User)] の [ユーザリストの編集(Edit User List)] を選択し ます。図 [10-2](#page-141-1) に示すよ う に [ユーザ リ ス ト の編集(Edit User List)] 画面が表示 され ます。

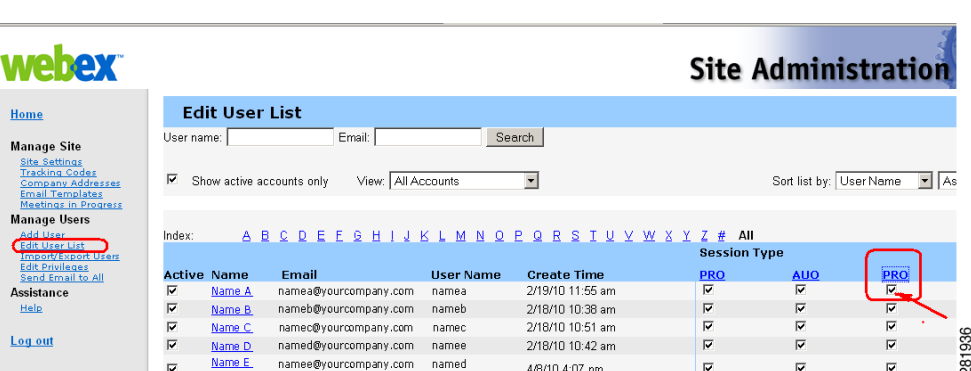

#### <span id="page-141-1"></span>図 *10-2 WebEx Site Administration*:*[*ユーザ リ <sup>ス</sup> ト の編集(*Edit User List*)*]*

ステップ **2** Meeting Center TelePresence セッション タ イプを表す PRO 列を見つけます。

各 Cisco WebEx ユーザ アカウントには一連のセッション タイプ チェックボックスがあります。 これは、そのユーザに対して有効にされている Cisco WebEx セッション タイプを示します。 「Meeting Center TelePresence」は、「PRO」セッション タイプの1つです(図 [10-2](#page-141-1) に示すように、 Meeting Center Pro 会議などの他のセッション タイプの見出しにも、「PRO」が含まれることがあ り ます)。

Meeting Center TelePresence セッション タイプを示す列を判別するには、任意の「PRO」セッショ ン タイプの見出しをクリックします。図 [10-3](#page-142-1) に示すように、該当するセッション タイプの詳細 を示す別ウ ィ ン ド ウが表示されます。[TelePresence でサポー ト される機能(Supported Features in TelePresence)1というタイトルのセッション タイプ機能リストを示す列を見つけます。これが Meeting Center TelePresence セッション タ イプです。

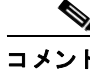

**10-4**

セッション タイプの列の数は、WebEx サイトでサポートされるセッション タイプの 数に基づいて決まります。

- ステップ **3** ユーザに Meeting Center TelePresence セッション タ イプが割 り 当て られている こ と を確認する には、[ユーザ編集(Edit User)] リストでそのユーザのエントリを見つけ、ステップ2で確認した 適切な PRO セッション タイプのチェックボックスをオンにします。
- ステップ **4** ページの一番下までス ク ロールし、[送信(Submit)] を ク リ ッ ク し ます。

Meeting Center TelePresence セッション タイプが見つからない場合、またはすべての「PRO」セッ ション タイプをク リ ッ ク しても [TelePresence でサポー ト されてい る機能(Supported Features in TelePresence)] ウィンドウが表示されない場合は、このサイトは WebEx Enabled TelePresence 向 けに正し く 設定されていません。

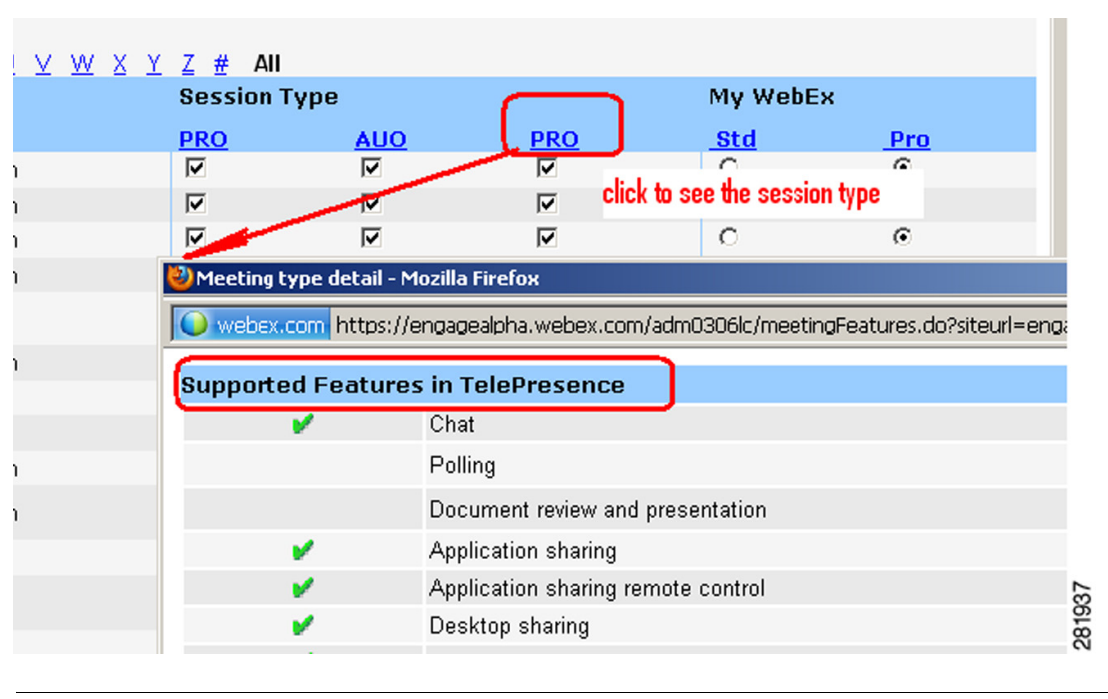

<span id="page-142-1"></span>図 *10-3 TelePresence* がサポー ト する機能

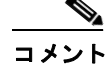

TelePresence 対応 WebEx サイトで [ユーザの追加(Add User)] リンクを使用して新しいホスト ア カ ウ ン ト を作成する と 、こ のセ ッ シ ョ ン タ イプがデフ ォル ト で割 り 当て られます。OneTouch 会 議をスケジュールするには、ユーザにこのセッション タイプが割り当てられている必要があり ます。このサイトが WebEx Enabled TelePresence に更新された既存のサイトである場合、既存の ユーザに Meeting Center TelePresence セッション タイプを追加する必要があります。

### <span id="page-142-0"></span>**[**ユーザの編集(**Edit User**)**]** 画面での **Cisco TelePresence** セッション タ イプの追加

また、個々のユーザのアカウント設定でも Meeting Center TelePresence セッション タイプを設定 でき ます。[ユーザの管理(Manage Users)] > [ユーザ リ ス ト の編集(Edit User List)] ページで、次の 操作を実行し ます。

- ステップ **1** ユーザ エン ト リ を見つけて ク リ ッ ク し ます。そのアカ ウ ン ト の [ユーザの編集(Edit User)] ウ ィ ン ド ウが開き ます。
- **ステップ 2** [特権(Privileges)] セクションにスクロールします。図 [10-4](#page-143-3) に示すように、割り当てられている セッション タイプが、[許可されているセッション タイプ (Session Type Allowed)] ボックスに表 示されます。

#### <span id="page-143-3"></span>図 *10-4* 許可されているセ <sup>ッ</sup> シ <sup>ョ</sup> ン タイプ

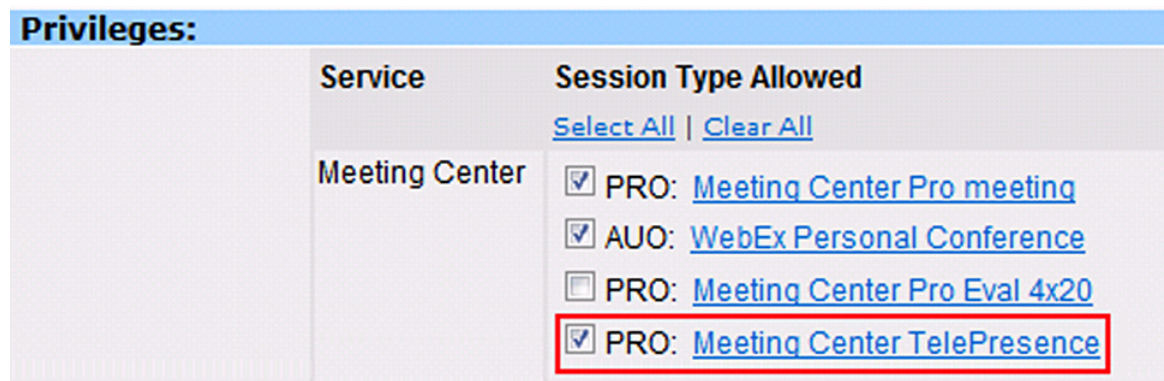

- ステップ **3** 必須作業です。図 [10-4](#page-143-3) の赤色で囲んだ部分に示すよ う に、[PRO: Meeting Center TelePresence] ボックスをオンにします。
- ステップ **4** ウ ィ ン ド ウ下部にあ る [更新(Update)] ボタンを ク リ ッ ク して、**PRO: Meeting Center**  TelePresence セッション タイプの設定を保存します。

これで、Cisco WebEx Site Administration での Meeting Center の Cisco TelePresence セッション タ イプ特権の設定が完了しました。Cisco WebEx アカウントが完全に統合およびプロビジョニング されました。

機能をアップグレードする場合は、Cisco WebEx の営業担当者にお知らせください。

## <span id="page-143-1"></span>ネッ ト ワーク ベースの **WebEx Enabled TelePresence** 会議の録画

WebEx リリース T29 では、会議主催者が WebEx Enabled TelePresence 会議を録画できるようにな りました。

- WebEx and TelePresence Integration to Outlook および WebEx Meeting Center クライアントは、 録画が有効であるかどうかを自動的に検出し、該当するメッセージを表示します。
- **•** 録画し た会議を再生する と 、WebEx と TelePresence 両方のビデオが表示 され、コ ンテ ン ツの 共有、チャット、およびポーリング(有効である場合)を使用できます。
- **•** ユーザは、再生コ ン ト ロールを使用する かビデオのサムネ イルを ク リ ッ クする こ と で、録画 内を移動でき ます。
- **•** 参加者の発言時には、録画の中で視覚的表現がユーザに表示 されます。

ネットワーク ベースの録画は WebEx Cloud Services によって有効にされます。

## <span id="page-143-2"></span><span id="page-143-0"></span>**WebEx and TelePresence Integration to Outlook** のインス ト ール

WebEx and TelePresence Integration to Outlook プラグインを使用して会議をスケジュールする会 議主催者は、WebEx 生産性向上ツールを WebEx サイトからダウンロードして TelePresence にイ ン ス ト ールする必要があ り ます。
日次 ■

インストールする前に、WebEx サイトと TMSXE に関する次の情報がわかっていることを確認 してください。

- **•** WebEx サイ トの URL
- **•** WebEx ユーザ名
- **•** WebEx パスワード
- **•** TMSXE ユーザ名

 $\begin{picture}(220,20) \put(0,0){\line(1,0){10}} \put(15,0){\line(1,0){10}} \put(15,0){\line(1,0){10}} \put(15,0){\line(1,0){10}} \put(15,0){\line(1,0){10}} \put(15,0){\line(1,0){10}} \put(15,0){\line(1,0){10}} \put(15,0){\line(1,0){10}} \put(15,0){\line(1,0){10}} \put(15,0){\line(1,0){10}} \put(15,0){\line(1,0){10}} \put(15,0){\line($ 

**•** TMSXE パスワード

コメント この情報については、WebEx または IT 管理者にお問い合わせください。

WebEx 生産性向上ツールをインストールするには、ユーザが次の手順を実行する必要があります。

- **ステップ1** ブラウザを開き、WebEx サイトに移動します。
- ステップ **2** [My WebEx] を ク リ ッ ク し ます。
- ステップ3 アカウントにログインします。
- ステップ 4 ユーザに対して WebEx 生産性向上ツールのダウンロードを自動的に促すようにサイトが設定 されてい る場合は、そのオプシ ョ ンが表示 されます。その場合は [はい(Yes)] をク リ ッ ク してダ ウンロードを開始した後、ステップ7に進みます。それ以外の場合は次のステップに進みます。
- ステップ 5 左側のナビゲーション バーで、[生産性向上ツールの設定(Productivity Tools Setup)] をクリック し ます。
- ステップ **6 ptools.msi** フ ァ イルがコ ン ピ ュータにダ ウ ン ロー ド されます。
- ステップ **7** ダ ウ ン ロー ド が完了し た ら、**ptools.msi** を開き、画面に表示 され る指示に従って WebEx 生産性向 上ツールをインストールします。
- ステップ **8** イ ン ス ト ール中に、WebEx サ イ ト に ロ グ イ ンする必要があ り ます。

#### 図 *10-5 WebEx* 生産性向上ツール ログイン

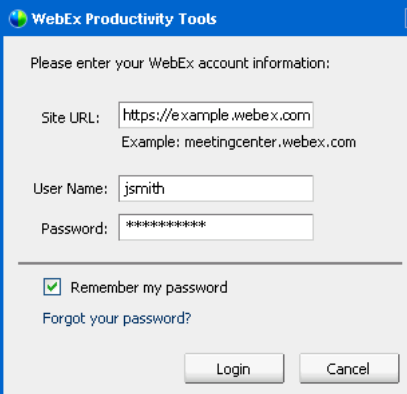

ステップ **9** WebEx サイ トの URL、ユーザ名、パス ワー ド を入力 し、[ログイン(Login)] を ク リ ッ ク し ます。 ログイン後、WebEx 生産性向上ツールがサーバと通信して、TMSXE にログインするように求め られます。

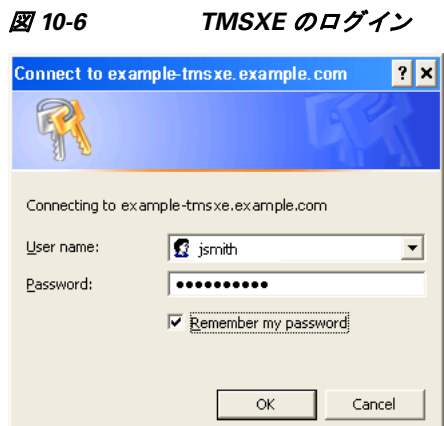

- ステップ **10** TMSXE のユーザ名 とパス ワー ド を入力し、[OK] を ク リ ッ ク し ます。
- ステップ 11 「WebEx 生産性向上ツールがインストールされました(WebEx Productivity Tools are installed)」と いうメッセージが表示されたら、[OK] をクリックします。
- **ステップ 12** [生産性向上ツール(Productivity Tools)] ウィンドウを閉じます。

これで、Microsoft Outlook を開き、WebEx and TelePresence Integration to Outlook を使用し て WebEx Enabled TelePresence 会議を ス ケジ ュールで き ます。

### ユーザの **WebEx** アカウン トのタイム ゾーン と言語の設定

最適な結果を得るには、Outlook を使用してスケジュールを設定する会議主催者が次の手順を実 行する必要があります。

- **•** WebEx と Outlook のタイム ゾーンを同じ タ イム ゾーンに設定し ます。 会議主催者の WebEx と Outlook のタイム ゾーンが一致し ない場合は、WebEx と Outlook で 同じ時刻に会議がスケジュールされません。
- **•** WebEx アカ ウ ン ト で優先言語が選択されている こ と を確認し ます。

選択した言語は、会議への招待状ですべての招待者に対して表示される言語です。

WebEx アカウントの WebEx タイム ゾーンと優先言語を設定するには、ユーザが次の手順を実行 する必要があります。

- ステップ **1** ブラ ウザを開き、WebEx サ イ ト に移動し ます。
- ステップ **2** [My WebEx] を ク リ ッ ク し ます。
- ステップ **3** WebEx ユーザ名 とパス ワー ド を入力し て、[ログイン(Log In)] を ク リ ッ ク し ます。

WebEx 生産性向上ツールをダウンロードするオプションが表示される場合、すでにダウンロー ド済みであれば [後で(Later)] をクリックします。ダウンロードを選択し、すぐにインストールす る場合は、[WebEx and TelePresence Integration to Outlook](#page-143-0) のインストール(10-6 ページ)のステップ 4 を参照してください

[My WebEx会議(My WebEx Meetings)] ページが表示 されます。

ページ右隅に、現在の言語とタイム ゾーンの設定が表示されます。

ステップ 4 言語とタイム ゾーンを変更するには、現在の言語またはタイム ゾーンのいずれかを示すリンク を ク リ ッ ク し ます。

[設定(Preferences)] ページが表示 されます。

- ステップ **5** [タイム ゾーン(Time zone)] メニューと [言語(Language)] メ ニ ューを使用し て、WebEx Enabled TelePresence 会議に使用するタイム ゾーンと言語を選択します。
- ステップ **6** [OK] を ク リ ッ ク し ます。

### ユーザの **WebEx** アカウン トの **TSP** 音声の設定

TSP 音声を使用する WebEx Enabled TelePresence 会議を ス ケジ ュールする必要があ る会議主催 者は、自分のアカウントに TSP 音声プロバイダー情報を追加する必要があります。 詳細については[、会議主催者の](#page-135-0) TSP 音声の設定(9-12 ページ)を参照してください。

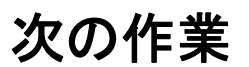

Cisco WebEx 管理サイト アカウントの管理の詳細については、WebEx サイトのヘルプを参照し て く ださい[。](https://go.webex.com/docs/T27LB/common_docs/en_US/siteadmin/help/wwhelp/wwhimpl/js/html/wwhelp.htm)

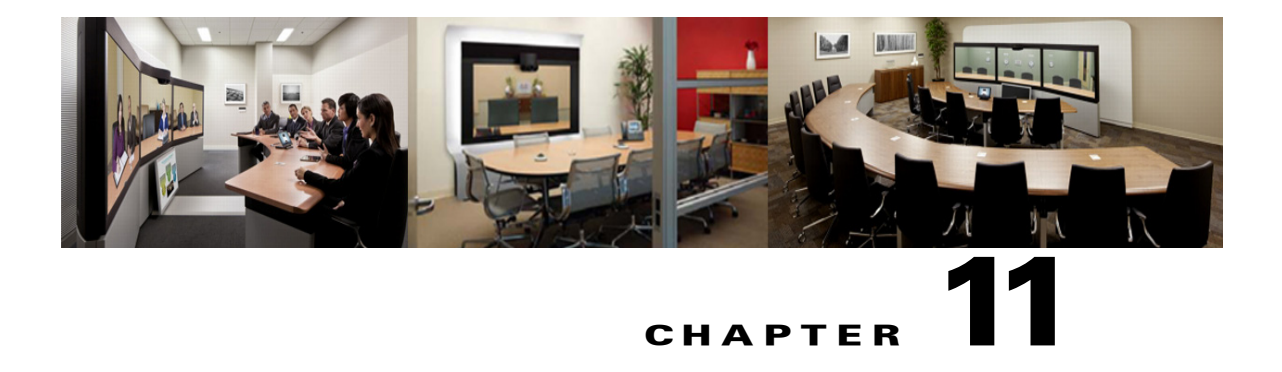

# **Cisco WebEx Enabled TelePresence** 会議のス ケジュール

**CHAPTER**

改訂日:**2013** 年 **11** 月

目次

この章では、Cisco WebEx Enabled TelePresence 会議のスケジュール方法の背景情報、ヒント、およ び既知の問題について説明します。次のような構成になっています。

- **•** [はじめに\(](#page-149-0)11-2 ページ)
- **•** Cisco TMS での [WebEx Enabled TelePresence](#page-150-0) 会議のス ケジ ュール(11-3 ページ)
- **•** WebEx Enabled TelePresence [会議についての情報、ヒ ン ト 、既知の問題\(](#page-152-0)11-5 ページ)

# <span id="page-149-0"></span>はじめに

この章では、TMS を使用して WebEx Enabled TelePresence 会議をスケジュールする方法の概要と、 WebEx Enabled TelePresence 会議に関する役立つ情報、ヒント、既知の問題について説明します。

WebEx Enabled TelePresence 会議をスケジュールする方法としては、TMS を使用したスケジュー ルの他に 3 つの方法があります。

**•** Cisco WebEx and TelePresence Integration to Outlook の使用

WebEx and TelePresence Integration to Outlook を使用すると、ユーザは Windows で Microsoft Outlook から WebEx Enabled TelePresence 会議を直接スケジュールできます。外部のビデオお よび音声ダイヤルイン参加者の追加など、詳細オプションも使用できます。

ス ケジ ュールについては、『[WebEx and TelePresence Integration to Outlook Quick Reference](http://www.cisco.com/en/US/docs/telepresence/infrastructure/tms/user_guide/cts_webex_pt_qr.pdf)  [Guide](http://www.cisco.com/en/US/docs/telepresence/infrastructure/tms/user_guide/cts_webex_pt_qr.pdf)』を参照してください。

他のユーザの代理として会議をスケジュールする方法、会議をスケジュールする代理人を割 り 当て る方法などの追加情報については、WebEx and TelePresence Integration to Outlook のヘ ルプ(Outlook で利用可能)、またはユーザ ガイド (WebEx サイトで利用可能)を参照してくだ さい。

**•** Cisco Smart Scheduler の使用

Cisco Smart Scheduler を使用する と 、Macintosh、モバ イル、その他の非 Windows ユーザが、 タッチスクリーンに対応したシンプルな Web ベースのインターフェイスを使用して WebEx Enabled TelePresence 会議を ス ケジ ュールで き ます。

ス ケジ ュールについては、『[Cisco Smart Scheduler and WebEx Scheduling Mailbox Quick](http://www.cisco.com/en/US/docs/telepresence/infrastructure/tms/user_guide/cts_webex_ss_mb_qr.pdf)  [Reference Guide](http://www.cisco.com/en/US/docs/telepresence/infrastructure/tms/user_guide/cts_webex_ss_mb_qr.pdf)』を参照してください。

サポートされるブラウザとモバイルプラットフォームなどの詳細については、Cisco TelePresence Management Suite Provisioning Extension (TMSPE) のリリース ノートを参照して く ださい。

**•** Cisco WebEx Scheduling Mailbox の使用

Cisco WebEx Scheduling Mailbox を使用する と 、WebEx and TelePresence Integration to Outlook を使用し ないユーザが、Outlook で TelePresence 対応 WebEx 会議を作成で き ます。そ う する には TelePresence 会議室を招待し、特別な招待先として WebEx Scheduling Mailbox を組み込 むこ と で会議に WebEx を追加し ます。

この メールボ ッ ク スは単に「webex」な ど と 呼ばれ る こ と があ り ます。これは管理者に よ り 設 定され、ユーザに提供されます。

詳細については、『Cisco TelePresence Management Suite Extension for Microsoft Outlook (TMSXE) Installation Guide』と TMSXE のリリース ノートを参照してください。

ス ケジ ュールについては、『[Cisco Smart Scheduler and WebEx Scheduling Mailbox Quick](http://www.cisco.com/en/US/docs/telepresence/infrastructure/tms/user_guide/cts_webex_ss_mb_qr.pdf)  [Reference Guide](http://www.cisco.com/en/US/docs/telepresence/infrastructure/tms/user_guide/cts_webex_ss_mb_qr.pdf)』を参照してください。

## <span id="page-150-0"></span>**Cisco TMS** での **WebEx Enabled TelePresence** 会議のスケ ジュール

Cisco TMS で会議を ス ケジ ュールする と きには、ユーザがネ ッ ト ワー ク プロ ト コル、MCU、ゲー トウェイを考慮する必要はありません。Cisco TMS により、これらのインフラストラクチャ選択 と 互換性チ ェ ッ ク が自動的に行われます。上級ユーザは、必要に応 じ て、会議に選択 された方法 を調整できます。

Cisco WebEx Enabled TelePresence 会議を ス ケジ ュールするには、次の手順を実行 し ます。

- ステップ 1 Cisco TMS にログインします。
- ステップ **2** [予約(Booking)] > [新しい会議(New Conference)] に進みます。

#### 図 *11-1 Cisco TMS* の *[*新しい会議(*New Conference*)*]* ページ

aludu<br>cisco FelePresence Management Suite

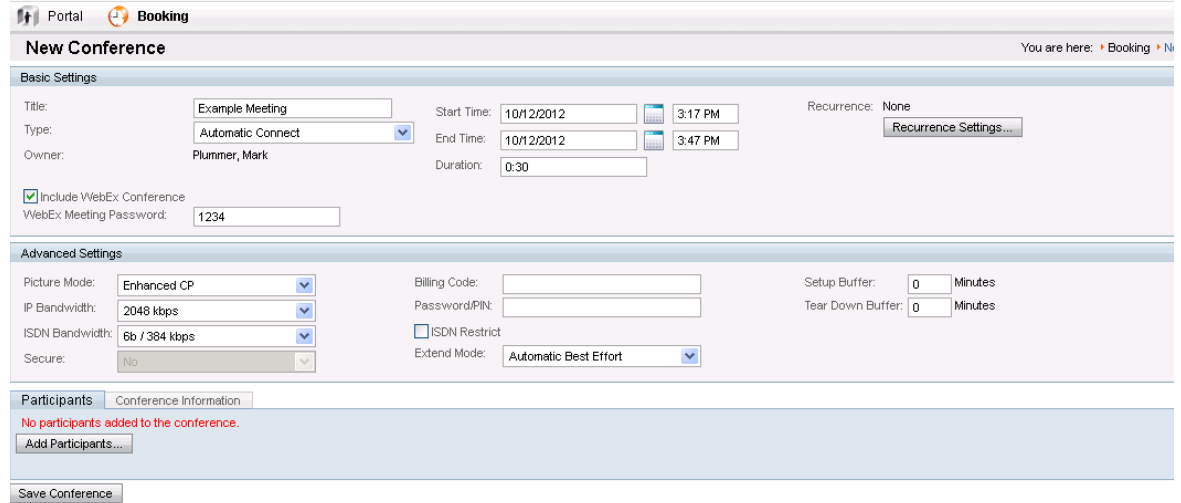

- **ステップ 3** [タイトル(Title)] に、会議のタイトルを入力します。これは、すべての Cisco TMS インターフェイ ス と会議に関する電子 メール通知に表示されます。
- ステップ **4** [タ イプ(Type)] で [自動接続(Automatic Connect)] または [ワ ンボ タ ン機能(One Button to Push)] を選択し ます。
	- **•** [自動接続(Automatic Connect)]:会議の開始時に、Cisco TMS がすべての参加者を自動的に接 続し ます。
	- [ワンボタン機能(One Button to Push)]:ワンボタン機能に対応したエンドポイントに、会議ダ イヤルイン情報が自動的に表示されます。これらのエンドポイントの参加者は、ボタンを押 して会議に参加します。ワンボタン機能に対応していないエンドポイントでは、会議主催者 がビデオダイヤルイン番号を追加します。

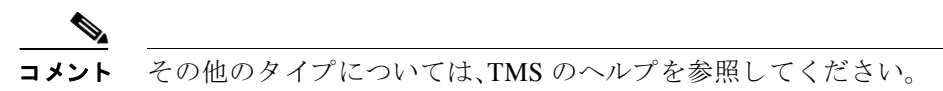

- ステップ **5** 会議の [開始時刻(Start Time)] と [終了時刻(End Time)] 、ま たは [期間(Duration)] を設定し ます。
- ステップ **6** [WebEx会議を含める(Include WebEx Conference)] がオンであ る こ と を確認し ます。
- ステップ **7** オプシ ョ ンで、[WebEx会議のパス ワー ド (WebEx Meeting Password)] を入力し ます。

Search...

パスワードを入力しない場合、WebEx によって自動的にパスワードが生成されます。 会議の ス ケジ ュールが正常に完了する と 、パス ワー ド が [確認(Confirmation)] ページ に表示されます。

- ステップ **8** オプシ ョ ンで、毎週ま たは毎日の会議な ど、一連の関連する会議を作成するには [定例会議の設 定(Recurrence Settings)] を ク リ ッ ク し ます。
	- - 詳細設定はオプションです。ほとんどの設定のデフォルト値には、管理ツールで設定 された会議デフ ォル ト 値が使用 されます。使用可能なすべての設定の概要について は、ヘルプを参照 し て く だ さ い。[詳細設定(Advanced Settings)] の詳細については、 Cisco TMS の [ヘルプ (Help)] ボタンをクリックしてください。

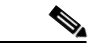

[セキュア(Secure)] が [はい(Yes)] に設定されている場合、Cisco TMS では、暗号化を サポー ト する シ ステムだけが会議に参加でき ます。

- ステップ **9** オプシ ョ ンで、会議の招待状に表示 され る [会議情報(Conference Information)] に、会議に関す る メモを追加します。
- **ステップ 10** [参加者(Participant)] タブで [参加者の追加(Add Participant)] をクリックします。新しいウィンド ウが表示されます。
	- **•** 既存の ス ケジ ュール済み会議お よびア ド ホ ッ ク会議に基づいて、選択可能な参加者 と 、参加 者の可用性を示すプランナービューが表示されます。カラーの縦線は、スケジュール済み会 議に対する現在の要求時間を表しています。
	- **•** 参加者を タ イ プ別に表示するには、各 タ ブを ク リ ッ ク し ます。以前に ス ケジ ュールを使用 し たことがある場合、デフォルトのタブは、最近使用したシステムにすばやくアクセスできる[ 前回の使用(Last Used)] にな り ます。
	- システムまたはスケジュール済み会議の詳細を確認するには、プランナー ビューでシステ ムまたはブロック上にカーソルを合わせます。
- ステップ **11** 会議に参加者を追加 し ます。そ う するには、参加者のチ ェ ッ ク ボ ッ ク ス をオンに し、[>] ボタンを クリックして、ウィンドウ右側の選択された参加者のリストに参加者を追加します。MCU や ゲートウェイなどのネットワーク インフラストラクチャ コンポーネントの追加は、オプション です(Cisco TMS によってこの操作が自動的に行われます)。
- ステップ **12** Cisco TMS によ って管理 されないシ ステム(他の組織のエン ド ポ イ ン ト や電話参加者など)を追 加するには、[外部(External)] タブを使用し ます。
	- **•** ダ イ ヤルア ウ ト 参加者の場合、その連絡先情報を入力 し ます。Cisco TMS は、ス ケジ ュール さ れた時間に参加者を会議に自動的に接続し ます。
	- ダイヤルイン参加者(ワンボタン機能をサポートしないエンドポイントを含む)の場合、 Cisco TMS は会議でサイトをホストするために必要な容量を予約し、参加者に転送する正確 なダイヤルイン情報を提供します。

ステップ **13** すべての参加者を追加し た ら、[OK] を ク リ ッ ク し ます。 会議ページが再び表示されます。このページの参加者セクションには、選択した参加者といくつ かの追加タブが表示されます。これらの追加タブでは、コール接続方法の変更、会議の特定の MCU 会議設定などの拡張スケジュール作業を実行できます。

- **ステップ 14** [ビデオ会議マスター(Video Conference Master)] ドロップダウン リストを使用して、どのシステ ムを会議主催者とみなすかを決定します。一部のテレプレゼンス システムは、この機能に必要な 要件を満たしません。要件を満たすシステムだけがこのリストに表示されます。このシステムに 対して、次の操作が求められます。
	- 自動コール開始がスケジュールされていない場合に、会議に接続する。
	- **•** ま も な く 有効期限が切れ る場合、会議を延長する。
- ステップ **15** [会議の保存 と有効化(Save Conference)] を ク リ ッ ク し ます。会議が保存 され る と 、Cisco TMS は すべてのルーティング計算を実行し、選択された参加者を接続する最適な方法を判別します。
	- **•** Cisco TMS が要求の処理を完了で き る場合:
		- **–** 確認画面が表示 されます。こ こ には会議が保存 された こ と が示 され、会議の詳細情報(参 加者リスト、各参加者の会議への接続がどのようにスケジュールされているか、参加者 がダイヤルする必要のある正確なダイヤル文字列など)が表示されます。
		- **–** また、Cisco TMS か ら確認の電子 メ ール も送 られ、そ こ にはすべての会議情報(WebEx お よびビデオ ダイヤルイン情報など)が示され、Outlook(または互換の)カレンダーにイベ ントを保存するための ICS 添付ファイルも含まれます。ICS 添付ファイルを開き、カレン ダーに保存し ます。
		- **–** 確認電子 メールを送信する よ う に WebEx サ イ ト が設定されている場合、WebEx からさ らに 2 つの電子メールを受け取ります。1.「会議がスケジュールされました (Meeting Scheduled)」 と い う 件名の電子 メ ール。これには、ホ ス ト キー と会議の WebEx 情報が含ま れています。2.「(参加者へ転送)会議の招待状((Forward to attendees) Meeting Invitation)」 という件名の電子メール。これには参加者の WebEx 情報だけが含まれています。
	- **•** Cisco TMS が予約要求の処理を完了で き ない場合:
		- **–** [新しい会議(New Conference)] ページに戻 り ます。メ ッ セージ バナーに、会議を保存で きなかった理由が示されます。可用性の欠落、ネットワークリソースの不足、またはすべ ての参加者を接続する ためのルー ト が不明な こ と などが原因であ る可能性があ り ます。
		- **–** 会議の設定を編集 し て、問題を解決 し、会議を再度保存 し て く だ さ い。
- ステップ 16 会議のスケジュールが正常に完了したら、カレンダー アプリケーションを使用して会議に参加 者を招待し ます。

Cisco WebEx Enabled TelePresence 会議エ ク スペ リ エン スについては、[Cisco WebEx Enabled](#page-16-0)  TelePresence [エクスペリエンス\(](#page-16-0)1-1 ページ)を参照してください。

## <span id="page-152-0"></span>**WebEx Enabled TelePresence** 会議についての情報、ヒ ン ト 、 既知の問題

こ こでは、Cisco WebEx Enabled TelePresence 会議に関する役立つ情報( ヒ ン ト と既知の問題など) を説明し ます。Cisco WebEx Enabled TelePresence ソ リ ューシ ョ ンに含まれる各製品に対応する項 に分かれています。

### **Cisco TMS**

- **•** 予約の前に Cisco TMS 管理者によ る会議の承認を義務付け る よ う 、Cisco TMS を設定でき ま す。ポートの使用を制限/調整する必要がある企業では、この機能を使用してポートの使用を 調整でき ます。
- **•** Cisco TMS は、ポー ト の数を、ス ケジ ュール時に Cisco TMS 会議の [外部(External)] タブで選 択された数に制限し ます。
- TelePresence および WebEx の両方では、会議のスケジュール時に [デフォルト セットアップ バッファ(Default Setup Buffer)] 設定を使用する こ と で、会議の早期開始がサポー ト されます。

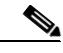

- コメント Smart Scheduler、WebEx and TelePresence Integration to Outlook、お よび TMS Booking API を使用するその他のクライアントを使用する場合は、セットアップ(およびティ アダウン)バッファがサポートされません。
- **•** TelePresence および WebEx の両方では、会議の ス ケジ ュール時に [延長モー ド (Extend Mode) ] 設定を使用する こ と で、会議の延長がサポー ト されます。会議の延長は保証 されていませ ん。スケジュールされた会議終了時刻の時点でリソース(ポート)がすべて予約されている場 合は、会議が終了 し ます。
- **•** WebEx and TelePresence Integration to Outlook を使用し て会議を ス ケジ ュールする会議主催 者は、その後 TMS でその会議を変更してはなりません。

後で TMS で元の会議を変更すると、TMS でのその会議の情報が、会議主催者の Outlook カレ ンダーと同期していない状態になります。その理由は、TMSXE には会議主催者のカレン ダーへの書き込みアクセス権がないので、カレンダーを変更できないためです。

### **MCU** および **TelePresence Server**

- **•** 会議の開始時に TelePresence または WebEx 参加者がいない場合で も、MCU/TelePresence Server は WebEx にコールし ます。
- **•** MCU/TelePresence Server の役割は、通常の WebEx 参加者 と は異な り ます。会議に参加 し た時 点で、その会議に会議ホストがいない場合、MCU がデフォルトのホストとなって会議を開始 し ます。
	- **–** WebEx ホ ス ト がすでに存在する場合は、MCU/TelePresence Server はホス ト にな り ません。
	- **–** WebEx ホ ス ト が会議を退席する と 、MCU/TelePresence Server がホ ス ト にな り 、会議は継 続されます。
- **•** WebEx ホ ス ト が会議を退席する前に MCU/TelePresence Server が会議を退席 し た場合、会議 は継続されます。
- **•** WebEx ホ ス ト が退席し た後で MCU/TelePresence Server が会議を退席 し た場合、会議は終了 し ます。
- **•** MCU/TelePresence Server が退席し た後で WebEx ホ ス ト が会議を退席 し た場合、会議は終了 し ます。
- **•** MCU/TelePresence Server が退席し た後で WebEx ホ ス ト が引き続き会議に と ど ま る場合、 WebEx 会議は継続されます。
- **•** デフ ォル ト では、TelePresence Server が ActivePresence 画面レ イ ア ウ ト でビデオを送信し ま す。このレイアウトでは、発言中の参加者が全画面ペインに表示され、その他の参加者が画面 下部の最大 6 つの同一サイズのオーバーレイ ペインに表示されます(2 画面エンドポイント

と4画面エンドポイントの場合は最大4つのペイン)。WebEx の全画面モードでは、WebEx 参加者がウィンドウ下部の TelePresence ビデオの下の、同一サイズのペインに表示されま す。デフォルトでは、MCU はビデオを全画面レイアウトで送信します。

### エンドポイント

- 任意の TelePresence エンドポイントから会議に参加する参加者が、エンドポイントをコン ピュータ モニタとして使用している場合は、これらの参加者に WebEx からのプレゼンテー ションが表示されないことがあります。
- **•** EX60 か ら提供 され る コ ンテン ツが表示 され る までに時間がかか る こ と があ り ます。エン ド ポイン トが Unified CM に登録 されている場合、Unified CM で User-Agent パス スルーを有効 にすることで、これを解決できます。

#### **TMSXE**

Web Scheduling Mailbox を使用して会議を予約するときに、TMSXE がエラー状態(WebEx サーバ に接続できないなど)を検出すると、エラーを通知する電子メールがプレーン テキスト形式で会 議主催者に送信されます。

### **WebEx**

- **•** 黒いシルエ ッ ト は、WebEx ユーザがカ メ ラ をオンに し ていない と きや、WebEx クライアン ト を使用してビデオを送信するための十分な帯域幅がないときに、そのユーザを表します。
- **•** WebEx Meeting Center では、TelePresence ユーザが発言中であ る場合および参加者 リ ス ト の 両方で、すべての TelePresence エン ド ポ イ ン ト が「TelePresence システム(TelePresence systems)」という1つの WebEx 参加者として表示されます。
	- **–** Meeting Center の全画面ビ ューでは、「TelePresence システム(TelePresence systems)」参加 者は[、図](#page-154-0)2に示すように黒色のシルエットとして表示されます。

<span id="page-154-0"></span>図 *2* 全画面ビ ューでの「*TelePresence* システム(*TelePresence systems*)」

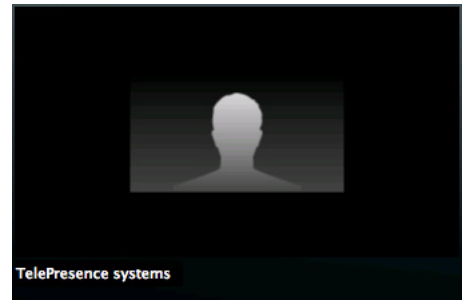

- **•** WebEx ホ ス ト は、参加者が会議に参加 し た後で、参加者全員ま たは個別の参加者を ミ ュー ト にでき ます。WebEx クライアン トで TelePresence 参加者を ミ ュー ト にする こ と はでき ませ ん。TelePresence 参加者は、自分自身を ミ ュー ト にする必要があ り ます。
- **•** WebEx 参加者を ミ ュー ト にするには、WebEx ホ ス ト でなければな り ません。
	- **–** ホ ス ト の役割を再度取得するには、WebEx ホス ト キーを取得する必要があ り ます。
- Windows または Mac の WebEx Meeting Center クライアントを使用して参加する際、コン ピュータのオーディオを使用する WebEx 参加者の音声品質が悪くなることがあります。シ スコは、会議の音声会議番号を使用して電話機から発信することを推奨します。
- **•** 会議は、その会議の最初の参加者(ホ ス ト ま たは他の WebEx 参加者)に よ って開始されます。 他の参加者は会議に「参加」します。
- **•** ホ ス ト 以外のユーザが会議を開始で き るのは、サ イ ト で [ホ ス ト よ り 前に参加(Join Before Host)] 機能が有効になっていて、その開始時刻がスケジュール時刻の 5/10/15 分前である場 合だけです。それ以外の場合、ホスト以外のユーザは、ホストが会議を開始するまで待機する 必要があります。
- **•** WebEx の音声のみの参加者が発言する場合、次のビデオ参加者が発言する までは、直前に発 言し たビデオ参加者が表示されます。
- **•** Outlook と WebEx の両方で会議を正 しい時刻に ス ケジ ュールするには、ユーザの Outlook タ イム ゾーンと WebEx アカウントのタイム ゾーンが同一でなければなりません。
- **•** 会議の WebEx 部分が終了する と 、音声 も終了 し ます。
- **•** MCU と WebEx 間の リ ン ク帯域幅は、最 も低い帯域幅を使用する WebEx クライアン トによ り設定されます。帯域幅が最も小さい WebEx クライアントが会議から退席すると、リンクの 帯域幅がすぐに増加する場合があります。たとえば、会議に参加している WebEx クライアン トの 1 人が 360p にしか対応していない場合、すべての参加者の最大帯域幅は 360p に制限さ れます。その参加者が会議から退席したときに、他のすべての参加者がより大きい帯域幅(た とえば、720p)に対応している場合、すべての参加者の帯域幅が増加します。

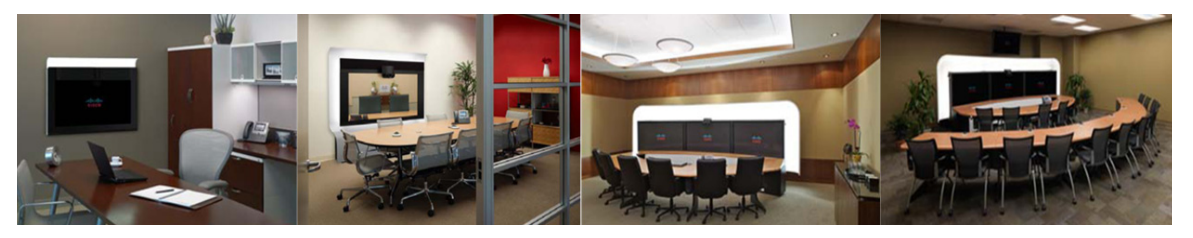

# **CHAPTER 12**

# トラブルシューティング

改訂日:**2013** 年 **10** 月

## 目次

- 検証とテスト(12-1 ページ)
- トラブルシューティングのヒント (12-1 ページ)
- システム動作の管理(12-10 ページ)

# <span id="page-156-0"></span>検証とテスト

● Cisco WebEx サイト管理のオンラインヘルプ(12-1 ページ)

### <span id="page-156-2"></span>**Cisco WebEx サイト管理のオンラインヘルプ**

Cisco WebEx Site Administration の使用に関する詳細については、次の よ う に Cisco WebEx Site Administration のヘルプを参照してください。

ステップ 1 WebEx サイトの Site Administration にログインします。 ログインするには、WebEx サイトの URL の後にスラッシュ(/)と「admin」を続けます。 例:*https://example.webex.com/admin* **ステップ 2** ページ左側の [アシスタンス (Assistance)] の下の [ヘルプ (Help)] リンクをクリックします。

# <span id="page-156-1"></span>トラブルシューティングのヒント

こ こでは、 Cisco WebEx Enabled TelePresence 会議の次のよ う な問題に関する ト ラブルシ ュー ティングのヒントを説明します。

- **•** [会議のス ケジ ュールに関する問題\(](#page-157-0)12-2 ページ)
- **•** [会議の開始または参加に関する問題\(](#page-158-0)12-3 ページ)
- **•** [会議の進行中に発生する問題\(](#page-159-0)12-4 ページ)
- **•** TSP [音声会議に関する問題\(](#page-162-0)12-7 ページ)
- **•** [シ ス テム動作の管理\(](#page-165-0)12-10 ページ)

### <span id="page-157-0"></span>会議のスケジュールに関する問題

ここでは、会議主催者が Cisco TMS を使って会議をスケジュールする際に発生する可能性のあ る問題について説明し ます。

会議が正しくスケジュールされなくなる一般的な問題を解決するには、表 [12-1](#page-157-1) のトラブル シューティング情報を参照してください。

#### <span id="page-157-1"></span>表 12-1 会議のスケジュールに関する問題

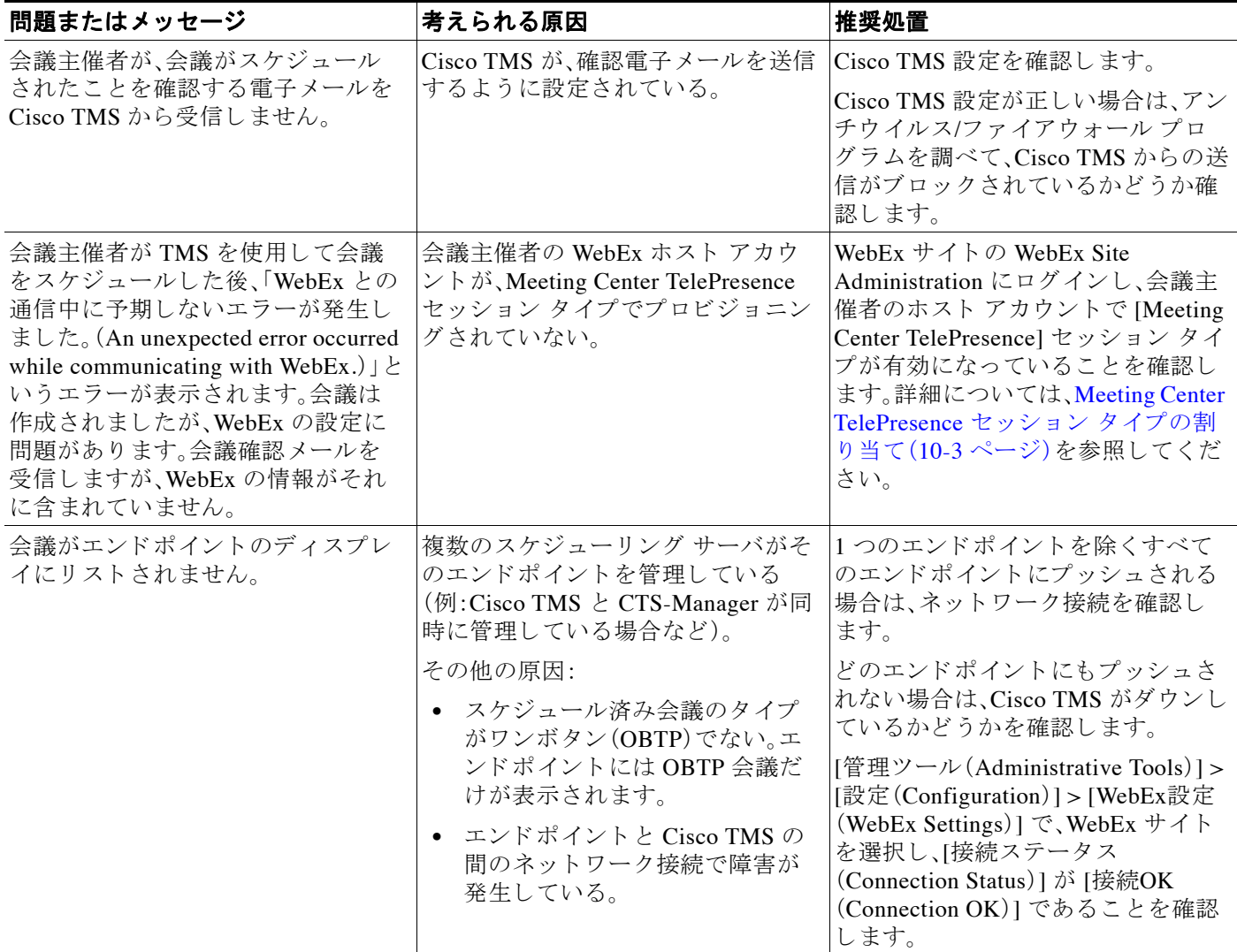

**トラブルシューティングのヒント** 

#### 表 12-1 会議のスケジュールに関する問題 (続き)

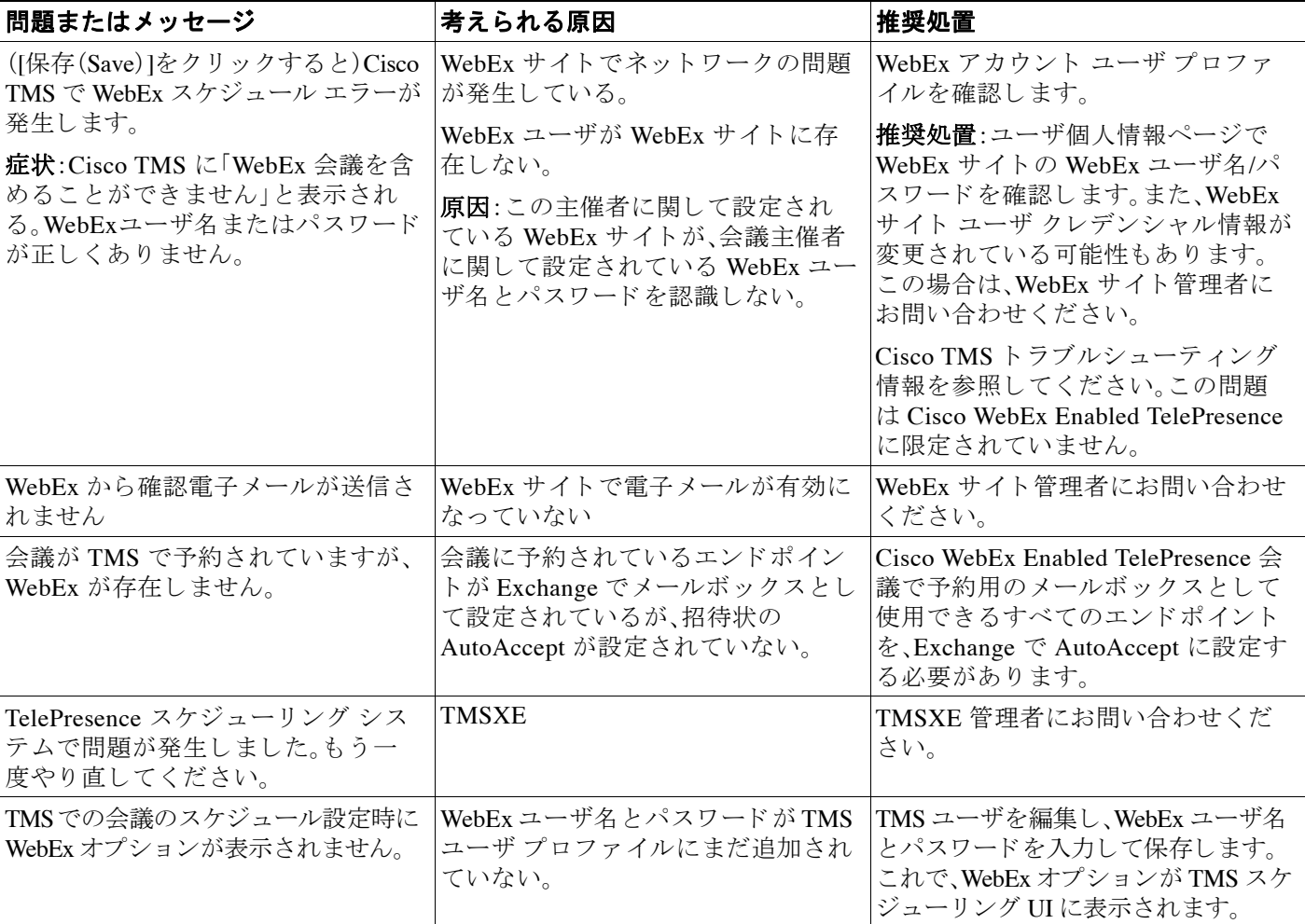

### <span id="page-158-0"></span>会議の開始または参加に関する問題

ここでは、会議参加者が会議を開始したり会議に参加したりするとき発生する可能性のある問 題について説明します。

参加者に よ る会議の開始または参加を妨げる一般的な問題を解決する方法については、表 [12-2](#page-158-1) のトラブルシューティング情報を参照してください。

#### <span id="page-158-1"></span>表 *12-2* 会議の開始または参加に関する問題

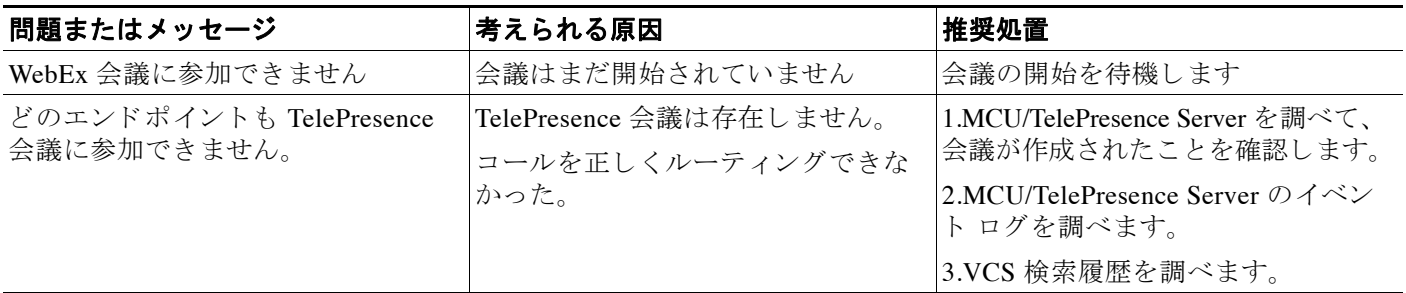

#### 表 *12-2* 会議の開始または参加に関する問題 (続き)

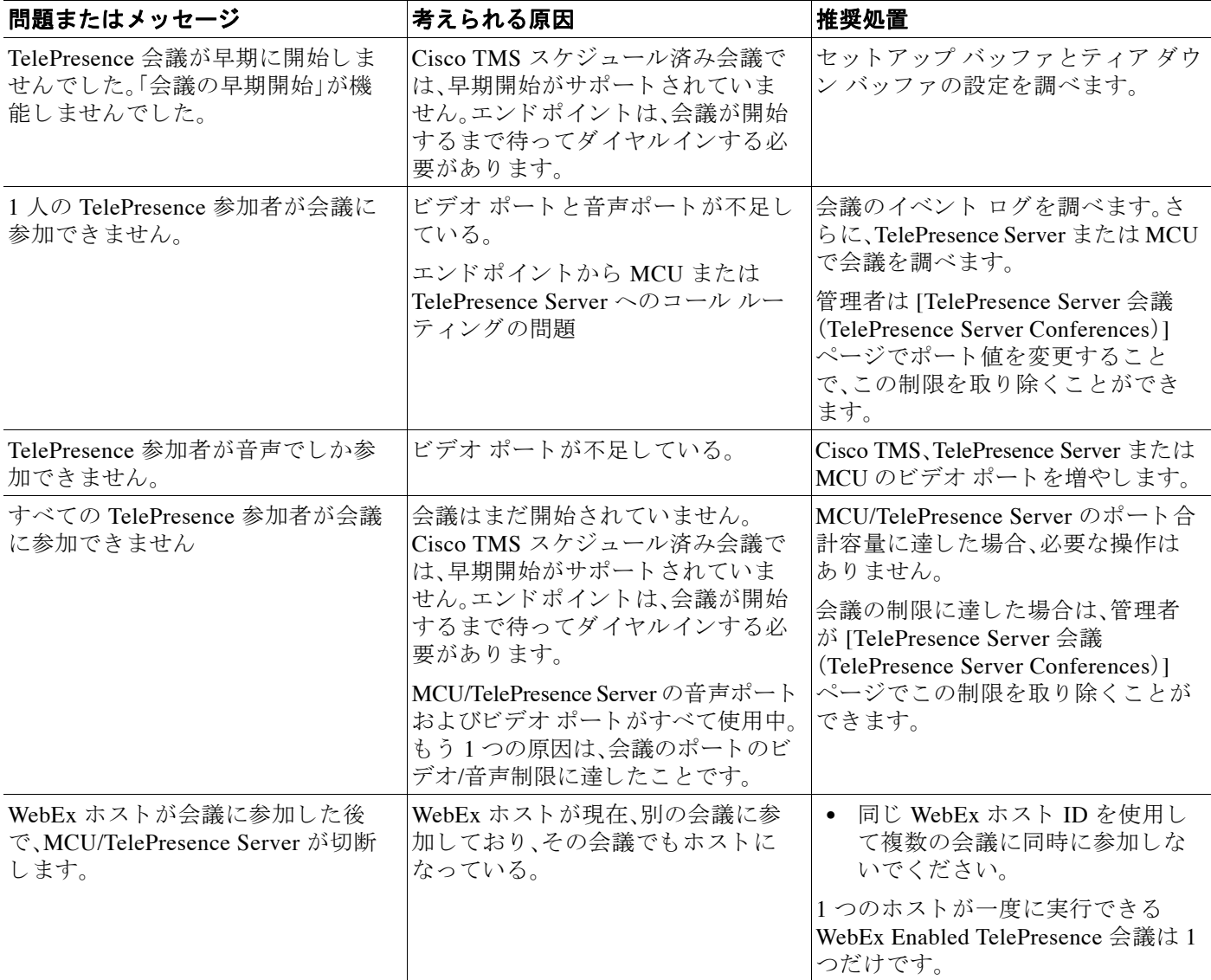

### <span id="page-159-0"></span>会議の進行中に発生する問題

ここでは、会議の進行中に会議参加者に発生する可能性のある問題について説明します。 会議の進行中に発生する一般的な問題を解決する方法については、表 [12-3](#page-160-0) のトラブルシュー ティング情報を参照してください。

 $\blacksquare$ 

**トラブルシューティングのヒント** 

#### <span id="page-160-0"></span>表 *12-3* 会議の進行中に発生する問題

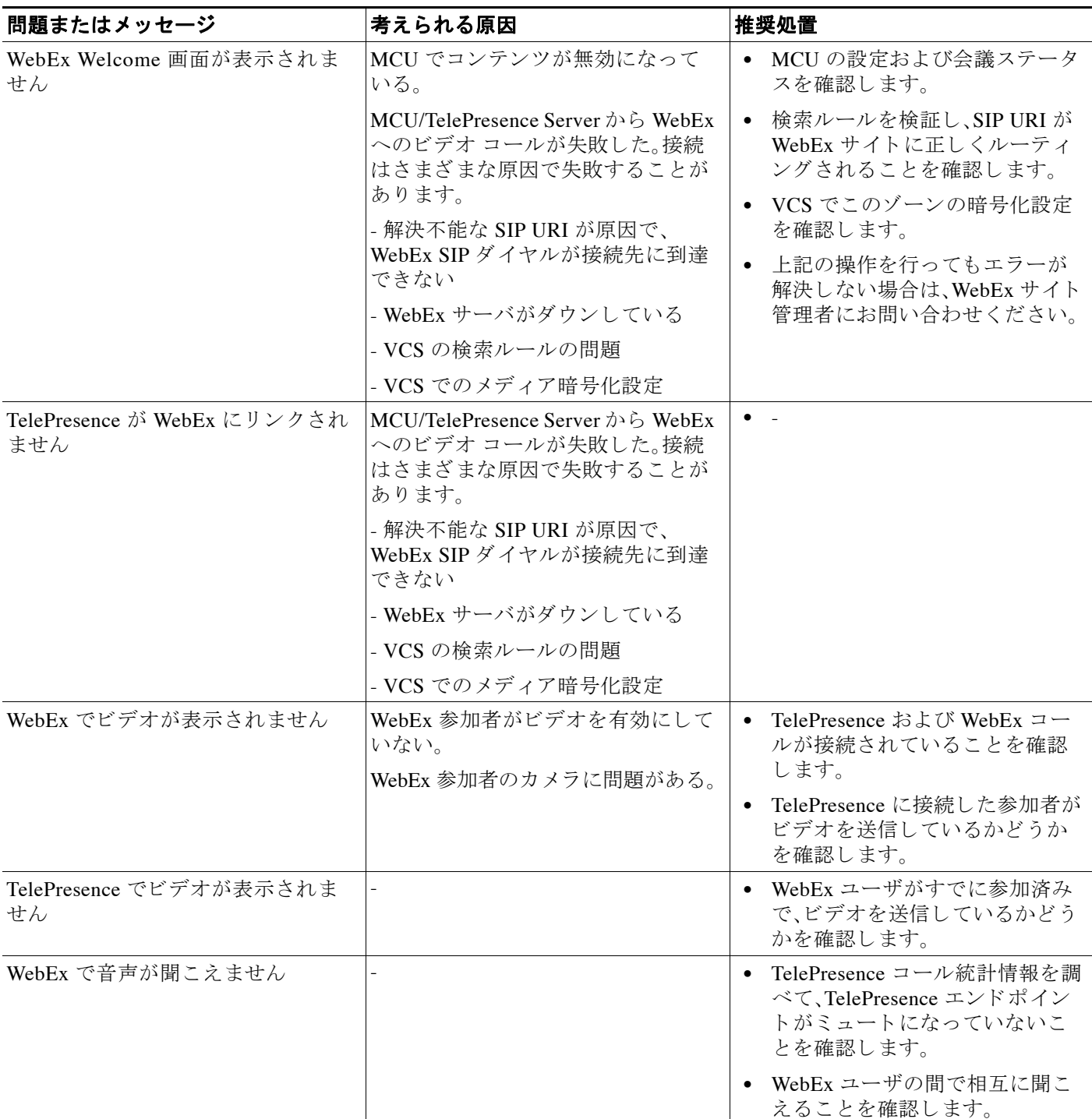

#### 表 *12-3* 会議の進行中に発生する問題 (続き)

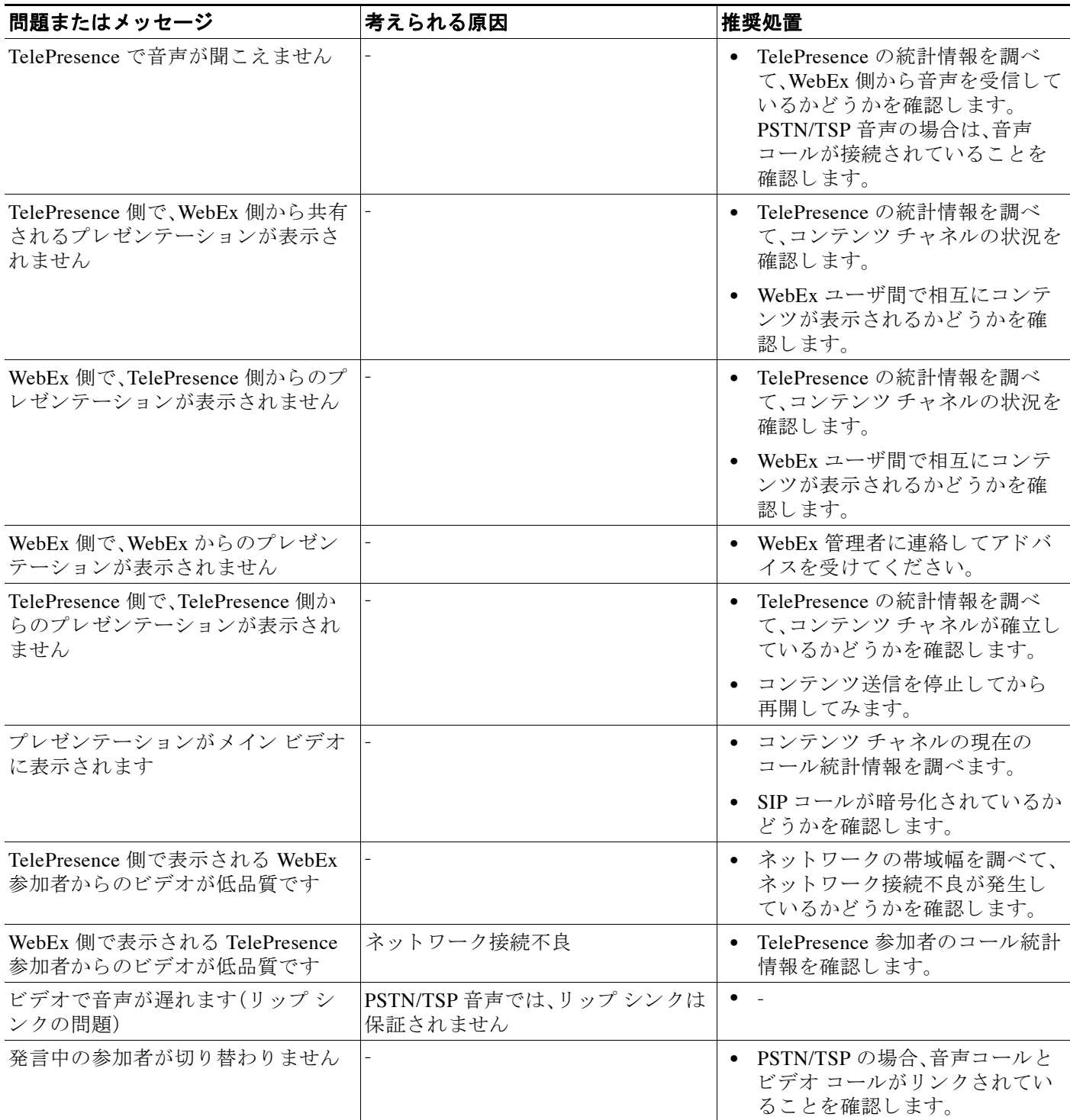

#### 表 *12-3* 会議の進行中に発生する問題 (続き)

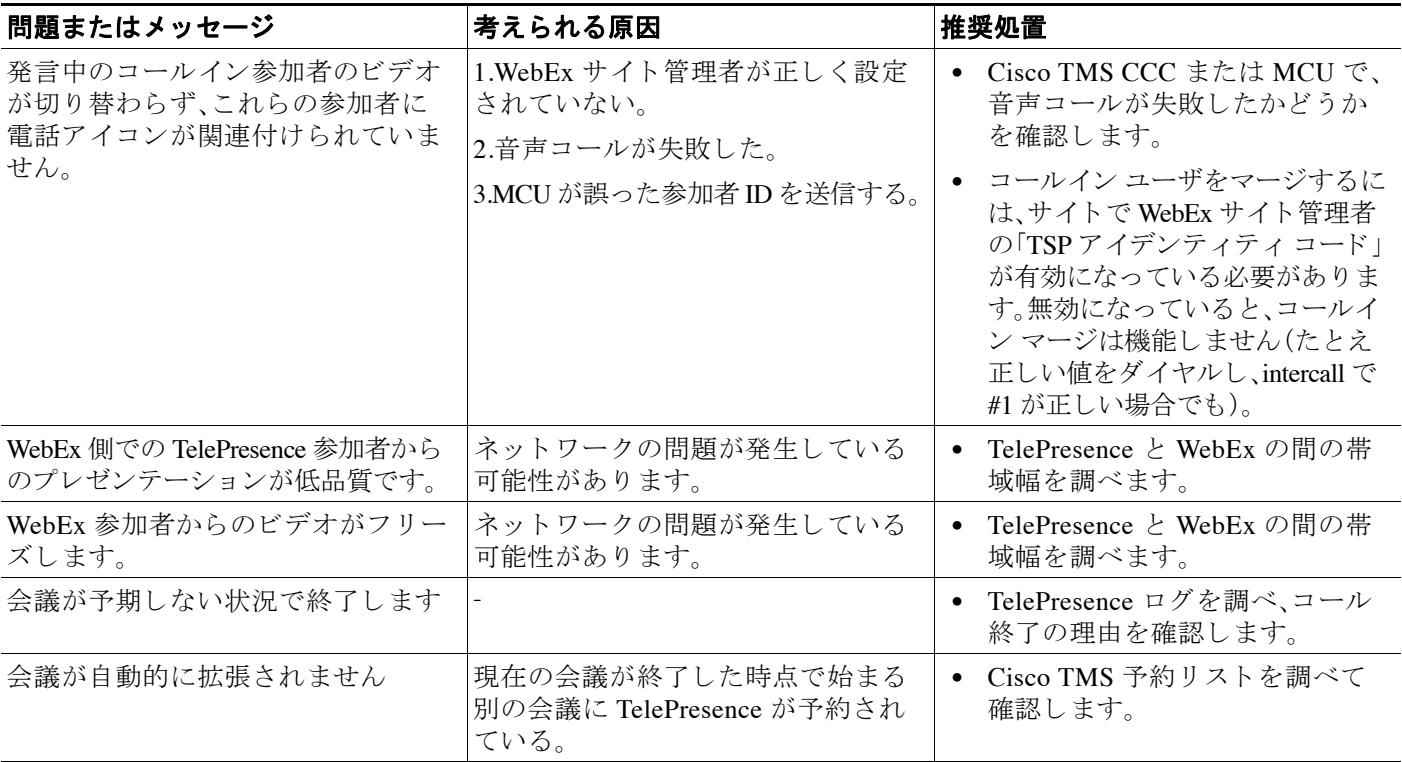

## <span id="page-162-0"></span>**TSP** 音声会議に関する問題

ここでは、TSP音声を使用する会議で発生する可能性のある問題について説明します。 TSP 音声会議で発生する一般的な問題を解決する方法については、表 [12-4](#page-163-0) の ト ラブルシュー ティング情報を参照してください。

#### <span id="page-163-0"></span>表 *12-4 TSP* 会議に関する問題

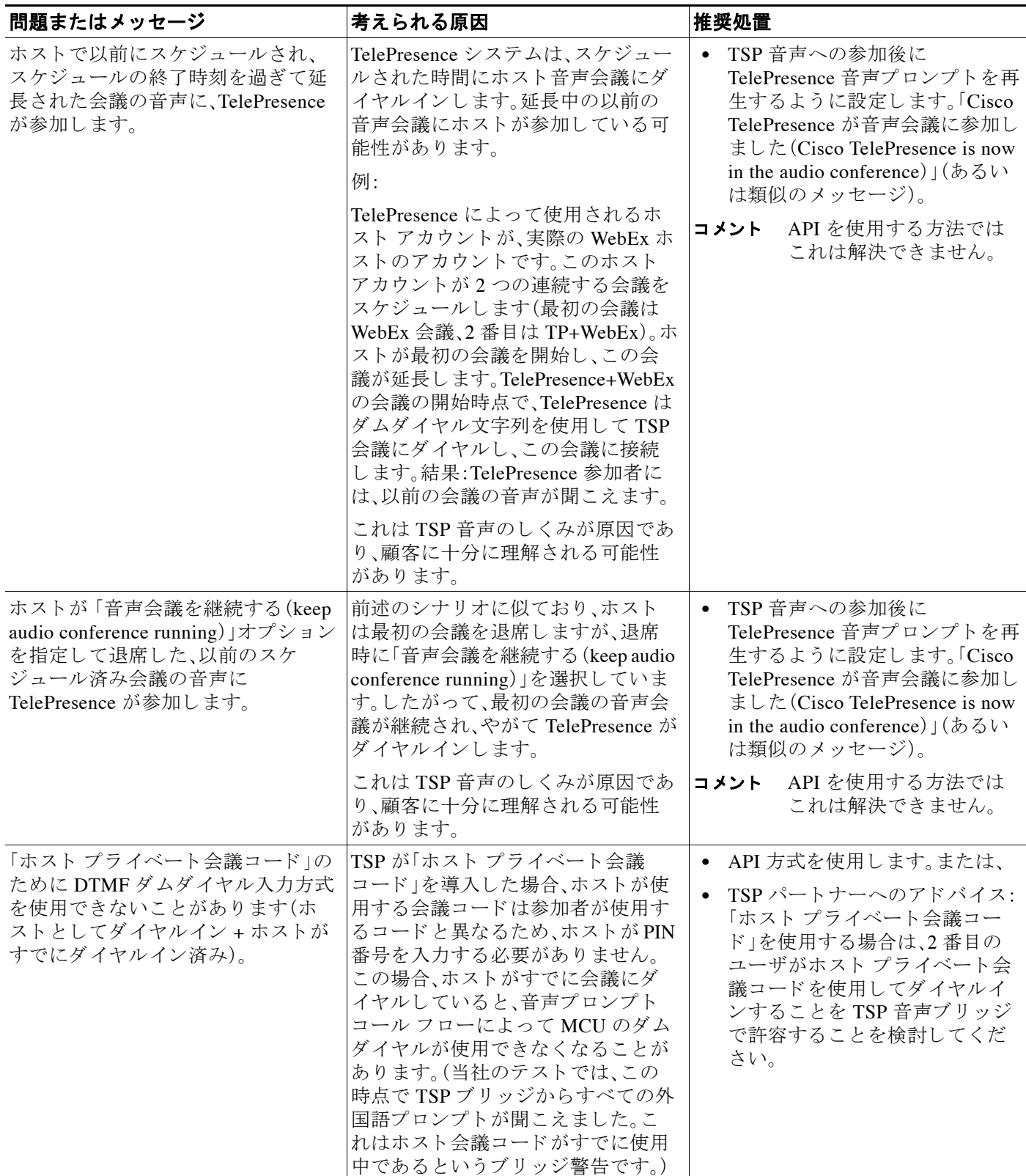

**トラブルシューティングのヒント** 

#### 表 *12-4 TSP* 会議に関する問題 (続き)

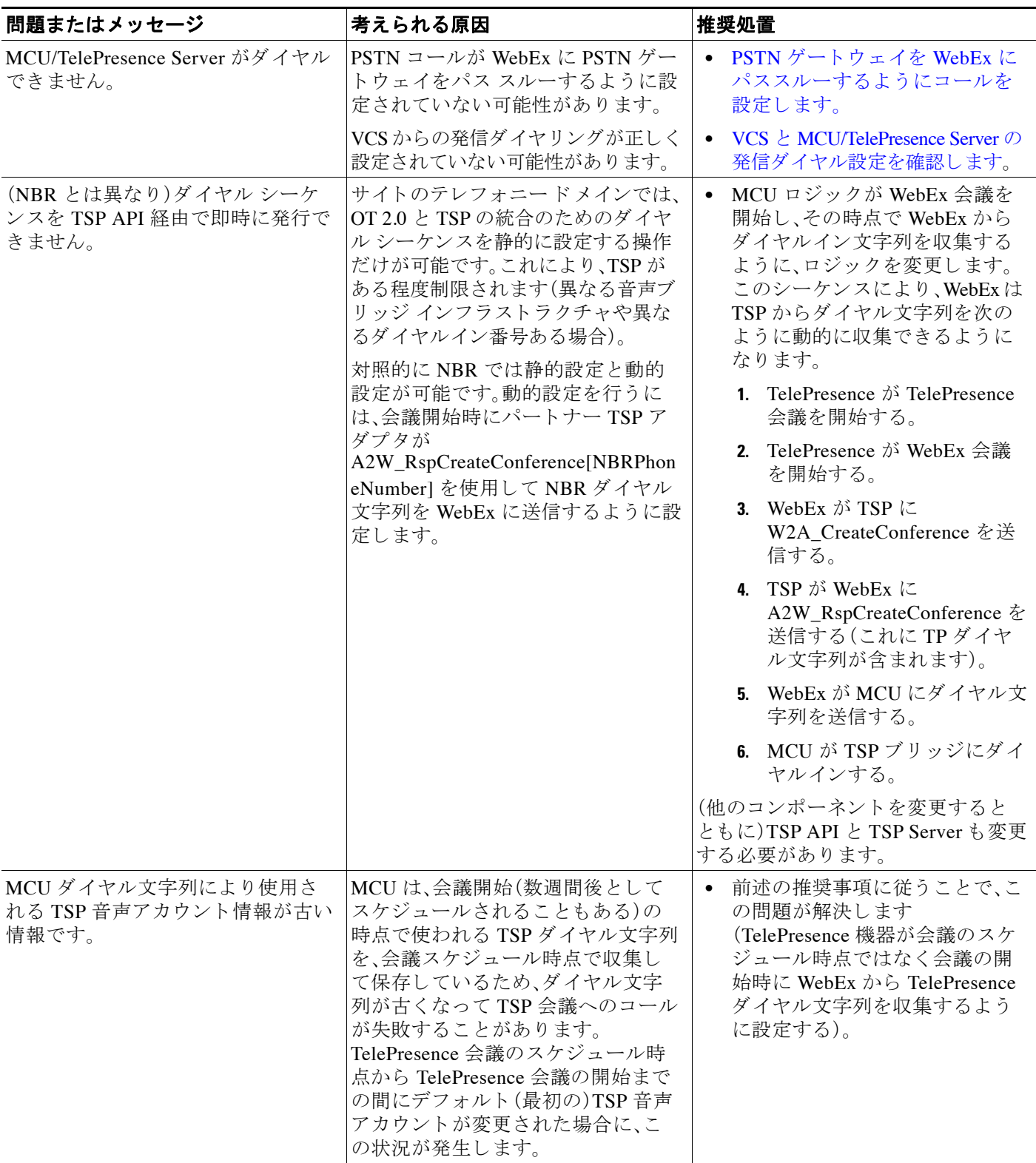

### **TelePresence Server** および **MCU** に関する問題

こ こでは、TelePresence Server および MCU が原因で会議で発生する可能性のあ る問題について 説明し ます。

TelePresence Server と MCU で発生する一般的な問題を解決する方法については、表 [12-5](#page-165-1) のトラ ブルシューティング情報を参照してください。

#### <span id="page-165-1"></span>表 *12-5 TelePresence Server* および *MCU* に関する問題

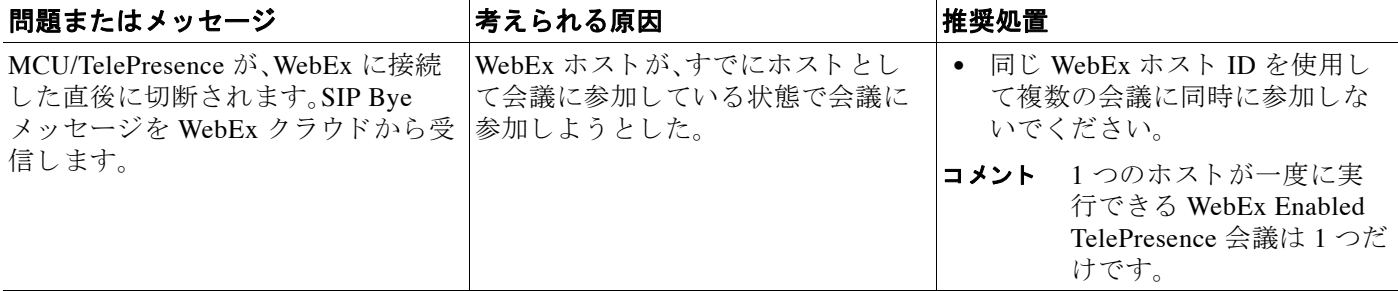

## <span id="page-165-0"></span>システム動作の管理

● Cisco WebEx ビデオ表示ウィンドウの管理(12-10 ページ)

### <span id="page-165-2"></span>**Cisco WebEx** ビデオ表示ウ ィ ン ド ウの管理

[Cisco WebEx ビデオ表示(Cisco WebEx video view)] パネルが開いてい る状態で、プ レゼンテー ション ケーブルを接続すると、ウィンドウ カスケード効果が発生することがあります。この問 題を防ぐには、プレゼンテーションを行うラップトップにプレゼンテーション ケーブルを接続 する前に、Cisco WebEx ビデオ表示アプリケーションを閉じてください。カスケード画面が表示 されたら、図 [12-1](#page-166-0) に示すようにビデオ表示ウィンドウを閉じます。

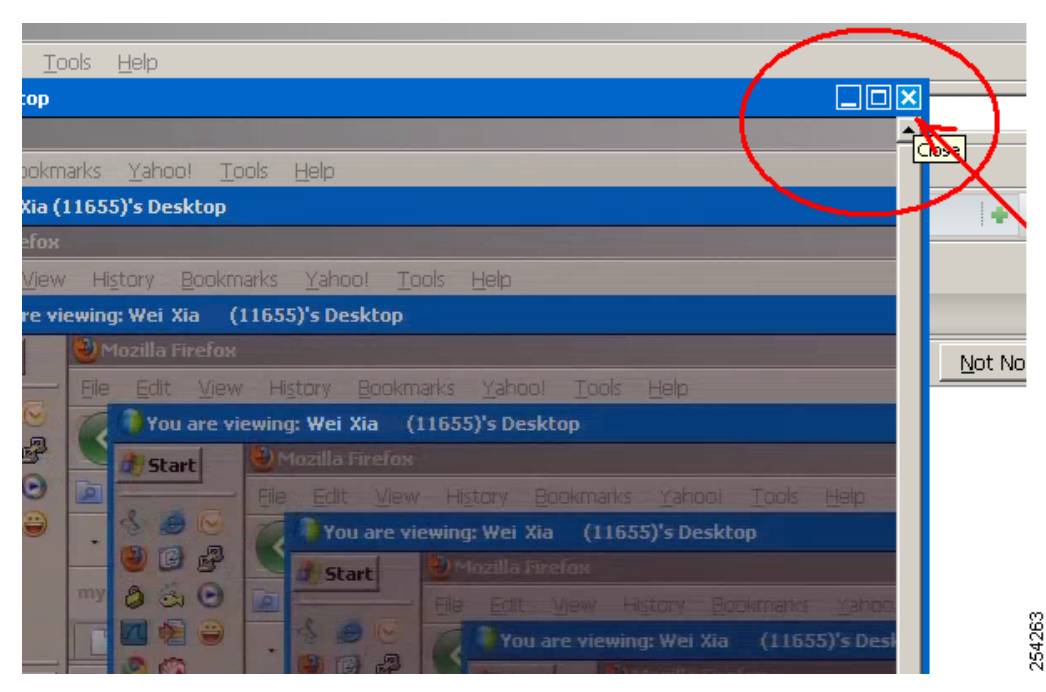

<span id="page-166-0"></span>図 *12-1* カスケー ド表示された *Cisco WebEx* ビデオ表示ウ <sup>ィ</sup> ン ド ウ